Общество с ограниченной ответственностью «АКСИТ»

 УТВЕРЖДЕН АЕТС.505500.020 РП-ЛУ

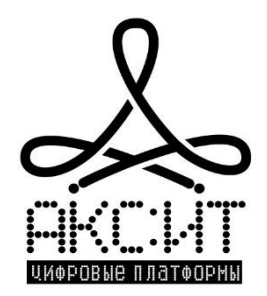

# **Технологический портал автоматизированной системы контроля учета газа (АСКУГ) промышленных потребителей «Смарт.газ: Промышленность»**

Руководство пользователя АЕТС.505500.020 РП

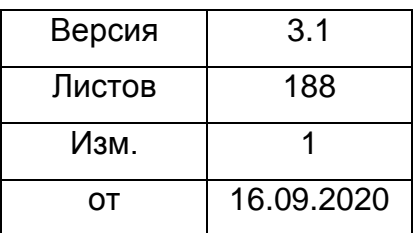

## Оглавление

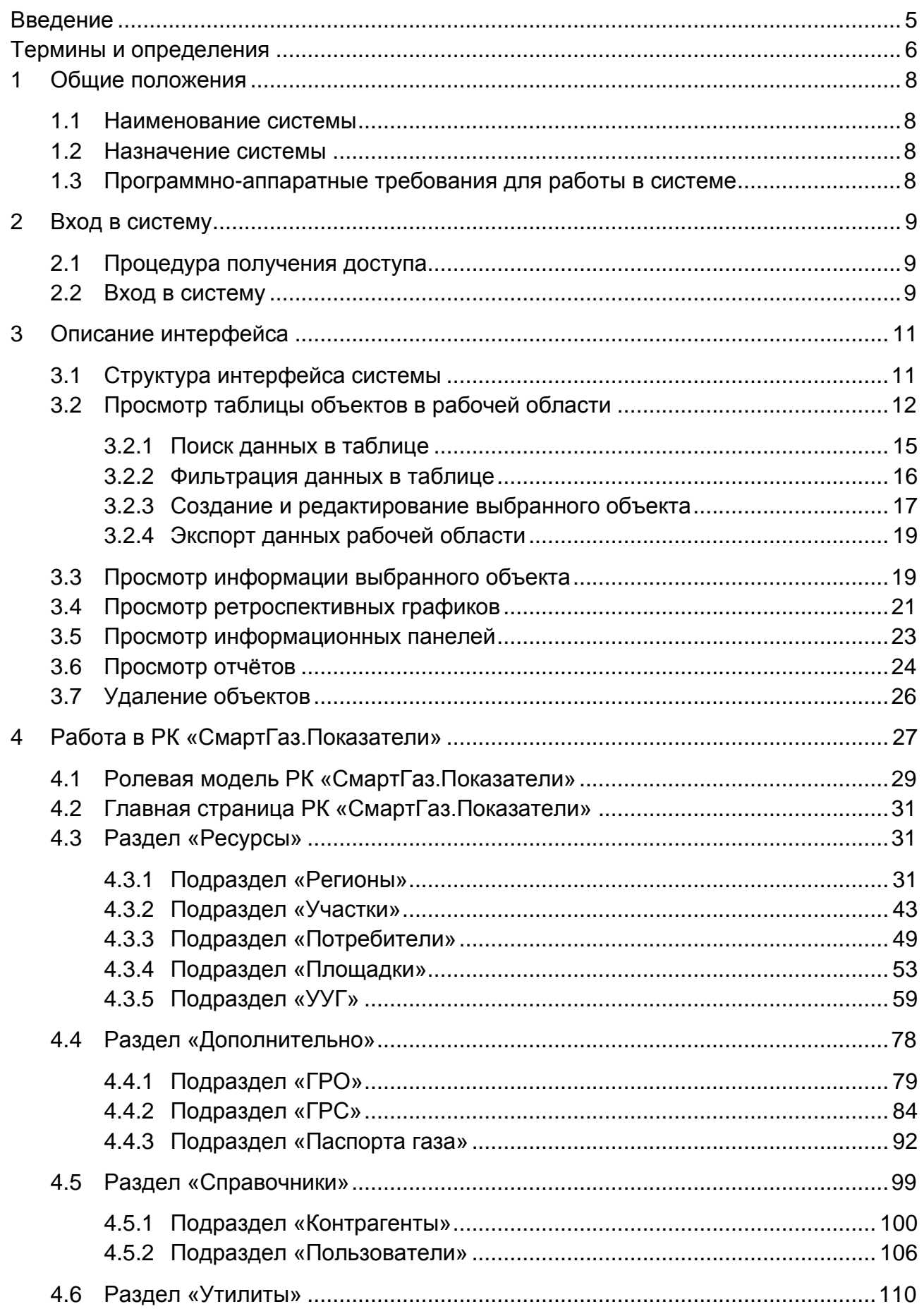

 $\overline{2}$ 

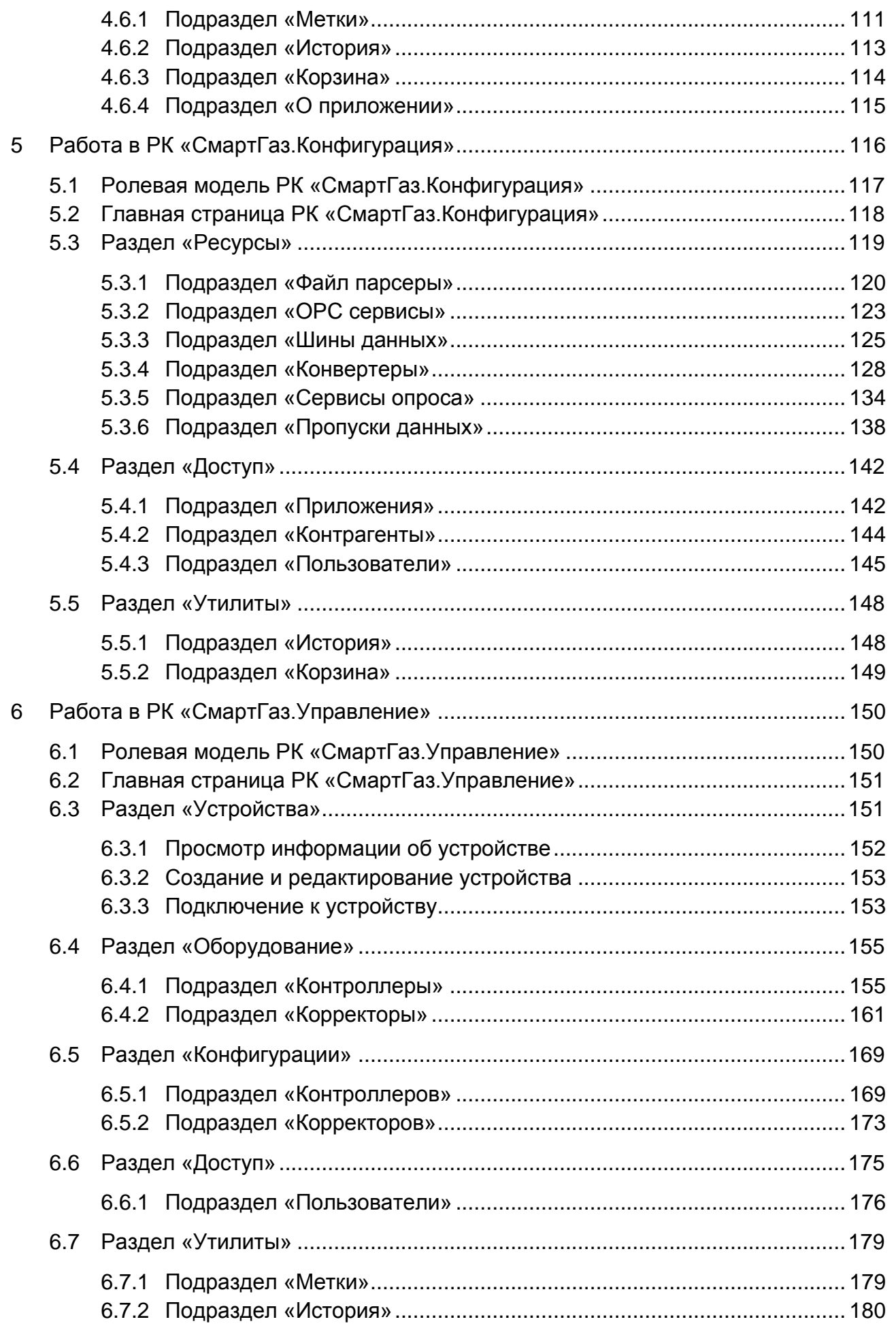

 $\mathfrak{B}$ 

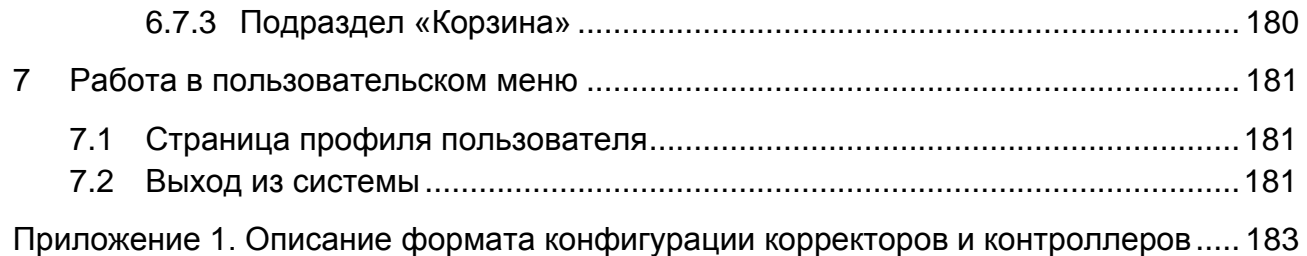

#### <span id="page-4-0"></span>**Введение**

Документ является руководством пользователя автоматизированной системы контроля учета газа (АСКУГ) промышленных потребителей «Смарт.газ: Промышленность» (далее – система «Смарт.газ: Промышленность») и предназначен для специалистов региональной газовой компании.

В документе приведено описание работы в рабочих кабинетах (далее – РК) системы «Смарт.газ: Промышленность» для пользователей, администраторов и сервисных инженеров, занимающихся контролем процесса поставки и потребления природного газа.

Материал, представленный в настоящем документе, можно копировать и распространять при соблюдении следующих условий:

- весь текст должен быть скопирован целиком, без каких бы то ни было изменений и сокращений;
- все копии должны содержать ссылку на авторские права ООО «АКСИТ»;
- настоящий материал нельзя распространять в коммерческих целях (с целью извлечения прибыли).

© ООО «АКСИТ». Все права защищены. 2020 г.

## **Термины и определения**

<span id="page-5-0"></span>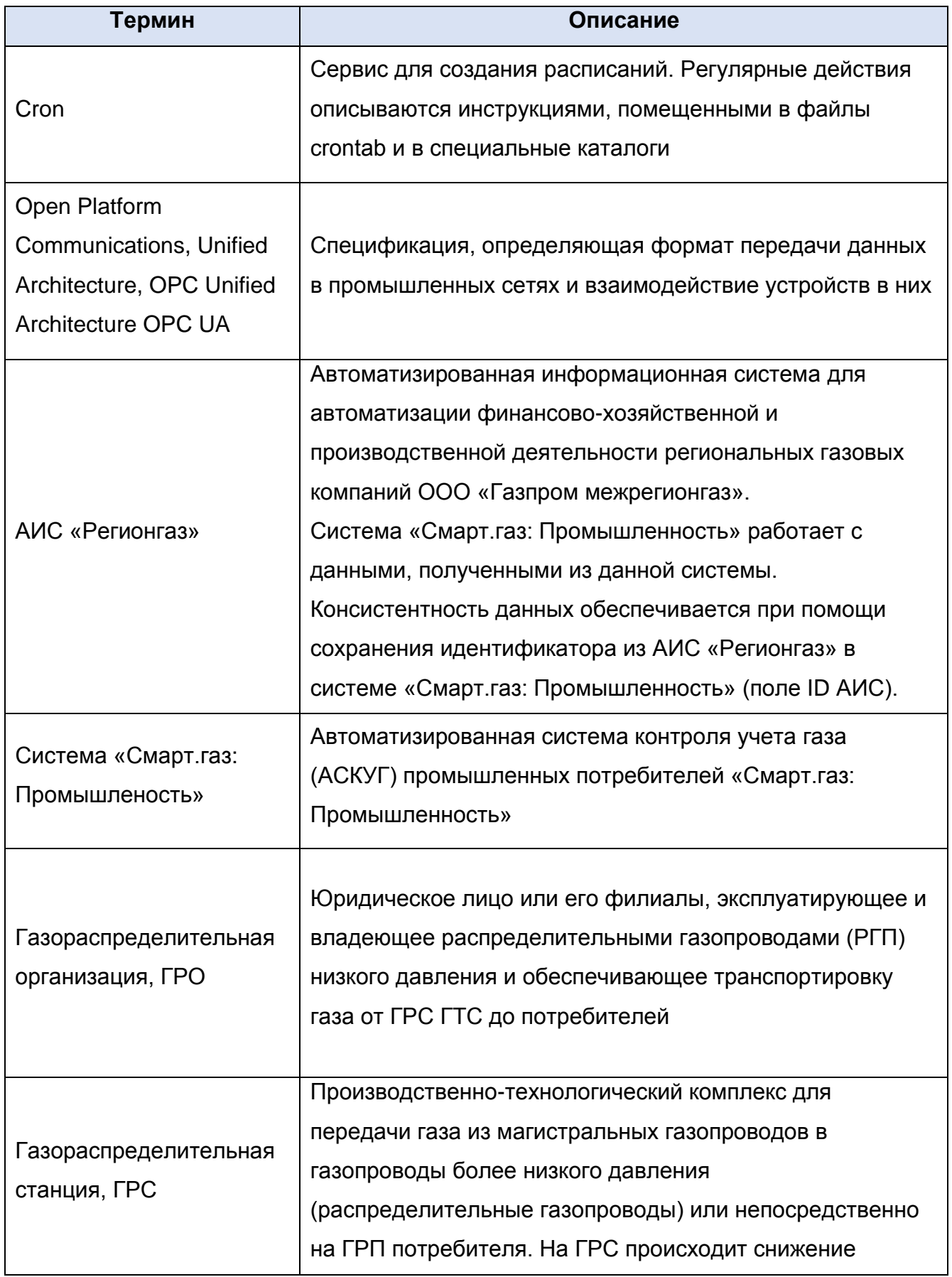

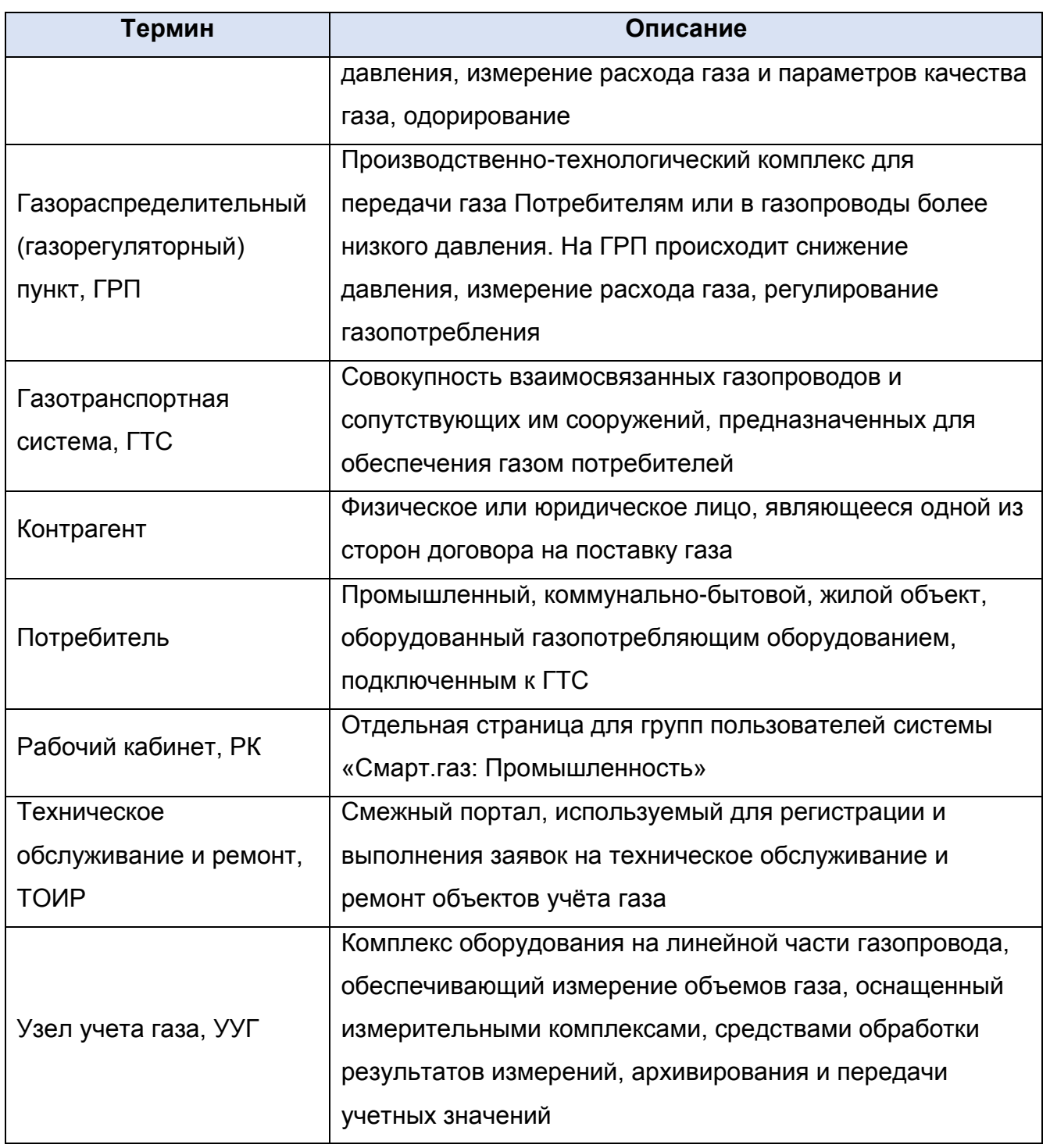

## **1 ОБЩИЕ ПОЛОЖЕНИЯ**

## **1.1 Наименование системы**

<span id="page-7-1"></span><span id="page-7-0"></span>Полное наименование системы – автоматизированная система контроля учета газа (АСКУГ) промышленных потребителей «Смарт.газ: Промышленность», далее – Система или «Смарт.газ: Промышленность».

## **1.2 Назначение системы**

<span id="page-7-2"></span>Система предназначена для выполнения следующих функций:

- паспортизация и сбор данных с объектов газопотребления;
- формирование и выгрузка отчетов по газопотреблению;
- управление перечнем контрольно-измерительного оборудования;
- конфигурирование структуры и состава данных, передаваемых измерительным оборудованием;
- настройка реквизитов доступа к сервисам сбора данных с измерительного оборудования;
- разграничение доступа контрагентов к паспортам объектов газопотребления.

## **1.3 Программно-аппаратные требования для работы в системе**

<span id="page-7-3"></span>Для работы с системой «Смарт.газ: Промышленность» следует пользоваться актуальными версиями основных браузеров (Mozilla, Opera, Google Chrome, Internet Explorer) и их мобильными версиями. Рекомендуется использовать следующие браузеры:

- Google Chrome, с версии 75.0 и выше;
- Mozilla Firefox с версии 73.0 и выше.

## **2 ВХОД В СИСТЕМУ**

#### **2.1 Процедура получения доступа**

<span id="page-8-2"></span><span id="page-8-1"></span><span id="page-8-0"></span>Чтобы получить доступ обратитесь в техническую поддержку вашей организации.

#### **2.2 Вход в систему**

Чтобы начать работу в системе:

- 1) Откройте браузер и перейдите по ссылке.
- 2) В открывшейся странице введите имя пользователя и пароль.

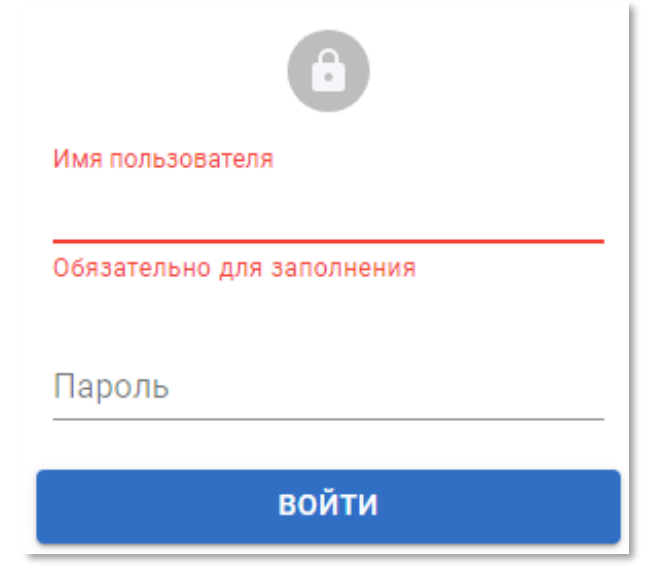

Рисунок 2.1 – Форма входа в систему «Смарт.газ: Промышленность»

- 3) Нажмите кнопку «Войти».
	- a. Если указаны верные *имя пользователя* и *пароль*, то откроется главная страница выбранного РК (см. рисунок [2.4\)](#page-9-0).
	- b. Если указано неверное имя пользователя, то появится следующая ошибка:

Пользователь с таким логином не существует

Рисунок 2.2 – Ошибка входа в систему

c. Если указан неверный пароль, то появится следующая ошибка:

Пользователь с таким логином и паролем не существует

Рисунок 2.3 – Ошибка входа в систему

Чтобы восстановить утерянное имя пользователя или пароль, обратитесь в техническую поддержку вашей организации.

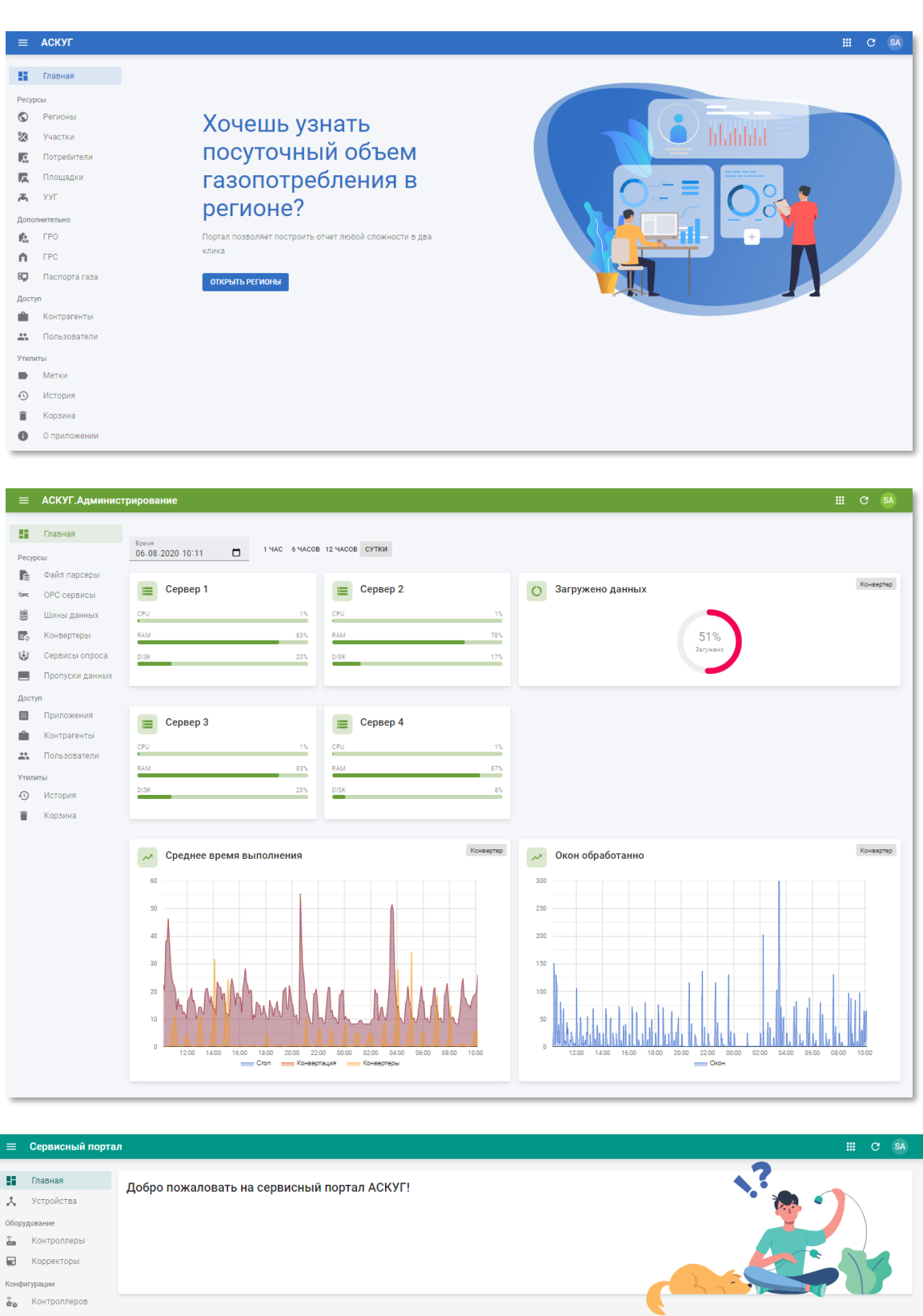

Промышленность»

<span id="page-9-0"></span>Рисунок 2.4 – Главные страницы рабочих кабинетов пользователей «Смарт.газ:

 $\hat{\mathbb{L}}$ **Контроллеры В** Корректоры Кон  $\frac{2}{\text{deg}}$  Контроллеров **По** Корректоров Достуг **22** Пользователи  $y_{\rm B}$  $\blacksquare$  Метки **Q** История **П** Корзина

## **3 ОПИСАНИЕ ИНТЕРФЕЙСА**

### **3.1 Структура интерфейса системы**

<span id="page-10-1"></span><span id="page-10-0"></span>Система «Смарт.газ: Промышленность» включает в себя следующие рабочие кабинеты (далее, РК):

- **РК «СмартГаз.Показатели»** используется для каталогизации объектов газопотребления, вывода отчетов и просмотра и записи паспортов объектов.
- **РК «СмартГаз.Конфигурация»** используется для управления РК, настройки и контроля работоспособности компонентов системы «Смарт.газ: Промышленность».
- **РК «СмартГаз.Управление»** используется для подключения к Системе корректоров и контроллеров, а также их конфигурирования.

Структура интерфейса всех РК системы «Смарт.газ: Промышленность» приведена на рисунке [3.1.](#page-10-2)

|               | $\equiv$                     | Газораспределительные организации                                               |                | 田<br>$C$ SA                                  |
|---------------|------------------------------|---------------------------------------------------------------------------------|----------------|----------------------------------------------|
| $\mathcal{P}$ | u<br>Главная                 | 3<br>$\alpha$<br><b>ID AVC</b><br>Поиск                                         |                | = добавить фильтр + создать <u>+</u> экспорт |
|               | Ресурсы                      | Название $\uparrow$<br>□                                                        | <b>ID AVIC</b> | Метки<br>Создан Обновлен                     |
|               | $\odot$<br>Регионы           | 4<br>Абинскрайгаз АО<br>□                                                       | 5              | 10.06.2020 10.06.2020                        |
|               | ×<br>Участки                 | Анапагоргаз АО<br>□                                                             | 6              | 10.06.2020<br>10.06.2020                     |
|               | 匠<br>Потребители             | Апшеронскрайгаз ОАО<br>□                                                        | $\overline{7}$ | 10.06.2020 10.06.2020                        |
|               | 屁<br>Площадки                | Армавиргоргаз АО<br>□                                                           | 8              | 10.06.2020 10.06.2020                        |
|               | 高<br><b>YYF</b>              | Белая Глинарайгаз АО<br>□                                                       | -9             | 10.06.2020 10.06.2020                        |
|               | Дополнительно                | Белореченскрайгаз АО                                                            | 10             | 10.06.2020 10.06.2020                        |
|               | <b>FPO</b><br>ſ.             | Брюховецкаярайгаз АО<br>□                                                       | 11             | 10.06.2020 10.06.2020                        |
|               | <b>FPC</b><br>A              | Выселкирайгаз АО<br>□                                                           | 12             | 10.06.2020 10.06.2020                        |
|               | 因<br>Паспорта газа           | Газпром газораспределение Краснодар АО Адлер - Красная Поляна - Эсто-Садок<br>□ | 53430          | 10.06.2020 10.06.2020                        |
|               | Доступ                       | Газпром газораспределение Краснодар АО Краснодарский ЭГУ<br>□                   | 30078          | 10.06.2020<br>10.06.2020                     |
|               | Ê<br>Контрагенты             | Газпром газораспределение Краснодар АО Новороссийский ЭГУ                       | 20469          | 10.06.2020 10.06.2020                        |
|               | Δ°<br>Пользователи           | ⊔                                                                               |                |                                              |
|               | Утилиты                      | □<br>Газпром газораспределение Краснодар АО Туапсинский ЭГУ                     | 29225          | 10.06.2020 10.06.2020                        |
|               | Метки<br>∍                   | Геленджикгоргаз АО<br>□                                                         | 13             | 10.06.2020 10.06.2020                        |
|               | $\curvearrowleft$<br>История | Горячий Ключгоргаз АО<br>⊔                                                      | 14             | 10.06.2020 10.06.2020                        |
|               | Корзина                      | Гулькевичирайгаз АО<br>□                                                        | 15             | 10.06.2020 10.06.2020                        |
|               | $\bullet$<br>О приложении    | Динскаярайгаз АО<br>□                                                           | 16             | 10.06.2020 10.06.2020                        |
|               |                              | Ейскгоргаз АО<br>□                                                              | 17             | 10.06.2020 10.06.2020                        |

Рисунок 3.1 – Структура интерфейса

<span id="page-10-2"></span>Каждый РК включает в себя:

- **1) Заголовок** содержит следующие кнопки:
	- кнопка сокрытия панели навигации по РК (см. п.2).

– кнопка перехода к другим РК.

- кнопка обновления данных в рабочей области РК (см. п.4). Используйте её, если при поиске или фильтрации данных, по каким-либо причинам не обновилась таблица с данными.
- кнопка вызова пользовательского меню, содержащего ссылки на страницу **SA** профиля и выхода из системы (см. п.п[.7\)](#page-180-0).
- **2) Панель навигации** содержит ссылки на разделы и подразделы РК.
- **3) Меню действий рабочей области** содержит следующие элементы:

Поиск

– поле ввода поискового запроса по данным в рабочей  $Q_{\perp}$ области РК (см. п.п. [3.2.1\)](#page-14-0).

- $\equiv$  добавить фильтр кнопка добавления фильтра по данным в рабочей области РК (см. п.п. [3.2.2\)](#page-15-0).
	- $+$   $\cos A$ <sub>4</sub>T<sub>b</sub> кнопка создания нового объекта данных (см. п.п. [3.2.3\)](#page-16-0).
	- $\bullet$  экспорт кнопка экспорта всех данных рабочей области в CSVфайл на компьютер пользователя (см. п.п. [3.2.4\)](#page-18-0).

Состав элементов зависит от роли пользователя и выбранного подраздела.

### **4) Рабочая область** – содержит данные выбранного подраздела в табличном виде.

#### **3.2 Просмотр таблицы объектов в рабочей области**

<span id="page-11-0"></span>Все объекты представлены в табличном виде в рабочей области выбранного подраздела РК.

В таблице может находиться ограниченное количество строк. Если число объектов превышает допустимое количество строк, то таблица разбивается на страницы. Пользователь может изменять количество строк на таблице, переходить к другим страницам, и сортировать таблицу.

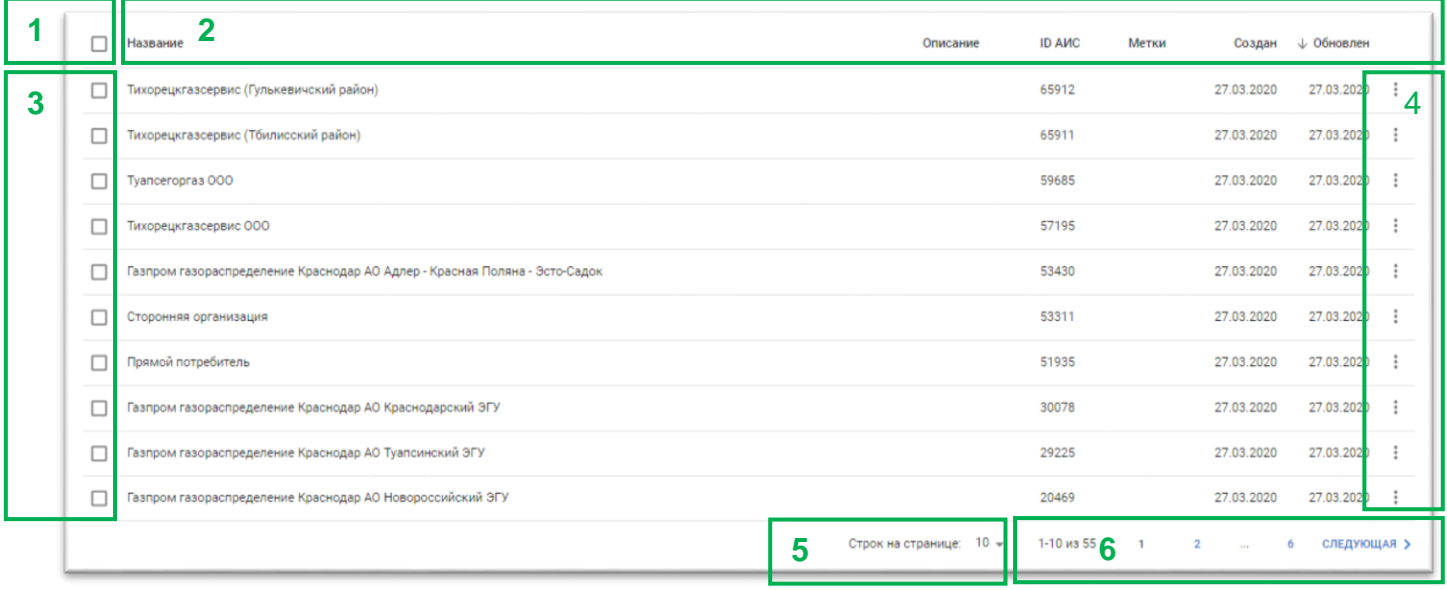

Рисунок 3.2 – Структура таблицы в рабочей области

Рабочая область включает в себя следующие элементы управления:

**1) Флаг выбора всех записей в таблице** – используется для выполнения массовых операций. При выборе записей в таблице появляются кнопки операций:

10 выбрано – количество выбранных записей.

- $\overline{\bullet}$  идалить кнопка удаления выбранных записей (см. п.п. [3.7\)](#page-25-0).
- $\bullet$  экспорт кнопка экспорта выбранных данных рабочей области в CSV-файл на компьютер пользователя (см. п.п. [3.2.4\)](#page-18-0).

10 выбрано

■ УДАЛИТЬ • ЭКСПОРТ

Рисунок 3.3 – Массовые операции над записями в таблице

В зависимости от раздела набор массовых операций может отличаться.

**2) Заголовок таблицы** – используется для сортировки записей по столбцам. Сортировка может осуществляться только по одному столбцу. Столбец, по которому осуществляется сортировка имеет один из следующих признаков:

- $\downarrow$  сортировка по возрастанию. В зависимости от содержания столбце выполняется сортировка от 0 до 9, в алфавитном порядке или от самой ранней даты к самой поздней.
- $\uparrow$  сортировка по убыванию.

Чтобы выполнить сортировку кликните левой кнопкой мыши по требуемому столбцу. Для изменения направления сортировки повторно кликните по столбцу, по которому осуществляется сортировка.

Для ряда столбцов сортировка недоступна.

**3) Флаги для выбора конкретных записей в таблице** – используется для множественного выбора записей в таблице (см. п.1).

**4) Кнопка вызова меню записи** – используется для выполнения операций над выбранной записью – см. рисунок 3.4.

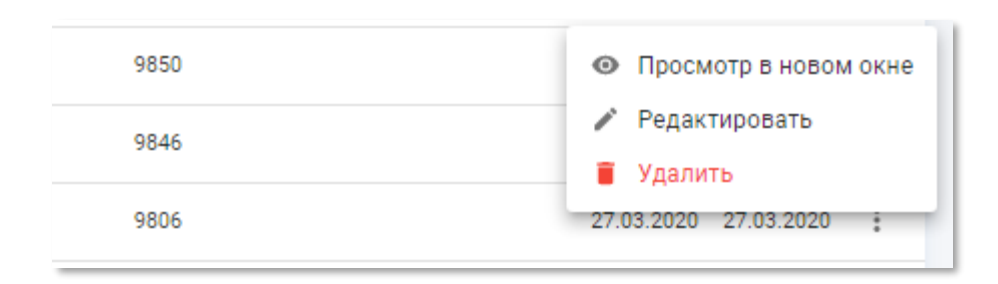

Рисунок 3.4 – Меню записи

В меню записи доступны следующие кнопки:

- $\odot$  Просмотр в новом окне переход к странице записи в режиме просмотра. Перейти в режим просмотра также можно кликнув по строке записи (см. п.п. [3.3\)](#page-18-1).
	- переход к странице записи в режиме редактирования (см. п.п [3.2.3\)](#page-16-0).

 $\blacksquare$  Удалить - удаление записи (см. п.п [3.7\)](#page-25-0).

**5) Кнопка выбора количества строк на странице** – используется для установки числа строк таблицы, отображаемых на одной странице. Доступны следующие значения: 10, 25, 50 и 100.

**6) Элемент постраничной навигации** – используется для перехода к страницам таблицы, если число строк в ней превышает установленное количество строк на одной странице:

- 1301-1310 из 1356 Порядковые номера записей на текущей странице и общее количество записей.
	- кнопка возврата на предыдущую страницу (для первой страницы недоступна).
		- кнопка возврата на первую страницу (для первой страницы неактивна).
- 132 номер текущей страницы и кнопки перехода на предыдущую и 130 131 следующую страницы. В зависимости от номера текущей страницы набор доступных ссылок может меняться.
	- кнопка перехода на последнюю страницу (для последней страницы неактивна). Текстовое значение зависит от числа записей и установленного количества записей на страницу.
	- следующая > кнопка перехода на следующую страницу (для последней страницы недоступна).

Элемент постраничной навигации не отображается в таблицах, число записей которых меньше, чем установленное количество строк таблицы.

#### **3.2.1 Поиск данных в таблице**

<span id="page-14-0"></span>Чтобы воспользоваться поиском записей по названию атрибута введите в поле «Поиск» текст запроса. В таблице автоматически останутся только записи, атрибуты которых содержит указанный текст запроса.

## **ООО «АКСИТ»**

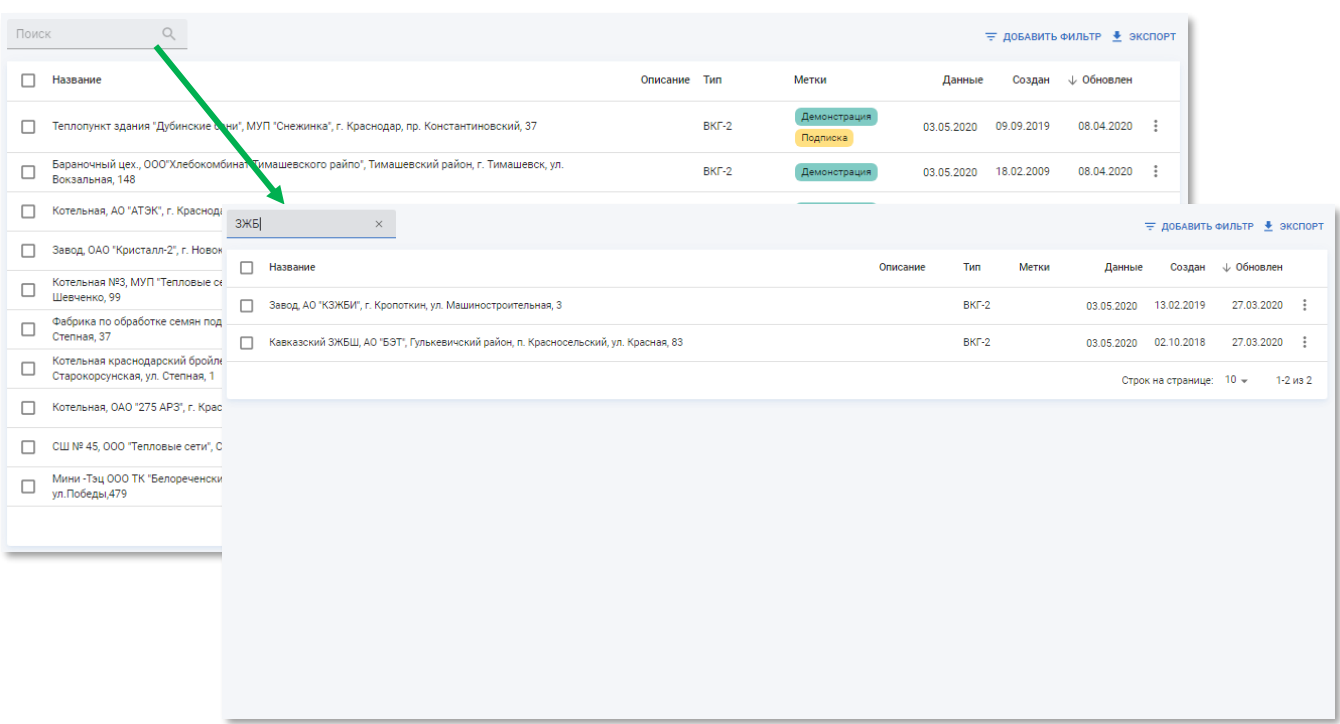

Рисунок 3.5 – Применение функции поиска

Поиск осуществляется по наименованию объекта, описанию и идентификатору объекта в смежной системе *АИС «Регионгаз»*. В зависимости от вида объекта в поиск могут быть включены дополнительные поля: телефон и e-mail.

Если по указанному поисковому запросу не обнаружилось записей, то появится сообщение: *«Результатов не найдено»*.

Чтобы отменить поиск, нажмите кнопку  $\times$  в строке поиска или удалите текст запроса.

#### **3.2.2 Фильтрация данных в таблице**

<span id="page-15-0"></span>Чтобы воспользоваться фильтрацией записей по перечисляемым значениям атрибутов выполните следующие действия:

1) Нажмите кнопку = добавить фильтр

2) В появившемся меню выберите и кликните по названию одного или нескольких атрибутов, по которым требуется произвести фильтрацию:

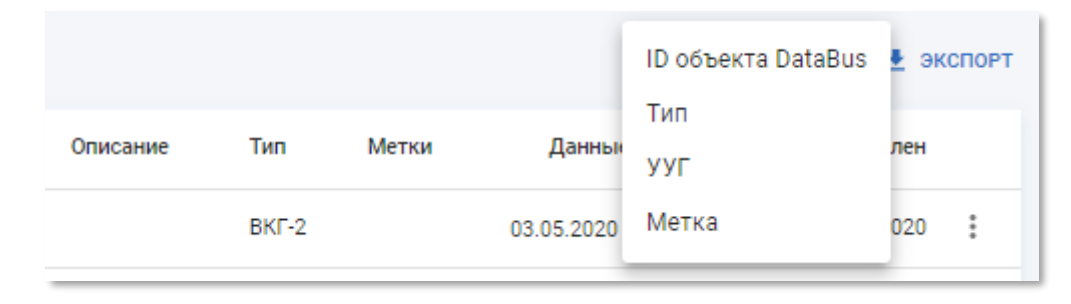

Рисунок 3.6 – Меню выбора атрибутов фильтрации

Набор доступных атрибутов фильтрации зависит от выбранного подраздела РК.

3) После клика по названию атрибута в меню действий рабочей области РК появятся поля для указания значений, по которым будет осуществляться фильтрация.

 $\circ$  $(x)$  УУГ Поиск Tun  $\circledR$ ≡ добАВИТЬ ФИЛЬТР <u>+</u> ЭКСПОРТ **П** Название Данные Описание Тип Метки Создан + Обновлен Демонстрация П Теплопункт здания "Дубинские бани", МУП "Снежинка", г. Краснодар, пр. Конста BKF-2 03.05.2020 09.09.2019 08.04.2020 : □ Бараночный цех., 000"Хлебокомбинат Тимашевского рай<br>Вокзальная, 148  $BKT-2$ .<br>нстрация 03.05.2020 18.02.2009 08.04.2020 :

Рисунок 3.7 – Поля для выбора значений атрибутов фильтрации

4) Выберите значение атрибута для фильтрации. В таблице автоматически останутся только записи с атрибутами, которые равны выбранному фрагменту. Несколько фильтров объединяются с помощью операции конъюнкции (логическое «И»).

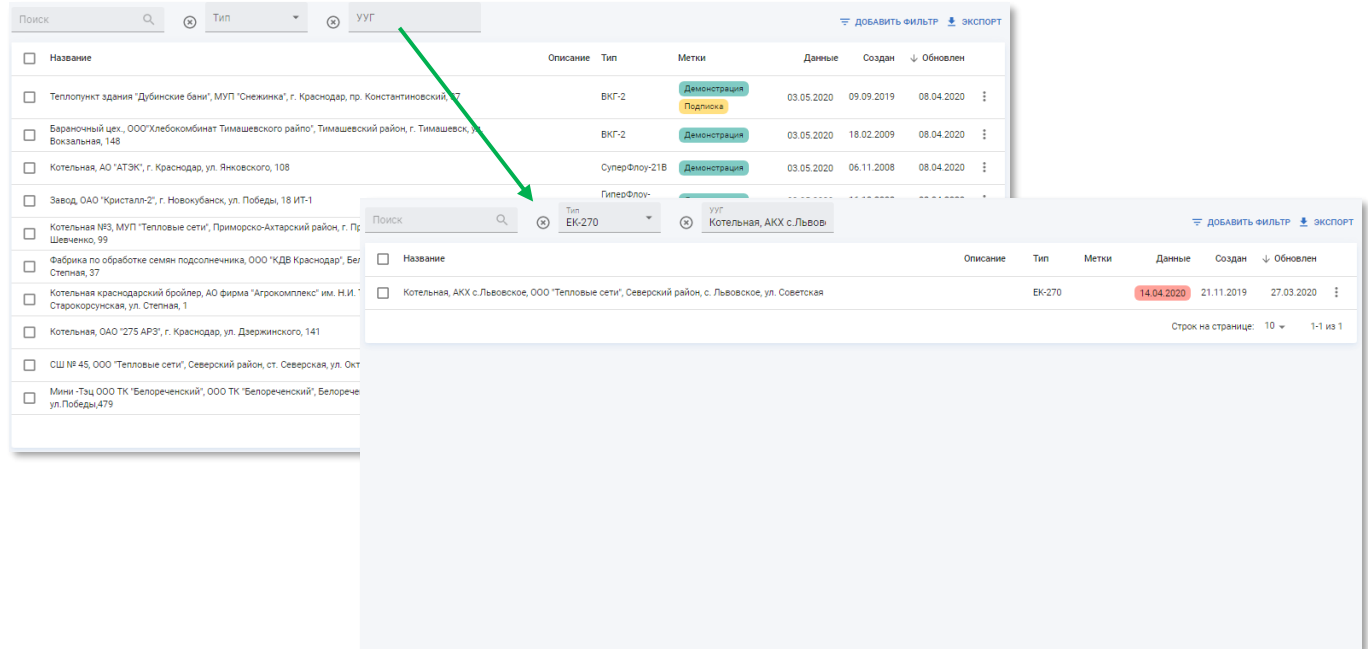

Рисунок 3.8 – Применение фильтра

Если по выбранным значениям фильтрации не обнаружилось записей, то появится сообщение *«Результатов не найдено»*.

Чтобы отменить фильтрацию по атрибуту, выберите значение «Нет» или введите пустое значение.

Чтобы удалить поле фильтрации нажмите кнопку  $\otimes$ .

## **3.2.3 Создание и редактирование выбранного объекта**

<span id="page-16-0"></span>При наличии соответствующих полномочий, пользователь может создавать и редактировать объекты. Данные операции осуществляются на отдельной странице.

Чтобы перейти к странице создания нового экземпляра выбранного объекта нажмите кнопку + создать в меню действий рабочей области РК.

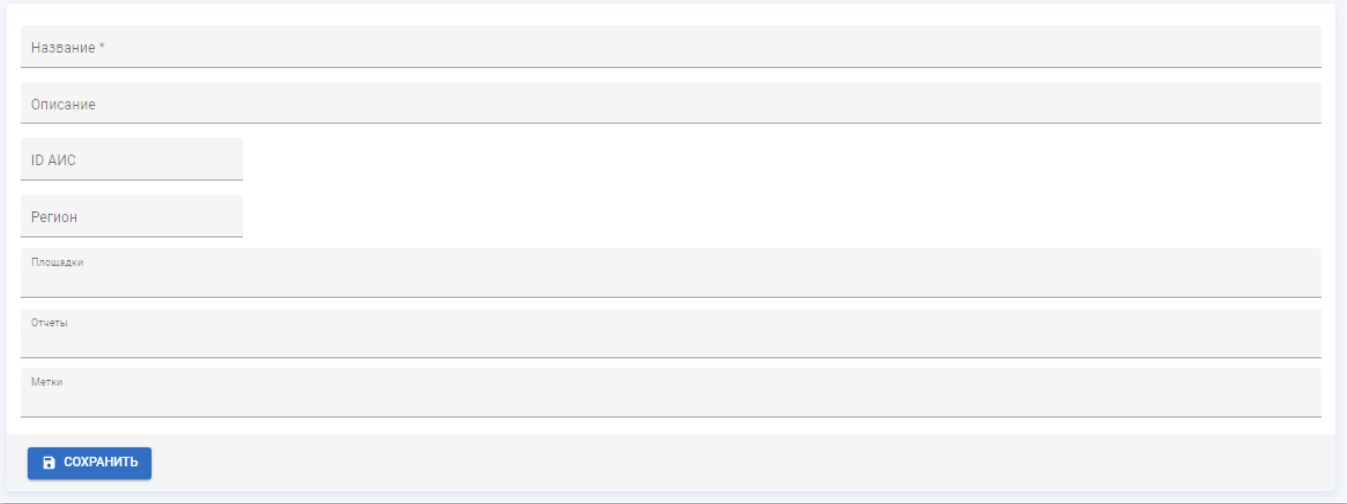

Рисунок 3.9 – Пример страницы создания объекта

Страница создания нового экземпляра выбранного объекта содержит список полей для ввода значений атрибутов. Обязательные для заполнения поля отмечены символом «\*» (астериск).

Доступны следующие способы заполнения полей:

- **Ручной ввод** ввод значения с клавиатуры вручную.
- **Единичный выбор из списка** выбор значения из выпадающего списка.
- **Множественный выбор из списка** выбор одного или нескольких значений из выпадающего списка. Доступен ввод с клавиатуры. По мере ввода текста, система будет предлагать подходящие значения. При попытке указать значение, которое отсутствует в списке, предлагаемые значения будут скрыты.

Для возврата к странице выбранного объекта кликните по записи подраздела в панели навигации по РК.

Чтобы перейти к странице редактирования существующего объекта, нажмите кнопку • Редактировать в меню записи или кнопку • РЕДАКТИРОВАТЬ НА СТранице выбранного объекта.

Страница редактирования (см. рисунок [3.10\)](#page-18-2) отличается от страницы создания объектом наличием блока основной информации и следующими кнопками:

– возврат к режиму просмотра записи.

**ПА СОХРАНИТЬ** 

– кнопка применения внесённых изменений.

В СОХРАНИТЬ И ПРОДОЛЖИТЬ

– кнопка применения внесённых изменений и возврата на страницу объекта.

 $\hat{a}$  удалить – удаление записи. После удаления запись будет

перемещена в подраздел «Корзина» (см. п.п [4.6.3\)](#page-113-0)

– отмена внесённых изменений и возврат на страницу объекта

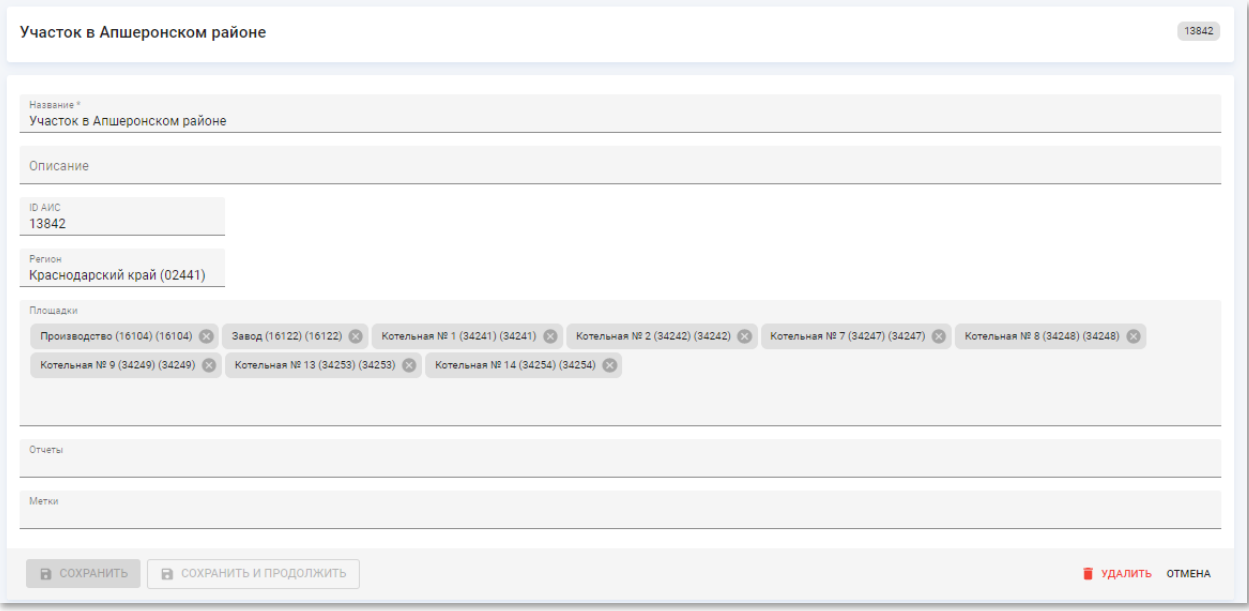

Рисунок 3.10 – Пример страницы редактирования объекта

### <span id="page-18-2"></span>**3.2.4 Экспорт данных рабочей области**

<span id="page-18-0"></span>Чтобы экспортировать все или выбранные записи в файл формата CSV, нажмите кнопку • экспорт. В зависимости от настроек браузера появится окно выбора каталога для скачивания файла или начнётся автоматическая загрузка. Имя скачанного файла будет соответствовать названию подраздела.

Скачанный файл в формате CSV можно открыть в программе Microsoft Excel или других программах, поддерживающих данный формат файла.

#### **3.3 Просмотр информации выбранного объекта**

<span id="page-18-1"></span>Для каждого объекта в системе есть отдельная страница просмотра информации. Чтобы открыть страницу просмотра информации кликните по записи таблицы в рабочей области выбранного объекта в РК или нажмите кнопку • Просмотр в новом окне в меню записи.

Содержание страницы записи зависит от выбранного объекта. В общем случае структура страницы объекта приведена на схеме ниже:

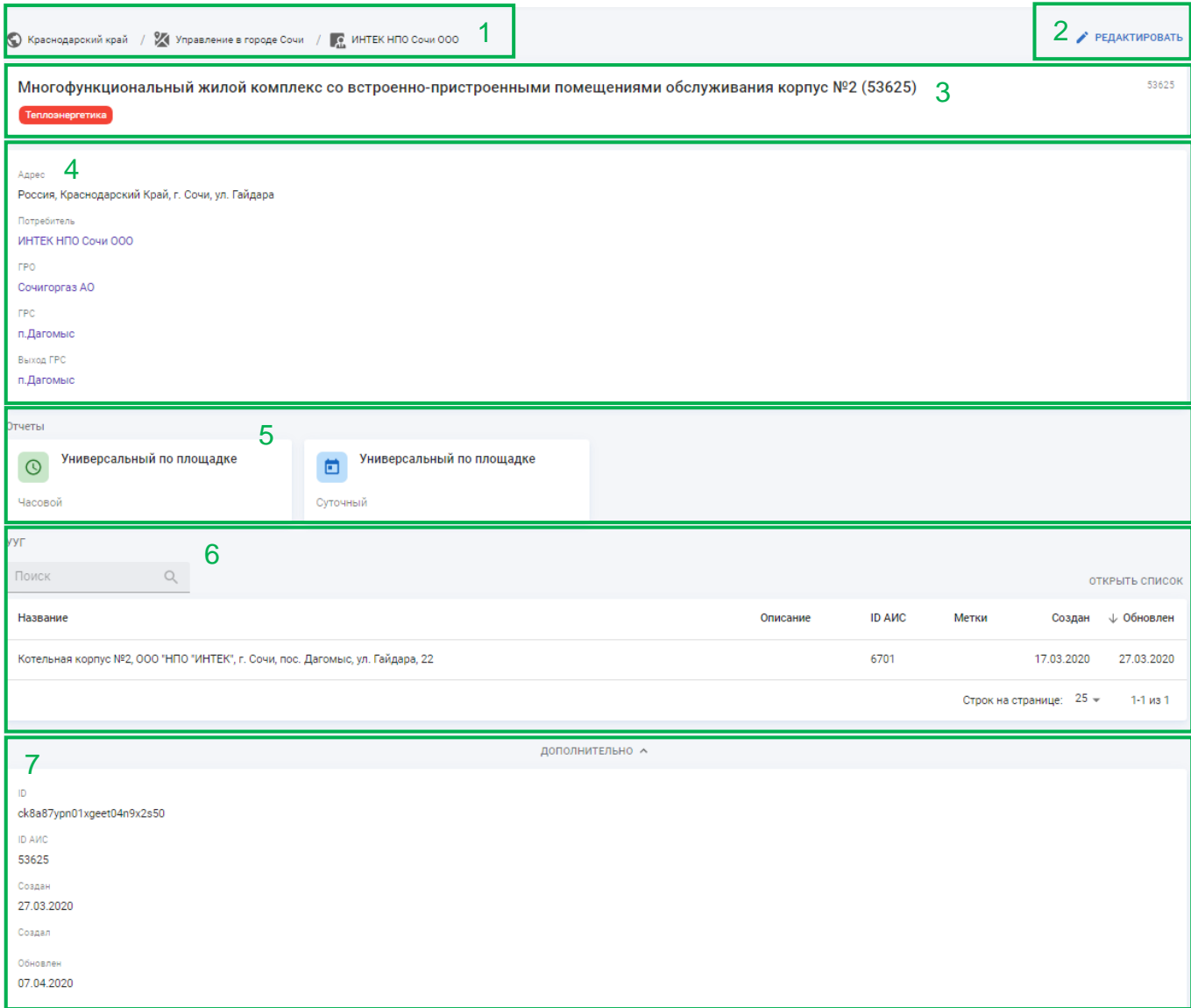

Рисунок 3.11 – Структура страницы объекта в рабочей области

Страница объекта включает в себя следующие элементы:

**1) Цепочка ссылок** – используется для навигации к объектам более высоких уровней иерархии. Не отображается для объектов верхнего уровня иерархии.

**2) Кнопка перехода в режим редактирования объекта** – используется для открытия страницы редактирования атрибутов объекта. Не отображается для объектов, где редактирование объекта неприменимо или недоступно по причине отсутствия полномочий у роли пользователя.

**3) Блок основной информации объекта** – содержит название объекта, идентификатор объекта в АИС «Регионгаз» и метки, если они присвоены.

**4) Атрибуты объекта** – содержит перечень атрибутов объектов и их значения. Не отображается, если у объекта отсутствуют дополнительные атрибуты.

**5) Отчёты** – содержит ссылки на отчёты и графики метрик по данному объекту. Не отображается, если у объекта отсутствуют или не настроены отчёты и вычисление метрик.

**6) Таблица связанных объектов** – содержит таблицу объектов нижнего уровня иерархии. Доступен поиск и переход на страницу объекта по ссылке «Открыть список». Не отображается, если у объекта отсутствуют объекты нижнего уровня иерархии.

**7) Атрибуты записи объекта** – содержит информацию о записи объекта в системе:

- o **ID** технический идентификатор объекта в системе.
- o **ID АИС** идентификатор в АИС «Регионгаз».
- o **Создан** дата создания объекта в системе.
- o **Создал** идентификатор пользователя системы, создавшего объект.
- o **Обновлён** дата последнего внесения изменений в свойства объекта.

Набор атрибутов записи объекта зависит от вида объекта. Информация о записи объекта в системе на странице объекта по умолчанию скрыта. Чтобы открыть данную информацию, нажмите кнопку дополнительно

Страницы ряда объектов содержат историю изменения объектов. Чтобы открыть историю нажмите кнопку показать историю  $\vee$ 

#### **3.4 Просмотр ретроспективных графиков**

<span id="page-20-0"></span>В РК «СмартГаз.Администрирование» для ряда ресурсов доступны ретроспективные графики с возможностью указания даты и времени просмотра показателей и выбора величины временного диапазона, который отсчитывается от указанной даты.

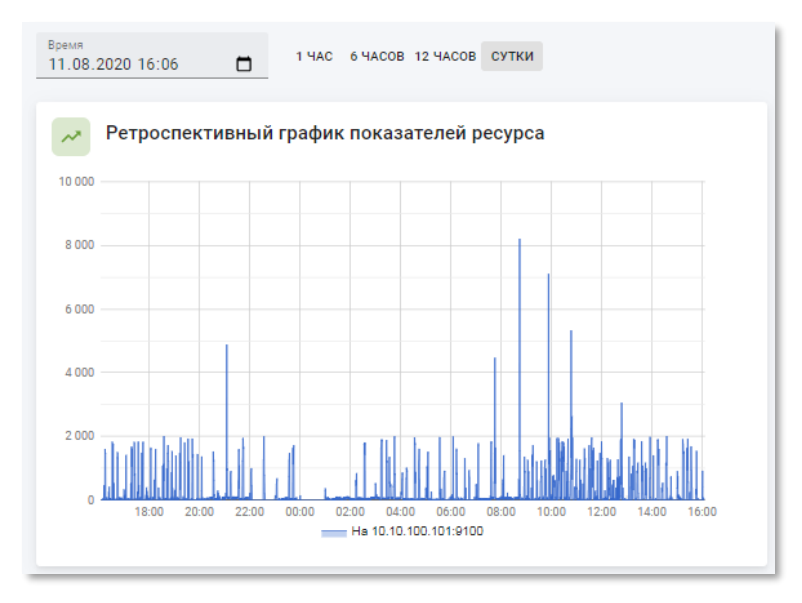

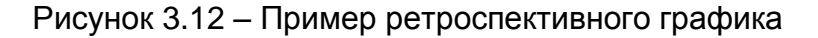

Для установки начальной даты и времени, от которой требуется построить ретроспективный график показателей введите значения в поле ввода или укажите с помощью календаря, который появляется при нажатии на пиктограмму  $\square$ .

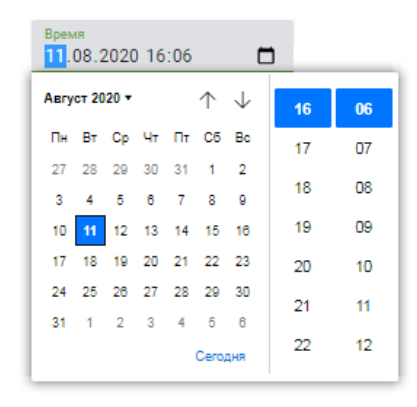

Рисунок 3.13 – Окно календаря

Для указания временного диапазона, за которые требуется отображать графики, начиная с указанной в календаре или поле ввода даты и времени используется переключатель. Доступен единичный выбор из следующих значений:

- 1 час;
- 6 часов;
- 12 часов;
- 1 сутки значение по умолчанию.

1 ЧАС 6 ЧАСОВ 12 ЧАСОВ СУТКИ

Рисунок 3.14 – Переключатель временного диапазона

После установки даты, времени и временного диапазона содержимое ретроспективного графика будет обновлено.

Чтобы просмотреть точное значение показателя, даты и времени наведите курсор мыши на соответствующее место на рестроспективном графике. Появится всплывающее окно, содержащее информацию о текущей точке.

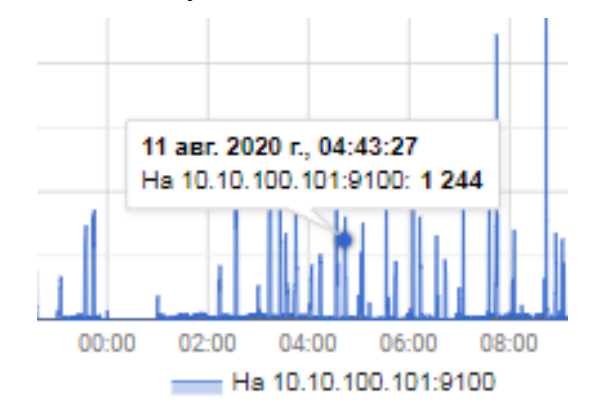

Рисунок 3.15 – Детальная информация о показателе в текущей точке графика

#### **3.5 Просмотр информационных панелей**

<span id="page-22-0"></span>В РК «СмартГаз.Администрирование» для ряда ресурсов доступны дашборды в виде информационной панели. Каждый элемент панели представляет собой один экземпляр ресурса. Идентификатор ресурса указан в элементе и выпадающей подсказке, появляющейся при наведении курсора мыши. Если измеряемый показатель ниже некоторого граничного значения информационной панели, то элемент окрашивается в соответствующий цвет. Размер панели зависит от разницы между граничным значением и показателем текущего ресурса, чем больше размер, тем больше превышение граничного значения.

На панели присутствует цветовая легенда, по которой строится график, а также граничное значение.

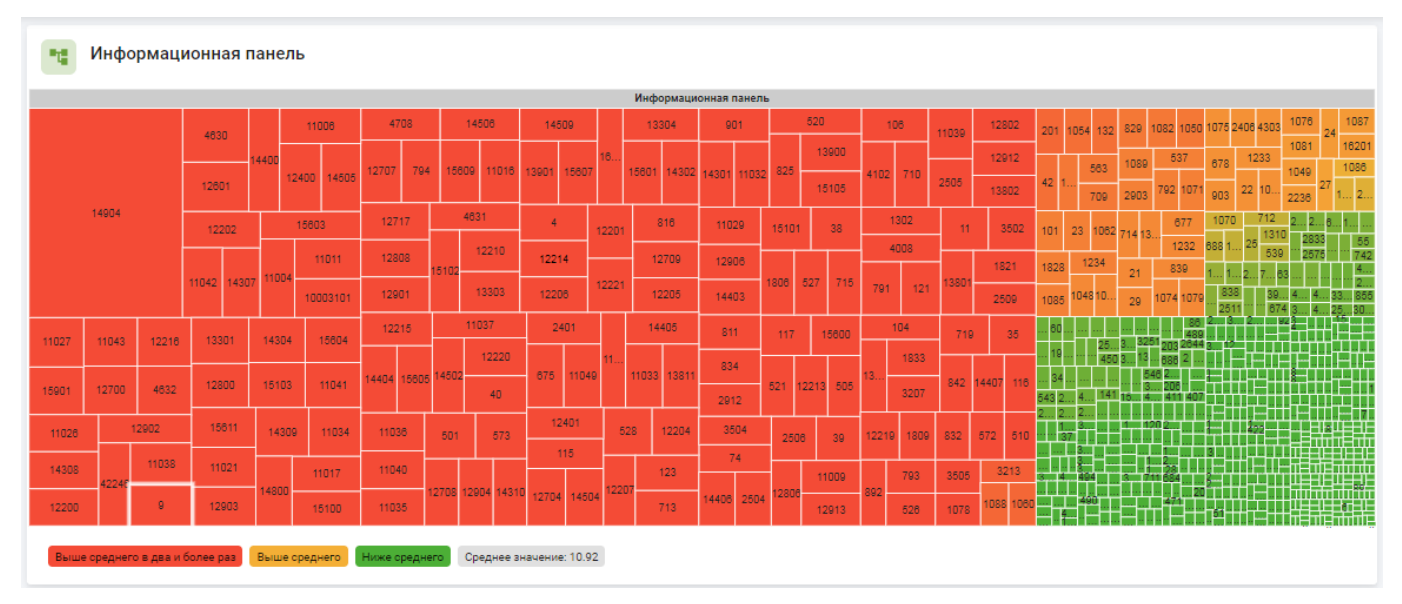

Рисунок 3.16 – Пример тепловой карты

Чтобы просмотреть точное значение показателя наведите курсор мыши на интересующий элемент тепловой карты. Появится всплывающее окно, содержащее информацию об объекте, соответствующем данному элементу.

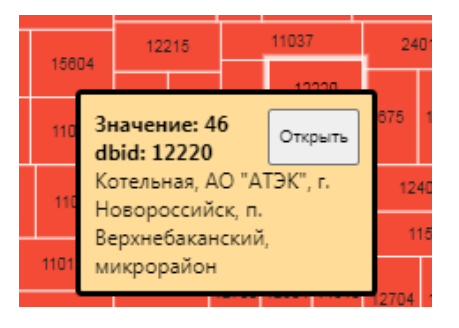

Рисунок 3.17 – Пример всплывающего окна, содержащего информацию о выбранном объекте

Для перехода к странице просмотра выбранного объекта нажмите кнопку «Открыть».

#### **3.6 Просмотр отчётов**

<span id="page-23-0"></span>Для ряда объектов доступна функция построения отчётов. В системе реализованы следующие виды отчётов:

- **Универсальный отчёт** отчёт по потреблению с приведением данных к универсальному виду. Поддерживает детализацию по суткам и по часам.
- **Приборный отчёт** отчёт по потреблению на основании данных приборов. Набор данных зависит от вида используемого устройства. Поддерживает детализацию по суткам и по часам.
- **События** отчёт по различным аномальным ситуациям потребления газа. Вид отчёта и набор данных зависит от вида устройства.
- **Сводный** отчёт, содержащий данные приборного отчёта и данные событий.
- **Технологический отчёт** отчёт с технологическими параметрами объекта потребления газа. Поддерживает детализацию по суткам и по часам.
- **Запись паспортов газа** отчёт по записанным паспортам газа.
- **Выгрузка в новокубанскую программу** отчёт с данными, выгруженными в новокубанскую программу. Поддерживает детализацию по суткам и по часам.

Набор доступных видов отчётов зависит от настроек и типа объекта.

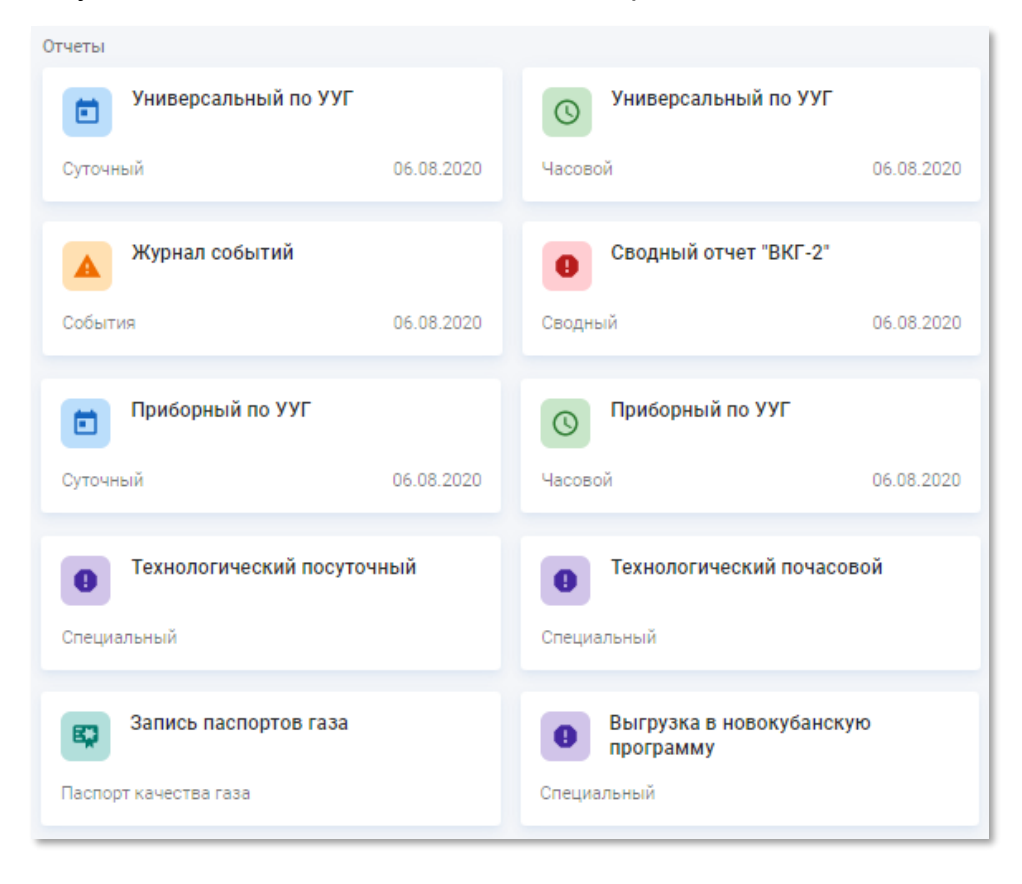

#### Рисунок 3.18 – Пример кнопок вызова отчёта

Чтобы перейти на страницу отчёта выполните следующие действия:

- 1) Перейдите на страницу объекта.
- 2) Найдите запись объекта в рабочей области и перейдите на страницу просмотра информации выбранного объекта.
- 3) Нажмите кнопку с интересующим отчётом.

Содержание страницы отчёта зависит от выбранного объекта. В общем случае структура страницы отчёта приведена на схеме ниже:

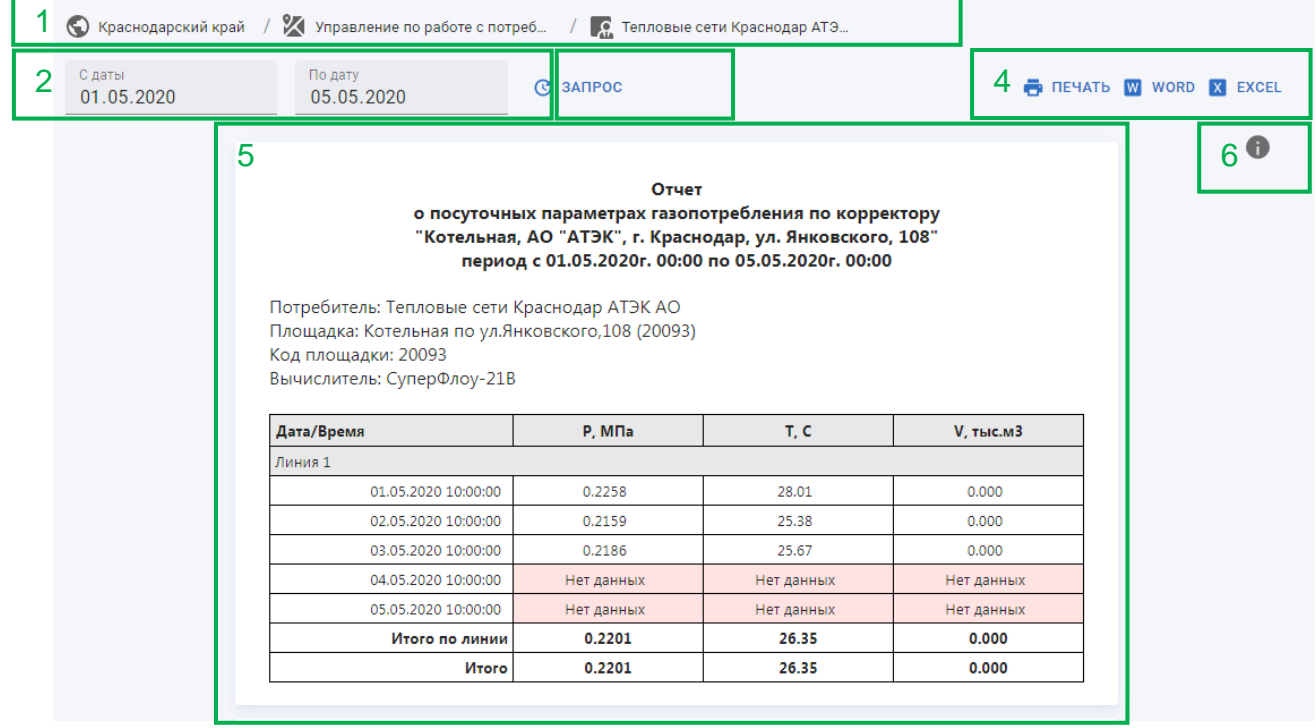

Рисунок 3.19 – Структура страницы отчёта в рабочей области

Страница объекта включает в себя следующие элементы:

**1) Цепочка ссылок** – используется для навигации к объектам более высоких уровней иерархии. Не отображается для объектов верхнего уровня иерархии.

**2) Поля для указания диапазона дат отчёта** – используется для установки начала и завершения диапазона дат отчёта.

**3) Кнопка обновления отчёта** – используется для повторного запроса отчёта при изменении входных данных.

**4) Кнопки выгрузки отчёта** – используется для сохранения отчётов с целью последующего использования вне системы.

– кнопка вывода отчёта на печать.

**W** WORD – кнопка экспорта отчёта в формат Microsoft Word (\*.docx).

 $\overline{X}$  EXCEL – кнопка экспорта отчёта в формат Microsoft Excel (\*.xlsx).

Наряду с указанными кнопками страница отчёта может содержать дополнительные элементы управления для включения детализации данных отчёта.

**5) Форма отчёта** – используется для отображения полученных данных. Содержит заголовок отчёта, информацию об объекте, по которому запрошен отчёт, и таблицу с полученными результатами.

**6)** – используется для отображения цветовой легенды показателей отчёта. Чтобы посмотреть легенду наведите курсор мыши на кнопку.

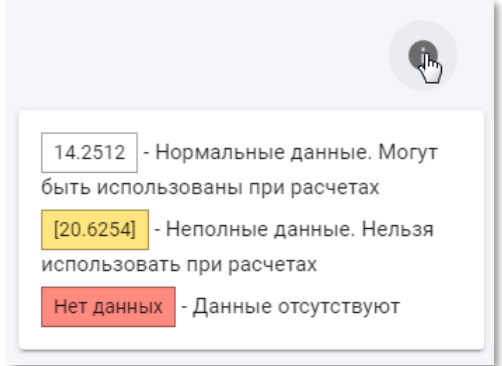

Рисунок 3.20 – Просмотр цветовой легенды показателей отчёта

Показатели в таблице с результатами отчёта имеют следующую цветовую легенду.

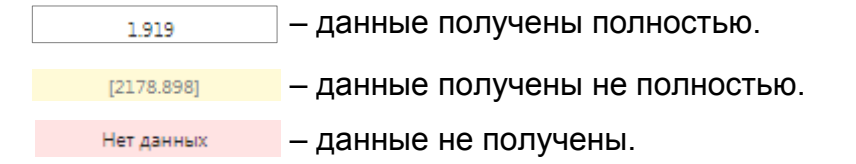

<span id="page-25-0"></span>В нижней части таблицы присутствует итоговая строка, в которой отображается суммарное значение данных в отчёте.

#### **3.7 Удаление объектов**

Чтобы удалить объект нажмите кнопку **• Удалить** Кнопка присутствует:

- 1. На панели групповых операций после выбора одной или нескольких записей в таблице (пункт 1 в разделе [3.2](#page-11-0) «Просмотр таблицы объектов в рабочей области»).
- 2. В меню записи (рисунок 3.4 в разделе [3.2](#page-11-0) «Просмотр таблицы объектов в рабочей области»).
- 3. На странице информации об объекте в режиме редактирования (в правом нижнем углу).

После удаления записи появится следующее сообщение:

1 элемент перемещен в корзину

Рисунок 3.21 – Пример сообщения об удалении объекта

#### **4 РАБОТА В РК «СМАРТГАЗ.ПОКАЗАТЕЛИ»**

<span id="page-26-0"></span>В РК «СмартГаз.Показатели» для пользователей с разными ролями видны следующие группы ресурсов:

• **основные ресурсы** – информация по объектам потребления газа.

• **дополнительные ресурсы** – информация по объектам распределения газа.

С точки зрения системы «Смарт.газ: Промышленность» основные ресурсы потребления газа представлены в виде иерархической структуры, на верхнем уровне которой расположен *регион*. Регион фактически тождественен субъекту федерации РФ.

Регионы логически поделены на *участки* газопотребления, соответствующие группе населённых пунктов и крупных предприятий–потребителей природного газа, расположенных на сравнительно небольшом удалении друг от друга. Информация по регионам и участкам доступна только пользователям с ролью «Диспетчер».

Каждый участок содержит *площадки*, принадлежащие определённым потребителям. Площадки – конкретные объекты (промышленные предприятия, котельные) на которые осуществляется подача газа.

На площадке располагаются *узлы учёта газа* (УУГ) – комплект средств измерения и устройств, обеспечивающий учёт потреблённого количества газа, а также контроль и регистрацию его параметров, таких как температура, давление и т.д.

К УУГ подключены одно или несколько устройств регистрации параметров подачи газа – корректоры, а также устройства передачи показаний с корректоров – контроллеры. После УУГ газ доставляется непосредственно потребителям.

Дополнительные ресурсы представлены, с одной стороны, г*азораспределительными станциями* (ГРС). ГРС служат для понижения давления газа, поступающего из магистрального газопровода, до уровня, необходимого по условиям его безопасного потребления. С другой стороны, дополнительные ресурсы представлены, *газораспределительными организациями* (ГРО), осуществляющими эксплуатацию газораспределительной системы и оказывающими услуги, связанные с подачей газа потребителям.

При подаче газа осуществляется определение его характеристик: состава и плотности. Полученные данные с заданной периодичностью автоматически записываются в *паспорта газа*. Текущие расчётные показатели качества газа могут быть записаны принудительно пользователем непосредственно в РК «СмартГаз.Показатели» в любой момент.

Схема основных ресурсов в РК «СмартГаз.Показатели» приведена на рисунке ниже:

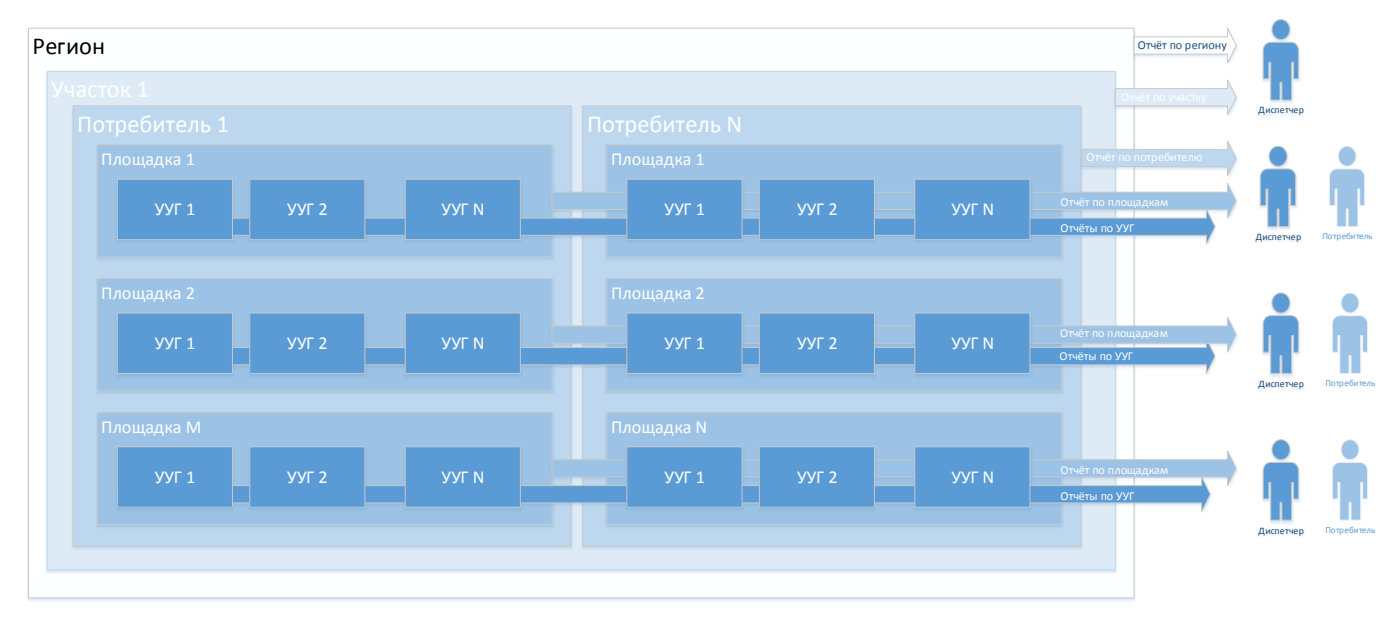

Рисунок 4.1 – Схема иерархии основных ресурсов в РК «СмартГаз.Показатели»

Схема дополнительных ресурсов в РК «СмартГаз.Показатели» приведена на рисунке ниже:

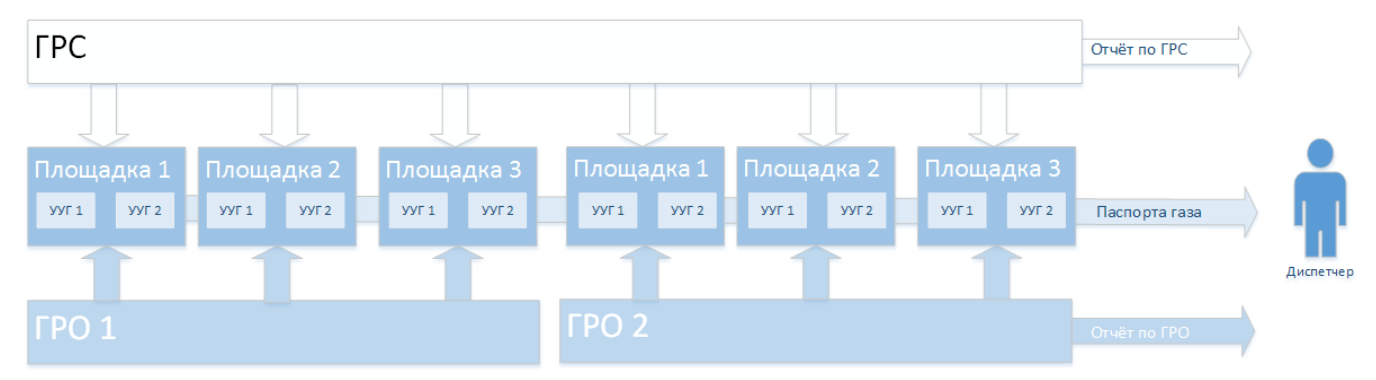

Рисунок 4.2 – Схема иерархии дополнительных ресурсов в РК «СмартГаз.Показатели»

Перечень объектов газопотребления на периодической основе импортируется из системы *АИС «Регионгаз»*. Для однозначной связи объекта в системах «Смарт.газ: Промышленность» и АИС «Регионгаз» идентификатор объекта в системе АИС «Регионгаз» (далее ID АИС).

Обработанные системой «Смарт.газ: Промышленность» показатели на периодической основе выгружаются в *новокубанскую программу*. В РК «СмартГаз.Показатели» доступен просмотр данных выгрузок по регионам и участкам.

Информация по дополнительным ресурсам доступна только пользователям с ролью «Диспетчер».

В системе «Смарт.газ: Промышленность» реализовано представление справочников пользователей и контрагентов (организаций – потребителей газа), а также следующих *служебных утилит*:

- **Метки** управление метками объектов внутри системы. Метки нужны для упрощения визуального поиска логически связанных объектов, например, тех, которые требуют внимания.
- **История** журнал действий пользователей. Содержит данные по выполненым операциям, а так же зафиксированные изменения.
- **Корзина** специальный каталог, куда размещаются удалённые объекты, для возможности их восстановления администратором.

Чтобы перейти в РК «СмартГаз. Показатели» из других РК нажмите кнопку **НВ** в заголовке окна и в открывшемся меню нажмите на пункт «СмартГаз.Показатели».

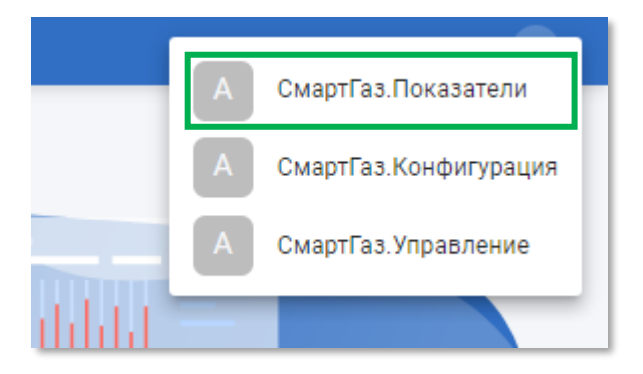

Рисунок 4.3 – Меню перехода к РК «СмартГаз.Показатели»

## **4.1 Ролевая модель РК «СмартГаз.Показатели»**

<span id="page-28-0"></span>В РК «СмартГаз.Показатели» используются следующие роли пользователей:

• **Диспетчер** – осуществляет контроль параметров газопотребления.

• **Администратор** – управляет правами доступа, учетными записями пользователей и восстановление удаленных объектов

• **Потребитель** – представляет организацию, либо физическое лицо, с которым заключен договор на поставку газа.

Список ролей и их полномочия в РК «СмартГаз.Показатели» приведены в таблице ниже.

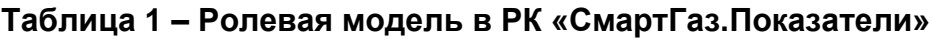

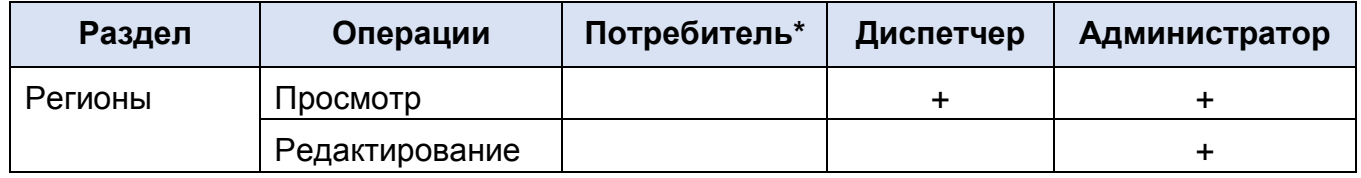

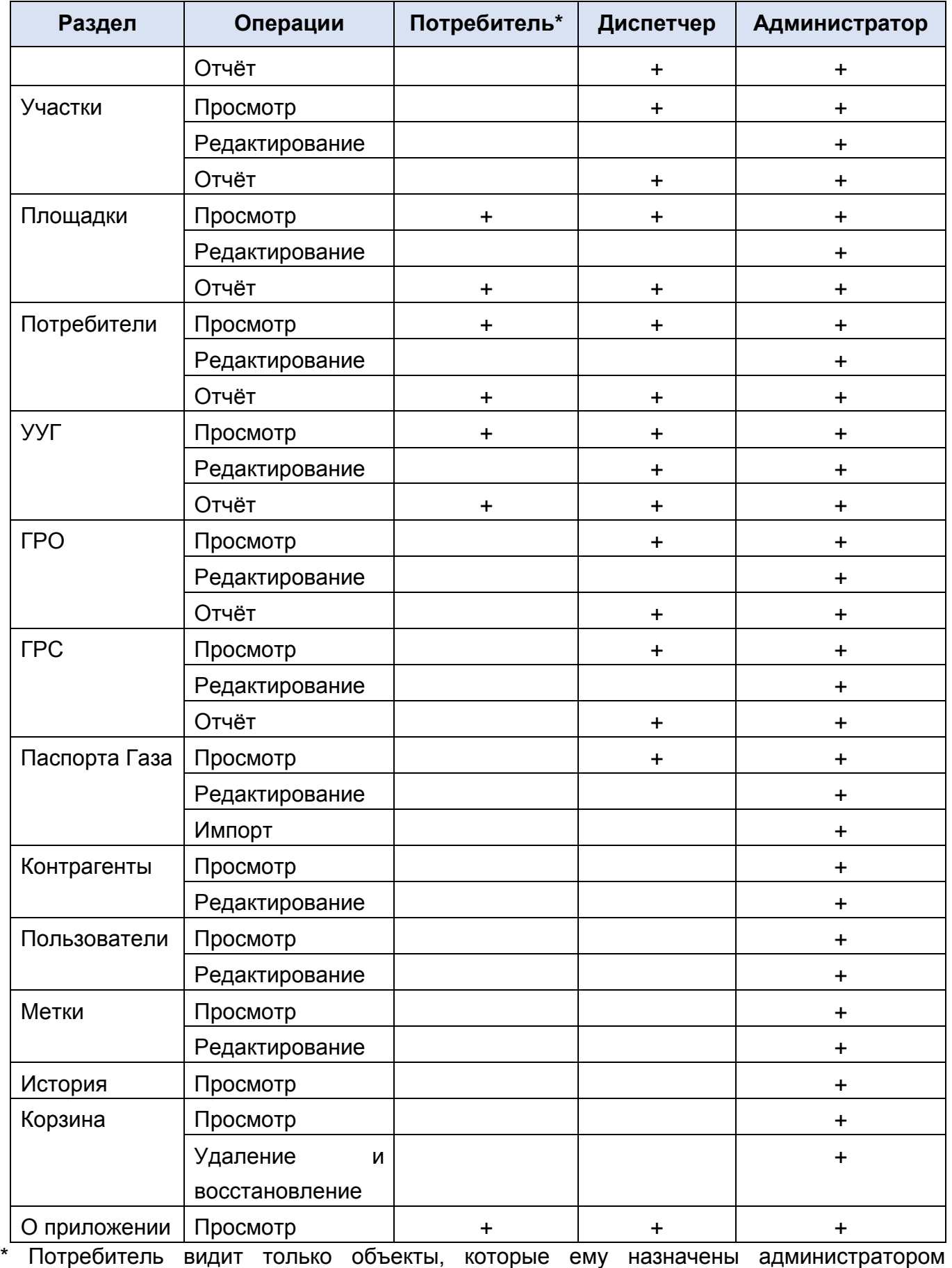

(см. п.п. [4.5.2\)](#page-105-0).

## **4.2 Главная страница РК «СмартГаз.Показатели»**

<span id="page-30-0"></span>При входе в рабочий кабинет «СмартГаз.Показатели» на экране отображается главная страница, показанная на рисунке 4.4.

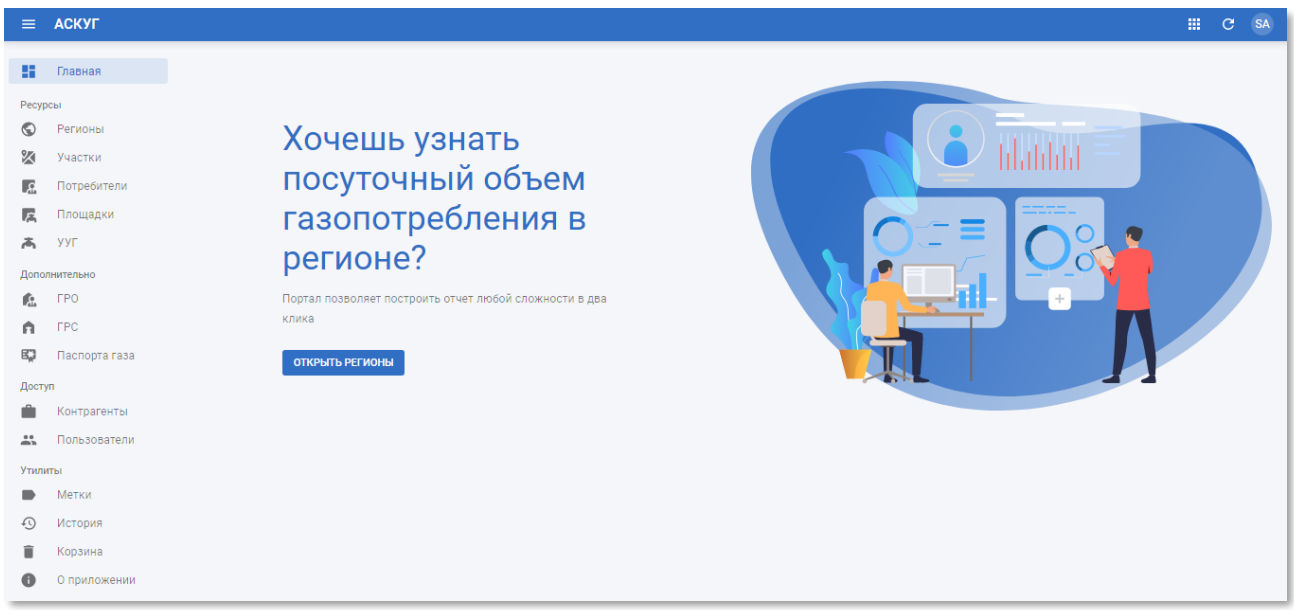

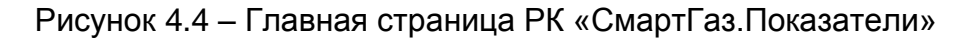

На странице содержится кнопка «Показать регионы», которая дублирует переход к подразделу «Регионы» панели навигации.

## **4.3 Раздел «Ресурсы»**

<span id="page-30-1"></span>В разделе панели навигации «Ресурсы» расположены ссылки перехода к следующим подразделам:

- «Регионы»;
- «Участки»;
- «Потребители»;
- «Площадки»;
- $\bullet$  «УУГ».

## <span id="page-30-2"></span>**4.3.1 Подраздел «Регионы»**

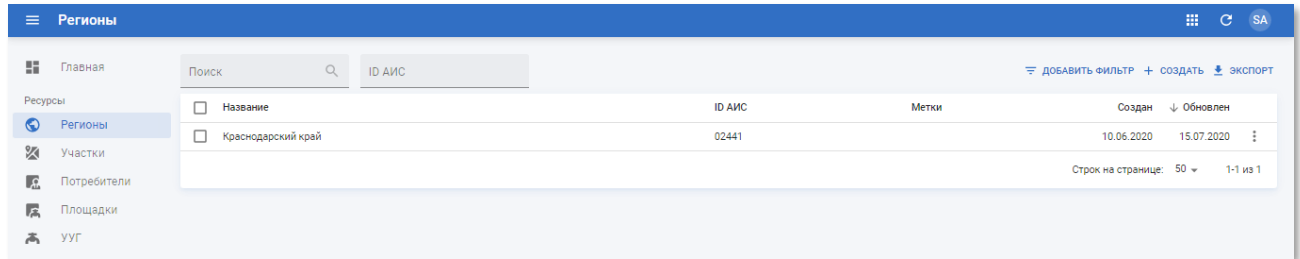

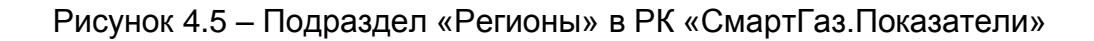

Подраздел «Регионы» содержит таблицу со следующими полями:

- **Название** наименование региона;
- **ID АИС** идентификатор региона в АИС «Регионгаз»;
- **Метки** метки, присвоенные региону. Сортировка по данному столбцу недоступна;
- **Создан** дата создания записи региона в системе;
- **Обновлён** дата последнего внесения изменений в атрибуты региона.

#### **4.3.1.1 Просмотр информации о регионе**

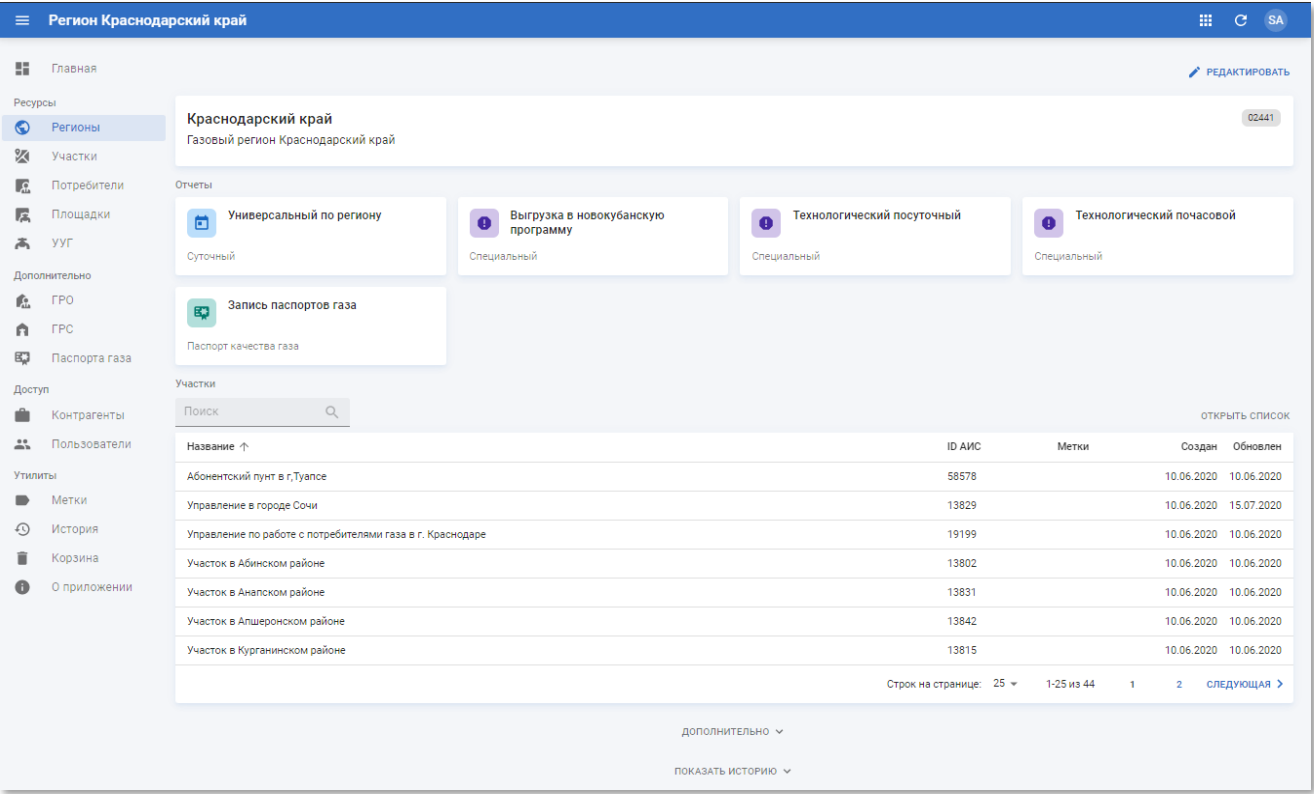

Рисунок 4.6 – Страница региона

Страница региона содержит следующую информацию:

- **Блок основной информации** содержит наименование региона, описание, метки и ID АИС;
- **Отчёты** содержит следующие отчёты:
	- o Универсальный суточный по региону (см. п.п. [4.3.1.3\)](#page-33-0);
	- o Выгрузка в новокубанскую программу (см. п.п. [4.3.1.4\)](#page-35-0);
	- o Посуточный технологический отчёт (см. п.п. [4.3.1.5\)](#page-36-0);
	- o Почасовой технологический отчёт (см. п.п. [4.3.1.6\)](#page-38-0);
	- o Запись паспортов газа (см. п.п. [4.3.1.7\)](#page-40-0).

• **Участки** – содержит таблицу с перечнем участков региона (см. п.п. [4.3.2\)](#page-42-0).

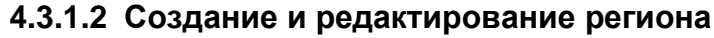

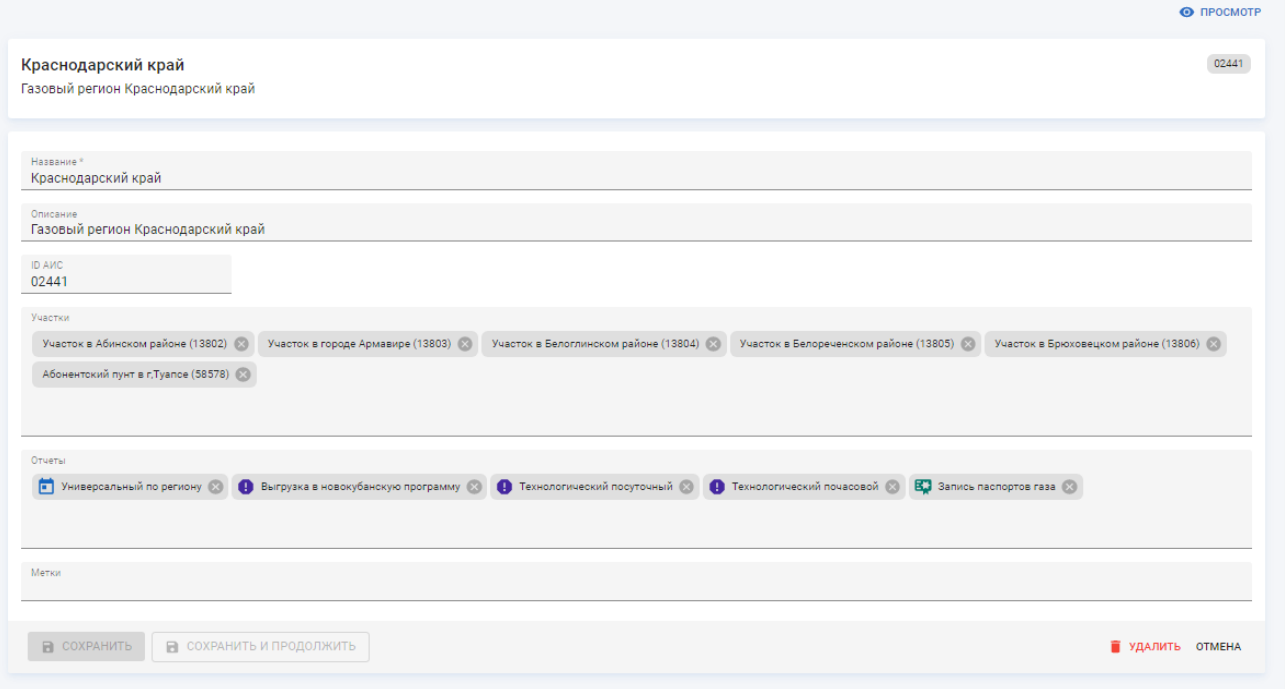

Рисунок 4.7 – Страница региона в режиме редактирования

Страница региона в режиме редактирования содержит следующие поля:

- **Название** –наименование региона. Введите вручную. Обязательное поле;
- **Описание** произвольный комментарий по региону. Введите вручную;
- **ID АИС** идентификатор региона в АИС «Регионгаз». Введите вручную;
- **Участки** перечень участков региона. Выберите из списка. Доступен множественный выбор;
- **Отчёты** перечень доступных отчётов региона. Выберите из списка. Доступен множественный выбор;
- **Метки** метки, присвоенные региону. Выберите из списка. Доступен множественный выбор.

Чтобы применить изменения нажмите кнопку «Сохранить и продолжить».

Чтобы применить изменения и вернуться к разделу «Регионы» нажмите кнопку «Сохранить».

Чтобы вернуться к странице региона без применения изменений нажмите кнопку «Отмена».

Чтобы удалить в корзину запись региона нажмите кнопку «Удалить».

## **4.3.1.3 Просмотр суточного отчёта по региону**

<span id="page-33-0"></span>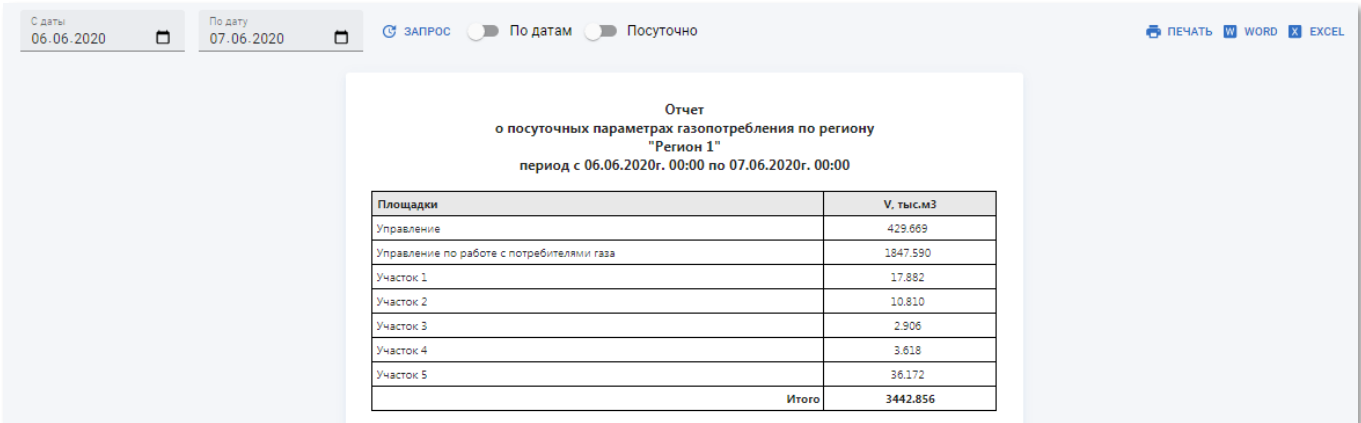

Рисунок 4.8 – Пример страницы универсального суточного отчёта

Суточный отчёт по региону содержит таблицу со следующими полями:

- **Площадки** наименование площадки;
- **V, тыс.м3** суммарный объём потребления газа по площадке;

В отчёте присутствует следующие разрезы:

• **По датам** – получение информации о суммарном потреблении газа всех площадок региона за каждую дату в пределах заданного диапазона. Чтобы включить данный разрез установите переключатель «По датам» в активное положение.

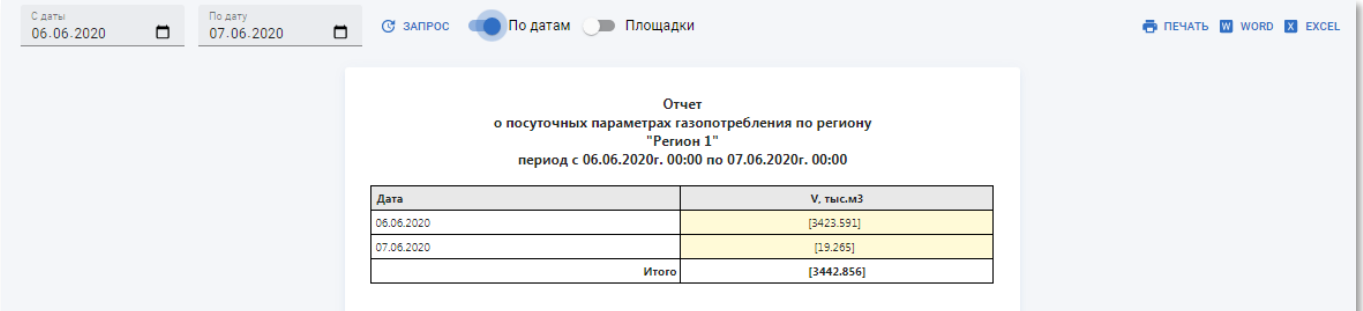

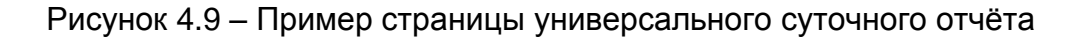

#### по регионам за каждую дату

• **Посуточно** – получение информации о суммарном потреблении газа по каждой площадке региона за каждую дату в пределах заданного диапазона. Чтобы включить данный разрез установите переключатель «Посуточно» в активное положение.

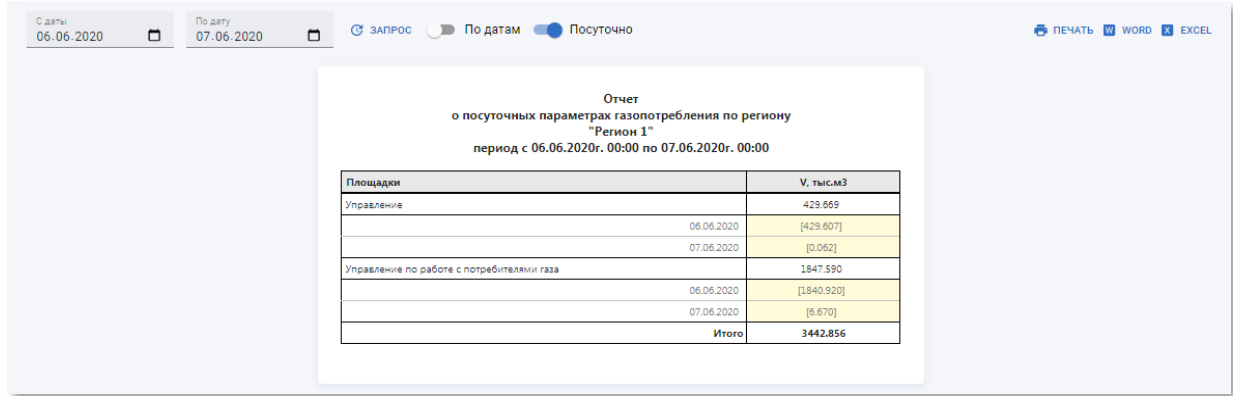

Рисунок 4.10 – Пример страницы универсального суточного отчёта по каждой площадке региона с детализацией по датам в РК «СмартГаз.Показатели»

• **Площадки** – получение информации о суммарном потреблении газа за каждую дату в пределах заданного диапазона по каждой площадке региона. Чтобы включить данный разрез установите переключатели «По датам» и «Площадки» в активное положение. Переключатель «Площадки» недоступен пока не включен переключатель «По датам».

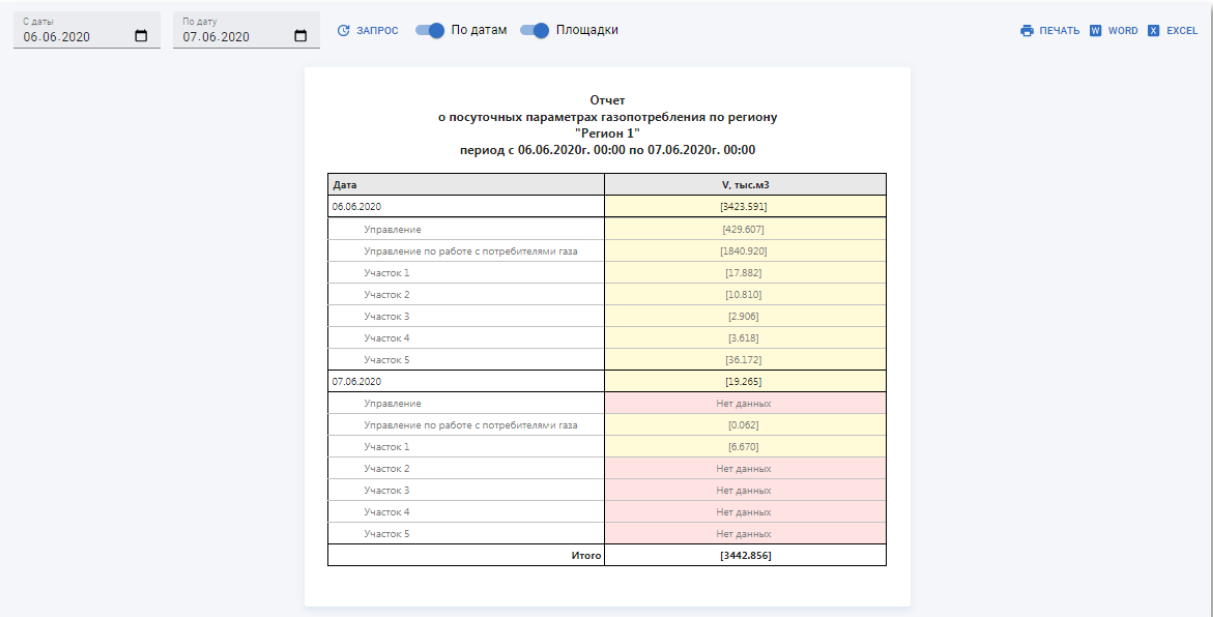

Рисунок 4.11 – Пример страницы универсального суточного отчёта по каждой площадке региона сгруппированные по датам в РК «СмартГаз.Показатели»

**4.3.1.4 Просмотр выгрузки в новокубанскую программу**

<span id="page-35-0"></span>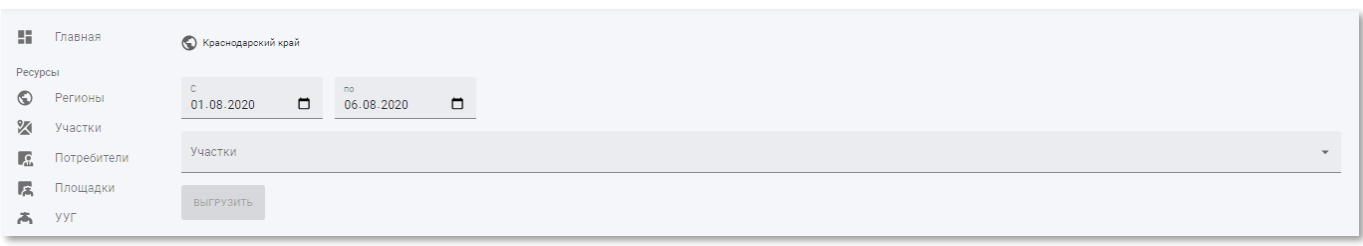

Рисунок 4.12 – Пример страницы выгрузки данных по региону в новокубанскую программу

Выгрузка в новокубанскую программу содержит следующие элементы:

- Поля для указания начальной (поле **С**) и конечной даты (поле **По**) диапазона выгрузки;
- **Участки** поле для выбора участков, по которым требуется выгрузка;
- **Выгрузить** кнопка для скачивания отчёта с указанными атрибутами.

Установите даты начала и завершения диапазона, за который требуется получить данные выгруженные в новокубанскую программу, выберите из списка участков интересующие участки региона и нажмите кнопку «Выгрузить». Если не выбран ни один участок кнопка «Выгрузить» будет недоступна.

Выгрузка в новокубанскую программу содержит таблицу со следующими полями:

- **Потребитель** наименование потребителя;
- **Код площадки** идентификатор площадки в АИС «Регионгаз»;
- **Наименование площадки** название площадки;
- **Дата** дата измерения;
- **Суточный расход(тыс.м3)** суммарный расход газа на площадке за указанную дату:
	- o **По данным телеметрии** автоматически рассчитываемый расход газа на площадке;
	- o **Введённый пользователем** указанный пользователем расход газа на площадке.
- **Суточный объём закрытия** норматив расхода газа на площадке;
- **Причина ручного ввода** примечение по причине ручного ввода вместо снятия автоматических показаний.
После формирования отчёта появится сообщение об успешной выгрузке и начнётся загрузка файла отчёта в формате XLSX.

⊙ Файл выгружен

Рисунок 4.13 – Сообщение об успешном формировании отчёта по выгрузке в новокубанскую программу

Скачанный файл можно открыть в программе Microsoft Excel или других программах, поддерживающих данный формат файла.

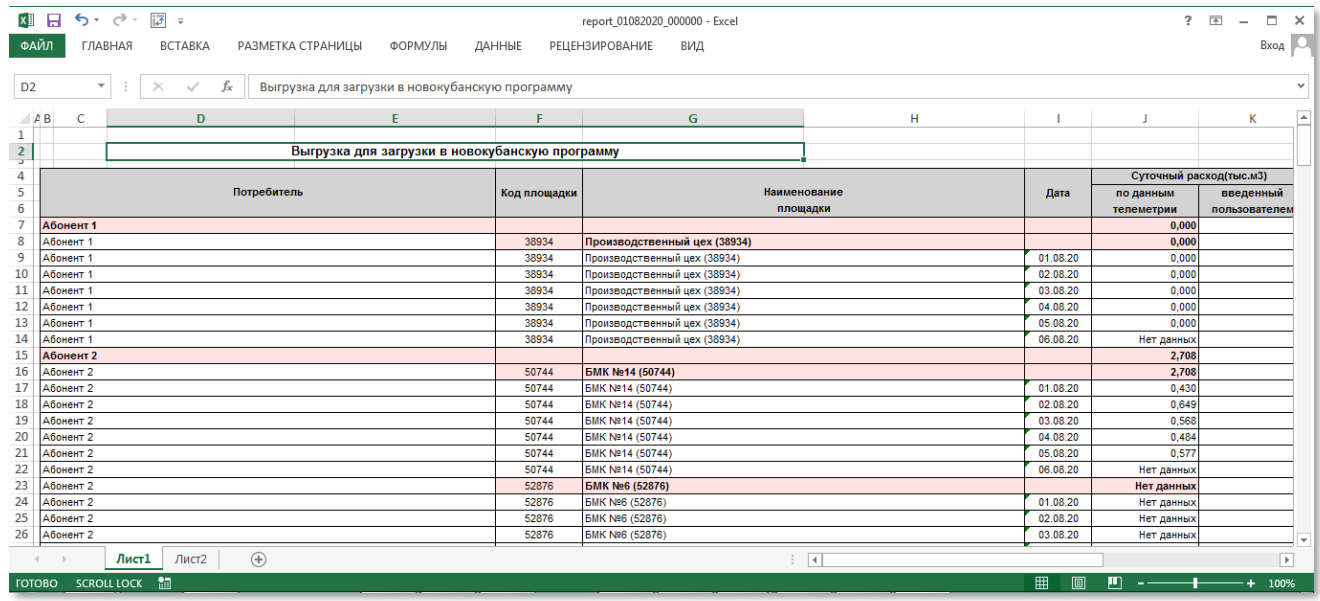

Рисунок 4.14 – Пример выгрузки в новокубанскую программу в Microsoft Excel

# **4.3.1.5 Просмотр посуточного технологического отчёта**

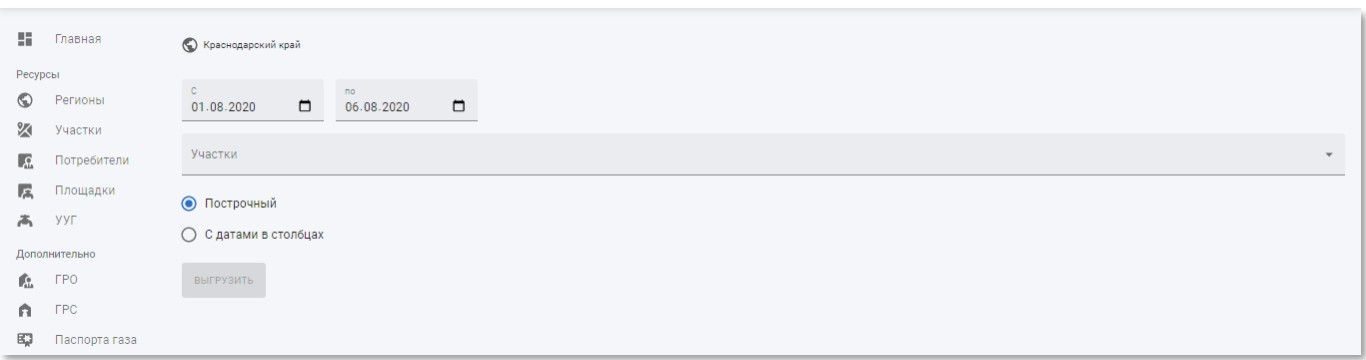

Рисунок 4.15 – Пример страницы посуточного технологического отчёта

Посуточный технологический отчёт содержит следующие элементы:

- Поля для указания начальной (поле **С**) и конечной даты (поле **По**) диапазона посуточного отчёта;
- **Участки** поле для выбора участков, по которым требуется посуточный отчёт;
- **Построчный/С датами в столбцах** переключатель вида отображения дат в посуточном отчёте:
	- o Если выбран пункт «Построчный», то отчёт будет содержать данные по датам в строках.

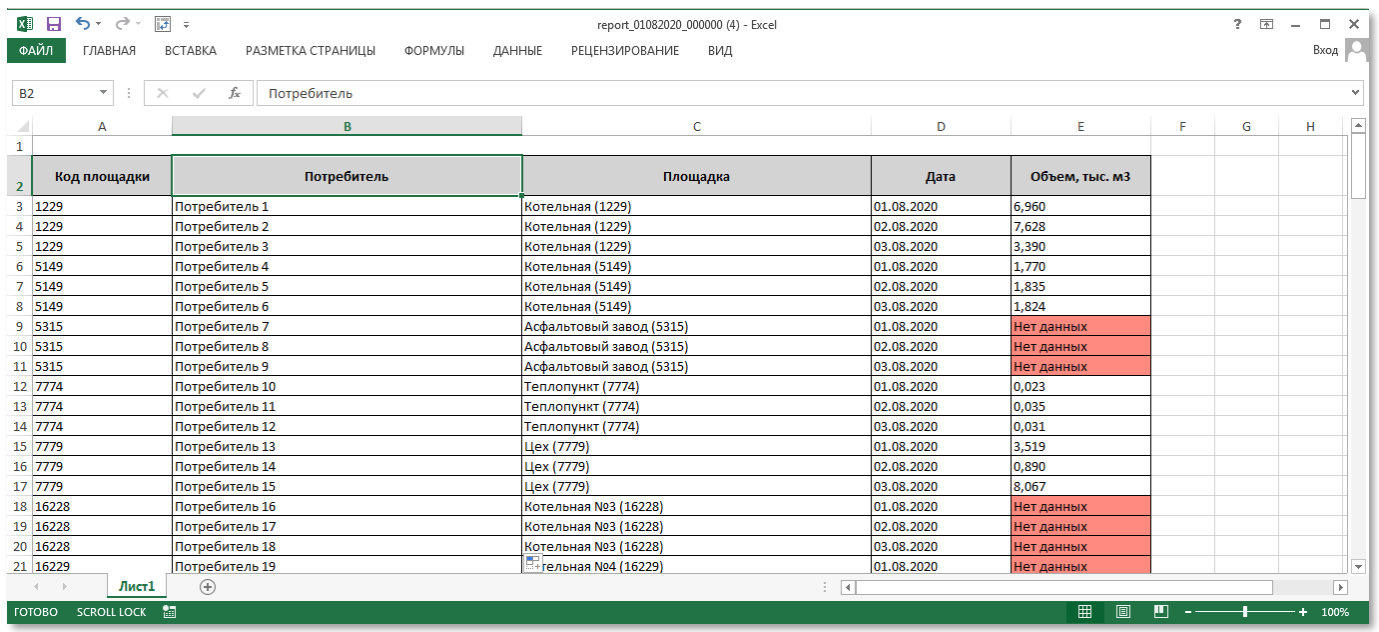

Рисунок 4.16 – Пример построчного вида посуточного отчёта в Microsoft Excel

o Если выбран пункт «С датами в столбцах», то отчёт будет содержать данные по датам в столбцах.

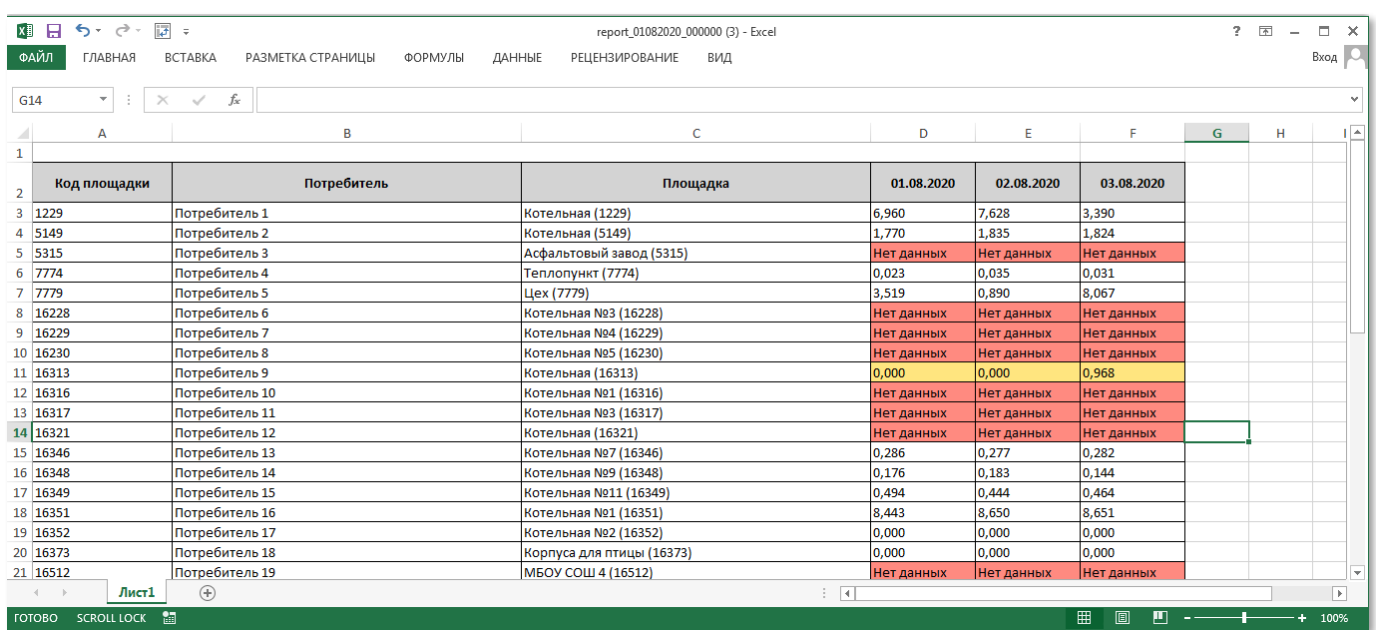

Рисунок 4.17 – Пример вида с датами в столбцах для посуточного отчёта в Microsoft Excel

• **Выгрузить** – кнопка для скачивания отчёта с указанными атрибутами.

Установите даты начала и завершения диапазона, за который требуется получить посуточный технологический отчёт, выберите из списка участков интересующие участки региона и нажмите кнопку «Выгрузить».

После формирования отчёта появится сообщение об успешной выгрузке и начнётся загрузка файла отчёта в формате XLSX.

⊘ Файл выгружен

Рисунок 4.18 – Сообщение об успешном формировании посуточного технологического

отчёта

Скачанный файл можно открыть в программе Microsoft Excel или других программах, поддерживающих данный формат файла.

Посуточный технологический отчёт содержит таблицу со следующими полями:

- **Код площадки** идентификатор площадки в АИС «Регионгаз»;
- **Потребитель** наименование потребителя;
- **Площадка** название площадки;
- **Дата** дата измерения;
- **Объём тыс.м3** суммарный объём газа на площадке за указанную дату.

## **4.3.1.6 Просмотр часового технологического отчёта**

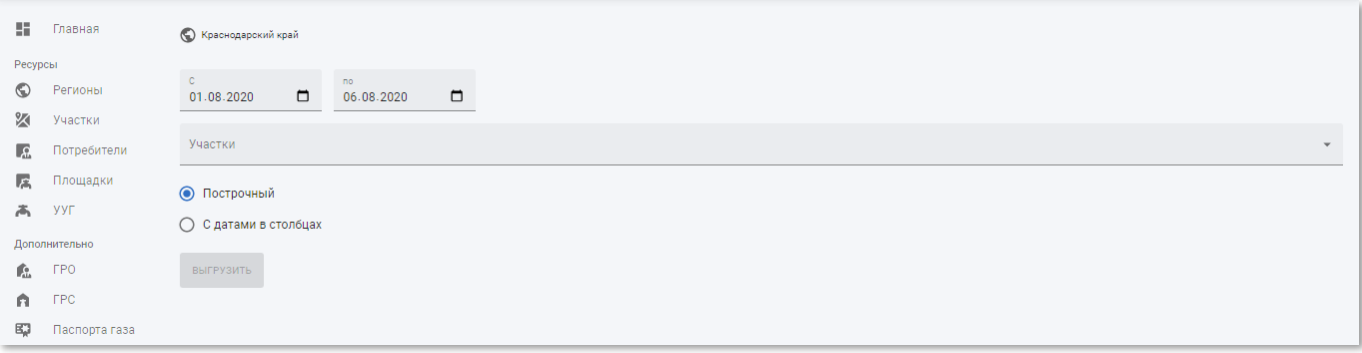

Рисунок 4.19 – Пример страницы почасового технологического отчёта

Посуточный технологический отчёт содержит следующие элементы:

- Поля для указания начальной (поле **С**) и конечной даты (поле **По**) диапазона почасовой отчёт;
- **Участки** поле для выбора участков, по которым почасовой отчёт;
- **Построчный/С датами в столбцах** переключатель вида отображения дат в почасовом отчёте:

o Если выбран пункт «Построчный», то отчёт будет содержать данные по

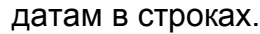

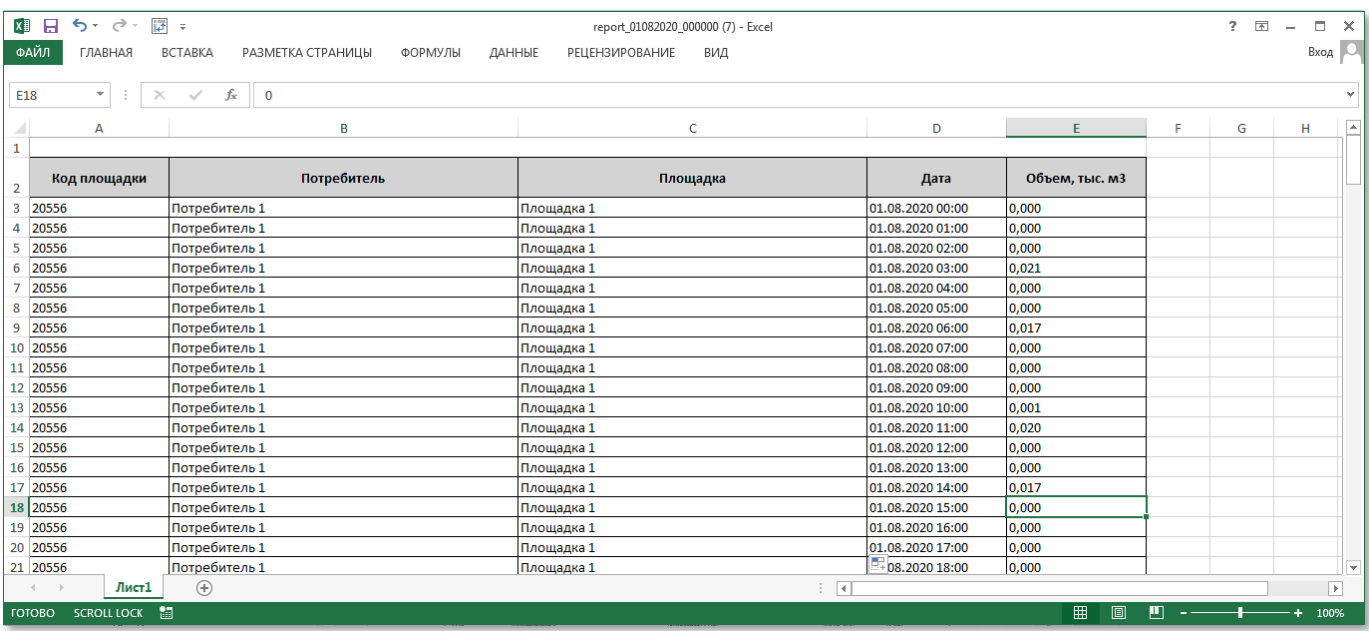

Рисунок 4.20 – Пример построчного вида почасового отчёта в Microsoft Excel

o Если выбран пункт «С датами в столбцах», то отчёт будет содержать данные по датам в столбцах.

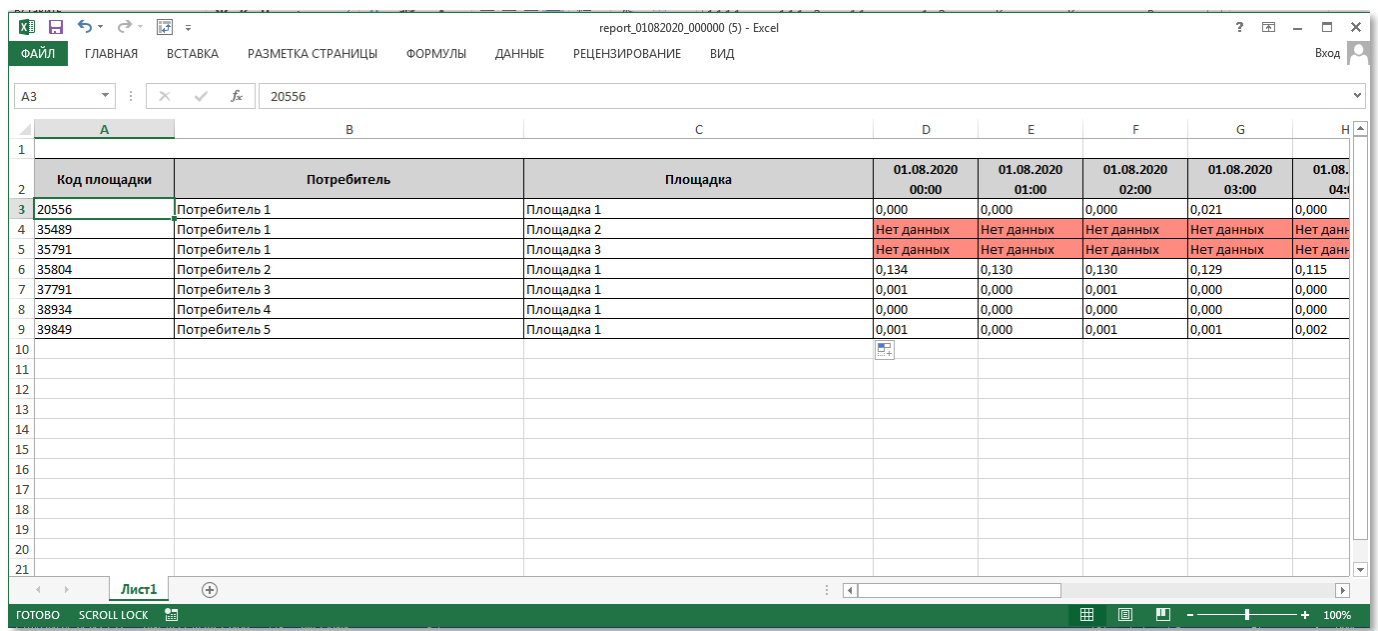

Рисунок 4.21 – Пример вида с датами в столбцах для почасового отчёта в Microsoft Excel

• **Выгрузить** – кнопка для скачивания отчёта с указанными атрибутами.

Установите даты начала и завершения диапазона, за который требуется получить почасовой технологический отчёт, выберите из списка участков интересующие участки региона и нажмите кнопку «Выгрузить».

После формирования отчёта появится сообщение об успешной выгрузке и начнётся загрузка файла отчёта в формате XLSX.

⊙ Файл выгружен

Рисунок 4.22 – Сообщение об успешном формировании почасового технологического

отчёта

Скачанный файл можно открыть в программе Microsoft Excel или других программах, поддерживающих данный формат файла.

Почасовой технологический отчёт содержит таблицу со следующими полями:

- **Код площадки** идентификатор площадки в АИС «Регионгаз»;
- **Потребитель** наименование потребителя;
- **Площадка** название площадки;
- **Дата** дата и время измерения;
- **Объём тыс.м3** суммарный объём газа на площадке за указанную дату и час.

# **4.3.1.7 Запись паспортов газа**

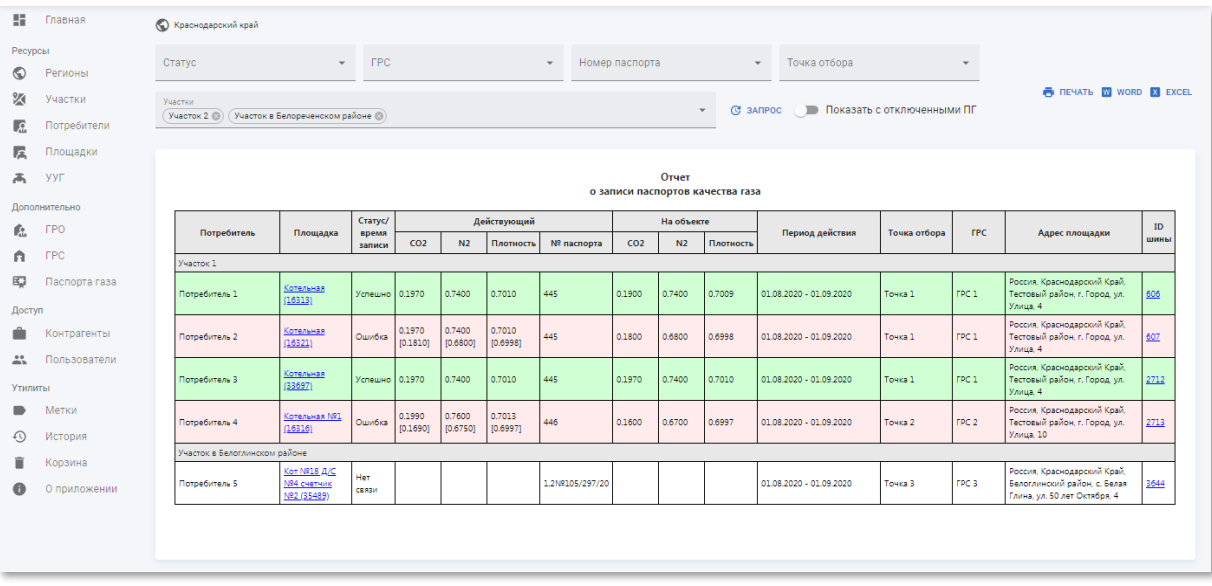

Рисунок 4.23 – Пример страницы записи паспорта газа

Запись паспорта газа содержит таблицу со следующими полями:

- **Потребитель** наименование потребителя;
- **Площадка** наименование площадки (со ссылкой на страницу площадки, см. п.п. [4.3.4.2\)](#page-53-0);
- **Статус/время записи** статус записи паспорта газа «Успешно»/«Ошибка»;
- **Действующий** актуальный паспорт газа объекта:
- o **CO2** зафиксированное в паспорте содержание диоксида углерода на единицу объёма газа;
- o **N2** зафиксированное в паспорте содержание азота на единицу объёма газа;
- o **Плотность** зафиксированная в паспорте плотность газа;
- o **№ паспорта** номер актуального паспорта газа.
- **На объекте** текущая величина показаний паспорт газа объекта:
	- o **CO2** текущее содержание диоксида углерода на единицу объёма газа;
	- o **N2** текущее содержание азота на единицу объёма газа;
	- o **Плотность** текущая плотность газа.
- **Период действия** временной диапазон актуальности паспорта газа;
- **Точка отбора** точка отбора проб газа для определения физико-химических показателей для паспортов качества газа;
- **ГРС** наименование ГРС;
- **Адрес площадки** адрес размещения площадки;
- **ID шины** идентификатор шины данных (со ссылкой на страницу устройства, см. п.п. [6.3\)](#page-150-0).

В отчёте переключатель «Показать с отключенным ПГ» – который позволяет добавить в отчет по записи паспортов газа площадки, по которым отключена автоматическая запись паспорта газа. Чтобы включить данный вид отображения установите переключатель «Показать с отключенным ПГ» в активное положение.

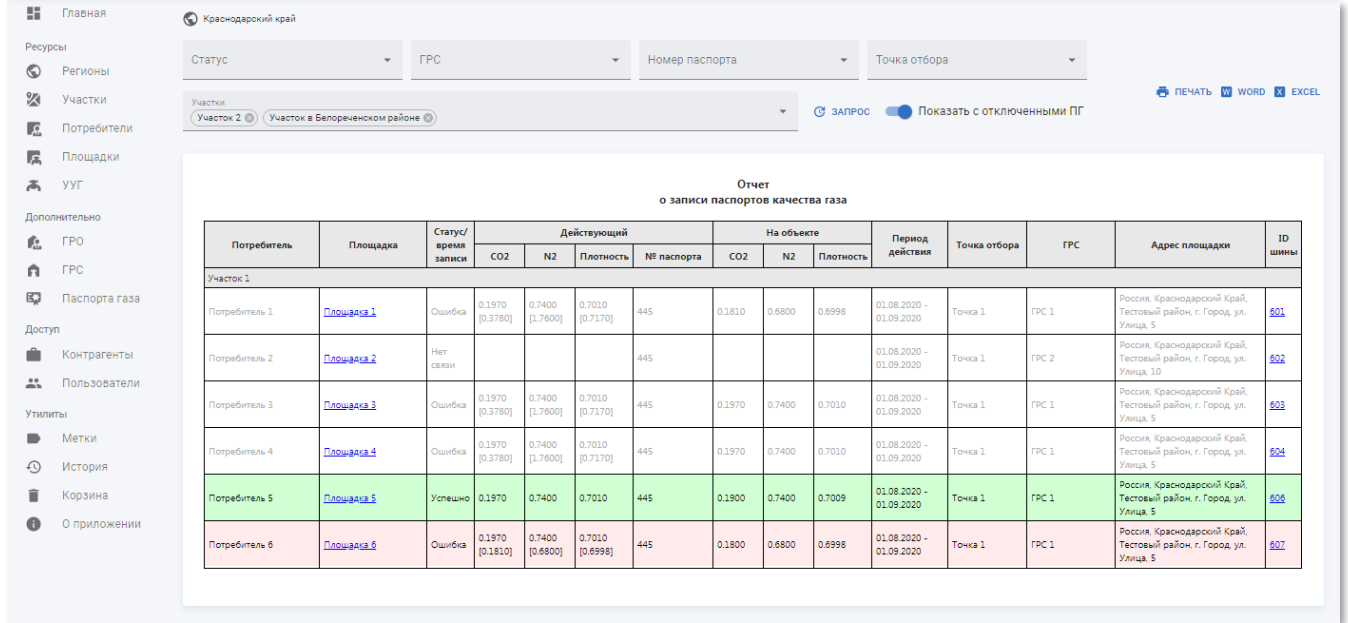

Рисунок 4.24 – Пример страницы записи паспорта газа с учётом отключенной записи паспортов газа

# **4.3.2 Подраздел «Участки»**

| $\equiv$                        | Абонентские участки |                                                                |                                              |                                       | 冊<br>$\mathbf{C}$ | <b>SA</b> |
|---------------------------------|---------------------|----------------------------------------------------------------|----------------------------------------------|---------------------------------------|-------------------|-----------|
| 56.                             | Главная             | $\mathbb{Q}$<br><b>ID AVIC</b><br>Поиск                        |                                              | 〒 ДОБАВИТЬ ФИЛЬТР + СОЗДАТЬ + ЭКСПОРТ |                   |           |
| Ресурсы                         |                     | □<br>Название $\uparrow$                                       | <b>ID AWC</b><br>Метки                       | Создан Обновлен                       |                   |           |
| $\odot$                         | Регионы             | Абонентский пунт в г, Туапсе<br>□                              | 58578                                        | 10.06.2020 10.06.2020                 |                   |           |
| ⋈                               | Участки             | □<br>Управление в городе Сочи                                  | 13829                                        | 10.06.2020 15.07.2020                 |                   |           |
| L.C.                            | Потребители         | Управление по работе с потребителями газа в г. Краснодаре<br>□ | 19199                                        | 10.06.2020 10.06.2020                 |                   |           |
| 属                               | Площадки            | Участок в Абинском районе<br>□                                 | 13802                                        | 10.06.2020 10.06.2020                 |                   |           |
| ሖ                               | УУГ                 | Участок в Анапском районе<br>□                                 | 13831                                        | 10.06.2020 10.06.2020                 |                   |           |
|                                 | Дополнительно       | Участок в Апшеронском районе                                   | 13842                                        | 10.06.2020 10.06.2020                 |                   |           |
| Гĥ.                             | <b>FPO</b>          | Участок в Белоглинском районе<br>□                             | 13804                                        | 10.06.2020 10.06.2020                 |                   |           |
| n                               | <b>FPC</b>          | Участок в Белореченском районе<br>□                            | 13805                                        | 10.06.2020 10.06.2020                 |                   |           |
| 职                               | Паспорта газа       | Участок в Брюховецком районе<br>□                              | 13806                                        | 10.06.2020 10.06.2020                 |                   |           |
| Доступ                          |                     | Участок в Выселковском районе<br>п                             | 13832                                        | 10.06.2020 10.06.2020                 |                   |           |
|                                 | Контрагенты         | Строк на странице: 10 -                                        | 1-10 из 44<br>$\overline{2}$<br>$\mathbf{1}$ | 5<br>$\mathbf{r}$                     | СЛЕДУЮЩАЯ >       |           |
| $\stackrel{0}{\longrightarrow}$ | Пользователи        |                                                                |                                              |                                       |                   |           |
| <b>Утилиты</b>                  |                     |                                                                |                                              |                                       |                   |           |
| ∍                               | Метки               |                                                                |                                              |                                       |                   |           |
| ⊕                               | История             |                                                                |                                              |                                       |                   |           |
| î                               | Корзина             |                                                                |                                              |                                       |                   |           |
| ❶                               | О приложении        |                                                                |                                              |                                       |                   |           |

Рисунок 4.25 – Подраздел «Участки»

Подраздел «Участки» содержит таблицу со следующими полями:

- **Название** наименование участка;
- **ID АИС** идентификатор участка в АИС «Регионгаз»;
- **Метки** метки, присвоенные участку. Сортировка по данному столбцу недоступна;
- **Создан** дата создания записи участка в системе;
- **Обновлён** дата последнего внесения изменений в атрибуты участка.

## **4.3.2.1 Просмотр информации об участке**

Страница участка (см. рисунок [4.26\)](#page-43-0) содержит следующую информацию:

- **Блок основной информации** содержит наименование участка, описание, метки и ID АИС;
- **Отчёты** содержит следующие отчёты:
	- o универсальный отчёт по участку (см. п.п. [4.3.2.3\)](#page-44-0);
	- o выгрузка в новокубанскую программу (см. п.п. [4.3.2.4\)](#page-46-0).
- **Потребители** содержит таблицу с перечнем потребителей на участках (см. п.п. [4.3.3\)](#page-48-0);
- **Площадки** содержит таблицу с перечнем площадок на участках (см. п.п. [4.3.4\)](#page-52-0).

### **ООО «АКСИТ»**

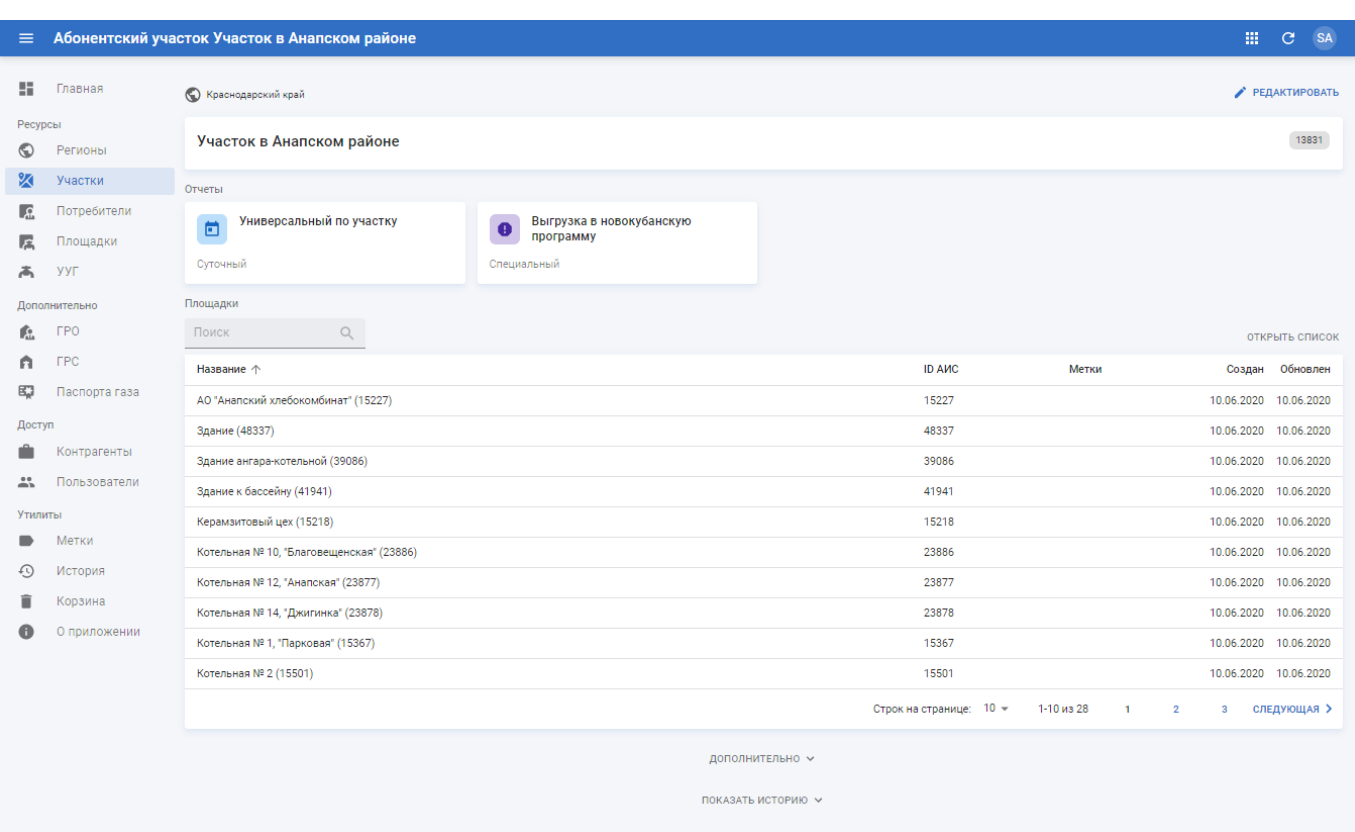

Рисунок 4.26 – Страница участка

# <span id="page-43-0"></span>**4.3.2.2 Создание и редактирование участка**

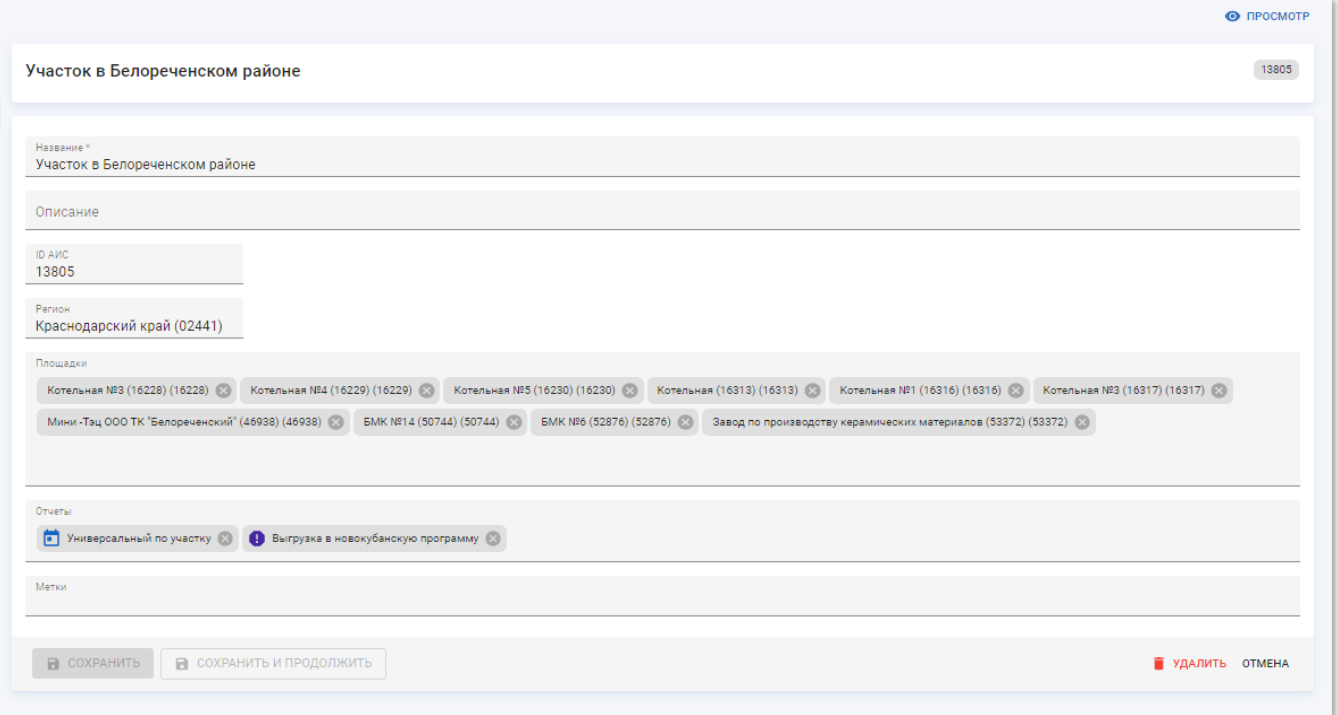

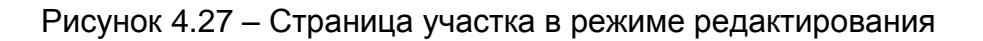

Страница участка в режиме редактирования содержит следующие поля:

- **Название** наименование участка. Введите вручную. Обязательное поле;
- **Описание** произвольный комментарий по участку. Введите вручную;
- **ID АИС** идентификатор участка в АИС «Регионгаз». Введите вручную;
- **Регион** название региона, где располагается участок. Выберите из списка;
- **Площадки** перечень площадок на участке. Выберите из списка. Доступен множественный выбор;
- **Отчёты** перечень доступных отчётов по участку. Выберите из списка. Доступен множественный выбор;
- **Метки** метки, присвоенные участку. Выберите из списка. Доступен множественный выбор.

Чтобы применить изменения нажмите кнопку «Сохранить и продолжить».

Чтобы применить изменения и вернуться к разделу «Участки» нажмите кнопку «Сохранить».

Чтобы вернуться к странице участка без применения изменений нажмите кнопку «Отмена».

Чтобы удалить в корзину запись участка нажмите кнопку «Удалить».

## <span id="page-44-0"></span>**4.3.2.3 Просмотр суточного отчёта по участку**

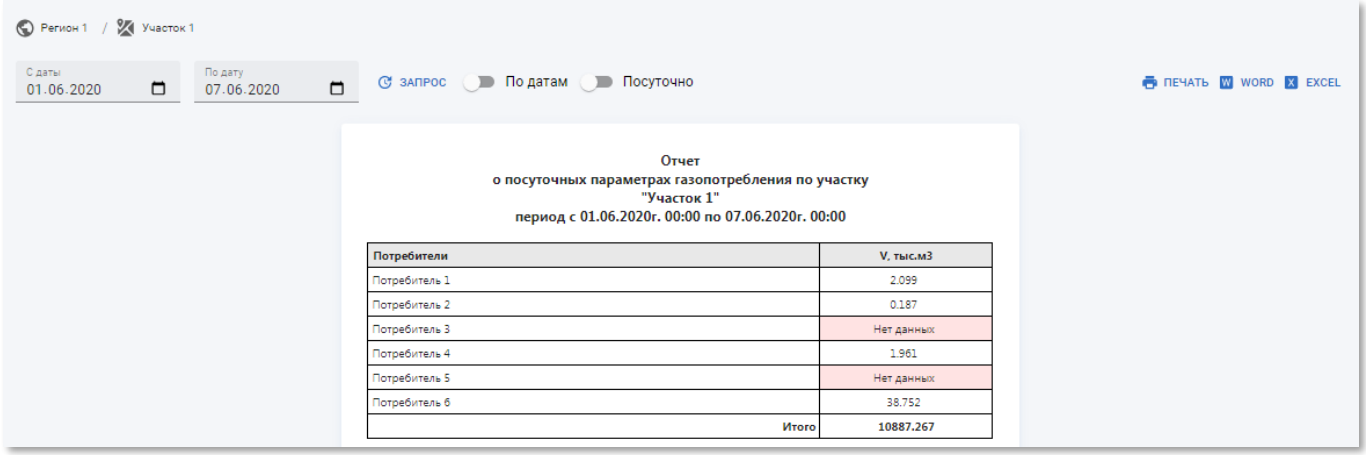

Рисунок 4.28 – Пример страницы универсального суточного отчёта по участку

Суточный отчёт по участку содержит таблицу со следующими полями:

- **Потребители** наименование потребителей на участке;
- **V, тыс.м3** суммарный объём потребления газа потребителем.

В отчёте присутствует следующие разрезы:

• **По датам** – получение информации о суммарном потреблении газа всех потребителей на площадке по датам в пределах заданного диапазона. Чтобы включить данный разрез установите переключатель «По датам» в активное положение.

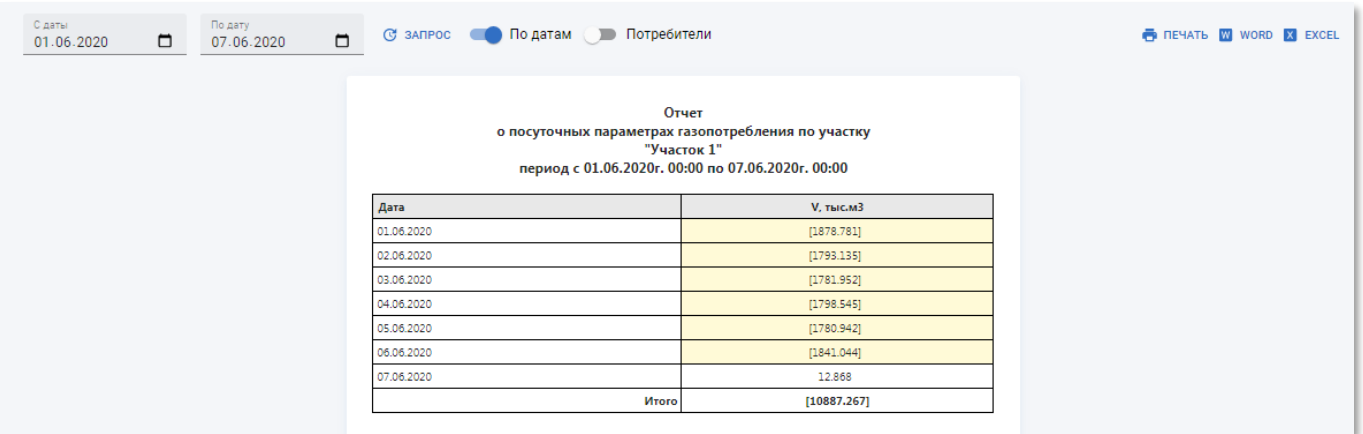

Рисунок 4.29 – Пример страницы универсального суточного отчёта по участку

#### за каждую дату

• **Посуточно** – получение информации о суммарном потреблении газа участку за каждую дату в пределах заданного диапазона. Чтобы включить данный разрез установите переключатель «Посуточно» в активное положение.

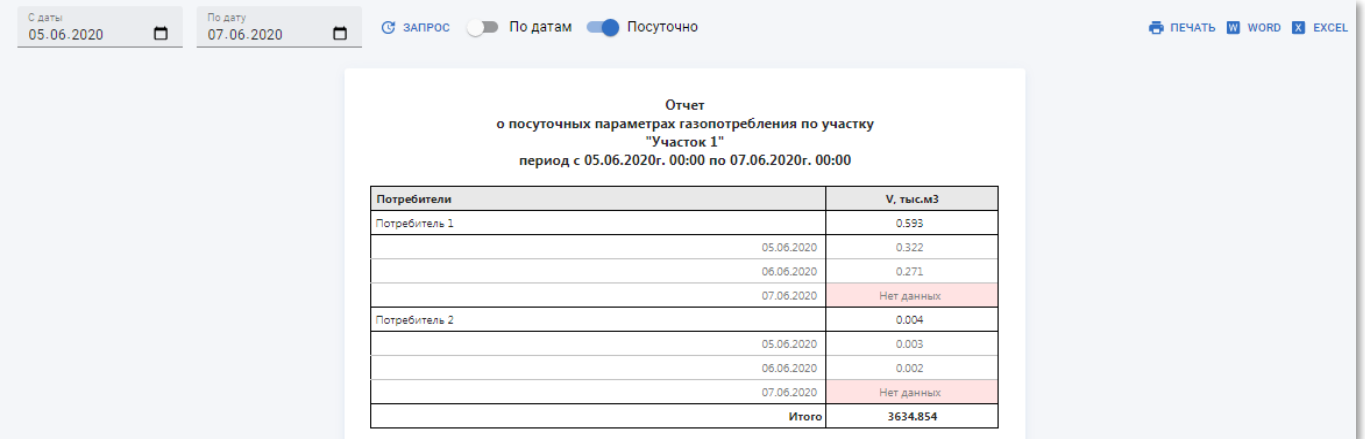

Рисунок 4.30 – Пример страницы универсального суточного отчёта по каждому потребителю участка с детализацией по датам

• **Потребители** – получение информации о суммарном потреблении газа за каждую дату в пределах заданного диапазона каждым потребителем участка. Чтобы включить данный разрез установите переключатели «По датам» и «Потребители» в активное положение. Переключатель «Потребители» недоступен пока не включен переключатель «По датам».

# **ООО «АКСИТ»**

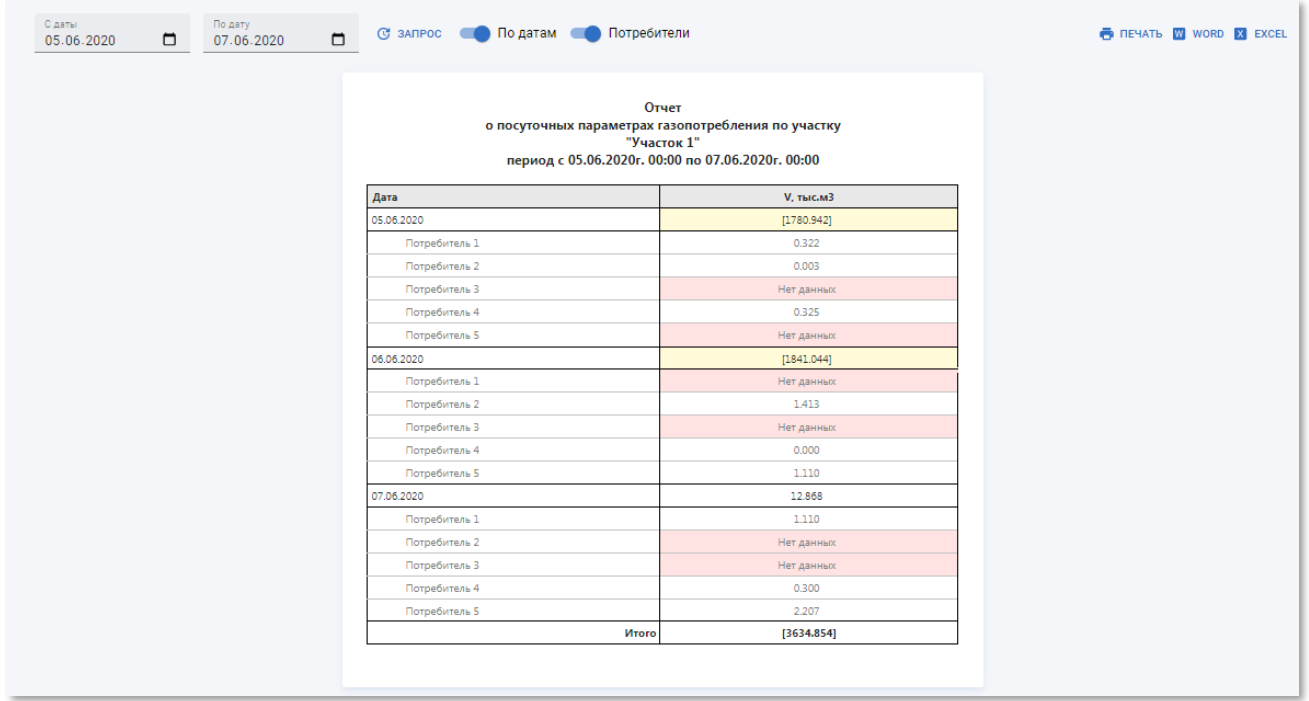

Рисунок 4.31 – Пример страницы универсального суточного отчёта по каждому потребителю участка сгруппированные по датам

## <span id="page-46-0"></span>**4.3.2.4 Просмотр выгрузки в новокубанскую программу**

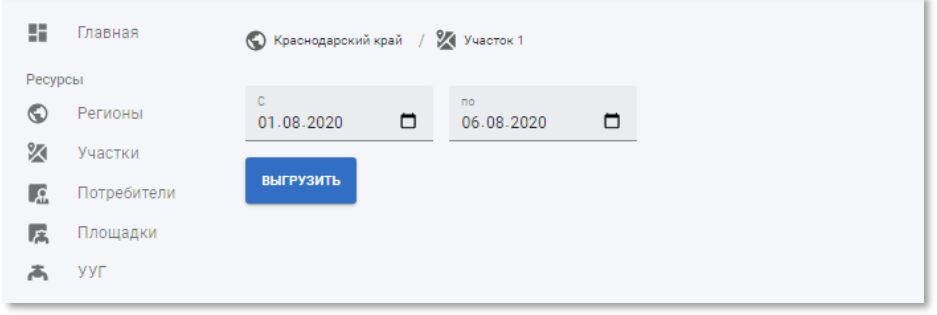

Рисунок 4.32 – Пример страницы выгрузки данных по участку в новокубанскую программу

Выгрузка в новокубанскую программу содержит следующие элементы:

- Поля для указания начальной (поле **С**) и конечной даты (поле **По**) диапазона выгрузки;
- **Выгрузить** кнопка для скачивания отчёта с указанными атрибутами.

Установите даты начала и завершения диапазона, за который требуется получить данные выгруженные в новокубанскую программу и нажмите кнопку «Выгрузить».

После формирования отчёта появится сообщение об успешной выгрузке и начнётся загрузка файла отчёта в формате XLSX.

⊙ Файл выгружен

Рисунок 4.33 – Сообщение об успешном формировании отчёта по выгрузке в новокубанскую программу

Скачанный файл можно открыть в программе Microsoft Excel или других программах, поддерживающих данный формат файла.

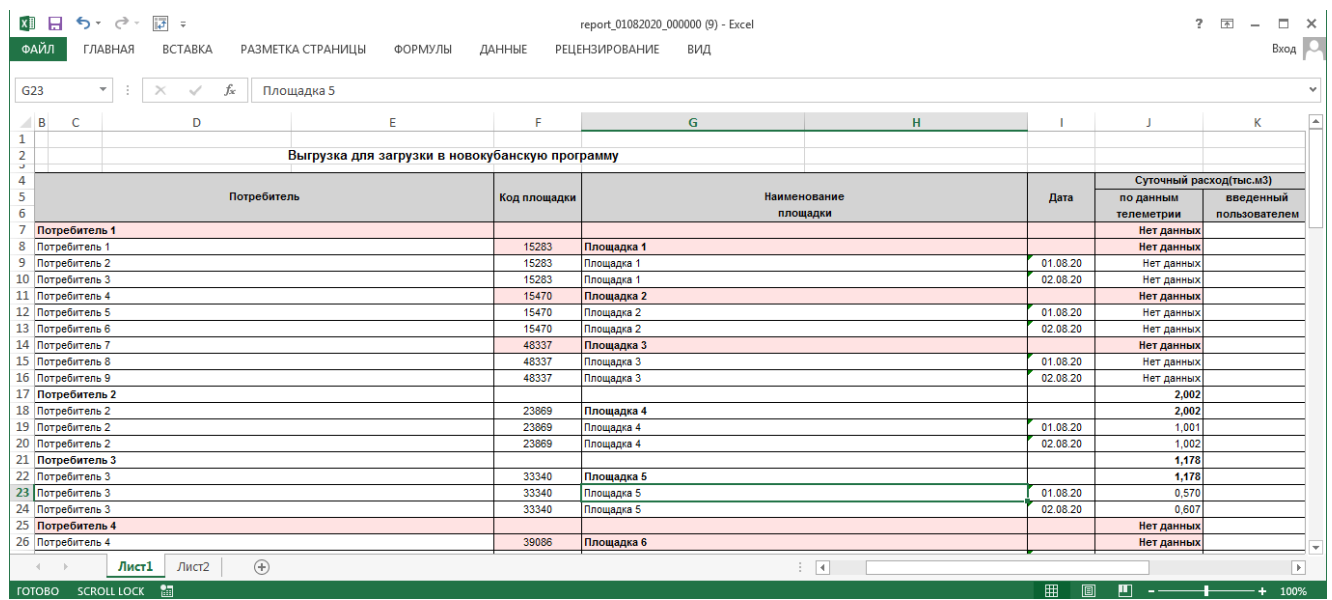

Рисунок 4.34 – Пример выгрузки данных по участку в новокубанскую программу в Microsoft Excel

Выгрузка в новокубанскую программу содержит таблицу со следующими полями:

- **Потребитель** наименование потребителя;
- **Код площадки** идентификатор площадки в АИС «Регионгаз»;
- **Наименование площадки** название площадки;
- **Дата** дата измерения;
- **Суточный расход(тыс.м3)** суммарный расход газа на площадке за указанную дату:
	- o **По данным телеметрии** автоматически рассчитываемый расход газа на площадке;
	- o **Введённый пользователем** указанный пользователем расход газа на площадке.
- **Суточный объём закрытия** норматив расхода газа на площадке;
- **Причина ручного ввода** примечение по причине ручного ввода вместо снятия автоматических показаний.
- **4.3.3 Подраздел «Потребители»**

<span id="page-48-0"></span>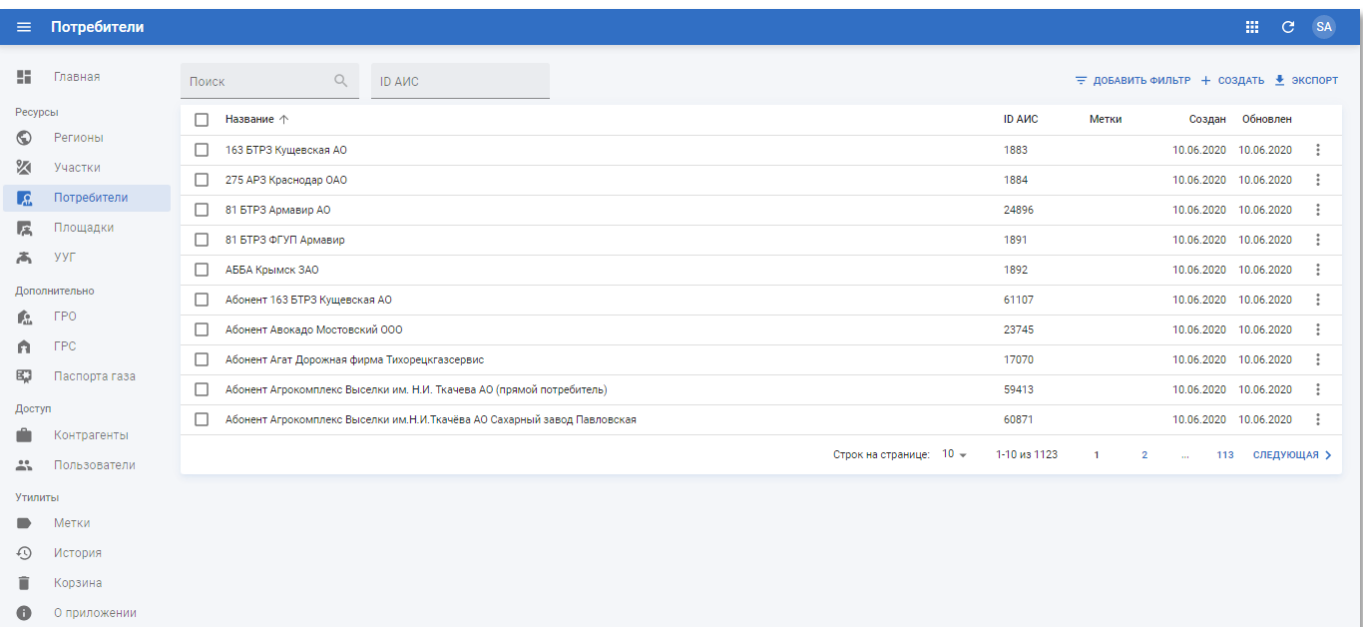

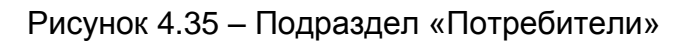

Подраздел «Потребители» содержит таблицу со следующими полями:

- **Название** наименование потребителя;
- **ID АИС** идентификатор потребителя в АИС «Регионгаз»;
- **Метки** метки, присвоенные потребителю. Сортировка по данному столбцу недоступна;
- **Создан** дата создания записи потребителя в системе;
- **Обновлён** дата последнего внесения изменений в атрибуты потребителя.

## <span id="page-48-1"></span>**4.3.3.1 Просмотр информации о потребителе**

Страница потребителя (см. рисунок [4.36\)](#page-49-0) содержит следующую информацию:

- **Блок основной информации** содержит наименование потребителя, метки и ID АИС;
- **Блок адреса** содержит адрес потребителя;
- **Отчёты** содержит универсальный суточный отчёт по потребителю (см. п.п. [4.3.3.3\)](#page-51-0);
- **Площадки** содержит таблицу с перечнем площадок (см. п.п. [4.3.4\)](#page-52-0).

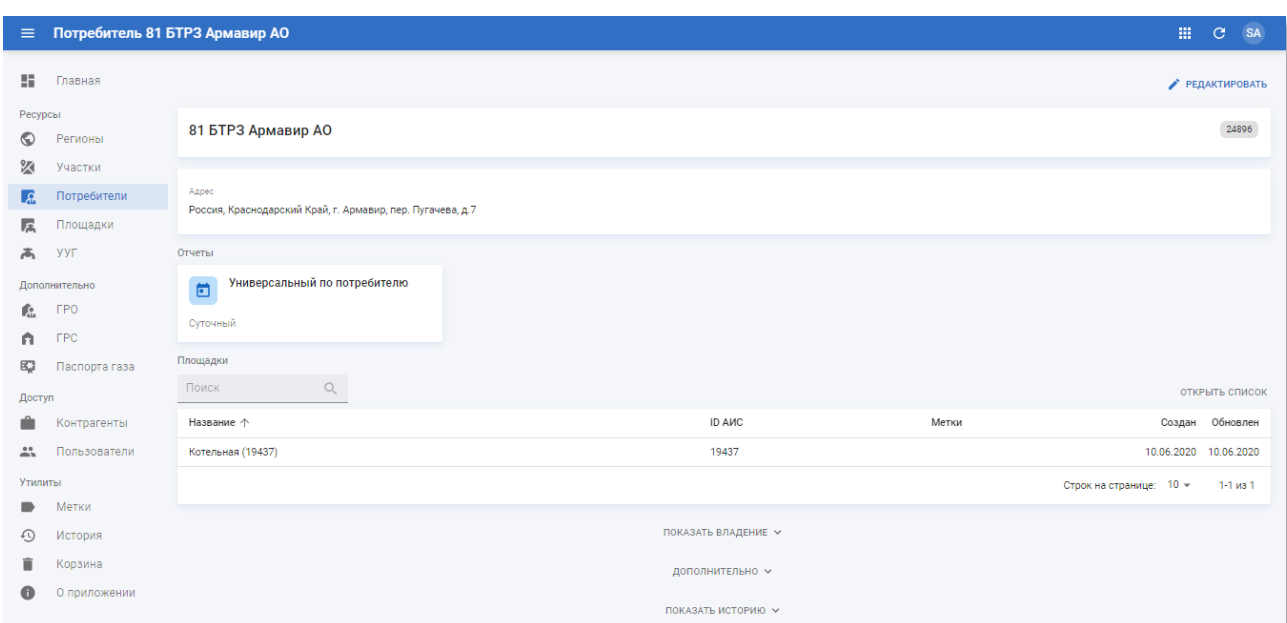

# Рисунок 4.36 – Страница потребителя

<span id="page-49-0"></span>На странице содержится перечень площадок, которым владеет потребитель с указанием срока аренды. Чтобы его открыть нажмите кнопку показать владение ».

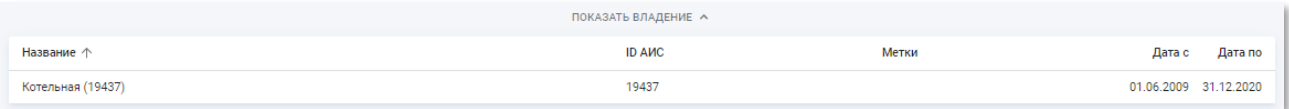

Рисунок 4.37 – Список площадок, которым владеет потребитель

По истечении срока аренды, данные по площадке не будут попадать в отчёт по потребителям.

## **4.3.3.2 Создание и редактирование потребителя**

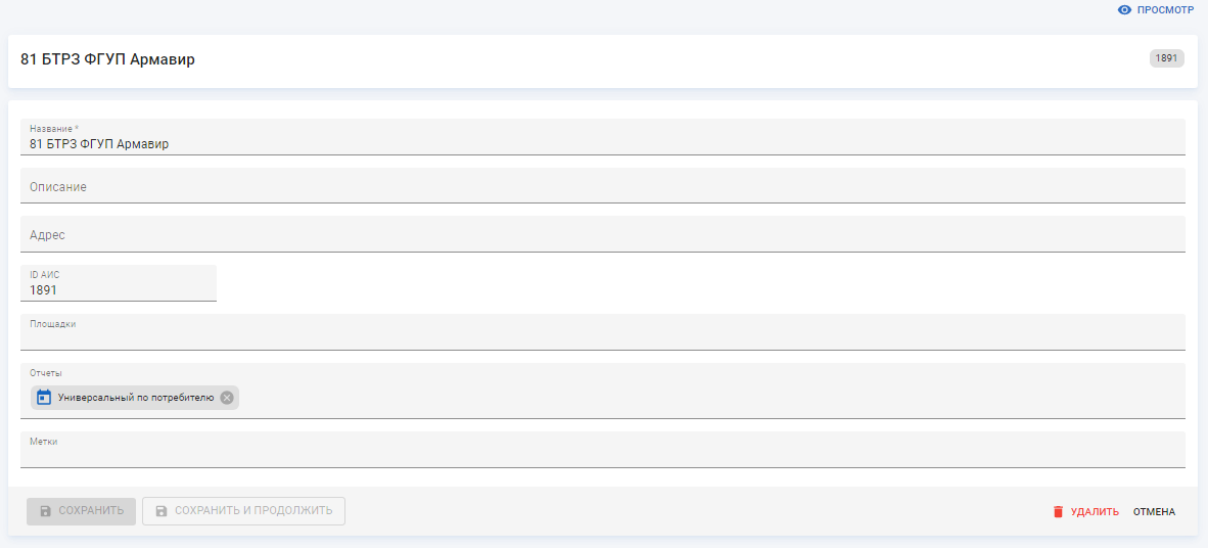

Рисунок 4.38 – Страница потребителя в режиме редактирования

Страница потребителя в режиме редактирования содержит следующие поля:

- **Название** наименование потребителя. Введите вручную. Обязательное поле;
- **Описание** произвольный комментарий по потребителю. Введите вручную;
- **Адрес** адрес размещения потребителя. Введите вручную;
- **ID АИС** идентификатор потребителя в АИС «Регионгаз». Введите вручную;
- **Площадка** площадки потребителя. Выберите из списка. Доступен множественный выбор;
- **Отчёты** перечень доступных отчётов по потребителям. Выберите из списка. Доступен множественный выбор;
- **Метки** метки, присвоенные потребителю. Выберите из списка. Доступен множественный выбор.

Чтобы применить изменения нажмите кнопку «Сохранить и продолжить».

Чтобы применить изменения и вернуться к разделу «Потребители» нажмите кнопку «Сохранить».

Чтобы вернуться к странице потребителя без применения изменений нажмите кнопку «Отмена».

Чтобы удалить в корзину запись потребителя нажмите кнопку «Удалить».

# <span id="page-51-0"></span>**4.3.3.3 Просмотр суточного отчёта по потребителю**

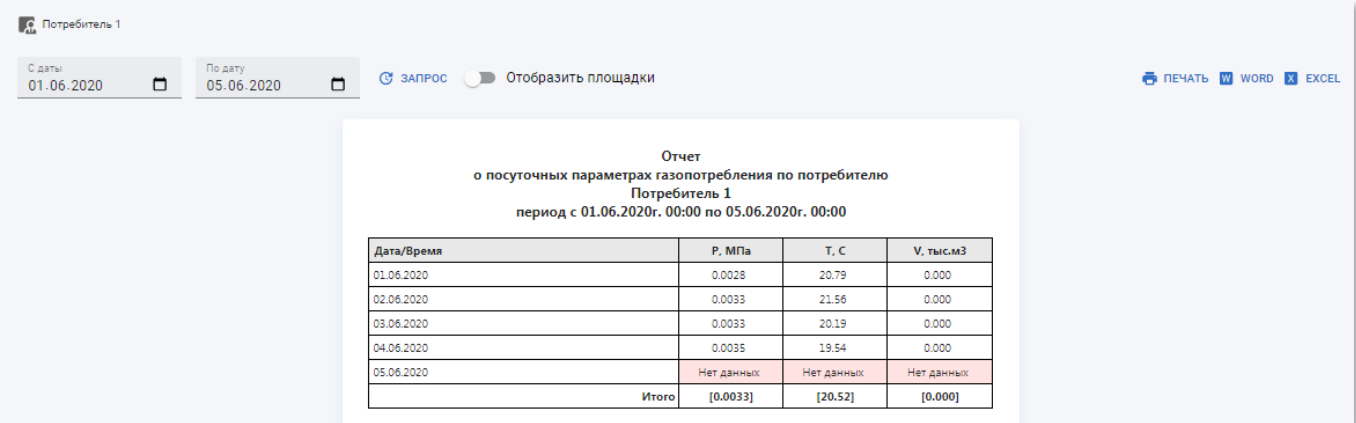

Рисунок 4.39 – Пример страницы универсального суточного отчёта по потребителю

Суточный отчёт по потребителю содержит таблицу со следующими полями:

- **Дата/Время** дата измерения параметров потребителя;
- **P, МПа** среднее суточное давление газа у потребителя;
- **T, C** средняя суточная температура газа у потребителя;
- **V, тыс.м3** суммарный суточный объём потребления газа.

В отчёте присутствует возможность отображения площадок. Чтобы включить отображение установите переключатель «Отобразить площадки» в активное положение.

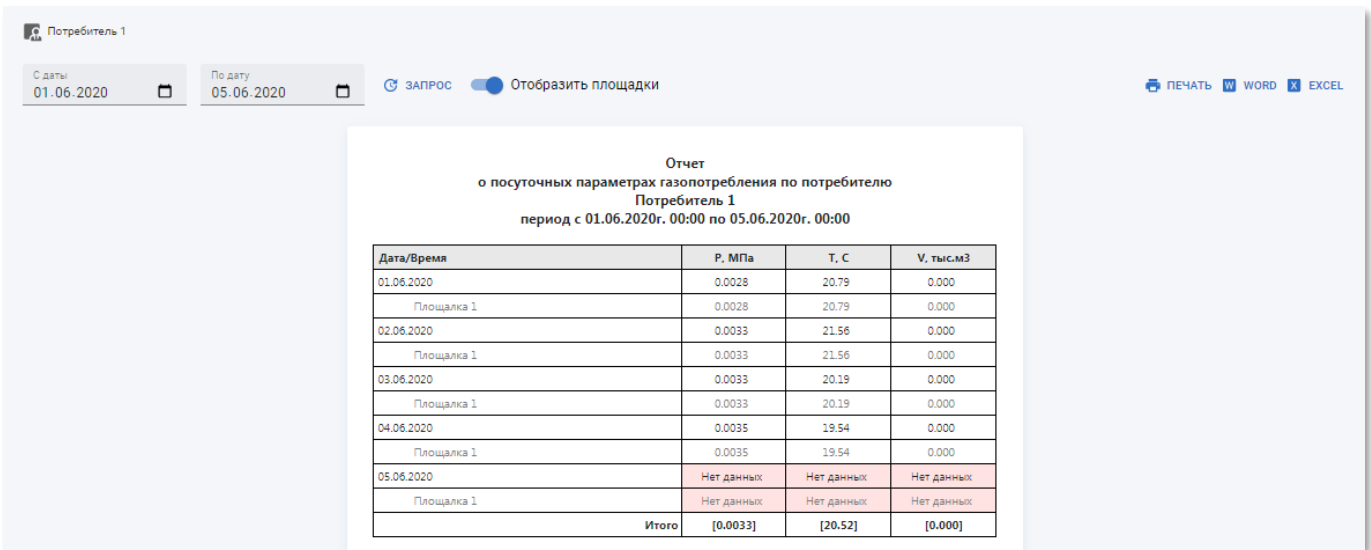

Рисунок 4.40 – Пример страницы универсального суточного отчёта по потребителю с

отображением площадки

# **4.3.4 Подраздел «Площадки»**

<span id="page-52-0"></span>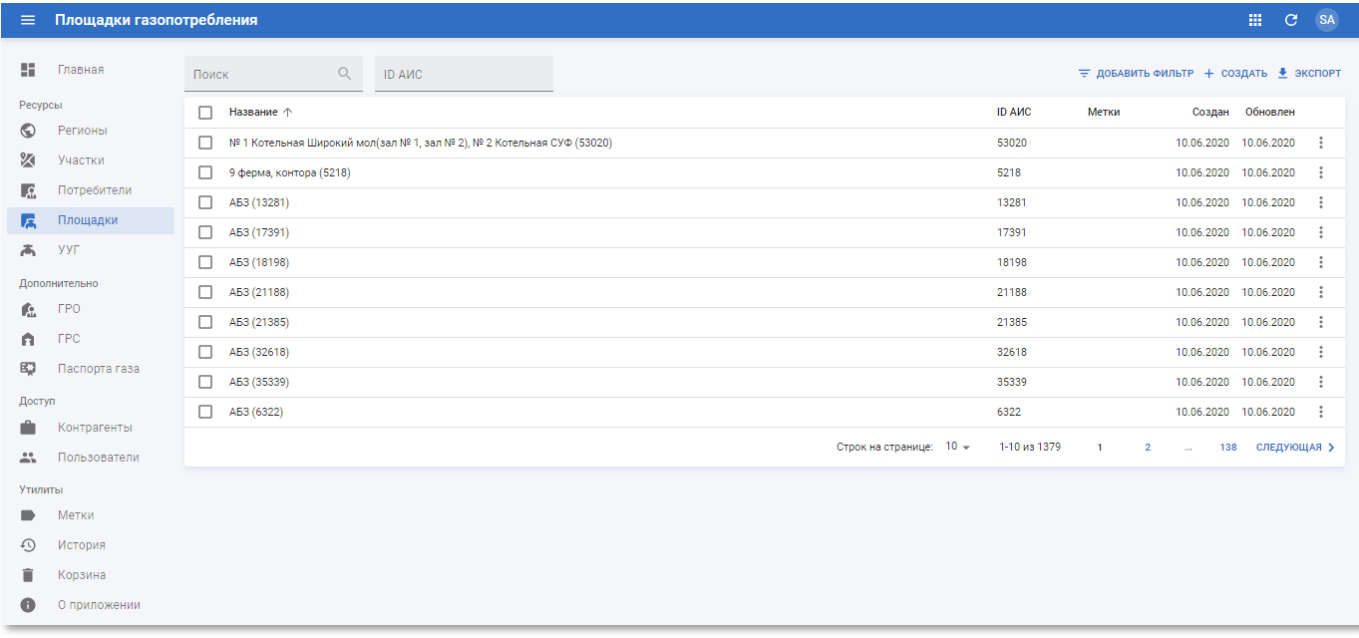

## Рисунок 4.41 – Подраздел «Площадки»

Подраздел «Площадки» содержит таблицу со следующими полями:

- **Название** наименование площадки;
- **ID АИС** идентификатор площадки в АИС «Регионгаз»;
- **Метки** метки, присвоенные площадке. Сортировка по данному столбцу недоступна;
- **Создан** дата создания записи площадки в системе;
- **Обновлён** дата последнего внесения изменений в атрибуты площадки.

#### **4.3.4.1 Настройка периодов отключения для нескольких площадок**

Чтобы задать нескольким площадкам период отключения выделите их записи в таблице и нажмите кнопку **В периоды отключения**. В окне «Обновление периодов отключения площадок» нажмите кнопку  $\oplus$  добавить и в появившейся строке укажите даты начала и завершения периода отключения площадки, а так же произвольный комментарий.

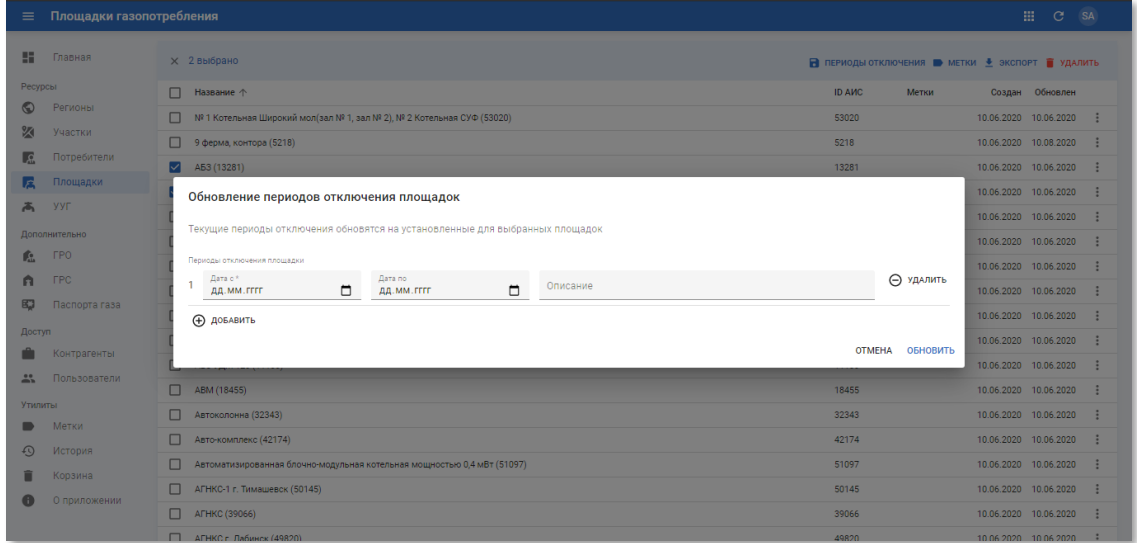

Рисунок 4.42 – Обновление периодов отключения площадки

### <span id="page-53-0"></span>**4.3.4.2 Просмотр информации о площадке**

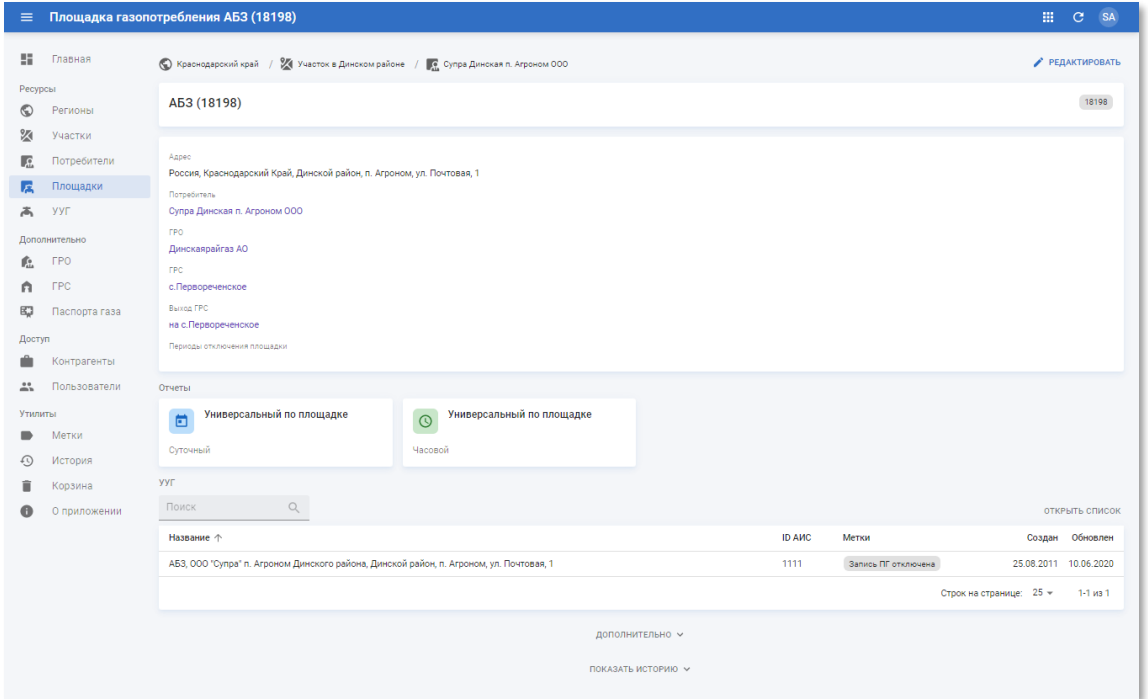

Рисунок 4.43 – Страница площадки

Страница площадки содержит следующую информацию:

- **Блок основной информации** содержит наименование площадки, описание, метки и ID АИС;
- **Блок дополнительной информации** содержит следующие поля:
- o **Адрес** адрес площадки;
- o **Потребитель** наименование потребителя на площадке (со ссылкой на страницу просмотра потребителей, см. п.п. [4.3.3.1\)](#page-48-1);
- o **ГРО** наименование ГРО, обсулуживающего площадку (со ссылкой на страницу просмотра ГРО, см. п.п. [4.4.1.1\)](#page-79-0);
- o **ГРС** наименование ГРС, обсулуживающего площадку (со ссылкой на страницу просмотра ГРС, см. п.п. [4.4.2.1\)](#page-84-0);
- o **Выход ГРС** наименование входа ГРС, откуда осуществляется подача газа на площадку;
- o **Периоды отключения площадки** режим работы площадки.
- **Отчёты** содержит универсальный часовой и суточный отчёты по площадке (см. п.п. [4.3.4.4](#page-56-0) и [4.3.4.5\)](#page-57-0);
- **УУГ** содержит таблицу с перечнем УУГ (см. п.п [4.3.5\)](#page-58-0).

## **4.3.4.3 Создание и редактирование площадки**

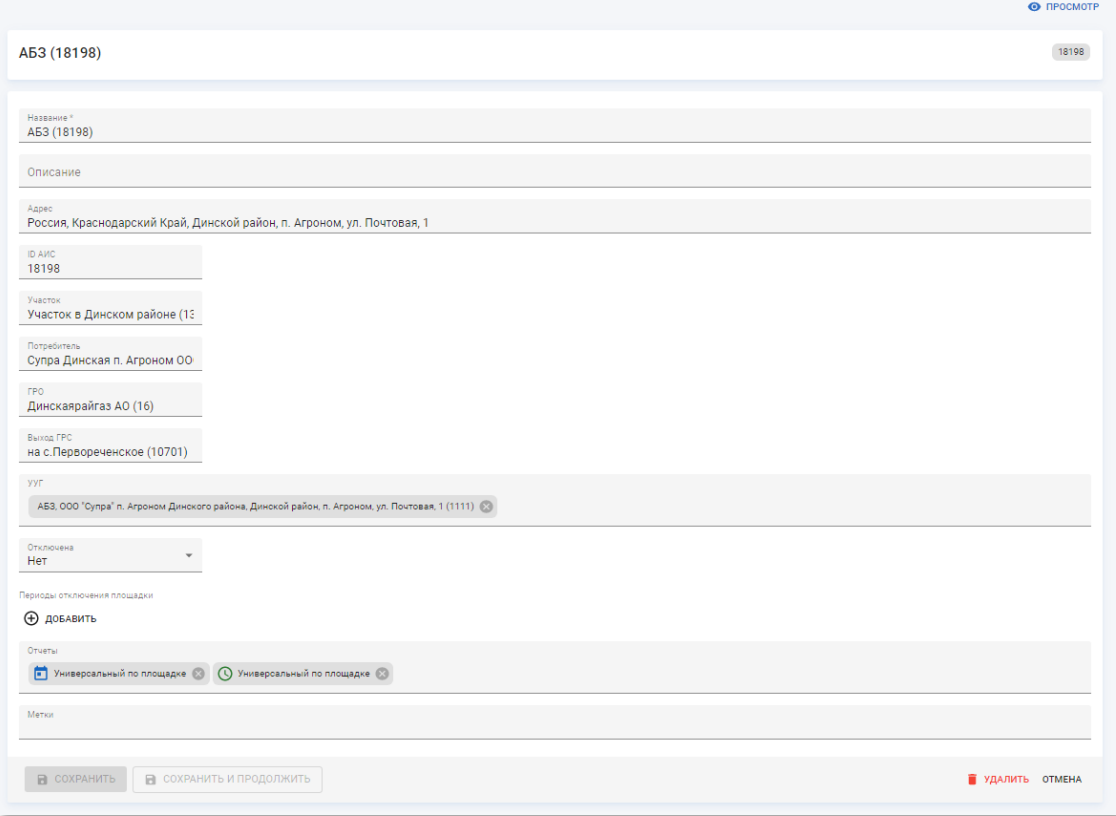

Рисунок 4.44 – Страница площадки в режиме редактирования

Страница площадки в режиме редактирования содержит следующие поля:

- **Название** наименование площадки. Введите вручную. Обязательное поле;
- **Описание** произвольный комментарий по участку. Введите вручную;
- **Адрес** адрес размещения площадки. Введите вручную;
- **ID АИС** идентификатор площадки в АИС «Регионгаз». Введите вручную;
- **Участок** название участка, где располагается площадка. Выберите из списка;
- **Потребитель** наименование потребителя газа на площадке. Введите вручную;
- **ГРО** наименование газораспределительной организации площадки. Выберите из списка;
- **Выход ГРС** наименование выхода газораспределительной станции площадки. Выберите из списка;
- **УУГ** наименование узлов учёта газа на площадке. Выберите из списка. Доступен множественный выбор;
- **Периоды отключения площадки** временной диапазон, в течение которого прекращается подача газа на площадку. Чтобы добавить новый период отключения площадки, нажмите кнопку  $\oplus$  добавить и в появившейся строке укажите даты начала и завершения периода отключения площадки, а так же произвольный комментарий.

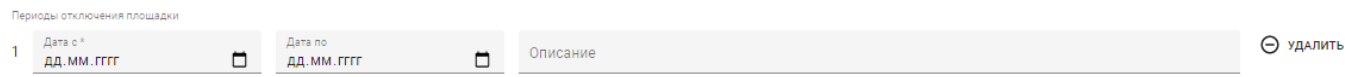

Рисунок 4.45 – Добавление периода отключения площадки

Чтобы удалить ошибочно добавленый период нажмите кнопку  $\Theta$  удалить.

- **Отчёты** перечень доступных отчётов по площадке. Выберите из списка. Доступен множественный выбор;
- **Метки** метки, присвоенные площадке. Выберите из списка. Доступен множественный выбор.

Чтобы применить изменения нажмите кнопку «Сохранить и продолжить».

Чтобы применить изменения и вернуться к разделу «Площадки» нажмите кнопку «Сохранить».

Чтобы вернуться к странице площадки без применения изменений нажмите кнопку «Отмена».

Чтобы удалить в корзину запись площадки нажмите кнопку «Удалить».

<span id="page-56-0"></span>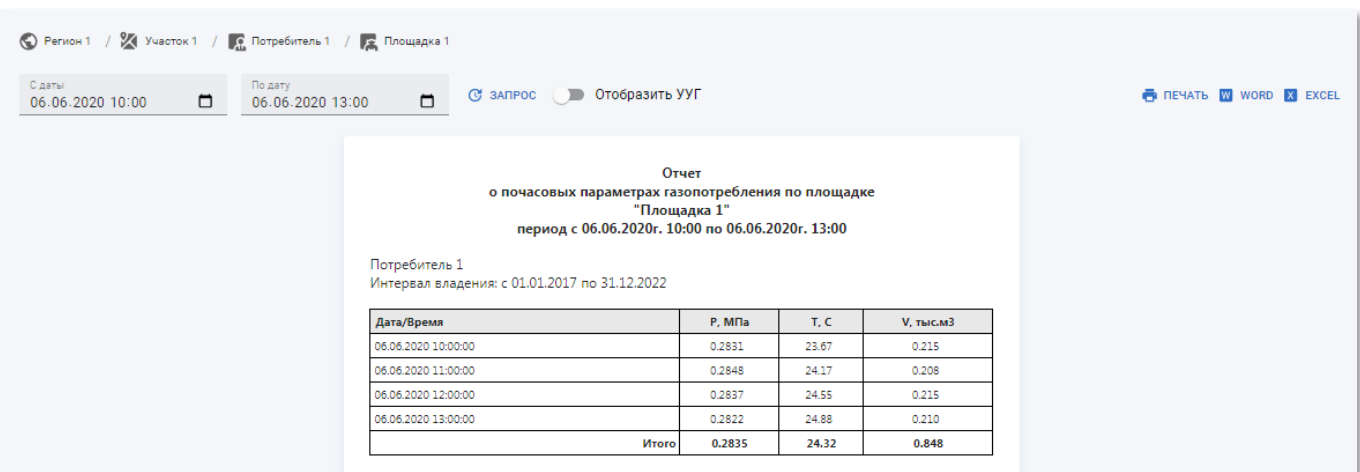

## **4.3.4.4 Просмотр часового отчёта по площадке**

Рисунок 4.46 – Пример страницы универсального почасового отчёта по площадке

Часовой отчёт по площадке содержит таблицу со следующими полями:

- **Дата/Время** дата и время измерения параметров газопотребления на площадке;
- **P, МПа** среднее давление газа на площадке за час;
- **T, C** средняя температура газа за час;
- **V, тыс.м3** суммарный объём потребления газа на площадке за час.

В отчёте присутствует возможность включения отображение наименований УУГ на площадке. Чтобы включить отображение наименований УУГ установите переключатель «Отобразить УУГ» в активное положение.

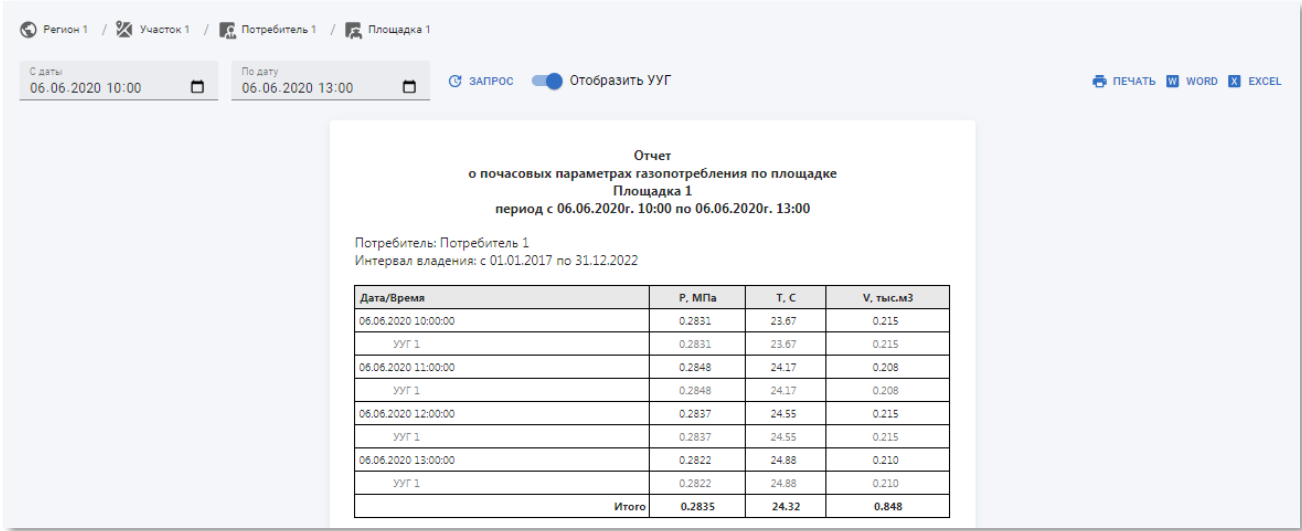

Рисунок 4.47 – Пример страницы универсального почасового отчёта по площадке с отображением УУГ

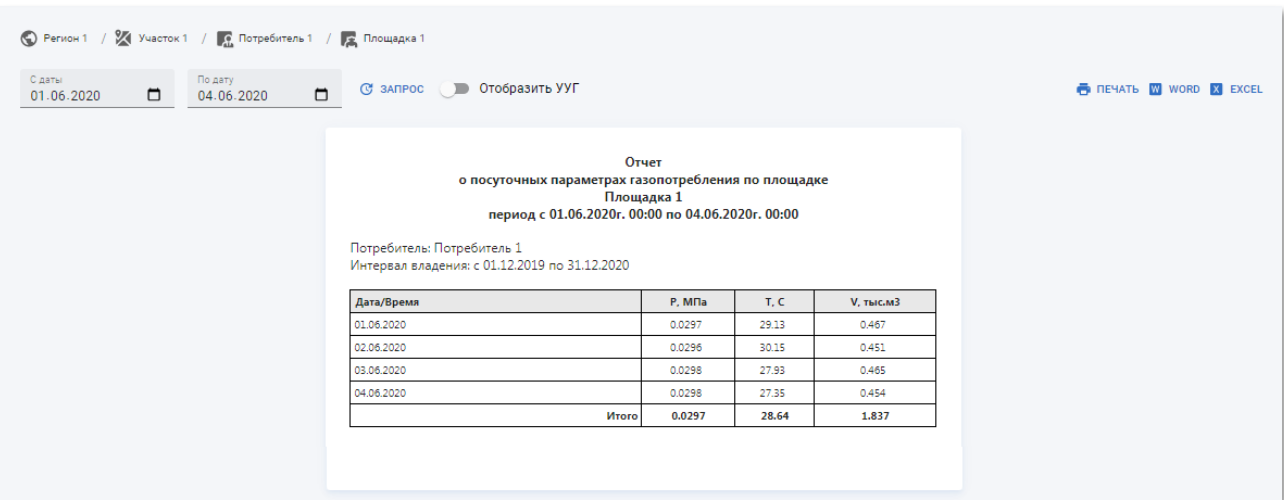

# <span id="page-57-0"></span>**4.3.4.5 Просмотр суточного отчёта по площадке**

Рисунок 4.48 – Пример страницы универсального суточного отчёта по площадке в РК «СмартГаз.Показатели»

Суточный отчёт по площадке содержит таблицу со следующими полями:

- **Дата/Время** дата измерения параметров газопотребления на площадке;
- **T, C** средняя суточная температура газа на площадке;
- **V, тыс.м3** суммарный суточный объём потребления газа на площадке;

В отчёте присутствует возможность включения наименования УУГ. Чтобы включить отображение наименований УУГ в отчёте установите переключатель «Отобразить УУГ» в активное положение.

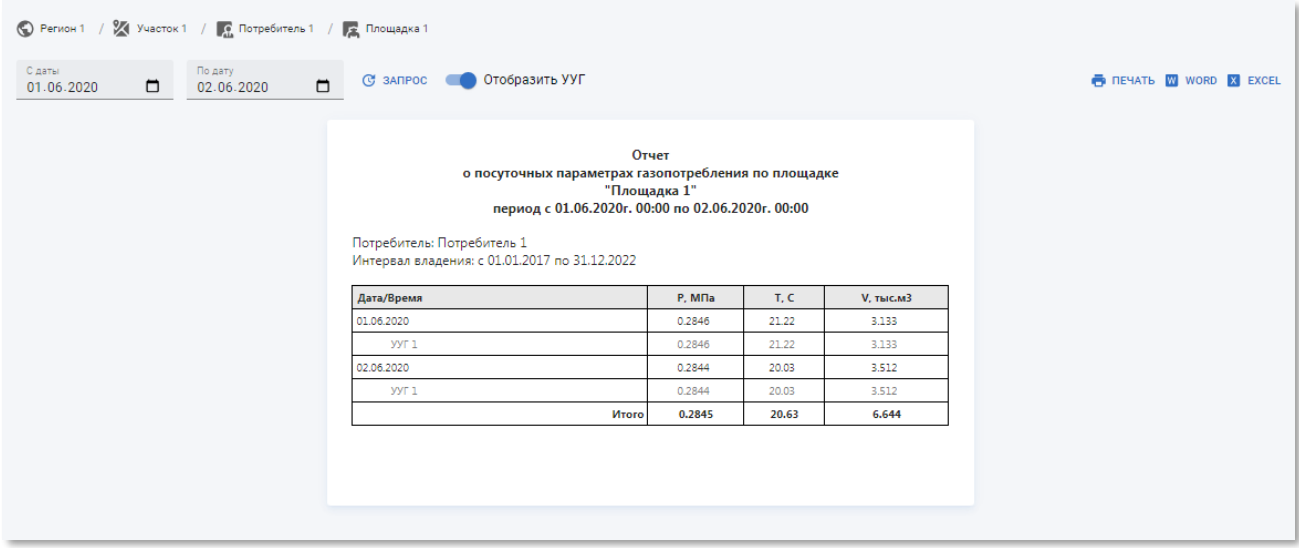

Рисунок 4.49 – Страница суточного отчёта по площадке с отображением УУГ в РК «СмартГаз.Показатели»

# **4.3.5 Подраздел «УУГ»**

<span id="page-58-0"></span>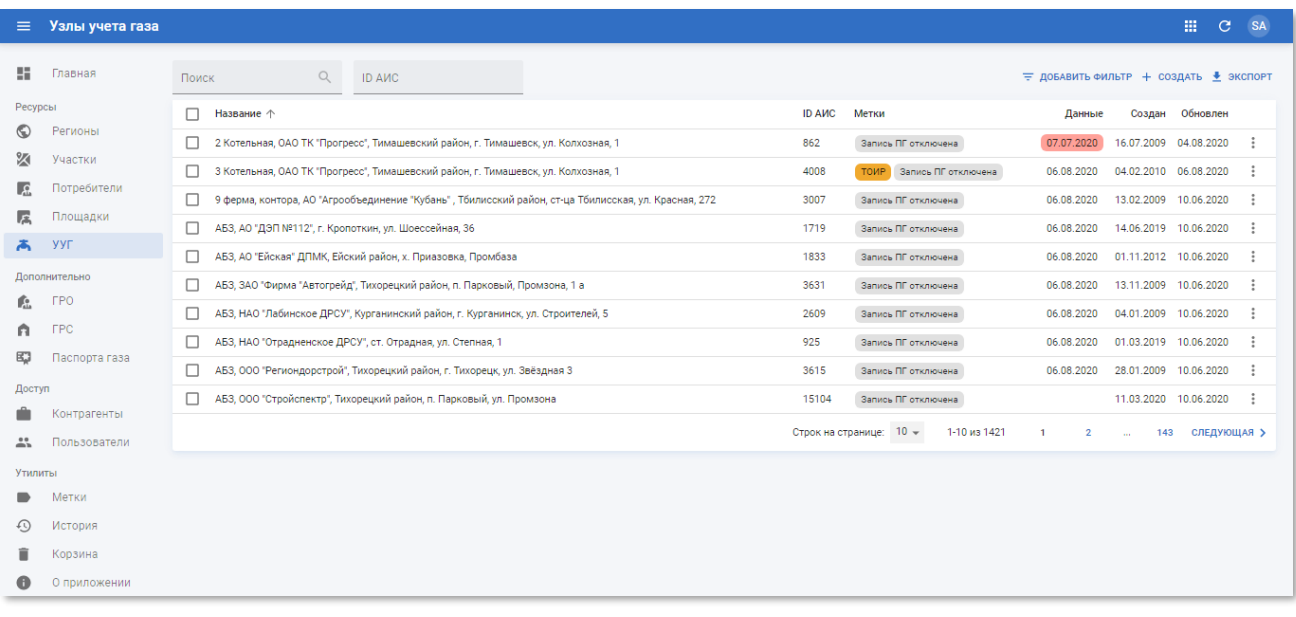

Рисунок 4.50 – Подраздел «УУГ» РК «СмартГаз.Показатели»

Подраздел «УУГ» содержит таблицу со следующими полями:

- **Название** наименование УУГ;
- **ID АИС** идентификатор УУГ в АИС «Регионгаз»;
- **Метки** метки, присвоенные УУГ. Сортировка по данному столбцу недоступна;
- **Данные** дата последнего получения данных. Сортировка по данному столбцу недоступна. Дата последнего получения данных выделяется красным цветом, если данные не поступали от УУГ 2 дня и более. Например, 01.08.2020;
- **Создан** дата создания записи УУГ в системе;
- **Обновлён** дата последнего внесения изменений в атрибуты УУГ.

# **4.3.5.1 Просмотр информации об УУГ**

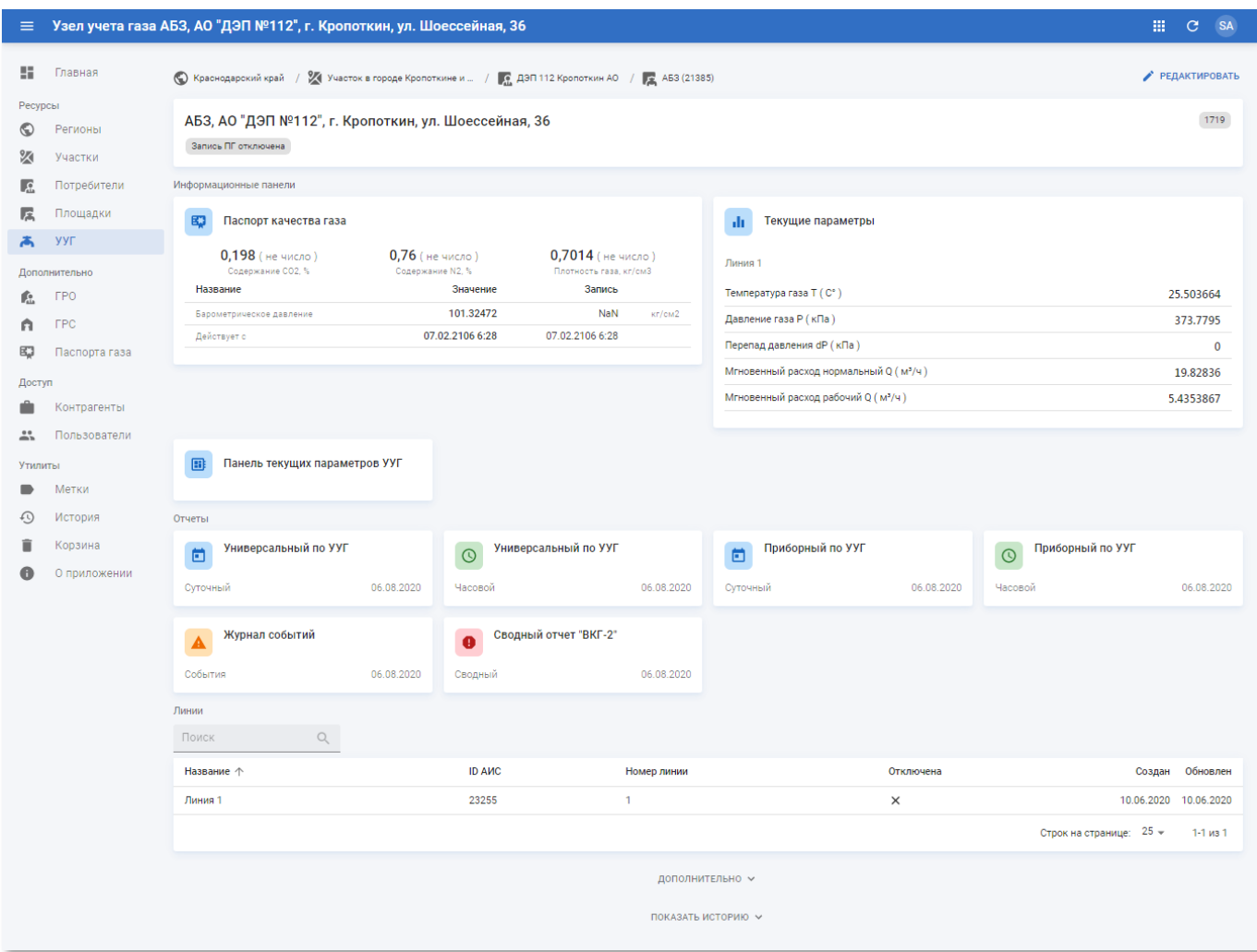

Рисунок 4.51 – Страница УУГ

Страница УУГ содержит следующую информацию:

- **Блок основной информации** содержит наименование узла учёта газа, описание, метки и ID АИС;
- **Информационные панели** панели для демонстрации показателей газа, фиксируемых на УУГ:
	- o **Паспорт качества газа** показатели актуального паспорта газа;

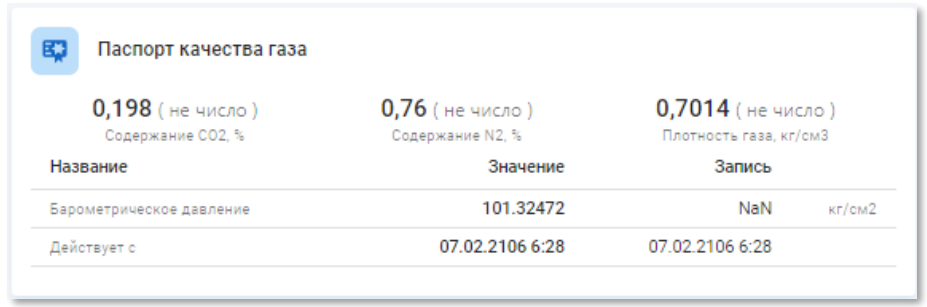

Рисунок 4.52 – Информационная панель «Паспорт качества газа»

Информационная панель «Паспорт качества газа» содержит следующие показатели:

- **Содержание СО2, %** концентрация диоксида углерода. В скобках отображается текущее не записанное в паспорт газа значение;
- **Содержание N2, %** концентрация азота. В скобках отображается текущее не записанное в паспорт газа значение;
- **Плотность газа, кг/см3** плотность газа. В скобках отображается текущее не записанное в паспорт газа значение;
- Барометрическое давление давление газа (измеряется в кг/см<sup>2</sup>). В графе «Значение» доступны показания последнего сделанного измерения. В графе «Запись» доступны показания, которые были записаны в паспорт;
- **Действует с** дата снятия показания. В графе «Значение» доступна дата и время выполнения последнего измерения. В графе «Запись» доступна дата и время записи в паспорт.
- o **Текущие параметры** актуальные показатели газа:

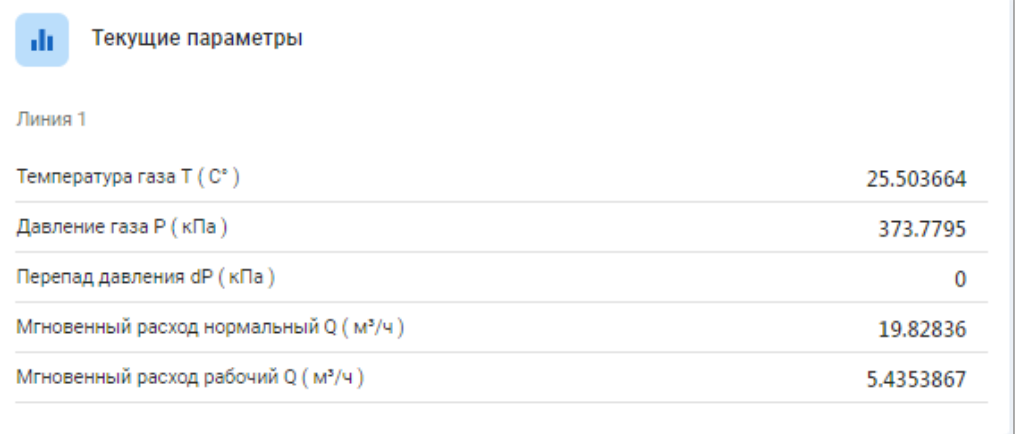

Рисунок 4.53 – Информационная панель «Текущие параметры»

Информационная панель «Текущие параметры» содержит следующие показатели:

- **Температура газа Т (C°)** текущая температура газа (в градусах Цельсия);
- **Давление газа Р (кПа)** текущее давление газа (в килопаскалях);
- **Перепад давления dР (кПа)** текущая разница давления газа (в килопаскалях);
- **Мгновенный расход нормальный Q (м<sup>3</sup>/ч)** текущее потребление газа (в кубометрах за час);
- **Мгновенный расход рабочий Q (м<sup>3</sup>/ч)** текущее рабочее потребление газа (в кубометрах за час).
- o **Панель текущих параметров УУГ** динамическая информационная панель УУГ (см. п.п. [4.3.5.3\)](#page-66-0).
- **Отчёты** содержит следующие отчёты:
	- o универсальный суточный отчёт по узлу учёта газа (см. п.п. [4.3.5.3\)](#page-66-0);
	- o универсальный часовой отчёт по узлу учёта газа (см. п.п. [4.3.5.5\)](#page-70-0);
	- o приборный суточный отчёт по узлу учёта газа (см. п.п. [4.3.5.6\)](#page-71-0);
	- o приборный часовой отчёт по узлу учёта газа (см. п.п. [4.3.5.7\)](#page-72-0);
	- o журнал событий на узле учёта газа (см. п.п. [4.3.5.8\)](#page-73-0);
	- o сводный отчёт по узлу учёта газа (см. п.п. [4.3.5.9\)](#page-73-1).
- **Линии** содержит таблицу со следующими полями:
	- o **Название** наименование линии;
	- o **ID АИС** идентификатор линии в АИС «Регионгаз»;
	- o **Номер линии** номер линии в УУГ;
	- o **Состояние** текущий статус линии, включена/отключена;
	- o **Создан** дата создания записи линии в системе;
	- o **Обновлён** дата последнего внесения изменений в атрибуты линии.

Чтобы посмотреть страницу линии кликните по записи линии в таблице:

## **ООО «АКСИТ»**

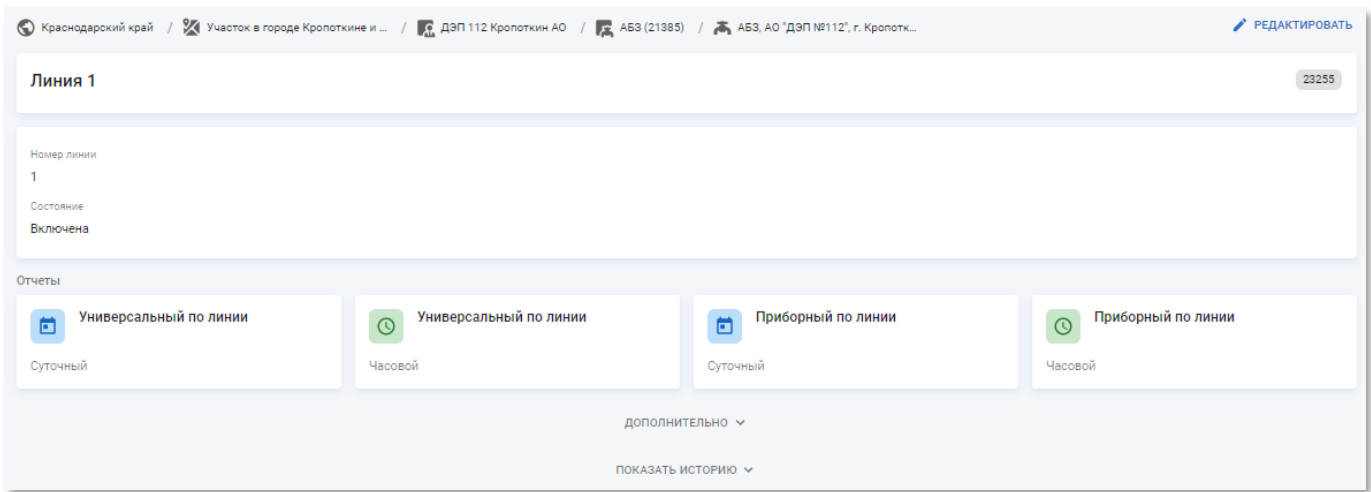

Рисунок 4.54 – Страница линии

Страница линии содержит следующую информацию:

- o **Блок основной информации** содержит наименование линии и ID АИС;
- o **Блок дополнительной информации** содержит номер линии и её состояние;
- o **Отчёты** содержит следующие отчёты;
	- универсальный суточный отчёт по линии (см. п.п. [4.3.5.10\)](#page-75-0);
	- универсальный часовой отчёт по линии (см. п.п. [4.3.5.11\)](#page-75-1);
	- приборный суточный отчёт по линии (см. п.п. [4.3.5.12\)](#page-76-0);
	- приборный часовой отчёт по линии (см. п.п. [4.3.5.13\)](#page-77-0).
- **Блок «Дополнительно»** для УУГ содержит расширенный набор информации. По умолчанию скрыт. Для раскрытия блока нажмите кнопку дополнительно ^

### **ООО «АКСИТ»**

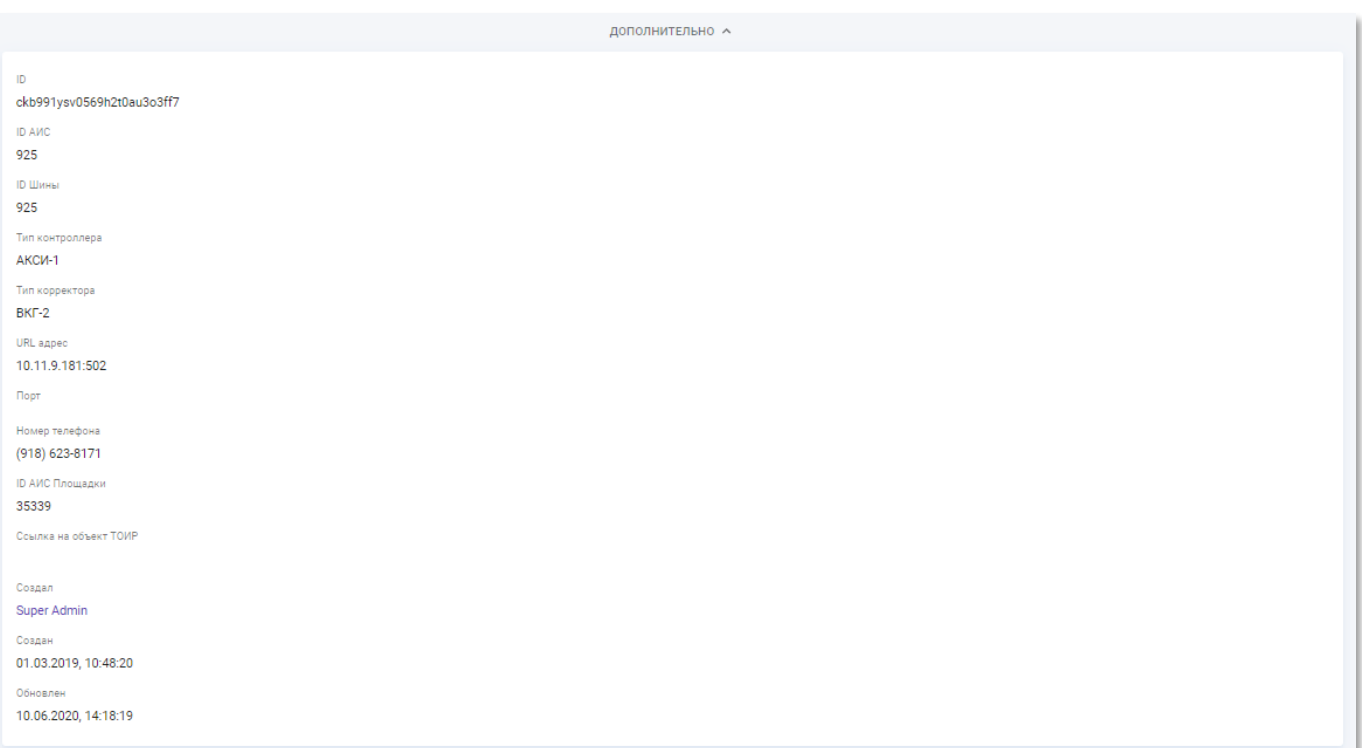

Рисунок 4.55 – Блок «Дополнительно» на странице просмотра информации об УУГ

Блок содержит следующую информацию:

- o **ID** системный идентификтор УУГ;
- o **ID АИС** идентификатор УУГ в АИС «Регионгаз»;
- o **ID Шины** идентификатор шины в АИС «Регионгаз»;
- o **Тип контроллера** тип контроллера, установленного на УУГ;
- o **Тип корректора** тип корректора на, установленного на УУГ;
- o **URL адрес** URL-адрес подключения к УУГ;
- o **Порт** порт для подключения на УУГ;
- o **Номер телефона** номер SIM-карты контроллера/модема УУГ;
- o **ID АИС Площадки** идентификатор площадки в АИС «Регионгаз»;
- o **Ссылка на объект ТОИР** ссылка на запись УУГ на портале технического обслуживания и ремонта (ТОИР);
- o **Создал** имя пользователя, который создал запись УУГ (со ссылкой на страницу просмотра профиля пользователя, см. п.п. [4.5.2.1\)](#page-106-0);
- o **Создан** дата и время создания записи об УУГ.

## **4.3.5.2 Создание и редактирование УУГ**

Страница УУГ в режиме редактирования (см. рисунок [4.56\)](#page-65-0) содержит следующие поля:

- **Название** наименование узла учёта газа. Введите вручную. Обязательное поле;
- **Описание** произвольный комментарий по узлу учёта газа. Введите вручную;
- **ID АИС** идентификатор УУГ в АИС «Регионгаз». Введите вручную;
- **Запись паспорта газа** флаг включения/выключения функции записи паспорт газа на УУГ. Установите значение «Да», чтобы включить данную функцию. По умолчанию для новых УУГ запись паспорта газа отключена;
- **Площадка** площадка размещения УУГ. Выберите из списка. Доступен единичный выбор;
- **Линии** наименование линии корректоров на УУГ. Выберите из списка. Доступен множественный выбор;
- **Информационные панели** список информационных панелей, доступных на странице информации об УУГ в РК «СмартГаз.Показатели». Выберите из списка. Доступен множественный выбор;
- **Отчёты** перечень доступных отчётов по УУГ. Выберите из списка. Доступен множественный выбор;
- **Метки** метки, присвоенные УУГ. Выберите из списка. Доступен множественный выбор;
- **Ссылка на объект в ТОИР** ссылка на запись объекта учёта газа на портале ТОИР. Введите вручную.

#### **ООО «АКСИТ»**

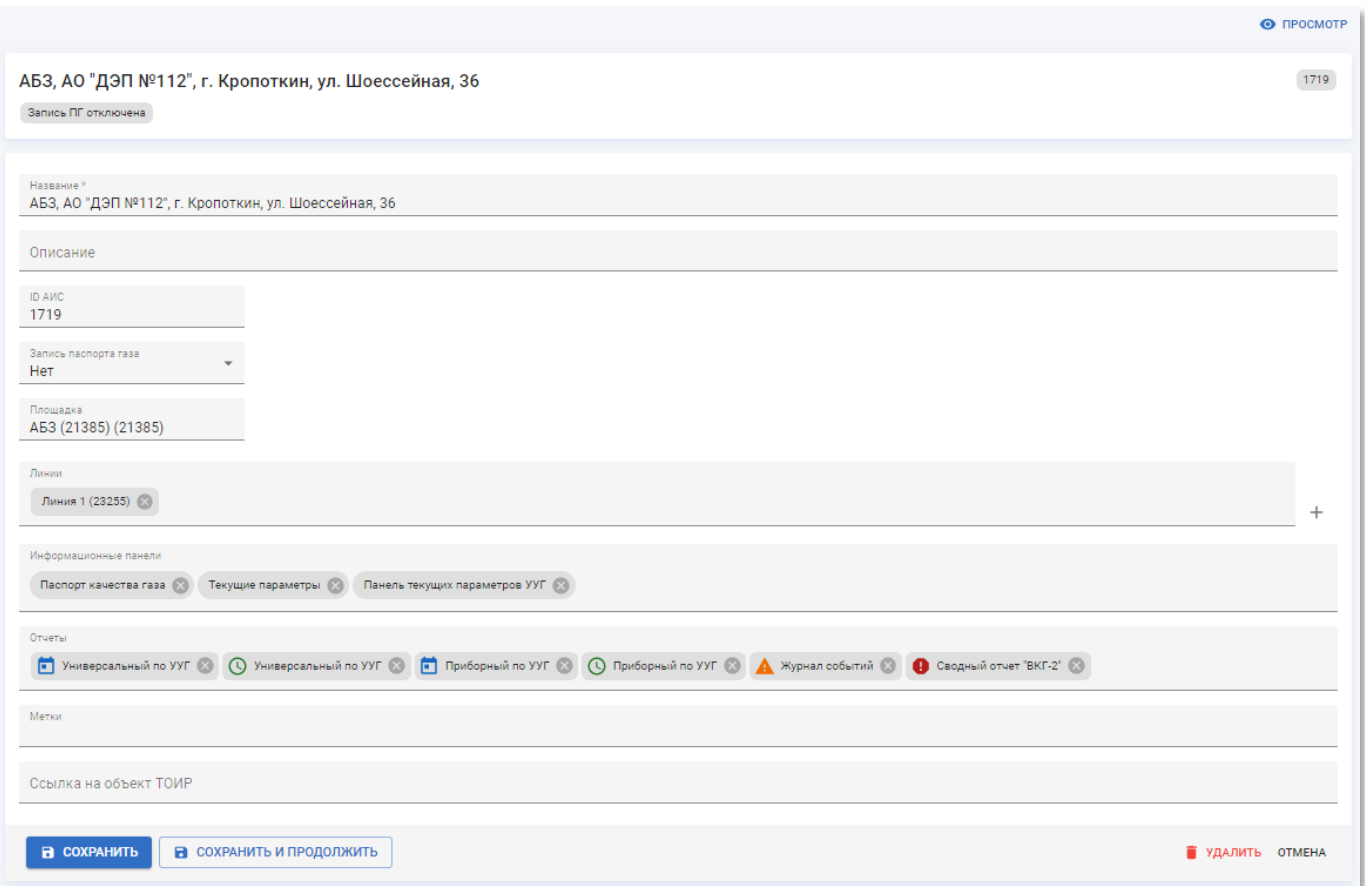

Рисунок 4.56 – Страница УУГ в режиме редактирования

<span id="page-65-0"></span>Чтобы применить изменения нажмите кнопку «Сохранить и продолжить».

Чтобы применить изменения и вернуться к разделу «УУГ» нажмите кнопку «Сохранить».

Чтобы вернуться к странице УУГ без применения изменений нажмите кнопку «Отмена».

Чтобы удалить в корзину запись УУГ нажмите кнопку «Удалить».

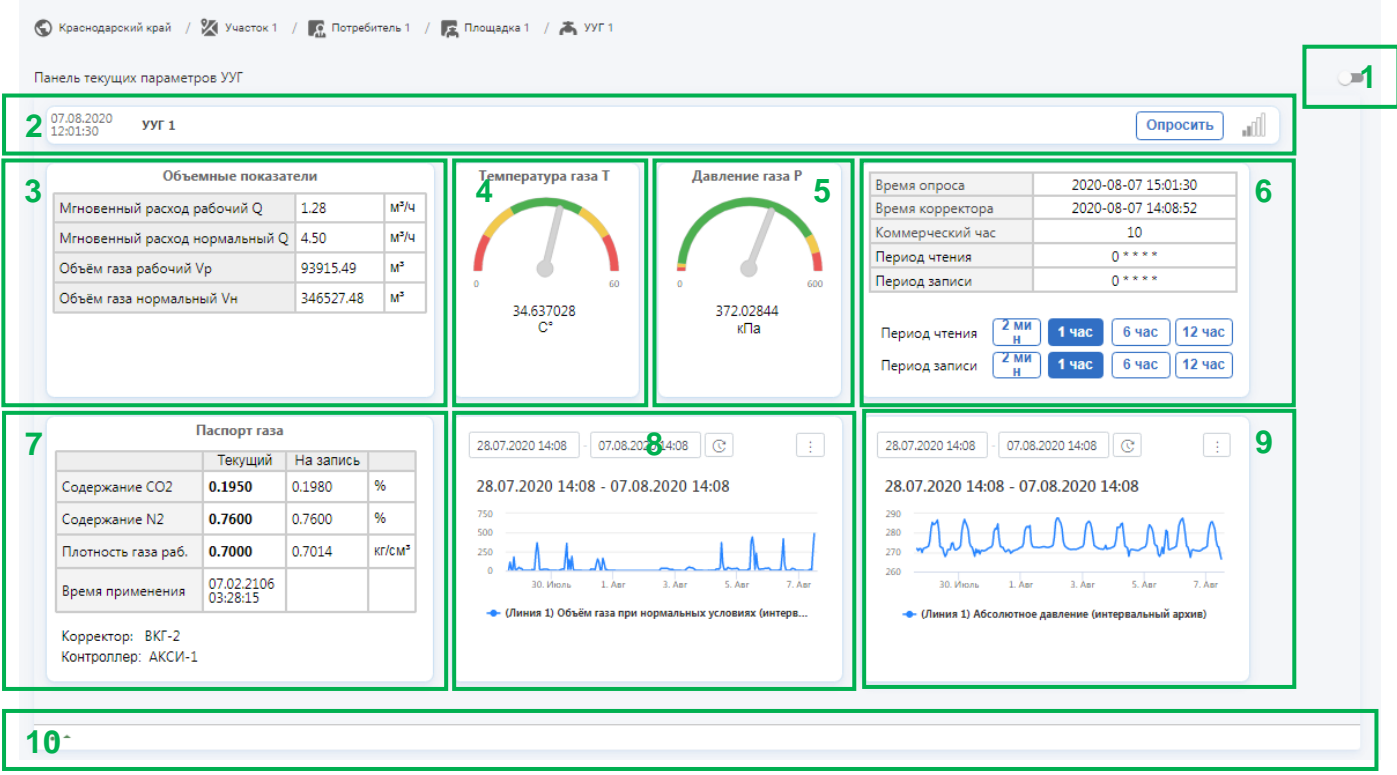

<span id="page-66-0"></span>**4.3.5.3 Просмотр панели текущих параметров УУГ**

Рисунок 4.57 – Страница панели текущих параметров УУГ

<span id="page-66-1"></span>Страница панели текущих параметров УУГ (см. рисунок [4.57\)](#page-66-1) содержит следующие элементы:

**1) Переключатель в режим редактирования панели** – переключатель, который переводит панель в режим редактирования во встроенной системе построения отчётов.

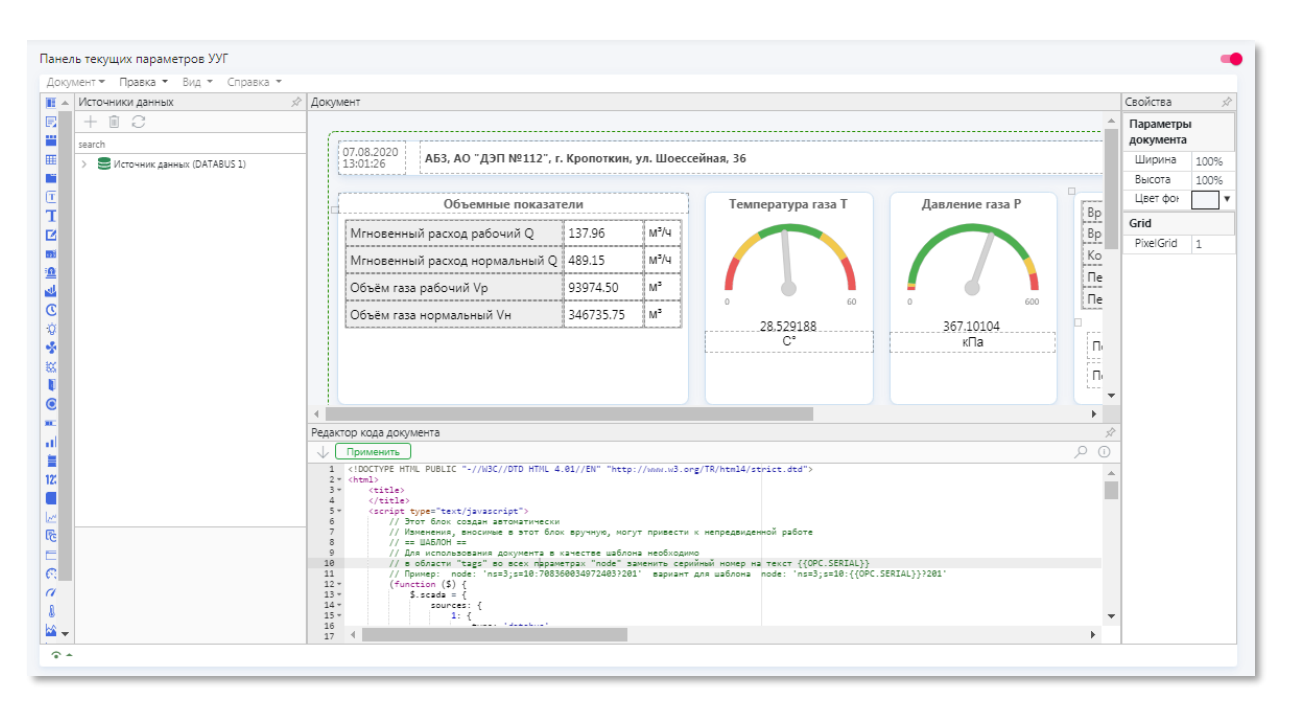

Рисунок 4.58 – Страница встроенной системы построения отчётов

- **2) Информационная панель УУГ** содержит дату и время опроса УУГ, наименование УУГ, кнопка принудительного запуска опроса УУГ и показатель уровня сигнала связи.
- **3) Объёмные показатели** показатели использования газа:
	- **Мгновенный расход рабочий Q** текущий рабочий расход газа (в кубометрах за час);
	- **Мгновенный расход нормальный Q** текущий расход газа (в кубометрах за час);
	- **Объём газа рабочий Vp** текущий объём рабочего газа (в кубометрах);
	- **Объём газа нормальный Vн** текущий объём газа (в кубометрах);
- **4) Стрелочный индикатор температуры** текущие показания температуры газа (в градусах Цельсия);
- **5) Стрелочный индикатор давления** текущие показания давления газа (в килопаскалях);
- **6) Таблица расписаний опроса** информация о расписании опроса УУГ. Содержит следующие данные:
	- **Время опроса** дата и время последнего опроса УУГ;
	- **Время корректора** дата и время, установленное на корректоре;
	- **Коммерческий час** коммерческий час корректора на УУГ;
	- **Период чтения** периодичность чтения данных из УУГ в формате cron;

• **Период записи** – периодичность записи данных в паспорт газа в формате cron.

Управление периодичностью чтения и записи осуществляется при помощи соответствующих кнопок:

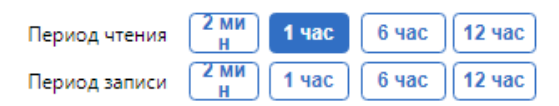

- **7) Паспорт газа** актуальный паспорт газа УУГ. Содержит следующие данные:
	- **Содержание CO2** содержание диоксида углерода на единицу объёма газа. В графе «Текущий» отображается показания из актуального паспорта газа.;
	- **Содержание N2** содержание азота на единицу объёма газа;
	- **Плотность газа раб.** плотность газа при рабочих условиях; В графе «На запись», отображаются показания, которые будут зафиксированы в паспорте газа в ходе следующего сеанса записи
	- **Время применения** дата и время записи актуального паспорта газа.
	- **Корректор** наименование модели корректора на УУГ.
	- **Контроллер** наименование модели контроллера на УУГ.
- **8) Временной график объёма газа при нормальных условиях** график измеренных показаний объёма газа за заданный период времени. Содержит следующие элементы

 $\frac{1}{28.07.202015:18}$   $\cdot$  07.08.202015:18 - Диапазон времени, за который требуется построить график. Для указания даты и времени нажмите на требуемое поле и укажите даты диапазона.

> Чтобы указать дату выберите в календаре интересующие дату, месяц и год:

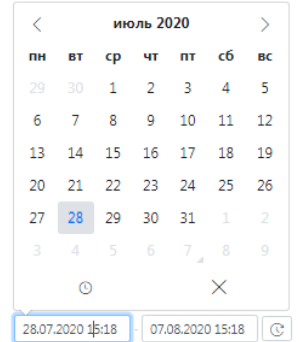

Чтобы указать время, нажмите кнопку © и укажите часы и минуты:

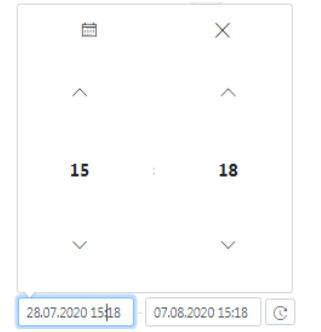

Для возврата к выбору даты нажмите кнопку  $\Box$ . Так же допускается ввод даты и времени вручную непосредственно в поле ввода.

 $\circledcirc$  – кнопка обновления данных графика.

– кнопка экспорта/печати графика. Доступен экспорт в форматы PNG, JPG, PDF и SVG. Чтобы выполнить отправку отображаемого графика на печать или экспорт в файл установите требуемый диапазон дат для графика, нажмите на кнопку экспорта/печати и в появившемся окне выберите формат экспорта:

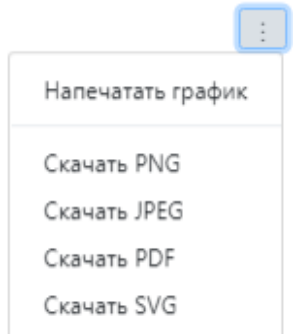

- **9) Временной график абсолютного давления** график измеренных показаний объёма газа за заданный период времени. Работа с ним аналогична графику объёма газа при нормальных условиях
- **10)Технологическая отладочная консоль** консоль для проверки доступа к шине данных и корректности получения данных. Чтобы открыть консоль нажмите кнопку  $\sim$  -. Для повторного подключения у источнику данных нажмите кнопку  $\mathbb{C}$ .

| Отладочная консоль            |                                                                                                    | <b>LIATA</b> |
|-------------------------------|----------------------------------------------------------------------------------------------------|--------------|
| • Источник данных (DATABUS 1) | 16:42:45:147 - Подключение установленно                                                                                    |              |
|                               | 16:42:44:995 - Переподключение                                                                                             |              |
|                               | 16:42:44:993 - Ручное переподключение                                                                                      |              |
|                               | 16:41:33:617 - READHISTORY_4524009: Good                                                                                   |              |
|                               | 16:41:33:473 - READHISTORY 1319268: Good                                                                                   |              |
|                               | 16:41:33:273 - READHISTORY_1319268: Запрос на исторические данные за период UTC(2020-07-28T13:41:33 - 2020-08-07T13:41:33) |              |
|                               | 16:41:33:265 - READHISTORY_4524009: Запрос на исторические данные за период UTC(2020-07-28T13:41:33 - 2020-08-07T13:41:33) |              |
|                               | 16:41:33:254 - Подключение установленно                                                                                    |              |
|                               | 16-41-22-000 Reasonauguse scenessis                                                                                        |              |
| $\rightarrow$ $\rightarrow$   |                                                                                                    |              |

Рисунок 4.59 – Пример технологической отладочной консоли

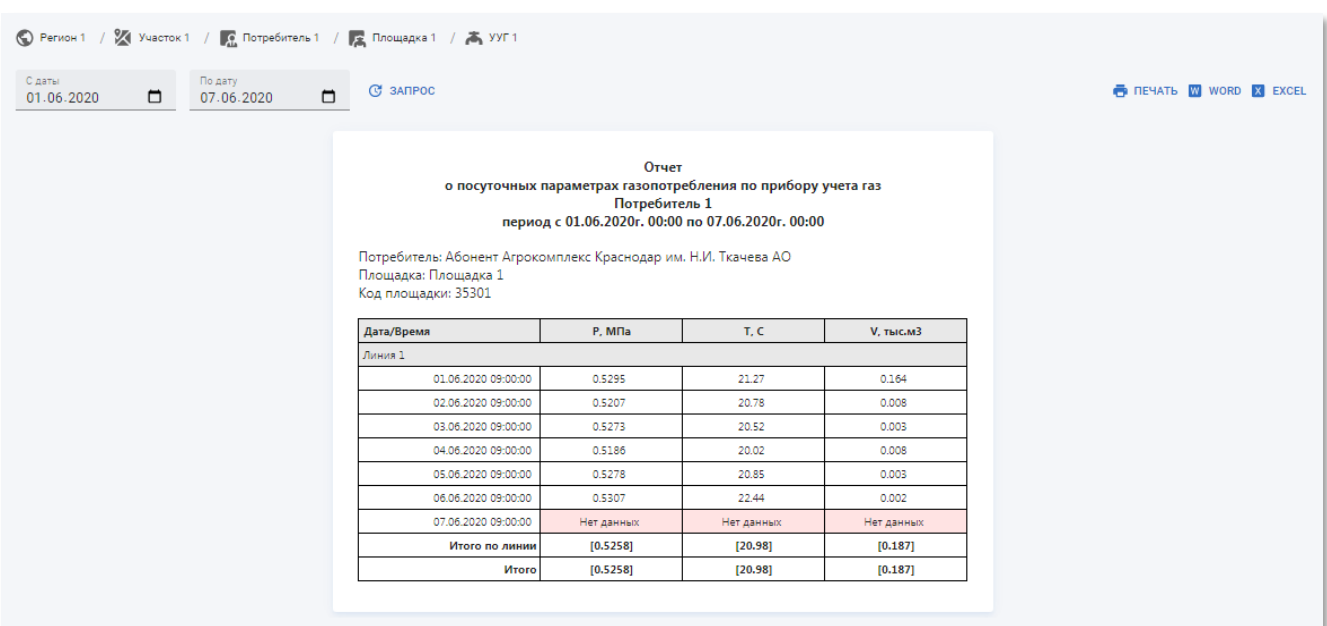

# **4.3.5.4 Просмотр суточного отчёта по УУГ**

Рисунок 4.60 – Пример страницы универсального суточного отчёта по УУГ

Суточный отчёт по УУГ содержит таблицу со следующими полями:

- **Дата/Время** дата и время измерения параметров по УУГ по линии;
- **P, МПа** среднее суточное давление газа на УУГ;
- **T, C** средняя суточная температура газа на УУГ;
- **V, тыс.м3** суммарный суточный объём потребления газа на УУГ.

## <span id="page-70-0"></span>**4.3.5.5 Просмотр почасового отчёта по УУГ**

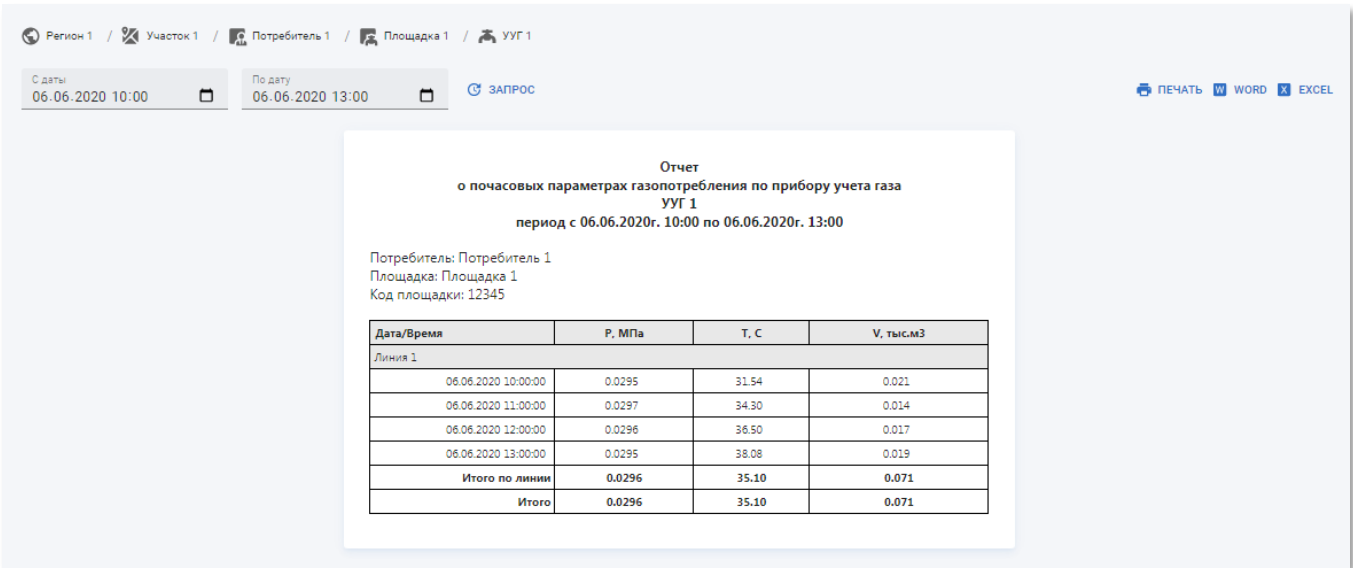

Рисунок 4.61 – Пример страницы универсального почасового отчёта по УУГ

Часовой отчёт по УУГ содержит таблицу со следующими полями:

- **Дата/Время** дата и время измерения параметров по УУГ по линии;
- **P, МПа** среднее давление газа на УУГ за час;
- **T, C** средняя температура газа на УУГ за час;
- **V, тыс.м3** суммарный объём потребления газа на УУГ за час.

# <span id="page-71-0"></span>**4.3.5.6 Просмотр приборного суточного отчёта по УУГ**

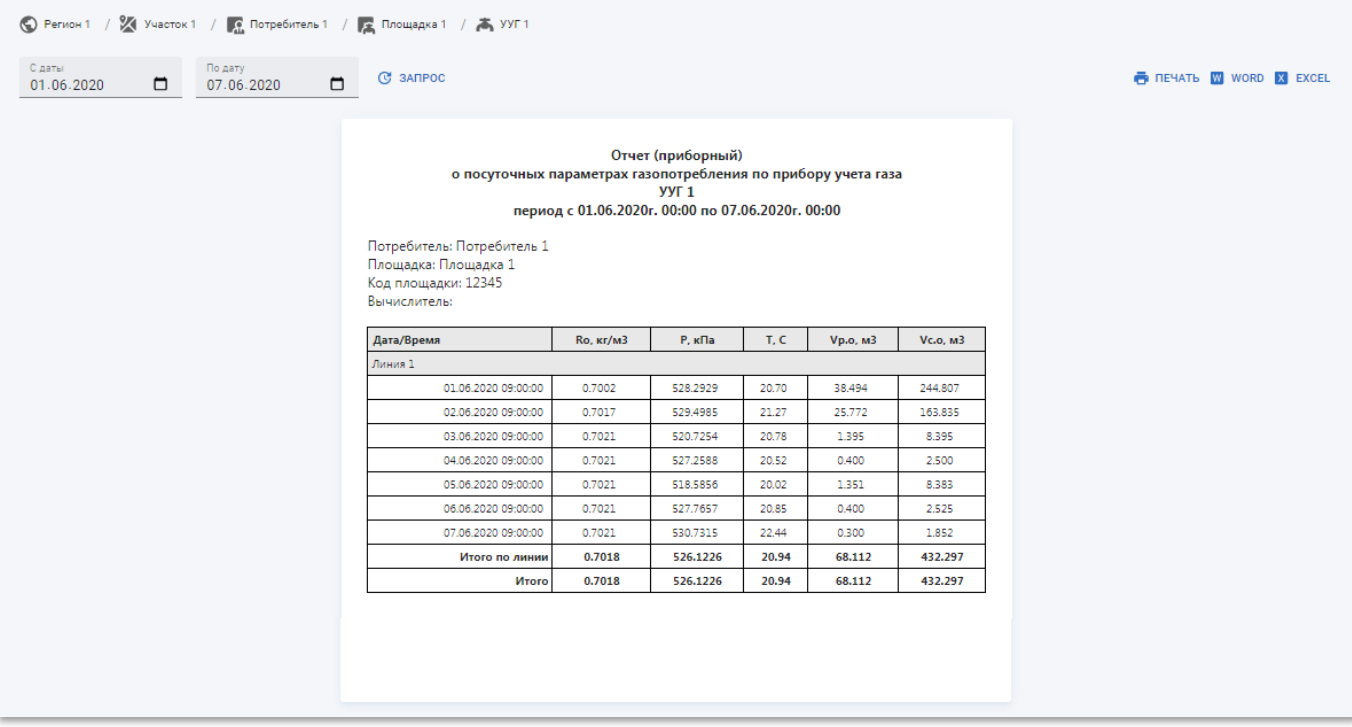

Рисунок 4.62 – Пример страницы суточного приборного отчёта по УУГ

Суточный приборный отчёт по УУГ содержит таблицу со следующими полями:

- **Дата/Время** дата и время измерения параметров УУГ на линии;
- **Ro, кг/м3** средняя суточная плотность газа в УУГ на линии;
- **P, кПа** среднее суточное давление газа в УУГ на линии;
- **T, C** средняя суточная температура газа в УУГ на линии;
- **Vр.о, м3** средний суточный рабочий объём газа в УУГ на линии;
- **Vс.о, м3** средней суточной стандартный объём газа в УУГ на линии.

Набор полей зависит от модели корректора, установленного на УУГ, и может отличаться от приведённого.
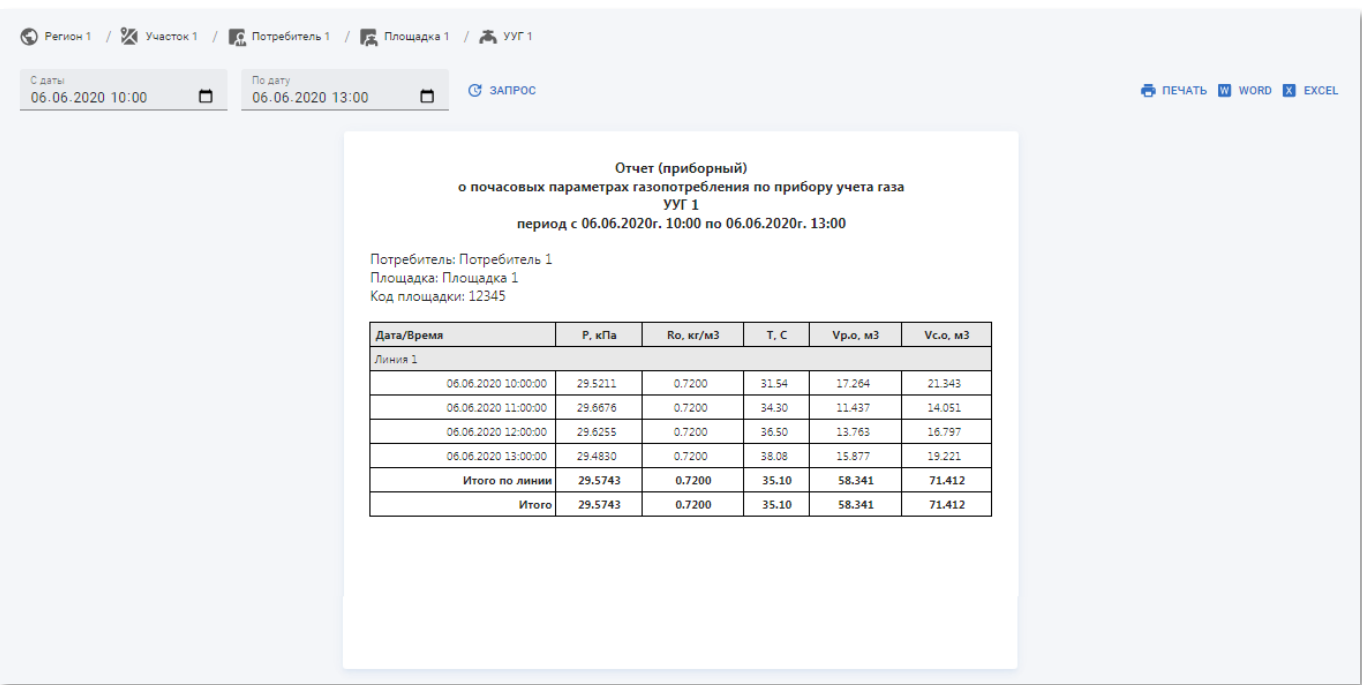

## **4.3.5.7 Просмотр приборного почасового отчёта по УУГ**

Рисунок 4.63 – Пример страницы почасового приборного отчёта по УУГ

Часовой приборный отчёт по УУГ содержит таблицу со следующими полями:

- **Дата/Время** дата и время измерения параметров по УУГ по линии;
- **Ro, кг/м3** средняя плотность газа в УУГ на линии за час;
- **P, кПа** среднее давление газа в УУГ на линии за час;
- **T, C** средняя температура газа в УУГ на линии за час;
- **Vр.о, м3** средний рабочий объём газа в УУГ на линии за час;
- **Vс.о, м3** средней стандартный объём газа в УУГ на линии за час.

Набор полей зависит от модели корректора, установленного на УУГ, и может отличаться от приведённого.

## **4.3.5.8 Просмотр журнала событий**

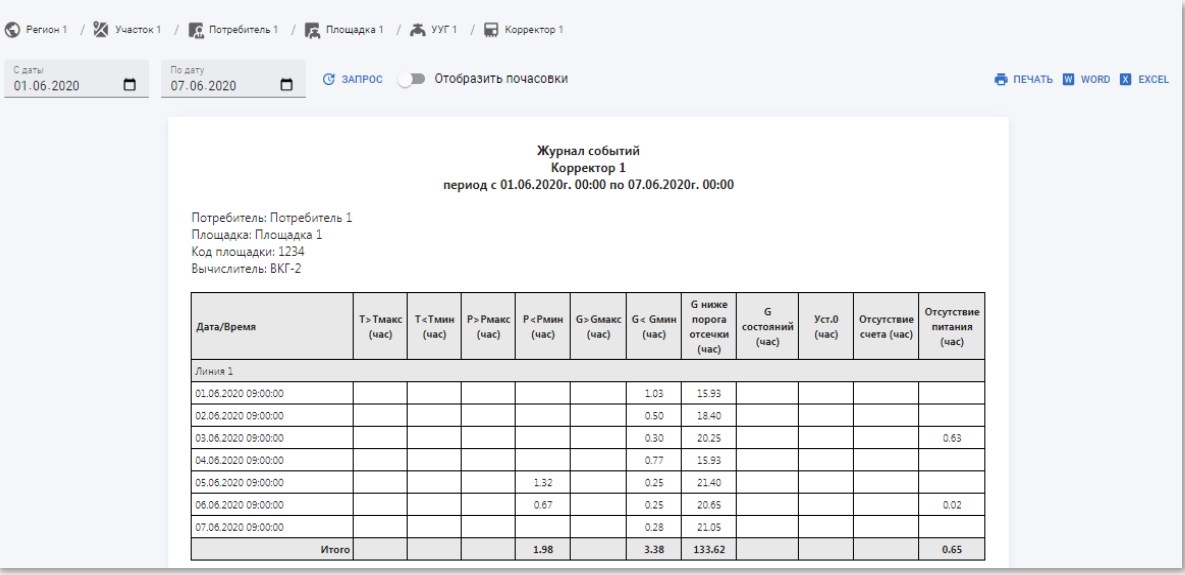

Рисунок 4.64 – Пример страницы журнала событий на УУГ

Журнал событий на УУГ содержит таблицу со следующими полями:

- **Дата/Время** дата и время события;
- **События** количество аномальных событий по газопотреблению.

Набор фиксируемых полей зависит от модели корректора на УУГ и может отличаться от приведённого.

### **4.3.5.9 Просмотр сводного отчёта**

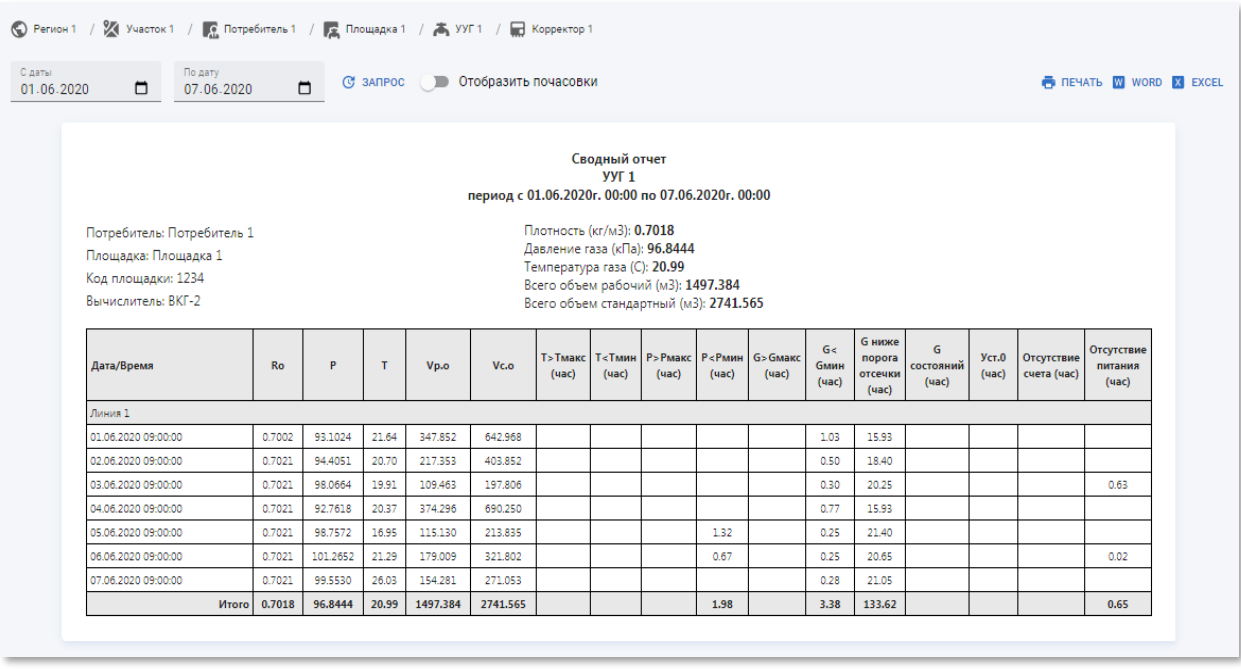

Рисунок 4.65 – Пример страницы сводного отчёта на УУГ

Сводный отчёт по корректору содержит таблицу со следующими полями:

- **Дата/Время** дата и время измерения параметров на линии;
- **Ro** средняя суточная плотность газа на линии;
- **P** среднее суточное давление газа на линии;
- **T** средняя суточная температура газа на линии;
- **Vр.о** средний суточный рабочий объём газа на линии;
- **Vс.о** средней суточный стандартный объём газа на линии: Набор записей, характеризующий длительность событий отклонения от нормы газопотребления. Набор фиксируемых в отчёте полей индивидуален для каждого типа вычислителя (корректора) на УУГ.

В отчёте присутствует возможность включения детализации отчёта по часам. Чтобы включить детализацию по часам установите переключатель «Отобразить почасовки» в активное положение.

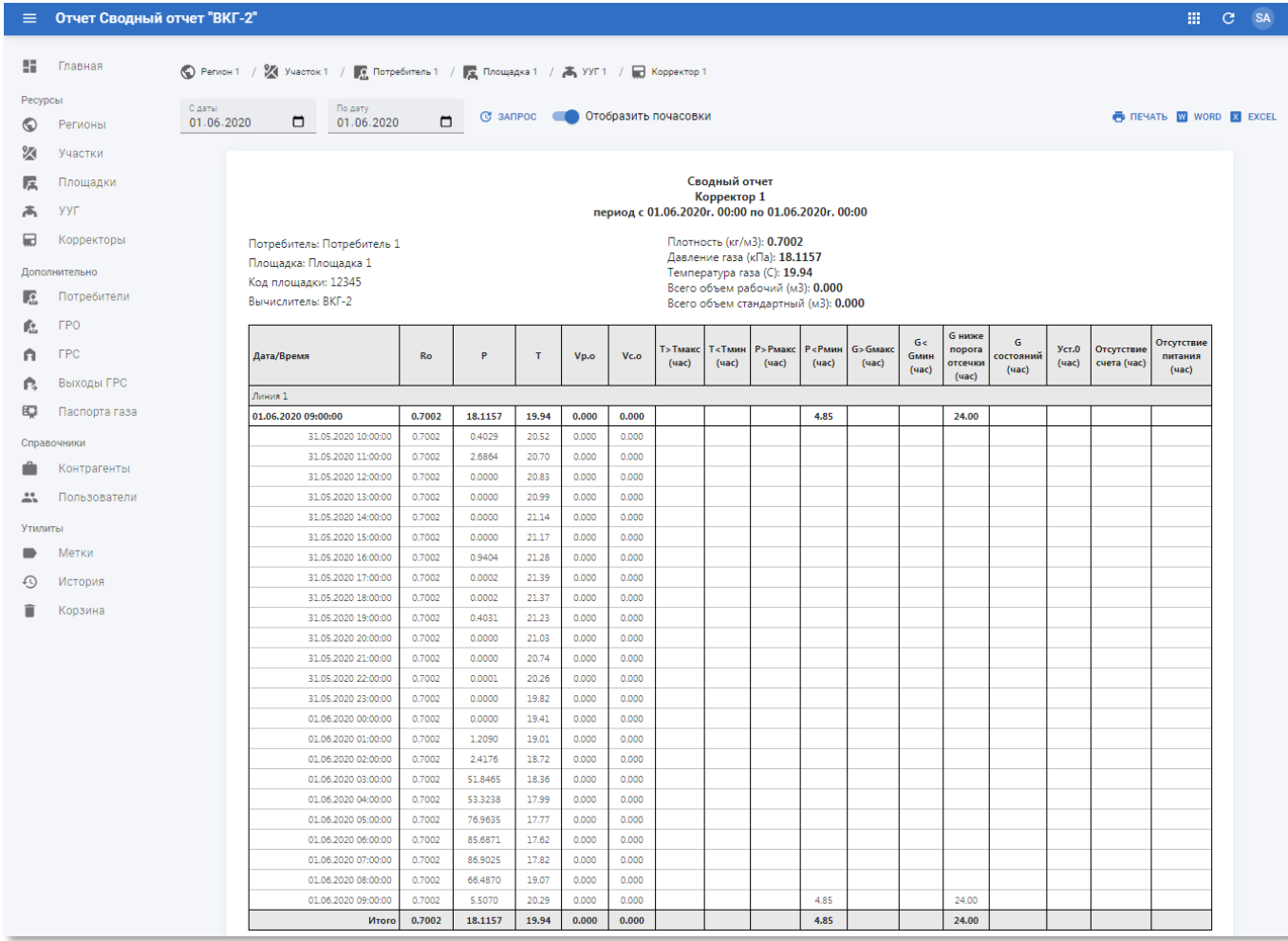

Рисунок 4.66 – Страница сводного отчёта на УУГ с детализацией по часам

# **4.3.5.10 Просмотр суточного отчёта по линии**

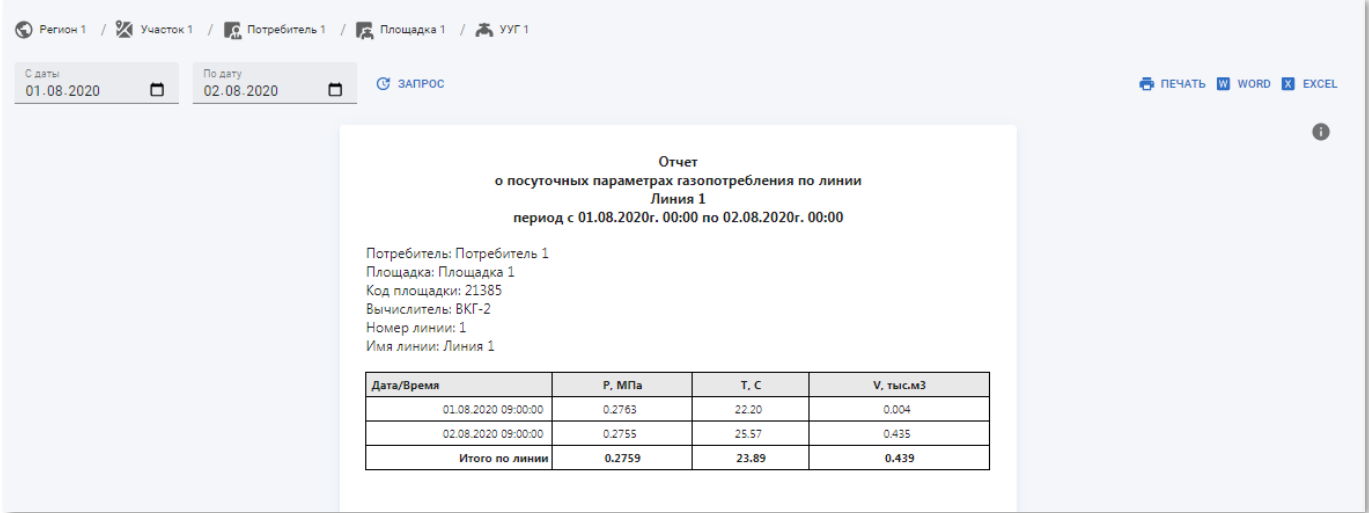

Рисунок 4.67 – Пример страницы универсального суточного отчёта по линии

Суточный отчёт по линии содержит таблицу со следующими полями:

- **Дата/Время** дата и время измерения параметров на линии;
- **P, МПа** среднее суточное давление газа на линии;
- **T, C** средняя суточная температура газа на линии;
- **V, тыс.м3** суммарный суточный объём потребления газа на линии.

#### **4.3.5.11 Просмотр почасового отчёта по линии**

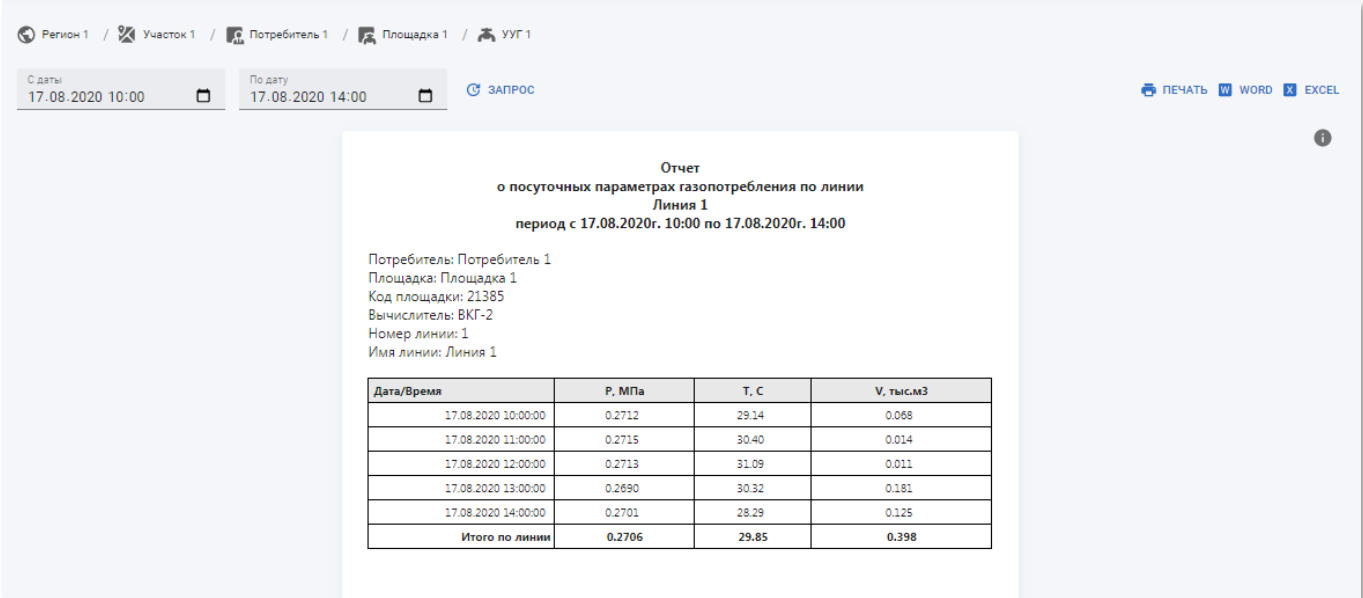

Рисунок 4.68 – Пример страницы универсального почасового отчёта по линии

Часовой отчёт по линии содержит таблицу со следующими полями:

- **Дата/Время** дата и время измерения параметров на линии;
- **P, МПа** среднее давление газа на линии за час;
- **T, C** средняя температура газа на линии за час;
- **V, тыс.м3** суммарный объём потребления газа на линии за час.

#### **4.3.5.12 Просмотр приборного суточного отчёта по линии**

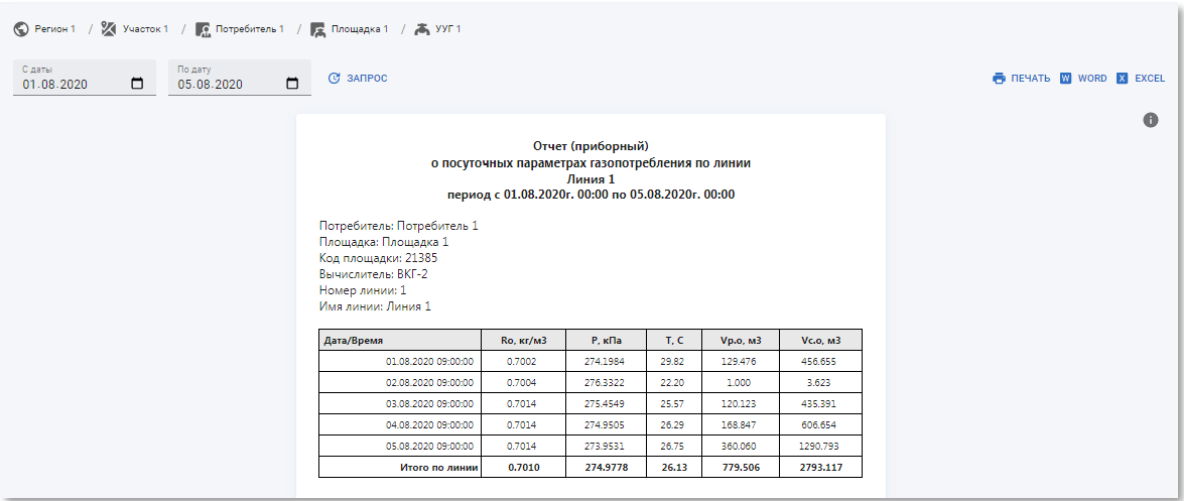

Рисунок 4.69 – Пример страницы суточного приборного отчёта по линии

Суточный приборный отчёт по линии содержит таблицу со следующими полями:

- **Дата/Время** дата и время измерения параметров на линии;
- **Ro, кг/м3** средняя суточная плотность газа на линии;
- **P, кПа** среднее суточное давление газа на линии;
- **T, C** средняя суточная температура газа на линии;
- **Vр.о, м3** средний суточный рабочий объём газа на линии;
- **Vс.о, м3** средней суточной стандартный объём газа на линии.

## **4.3.5.13 Просмотр приборного почасового отчёта по линии**

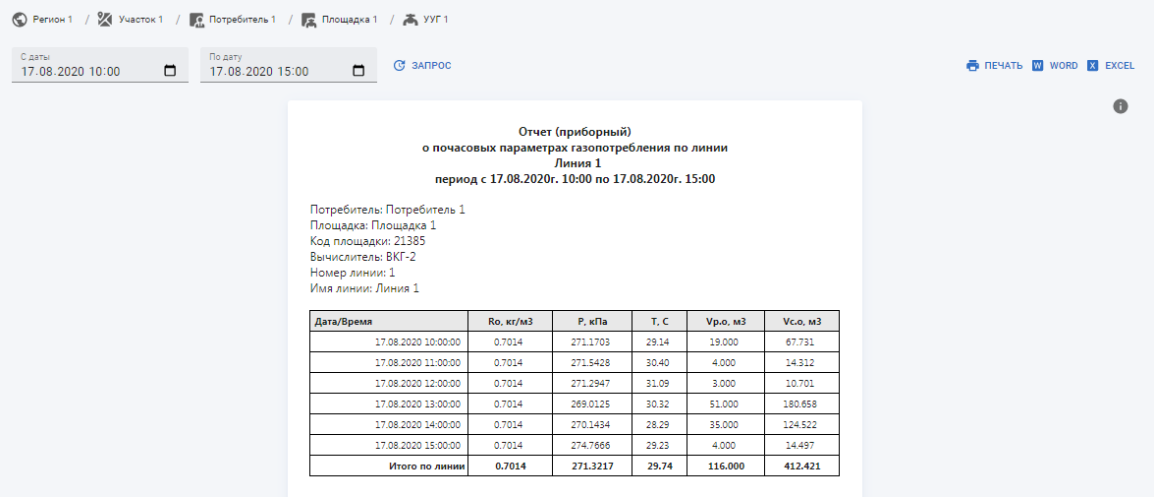

Рисунок 4.70 – Пример страницы почасового приборного отчёта по линии

Часовой приборный отчёт по линии содержит таблицу со следующими полями:

- **Дата/Время** дата и время измерения параметров на линии;
- **Ro, кг/м3** средняя плотность газа на линии за час;
- **P, кПа** среднее давление газа на линии за час;
- **T, C** средняя температура газа на линии за час;
- **Vр.о, м3** средний рабочий объём газа на линии за час;
- **Vс.о, м3** средней стандартный объём газа в УУГ на линии за час.

#### **4.4 Раздел «Дополнительно»**

В разделе панели навигации «Дополнительно» расположены ссылки перехода к следующим подразделам:

- «ГРО»;
- «ГРС»;
- «Паспорта газа».

# **4.4.1 Подраздел «ГРО»**

| ≡    |       | Газораспределительные организации                                          |               |                                       | 冊          | C<br><b>SA</b>       |
|------|-------|----------------------------------------------------------------------------|---------------|---------------------------------------|------------|----------------------|
| H.   | Поиск | Q<br><b>ID AVIC</b>                                                        |               | 〒 ДОБАВИТЬ ФИЛЬТР + СОЗДАТЬ → ЭКСПОРТ |            |                      |
| Pecy | L.    | Название $\uparrow$                                                        | <b>ID AVC</b> | Метки<br>Создан                       | Обновлен   |                      |
| ⊙    |       | Абинскрайгаз АО                                                            | 5             | 10.06.2020                            | 10.06.2020 | $\ddot{.}$           |
| ⊠    |       | Анапагоргаз АО                                                             | 6             | 10.06.2020                            | 10.06.2020 | $\ddot{.}$           |
| L.C. | n.    | Апшеронскрайгаз ОАО                                                        | 7             | 10.06.2020                            | 10.06.2020 | $\ddot{\ddot{i}}$    |
| 属    |       | Армавиргоргаз АО                                                           | 8             | 10.06.2020                            | 10.06.2020 | $\ddot{\phantom{a}}$ |
| ふ    |       | Белая Глинарайгаз АО                                                       | 9             | 10.06.2020                            | 10.06.2020 | $\ddot{\dot{}}$      |
| Допо |       | Белореченскрайгаз АО                                                       | 10            | 10.06.2020                            | 10.06.2020 | $\ddot{.}$           |
| f.   |       | Брюховецкаярайгаз АО                                                       | 11            | 10.06.2020                            | 10.06.2020 | $\ddot{.}$           |
| n    |       | Выселкирайгаз АО                                                           | 12            | 10.06.2020                            | 10.06.2020 | $\ddot{.}$           |
| 母    |       | Газпром газораспределение Краснодар АО Адлер - Красная Поляна - Эсто-Садок | 53430         | 10.06.2020                            | 10.06.2020 | $\ddot{\ddot{i}}$    |
| Дост |       | Газпром газораспределение Краснодар АО Краснодарский ЭГУ                   | 30078         | 10.06.2020                            | 10.06.2020 | $\ddot{\ddot{i}}$    |
|      |       | Строк на странице:<br>$10 -$<br>1-10 из 55                                 | 1             | $\overline{2}$<br>6<br>m.             |            | СЛЕДУЮЩАЯ >          |

Рисунок 4.71 – Подраздел «ГРО»

Подраздел «ГРО» содержит таблицу со следующими полями:

- **Название** наименование ГРО.
- **Описание** описание ГРО.
- **ID АИС** идентификатор ГРО в АИС «Регионгаз».
- **Метки** метки, присвоенные ГРО. Сортировка по данному столбцу недоступна.
- **Создан** дата создания записи ГРО в Системе.
- **Обновлён** дата последнего внесения изменений в атрибуты ГРО.

# **4.4.1.1 Просмотр информации о ГРО**

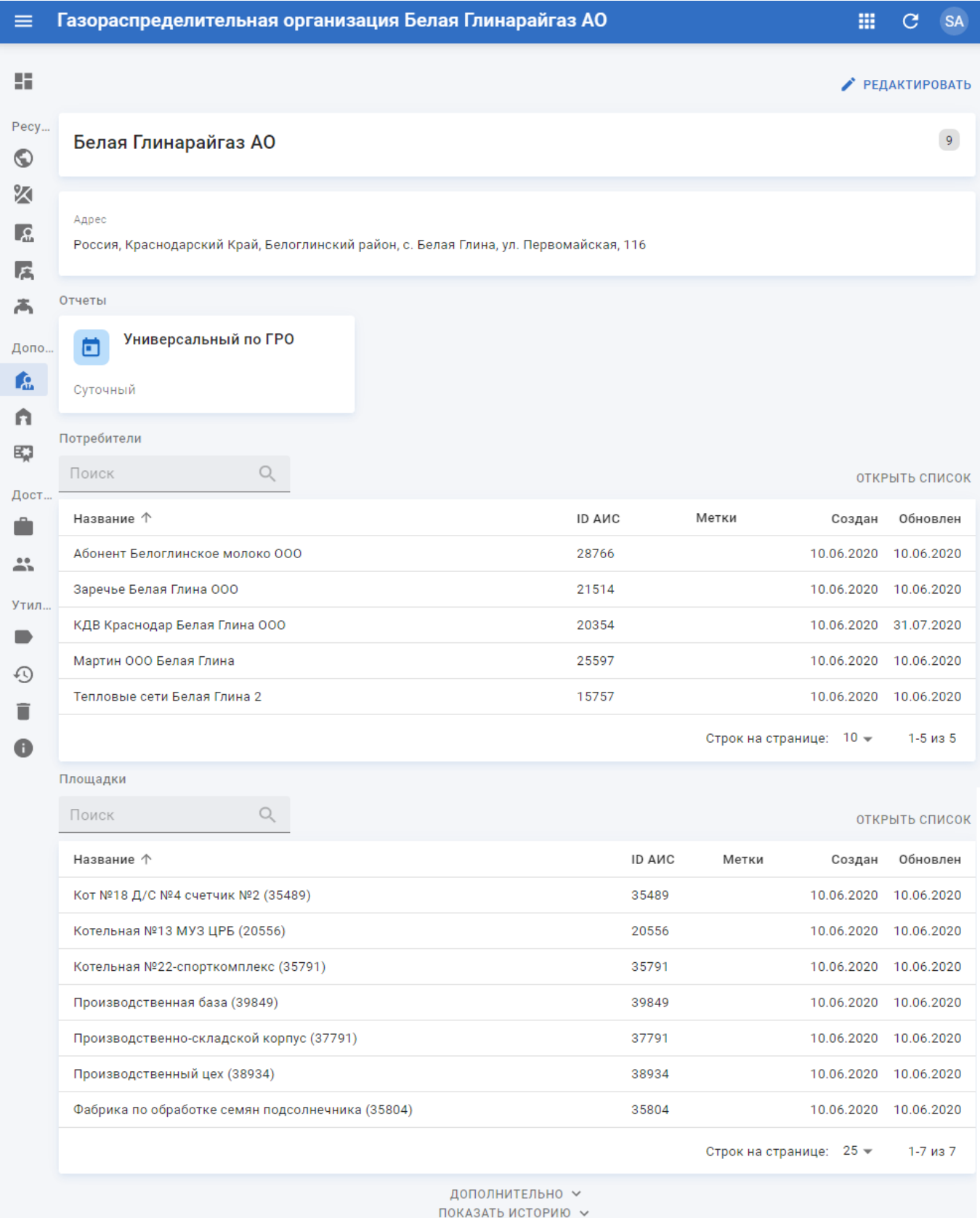

## Рисунок 4.72 – Страница ГРО

Страница ГРО содержит следующую информацию:

- **Блок основной информации** содержит наименование ГРО, описание, метки и ID АИС.
- **Блок адреса** содержит адрес ГРО;
- **Отчёты** содержит универсальный суточный отчёт по ГРО (см. п.п. [4.4.1.3\)](#page-81-0).
- **Потребители** содержит таблицу с перечнем потребителей (см. раздел [4.3.3\)](#page-48-0);
- **Площадки** содержит таблицу с перечнем площадок (см. п.п. [4.3.4\)](#page-52-0).

#### **4.4.1.2 Создание и редактирование ГРО**

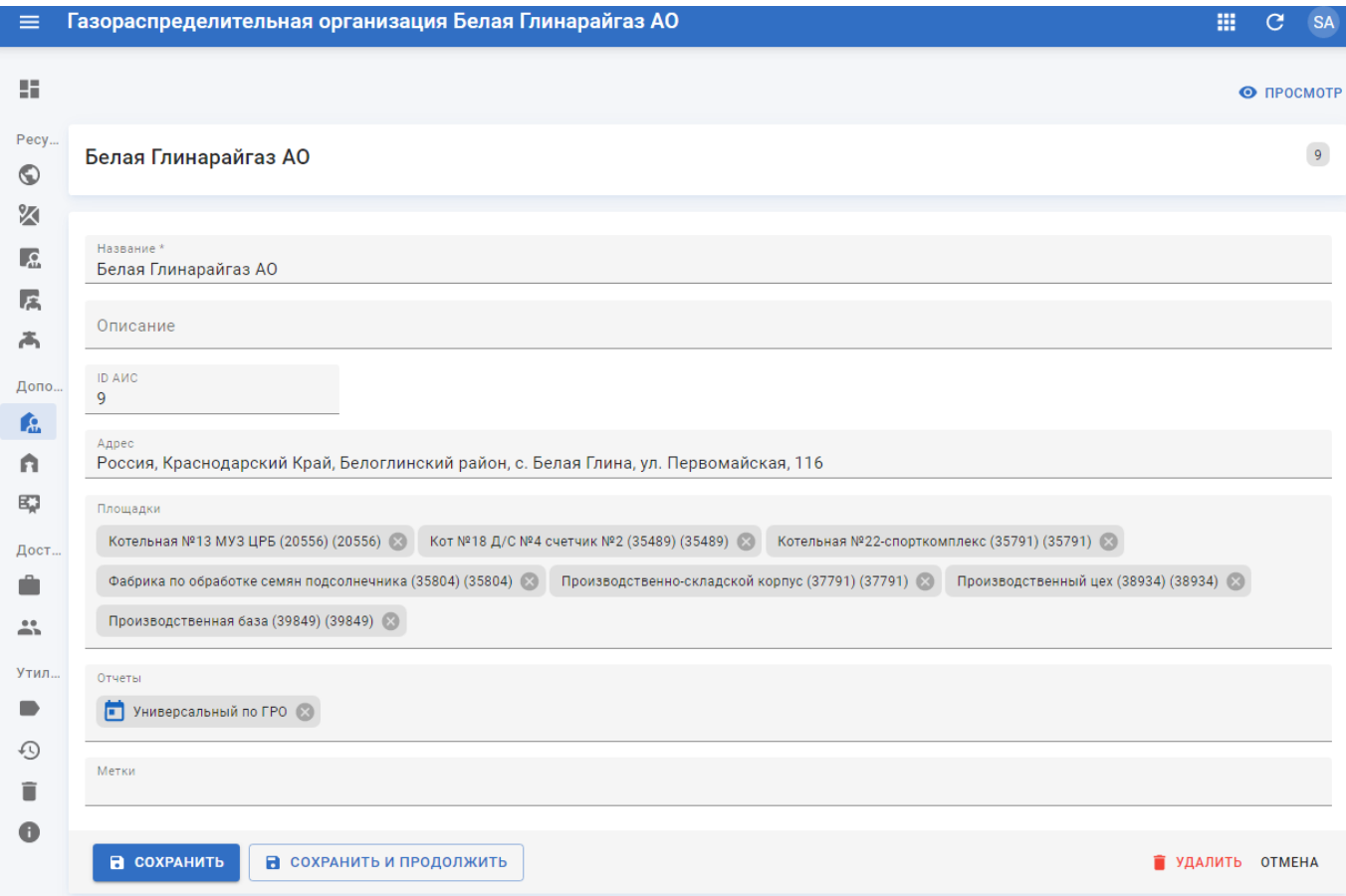

Рисунок 4.73 – Страница ГРО в режиме редактирования

Страница ГРО в режиме редактирования содержит следующие поля:

- **Название** наименование ГРО. Введите вручную. Обязательное поле.
- **Описание** произвольный комментарий по ГРО. Введите вручную.
- **ID АИС** идентификатор ГРО в АИС «Регионгаз». Введите вручную.
- **Адрес** адрес размещения ГРО. Введите вручную.
- **Площадки** площадки ГРО. Выберите из списка. Доступен множественный выбор.
- **Отчёты** перечень доступных отчётов по ГРО. Выберите из списка. Доступен множественный выбор.
- **Метки** метки, присвоенные ГРО. Выберите из списка. Доступен множественный выбор.

Чтобы применить изменения нажмите кнопку «Сохранить и продолжить».

Чтобы применить изменения и вернуться к разделу «ГРО» нажмите кнопку «Сохранить».

Чтобы вернуться к странице информации о ГРО без применения изменений нажмите кнопку «Отмена» или «Просмотр».

Чтобы удалить в корзину запись ГРО нажмите кнопку «Удалить».

## <span id="page-81-0"></span>**4.4.1.3 Просмотр суточного отчёта по ГРО**

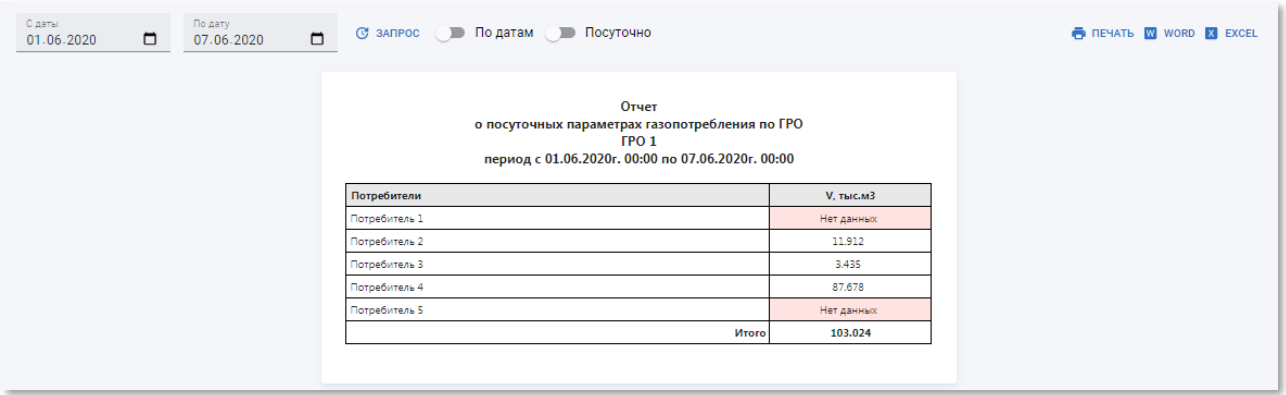

Рисунок 4.74 – Пример страницы универсального суточного отчёта по ГРО в РК «СмартГаз.Показатели»

Суточный отчёт по ГРО содержит таблицу со следующими полями:

- **Потребители** наименование потребителя;
- **V, тыс.м3** суммарный объём потребления газа по ГРО.

В отчёте присутствует следующие разрезы:

• **По датам** – получение информации о суммарном потреблении газа всех потребителей ГРО по датам в пределах заданного диапазона. Чтобы включить данный разрез установите переключатель «По датам» в активное положение.

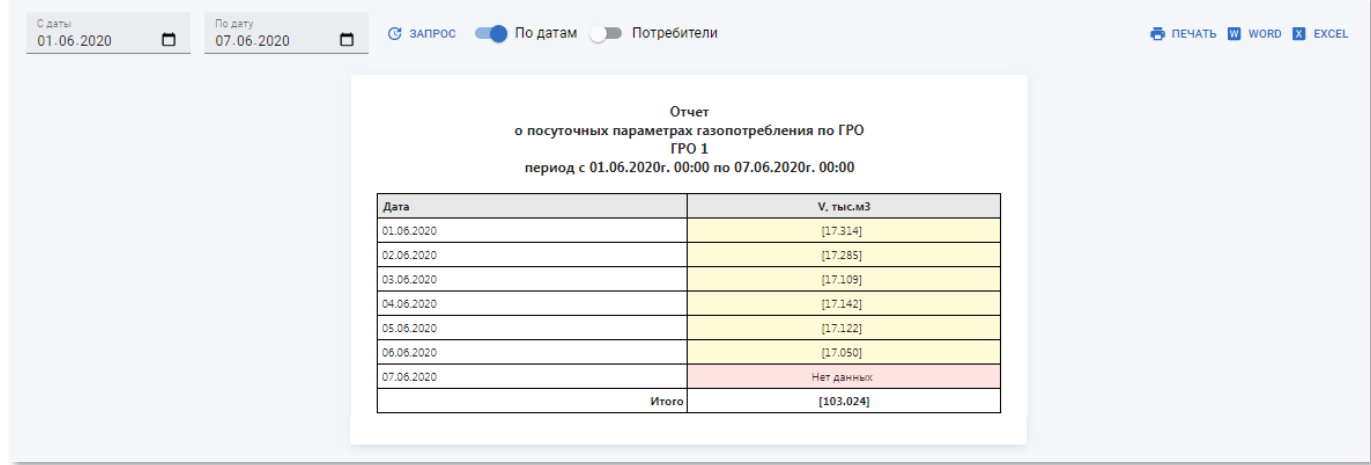

Рисунок 4.75 – Пример страницы универсального суточного отчёта по ГРО за каждую дату в РК «СмартГаз.Показатели»

• **Посуточно** – получение информации о суммарном потреблении газа по каждому потребителю ГРО по датам в пределах заданного диапазона. Чтобы включить данный разрез установите переключатель «Посуточно» в активное положение.

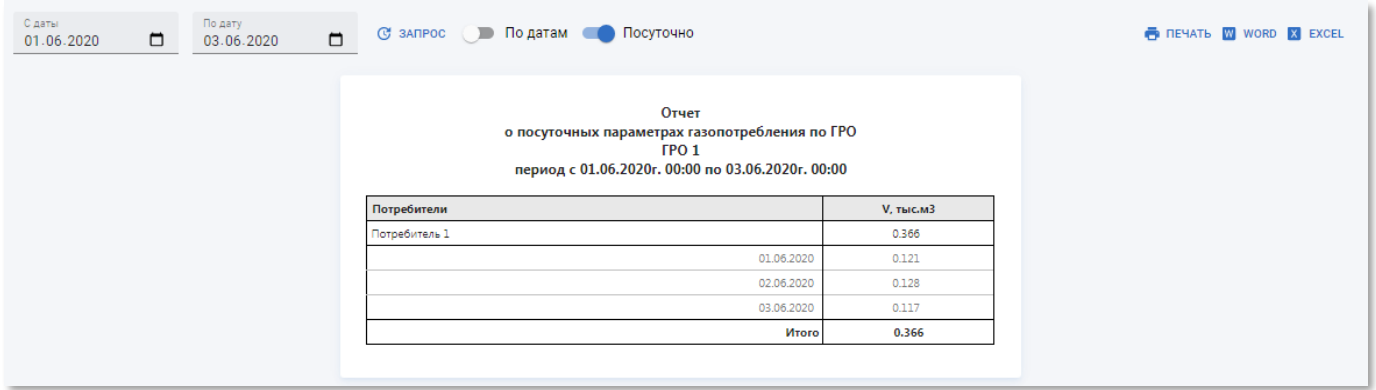

Рисунок 4.76 – Пример страницы универсального суточного отчёта по каждому потребителю ГРО с детализацией по датам в РК «СмартГаз.Показатели»

• **Потребители** – получение информации о суммарном потреблении газа за каждую дату в пределах заданного диапазона по каждому потребителю ГРО. Чтобы включить данный разрез установите переключатели «По датам» и «Потребители» в активное положение. Переключатель «Потребители» недоступен пока не включен переключатель «По датам».

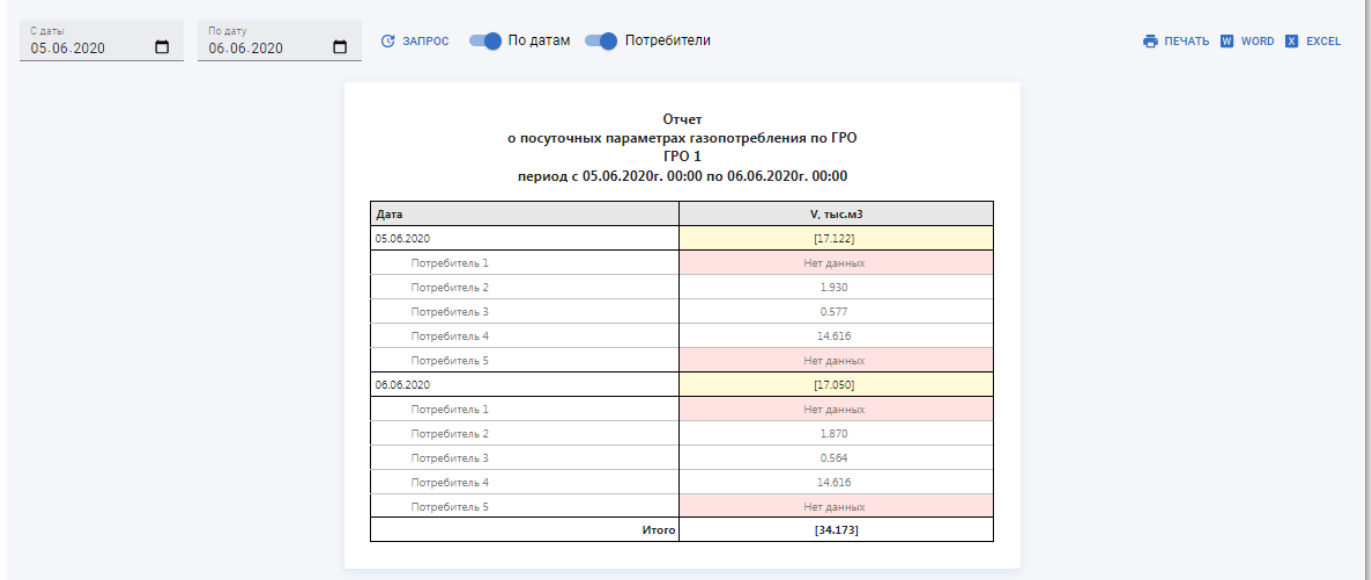

Рисунок 4.77 – Пример страницы универсального суточного отчёта по каждому потребителю ГРО сгруппированных по датам в РК «СмартГаз.Показатели»

# **4.4.2 Подраздел «ГРС»**

<span id="page-83-0"></span>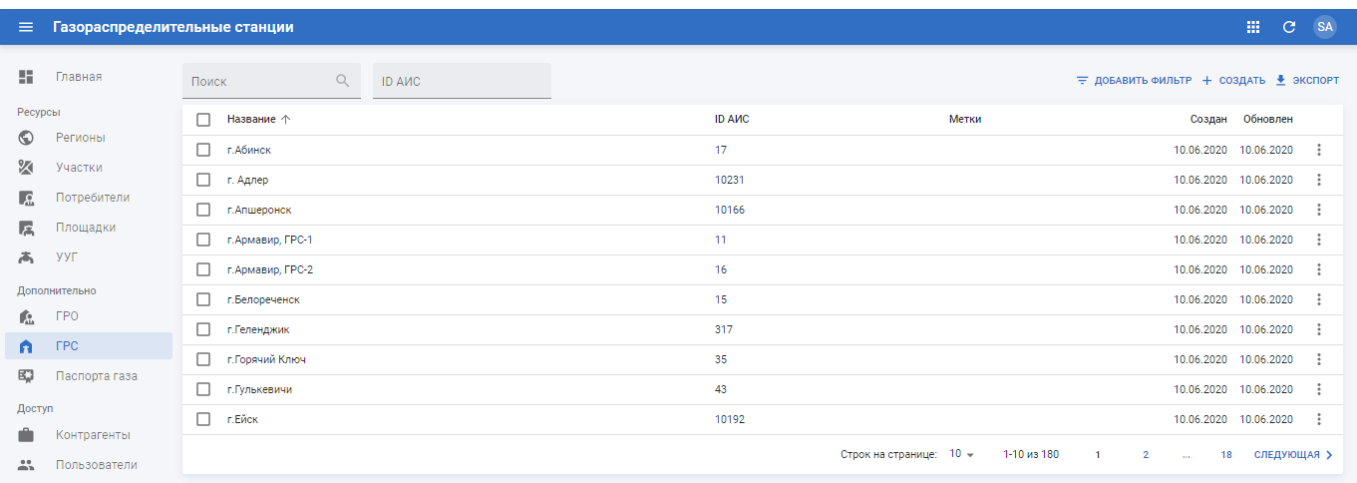

Рисунок 4.78 – Подраздел «ГРС» РК «СмартГаз.Показатели»

Подраздел «ГРС» содержит таблицу со следующими полями:

- **Название** наименование ГРС;
- **ID АИС** идентификатор ГРС в АИС «Регионгаз»;
- **Метки** метки, присвоенные ГРС. Сортировка по данному столбцу недоступна;
- **Создан** дата создания записи ГРС в системе;
- **Обновлён** дата последнего внесения изменений в атрибуты ГРС.

# **4.4.2.1 Просмотр информации о ГРС**

Страница ГРС (см. рисунок [4.79\)](#page-85-0) содержит следующую информацию:

- **Блок основной информации** содержит наименование ГРС, описание, метки и ID АИС;
- **Отчёты** содержит универсальный суточный отчёт по ГРС (см. п.п. [4.4.2.5\)](#page-89-0);
- **Выходы ГРС** содержит таблицу с перечнем выходов ГРС. Чтобы перейти к странице со списком выходов ГРС кликните по записи (см. п.п. [4.4.2.3\)](#page-87-0).
- **Потребители** содержит таблицу с перечнем потребителей (см. п.п [4.3.3\)](#page-48-0);
- **Площадки** содержит таблицу с перечнем площадок (см. п.п [4.3.4\)](#page-52-0).

## **ООО «АКСИТ»**

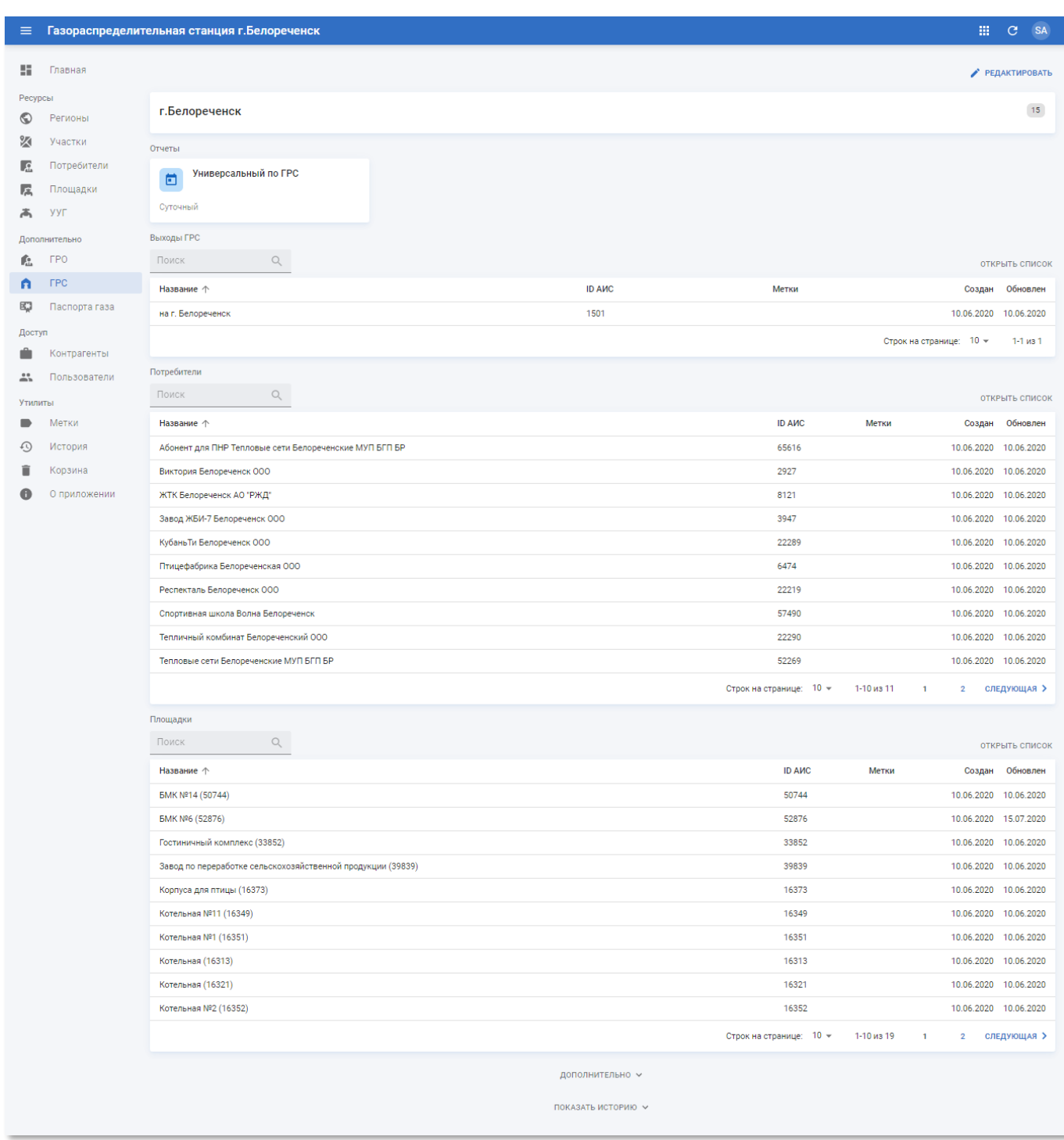

# <span id="page-85-0"></span>Рисунок 4.79 – Страница ГРС

## **4.4.2.2 Создание и редактирование ГРС**

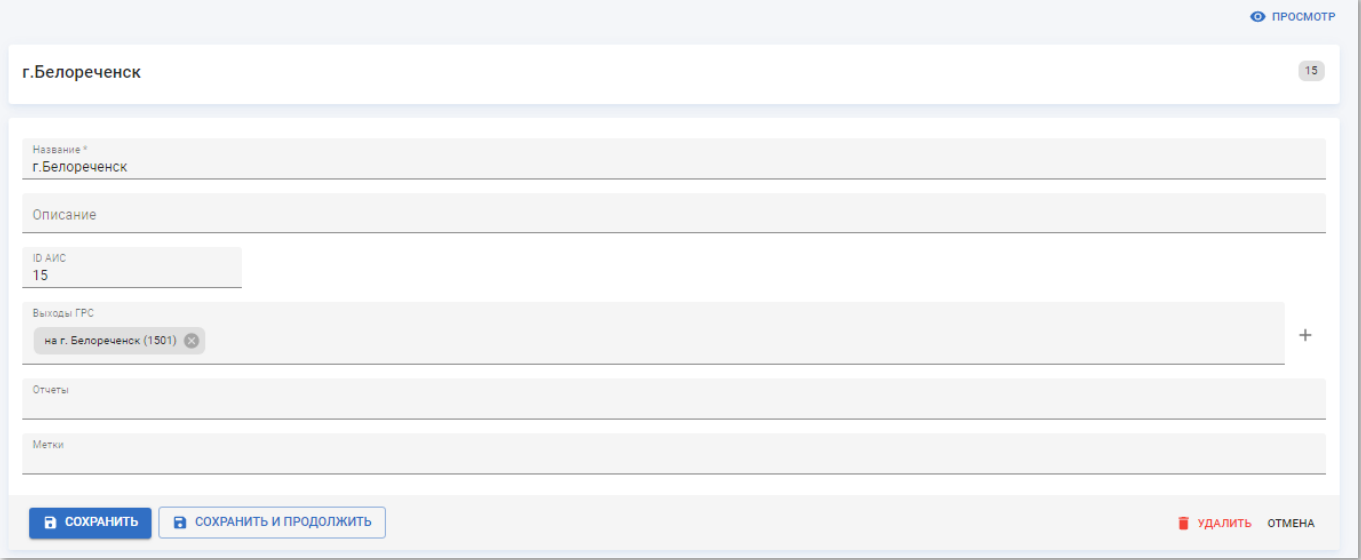

Рисунок 4.80 – Страница ГРС в режиме редактирования

Страница ГРС в режиме редактирования содержит следующие поля:

- **Название** наименование ГРС. Введите вручную. Обязательное поле;
- **Описание** произвольный комментарий по ГРС. Введите вручную;
- **ID АИС** идентификатор ГРС в АИС «Регионгаз». Введите вручную;
- **Выходы ГРС** названия выходов ГРС. Выберите из списка. Доступен множественный выбор;
- **Отчёты** перечень доступных отчётов по ГРС. Выберите из списка. Доступен множественный выбор;
- **Метки** метки, присвоенные ГРС. Выберите из списка. Доступен множественный выбор.

Чтобы применить изменения нажмите кнопку «Сохранить и продолжить».

Чтобы применить изменения и вернуться к разделу «ГРС» нажмите кнопку «Сохранить».

Чтобы вернуться к странице ГРС без применения изменений нажмите кнопку «Отмена».

Чтобы удалить в корзину запись ГРС нажмите кнопку «Удалить».

# **4.4.2.3 Страница выхода ГРС**

<span id="page-87-0"></span>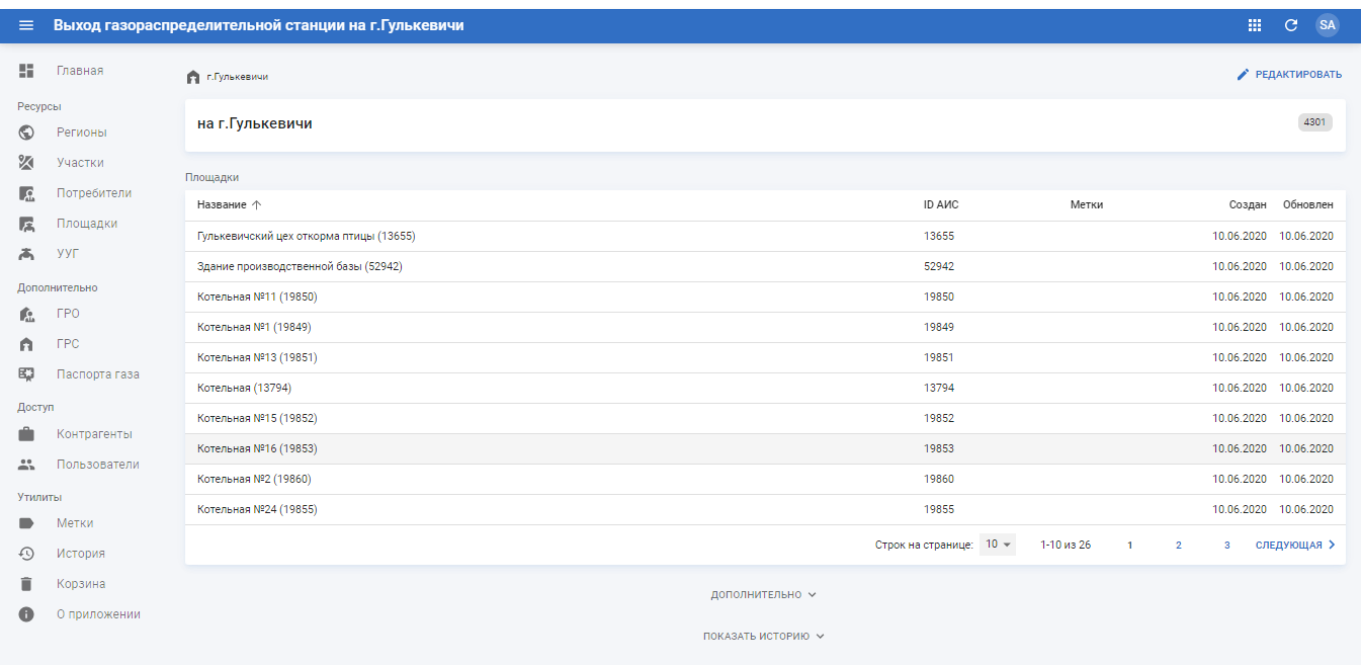

Рисунок 4.81 – Страница выхода ГРС

Страница выхода газораспределительной станции в указанном ГРС содержит следующую информацию:

- **Блок основной информации** содержит наименование выхода ГРС и ID АИС;
- **Площадки** содержит таблицу со следующими полями:
	- o **Название** наименование площадки, обслуживаемой выходом ГРС;
	- o **ID АИС** идентификатор площадки, обслуживаемой выходом ГРС, в АИС «Регионгаз»;
	- o **Метки** метки, присвоенные площадке, обслуживаемой выходом ГРС. Сортировка по данному столбцу недоступна;
	- o **Создан** дата создания записи площадки, обслуживаемой выходом ГРС, в системе;
	- o **Обновлён** дата последнего внесения изменений в атрибуты площадки, обслуживаемой выходом ГРС.

### **4.4.2.4 Создание и редактирования выхода ГРС**

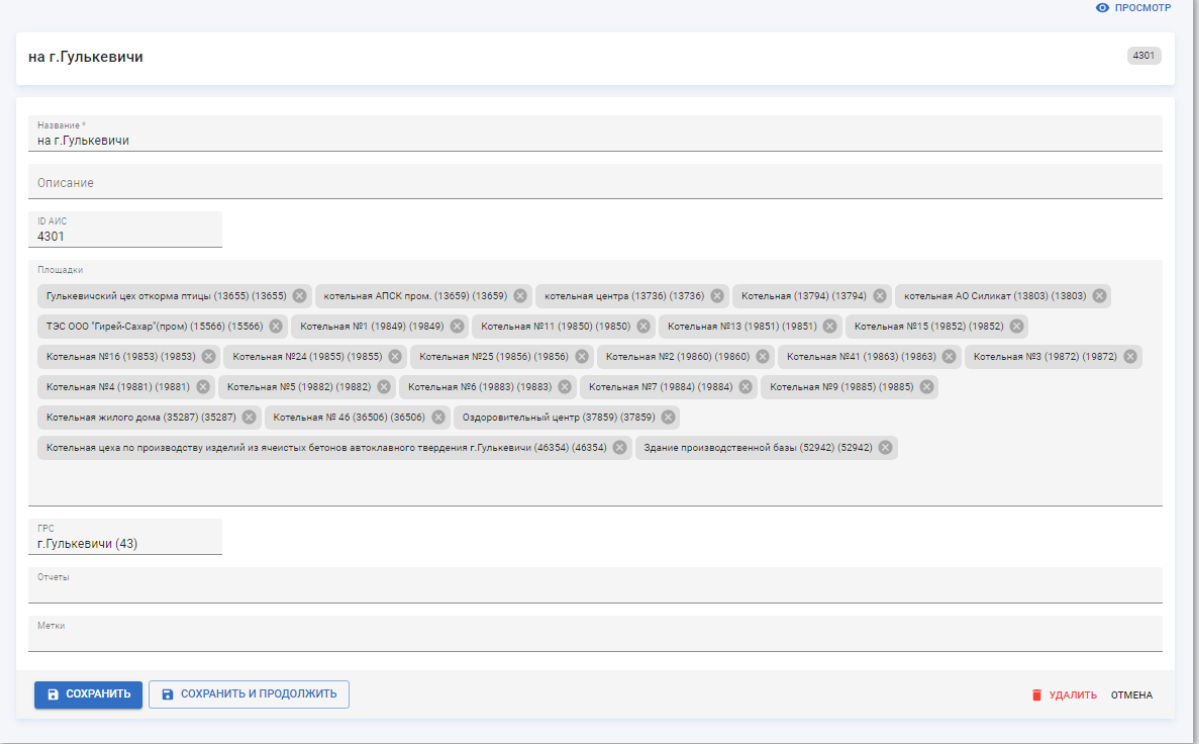

Рисунок 4.82 – Страница выхода ГРС в режиме редактирования

Страница выхода ГРС в режиме редактирования содержит следующие поля:

- **Название** наименование выхода ГРС. Введите вручную. Обязательное поле;
- **Описание** произвольный комментарий по выходу ГРС. Введите вручную;
- **ID АИС** идентификатор выхода ГРС в АИС «Регионгаз». Введите вручную;
- **Площадки** названия площадок, которые обслуживаются выходом ГРС. Выберите из списка. Доступен множественный выбор;
- **ГРС** наименование ГРС. Выберите из списка.
- **Отчёты** перечень доступных отчётов по выходам ГРС. Выберите из списка. Доступен множественный выбор;
- **Метки** метки, присвоенные выходам ГРС. Выберите из списка. Доступен множественный выбор.

Чтобы применить изменения нажмите кнопку «Сохранить и продолжить».

Чтобы применить изменения и вернуться к странице выхода газораспределительной станции нажмите кнопку «Сохранить».

Чтобы вернуться к странице выхода газораспределительной станции без применения изменений нажмите кнопку «Отмена».

Чтобы удалить в корзину запись выхода ГРС нажмите кнопку «Удалить».

<span id="page-89-0"></span>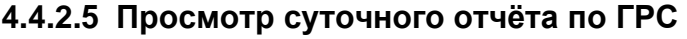

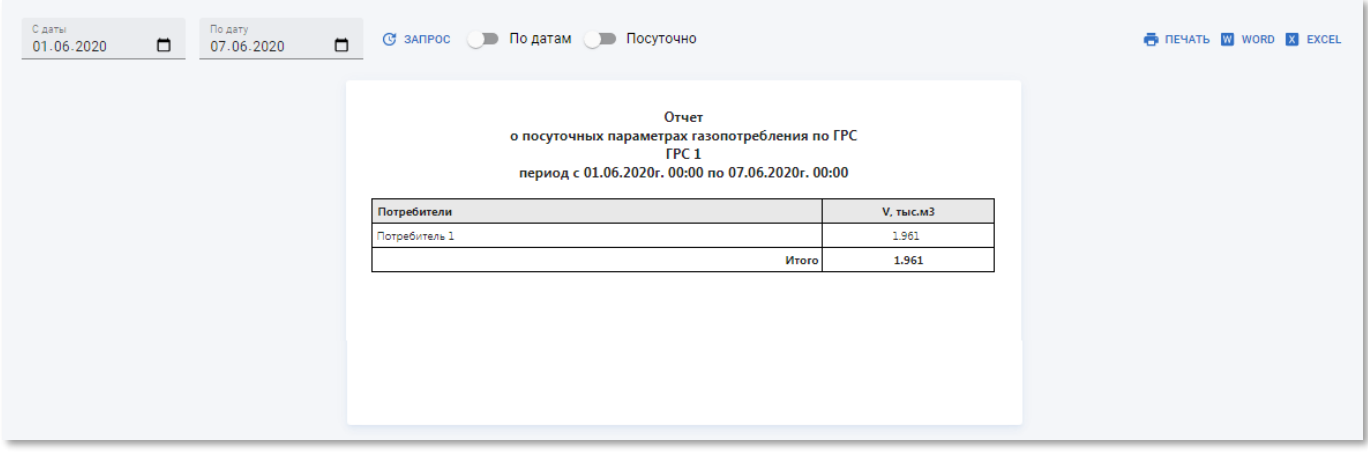

Рисунок 4.83 – Пример страницы универсального суточного отчёта по ГРС

Суточный отчёт по ГРС содержит таблицу со следующими полями:

- **Потребители** наименование потребителя;
- **V, тыс.м3** суммарный объём потребления газа по ГРО.

В отчёте присутствует следующие разрезы:

• **По датам** – получение информации о суммарном потреблении газа всех потребителей ГРС по датам в пределах заданного диапазона. Чтобы включить данный разрез установите переключатель «По датам» в активное положение.

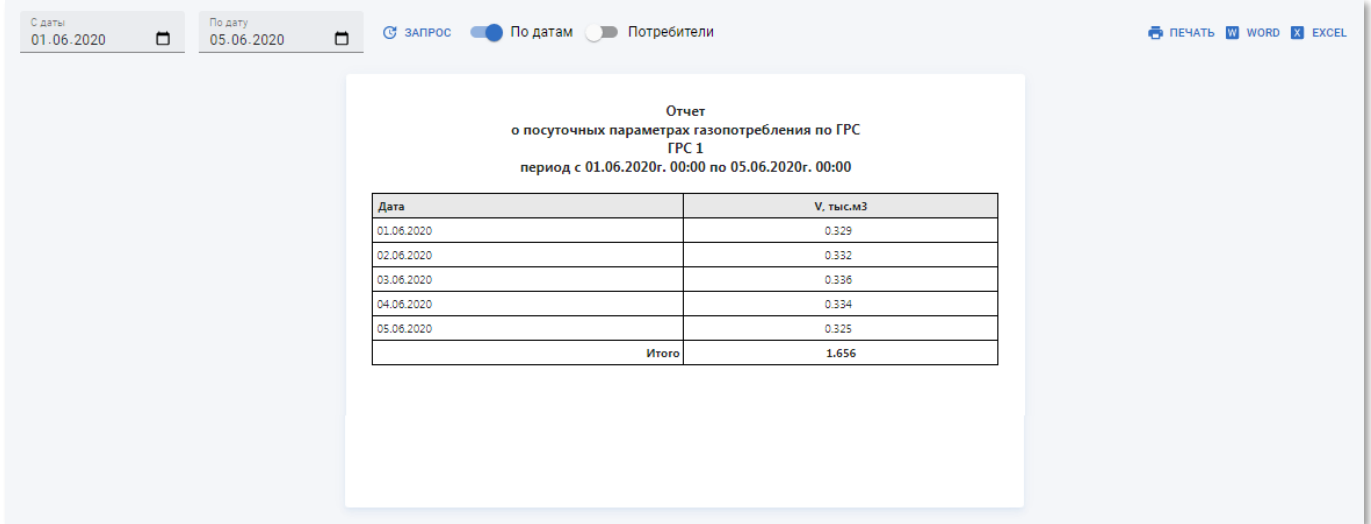

Рисунок 4.84 – Страница суточного отчёта по ГРС за каждую дату

• **Посуточно** – получение информации о суммарном потреблении газа по каждому потребителю ГРС по датам в пределах заданного диапазона. Чтобы включить данный разрез установите переключатель «Посуточно» в активное положение.

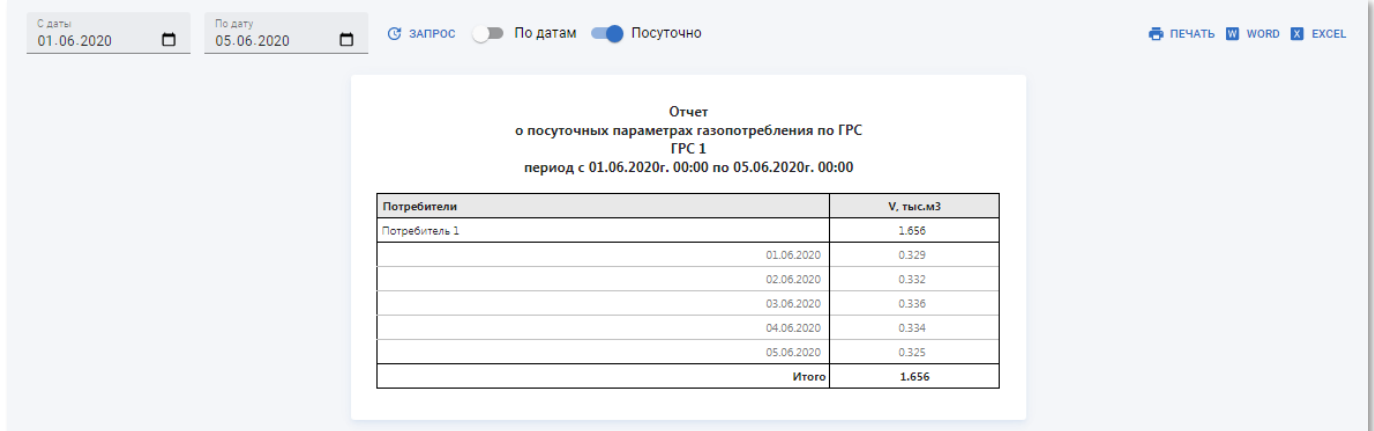

Рисунок 4.85 – Страница суточного отчёта по каждому потребителю ГРС

#### с детализацией по датам

• **Потребители** – получение информации о суммарном потреблении газа за каждую дату в пределах заданного диапазона по каждому потребителю ГРС. Чтобы включить данный разрез установите переключатели «По датам» и «Потребители» в активное положение. Переключатель «Потребители» недоступен пока не включен переключатель «По датам».

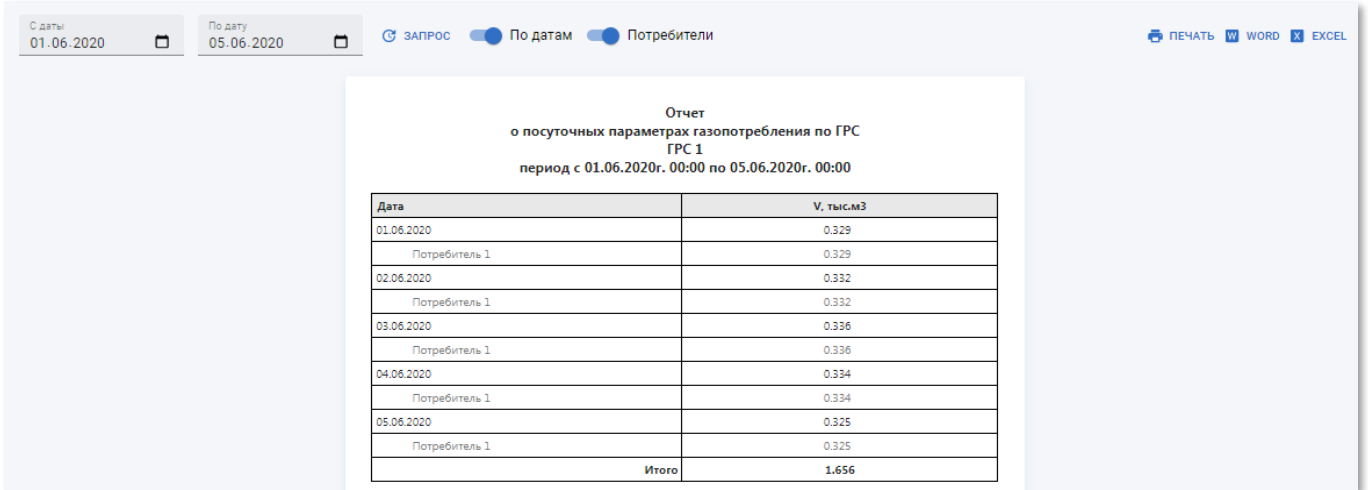

Рисунок 4.86 – Страница суточного отчёта по каждому потребителю ГРС сгруппированных

по датам

# **4.4.3 Подраздел «Паспорта газа»**

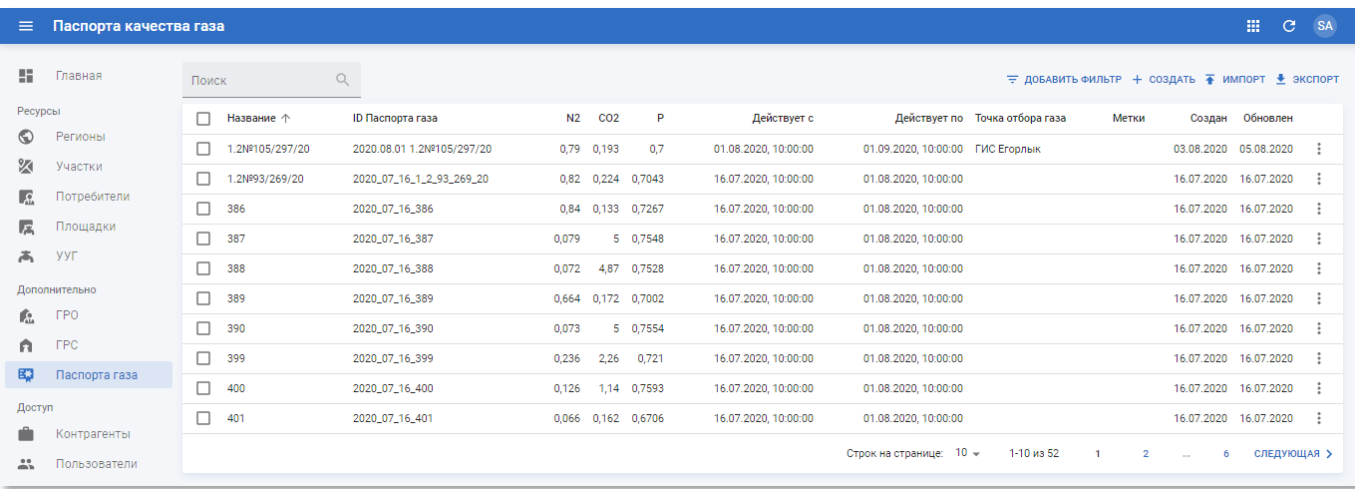

Рисунок 4.87 – Подраздел «Паспорта газа»

<span id="page-91-0"></span>Подраздел «Паспорта газа» содержит таблицу со следующими полями:

- **Название** наименование паспорта газа;
- **ID Паспорта газа** идентификатор паспорта газа;
- **N2** содержание азота на единицу объёма газа;
- **CO2** содержание диоксида углерода на единицу объёма газа;
- **P** плотность газа;
- **Действует с** дата и время начала периода актуальности паспорта газа;
- **Действует по** дата и время завершения периода актуальности паспорта газа;
- **Точка отбора газа** наименования точки отбора проб газа для определения физико-химических показателей для паспортов качества газа;
- **Метки** метки, присвоенные паспорту газа. Сортировка по данному столбцу недоступна;
- **Создан** дата создания записи паспорта газа в системе;
- **Обновлён** дата последнего внесения изменений в атрибуты паспорта газа.

#### **4.4.3.1 Просмотр информации о паспорте газа**

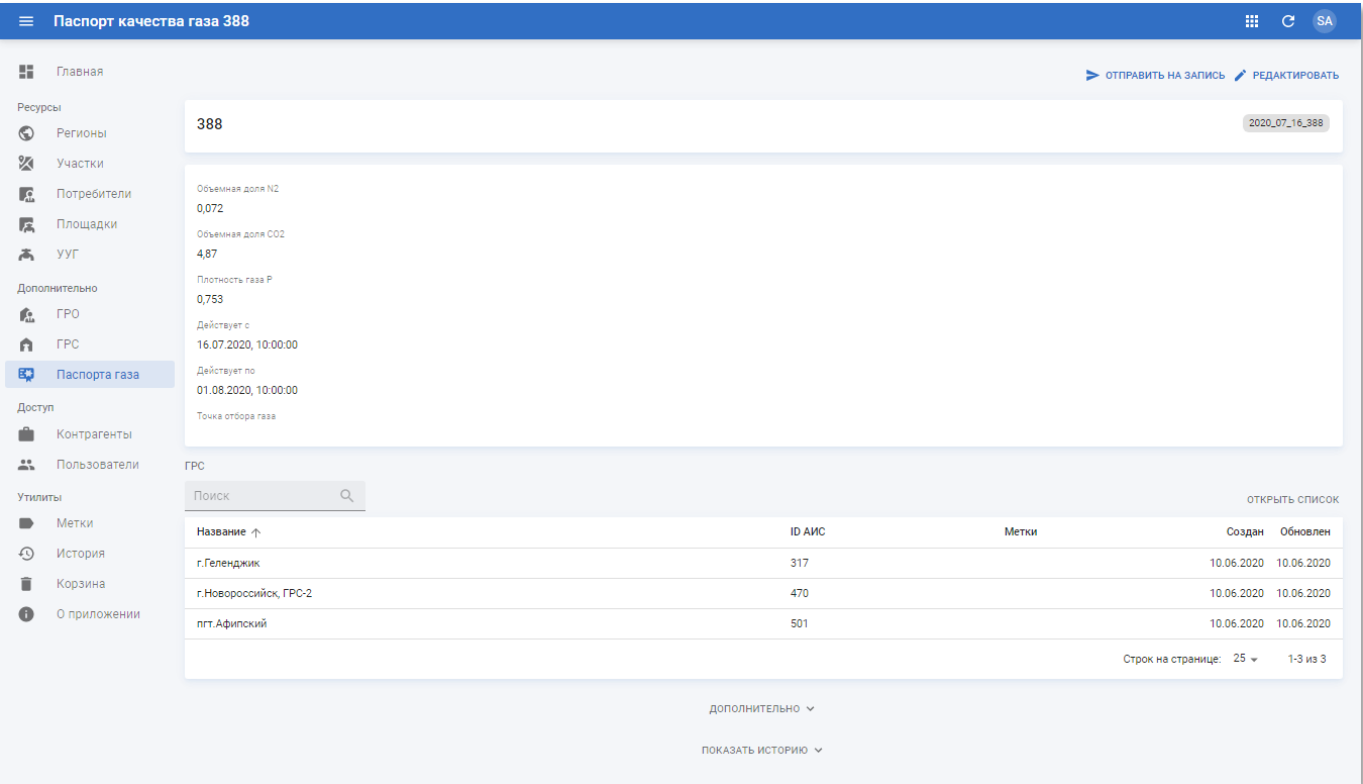

Рисунок 4.88 – Страница паспорта газа

<span id="page-92-0"></span>Страница паспорта газа содержит следующую информацию:

- **Блок основной информации** содержит наименование и идентификатор паспорта газа;
- **Блок дополнительной информации** содержит следующие данные:
	- o **Объемная доля N2** содержание азота на единицу объёма газа;
	- o **Объемная доля CO2** содержание диоксида углерода на единицу объёма газа;
	- o **Плотность газа P** плотность газа;
	- o **Действует с** дата и время начала периода актуальности паспорта газа;
	- o **Действует по** дата и время завершения периода актуальности паспорта газа;
	- o **Точка отбора газа** наименования точки отбора проб газа для определения физико-химических показателей для паспортов качества газа.
- **ГРС** содержит таблицу с перечнем ГРС (см. п.п. [4.4.2\)](#page-83-0).

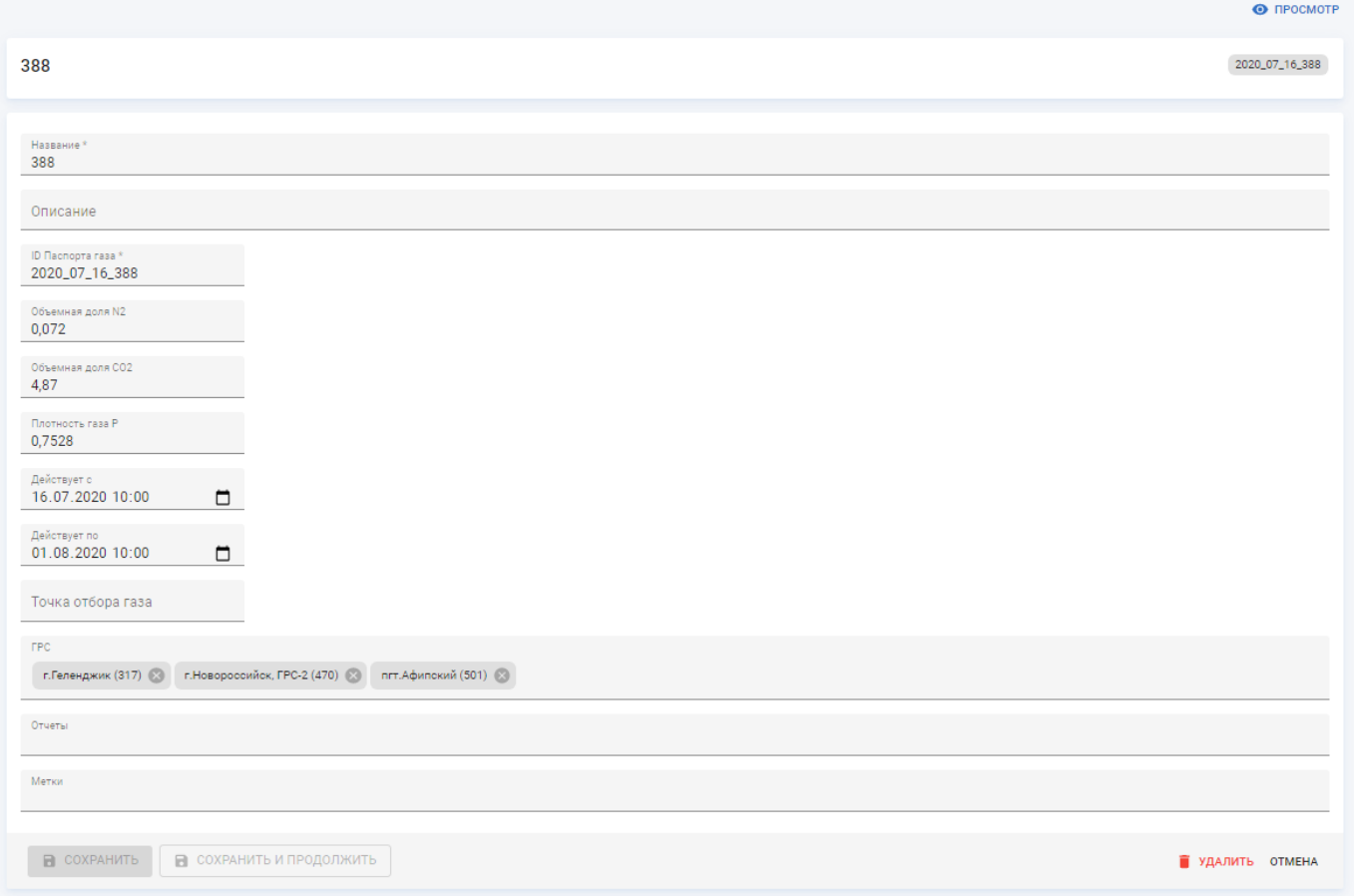

### **4.4.3.2 Создание и редактирование паспорта газа**

Рисунок 4.89 – Страница паспорта газа в режиме редактирования

Страница паспорта газа в режиме редактирования содержит следующие поля:

- **Название** наименование паспорта газа. Введите вручную. Обязательное поле;
- **Описание** произвольный комментарий по паспорту газа. Введите вручную;
- **ID Паспорта газа** идентификатор паспорта газа. Введите вручную;
- **N2** содержание азота на единицу объёма газа. Введите вручную;
- **CO2** содержание диоксида углерода на единицу объёма газа. Введите вручную;
- **P** плотность газа. Введите вручную;
- **Действует с** дата и время начала периода актуальности паспорта газа. Выберите из календаря или введите вручную;
- **Действует по** дата и время завершения периода актуальности паспорта газа. Выберите из календаря или введите вручную;
- **Точка отбора газа** наименования точки отбора проб газа для определения физико-химических показателей для паспортов качества газа. Введите вручную;
- **ГРС** названия ГРС. Выберите из списка. Доступен единичный выбор;
- **Отчёты** перечень доступных отчётов по паспортам газа. Выберите из списка. Доступен множественный выбор;
- **Метки** метки, присвоенные паспорту газа. Выберите из списка. Доступен множественный выбор.

Чтобы применить изменения нажмите кнопку «Сохранить и продолжить».

Чтобы применить изменения и вернуться к разделу «Паспорта газа» нажмите кнопку «Сохранить».

Чтобы вернуться к странице паспорта газа без применения изменений нажмите кнопку «Отмена».

Чтобы удалить в корзину паспорт газа нажмите кнопку «Удалить».

#### **4.4.3.3 Импорт паспорт газа из файла**

Чтобы импортировать актуальные паспорта качества газа нажмите кнопку • импорт и перетащите файл импорта с рабочего места на область появившегося окна «Импорт паспортов качества газа», зажав левую кнопку мыши, либо нажмите на кнопку загрузки и в диалогом окне поиска файла укажите расположение требуемого файла импорта в формате \*.xls.

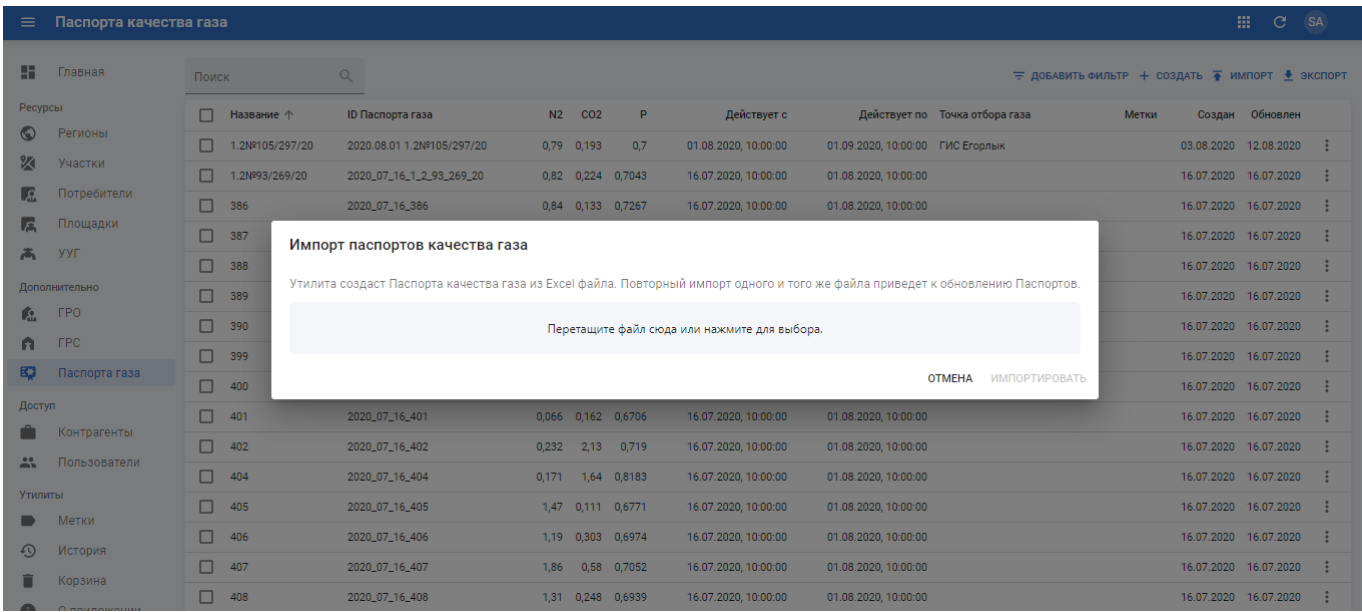

Рисунок 4.90 – Окно «Импорт паспортов качества газа»

Файл импорта должен содержать следующие листы:

- 1) Лист «Точка-ГРС» содержит таблицу соответствия точек отбора газа и ГРС. Пример содержания приведён в таблице 2.
- 2) Лист «Паспорт-точка» содержит параметры паспорта газа и данные по соответствию паспортов газа точкам отбора проб. В листе должны быть следующие столбцы:
	- a. **№ п/п** порядковый номер записи;
	- b. **id** Идентификатор паспорта качества. Формируется следующим образом: *ггггммдд чч №точка отбора* (например, 20200601 10 333ГРС п. Мостовской): Где:
		- o *ггггммдд* дата начала действия паспорта, на примере выше: 20200601, 1-е июня 2020 г.;
		- o *чч* час, с которого начинается действие паспорта газа, на примере выше 10 часов утра;
		- o *№* номер паспорта газа, на примере выше 333;
		- o *точка отбора* название точки отбора проб, на примере выше ГРС п. Мостовской).
	- c. **Действует с** дата начала действия паспорта;
	- d. **Действует по** дата окончания действия паспорта;
	- e. **Название паспорта** номер паспорта газа;
	- f. **Описание** описание паспорта газа
	- g. **Объемная доля азота** Объемная доля N2, в об. %;
	- h. **Объемная доля углекислого газа** Концентрация СО2, в об. %;
	- i. **Плотность газа** Плотность, кг/м3;
	- j. **Точка отбора проб газа (из паспорта качества)** Название точки отбора проб;
	- k. **Код точки отбора (Диспетчерский пульт)** Код точки отбора проб.

Пример содержания приведён в таблице 3.

# **Таблица 2 – Пример содержания листа «Точка-ГРС» файла импорта паспорта качества газа**

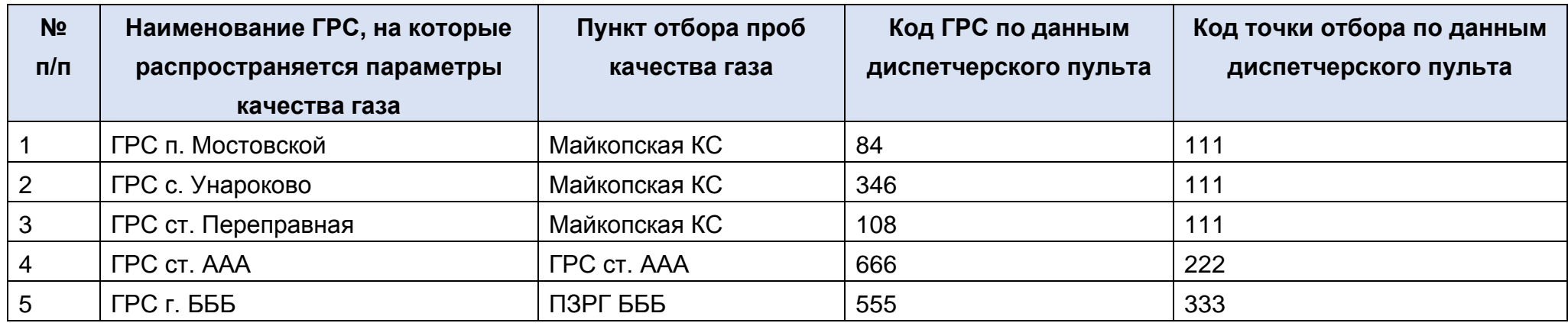

## **Таблица 3 – Пример содержания листа «Паспорт-точка» файла импорта паспорта качества газа**

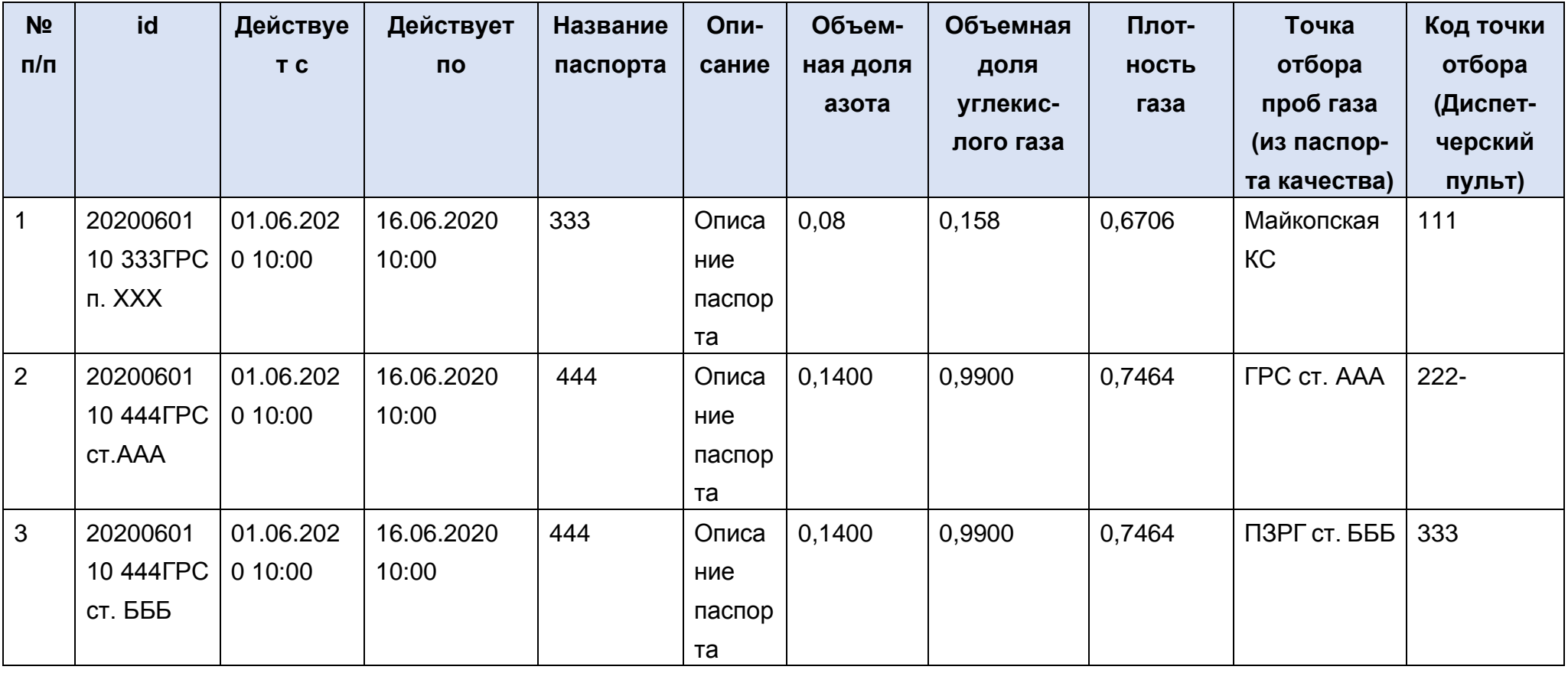

#### **4.4.3.1 Отправка паспорта газа на запись**

Чтобы отправить паспорт газа на запись на странице просмотра информации о паспорте газа (см. рисунок [4.88\)](#page-92-0) нажмите кнопку > отправить на запись и в появившемся окне подтверждения нажмите кнопку «Отправить».

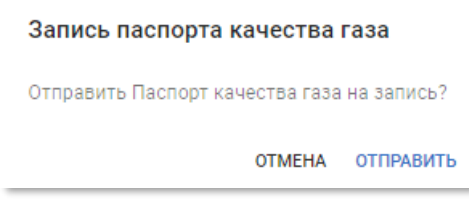

Рисунок 4.91 – Окно подтверждения записи паспорта качества газа

После отправки на запись появится уведомление:

Паспорт газа отправлен на запись

Рисунок 4.92 – Уведомление об отправке на запись паспорта качества газа

На странице подраздела «Паспорт газа» (см. рисунок [4.87\)](#page-91-0) доступна групповая запись паспортов. Для выполнения групповой записи выберите нужные паспорта в таблице и нажмите кнопку > отправить на запись

#### **4.5 Раздел «Справочники»**

В разделе панели навигации «Справочники» расположены ссылки перехода к следующим подразделам:

- «Контрагенты»;
- «Пользователи».

# **4.5.1 Подраздел «Контрагенты»**

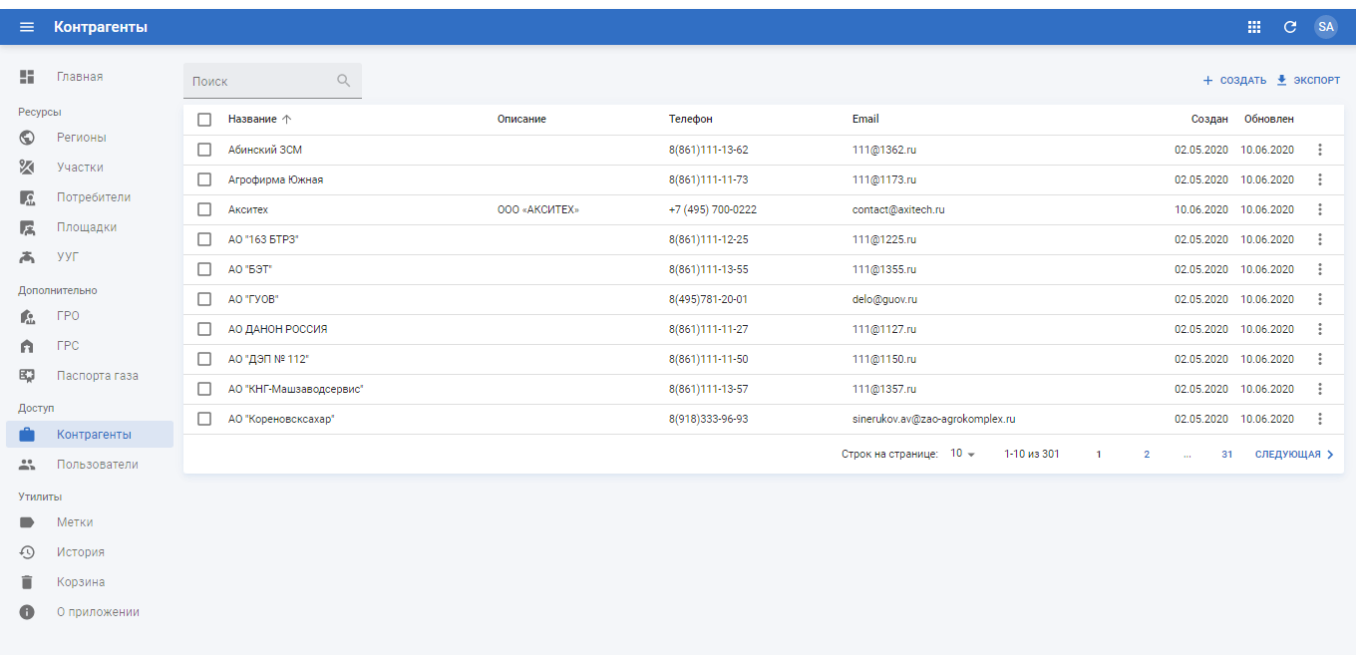

Рисунок 4.93 – Подраздел «Контрагенты» в РК «СмартГаз.Показатели»

Подраздел «Контрагенты» содержит таблицу со следующими полями:

- **Название** наименование контрагента;
- **Описание** описание контрагента;
- **Телефон** контактный телефон контрагента;
- **Email** адрес контактной электронной почты контрагента;
- **Создан** дата создания записи контрагента в системе;
- **Обновлён** дата последнего внесения изменений в атрибуты контрагента.

### **4.5.1.1 Просмотр информации о контрагенте**

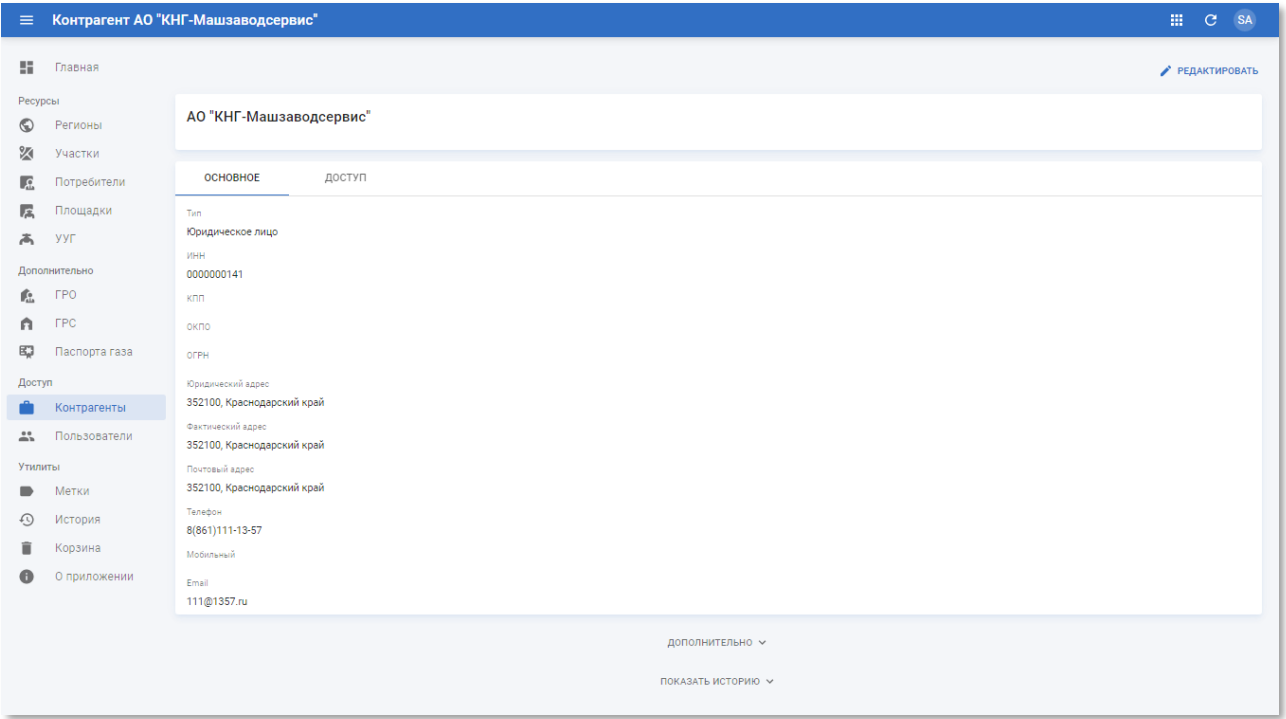

Рисунок 4.94 – Страница контрагента (вкладка «Основное»)

Страница контрагента содержит следующую информацию:

- **Блок основной информации** содержит наименование контрагента;
- **Блок дополнительной информации** содержит следующие вкладки:
	- o **Основное** информация о контрагенте:
		- **Тип** тип контрагента. Физическое/юридическое лицо;
		- **ИНН** идентификационный номер налогоплательщика контрагента;
		- **КПП** код причины постановки на учёт контрагента;
		- **ОКПО** код контрагента в общероссийском классификаторе предприятий и организаций;
		- **ОГРН** государственный регистрационный номер записи о создании юридического лица;
		- **Юридический адрес** юридический адрес контрагента;
		- **Фактический адрес** фактический адрес контрагента;
		- Почтовый адрес адрес доставки корреспонденции контрагента;
		- Телефон контактный номер телефона контрагента;
- **Мобильный** номер мобильного телефона контактного лица контрагента;
- **Email** адрес электронной почты контактного лица контрагента.
- o **Доступ** информация об уровне доступа контрагента:
	- **Доступ по <тип ресурса>** перечень доступных для выбранного потребителя ресурсов. Можно указать только один тип ресурсов, при этом пользователь получит доступ ко всем объектам более назкого уровня (при доступе по участкам пользователь получит доступ к площадкам, расположенным на доступных участках);
	- **Пользователи** перечень пользователей, связанных с контрагентом.

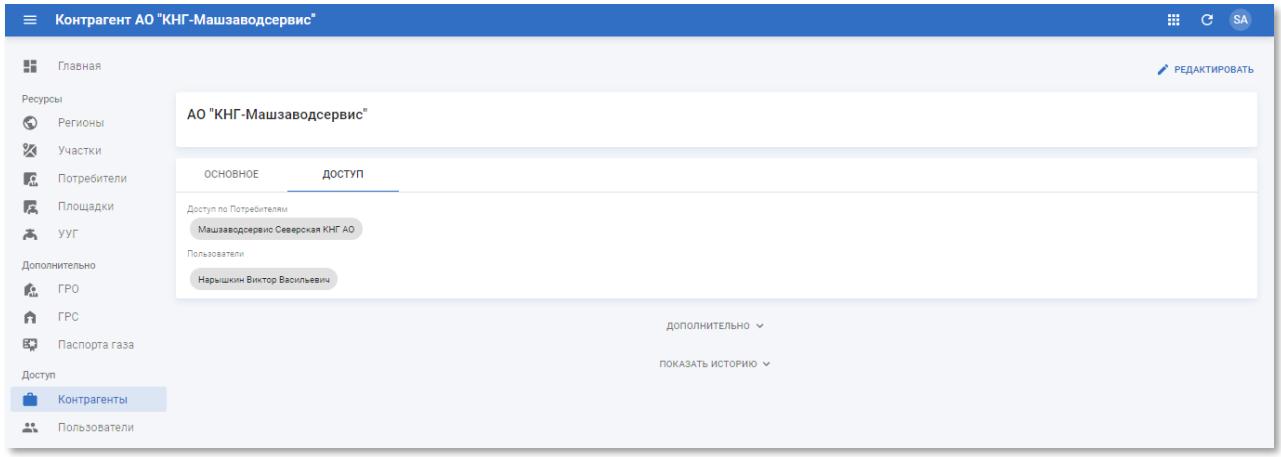

Рисунок 4.95 – Страница контрагента (вкладка «Доступ»)

#### **4.5.1.2 Создание и редактирование контрагента**

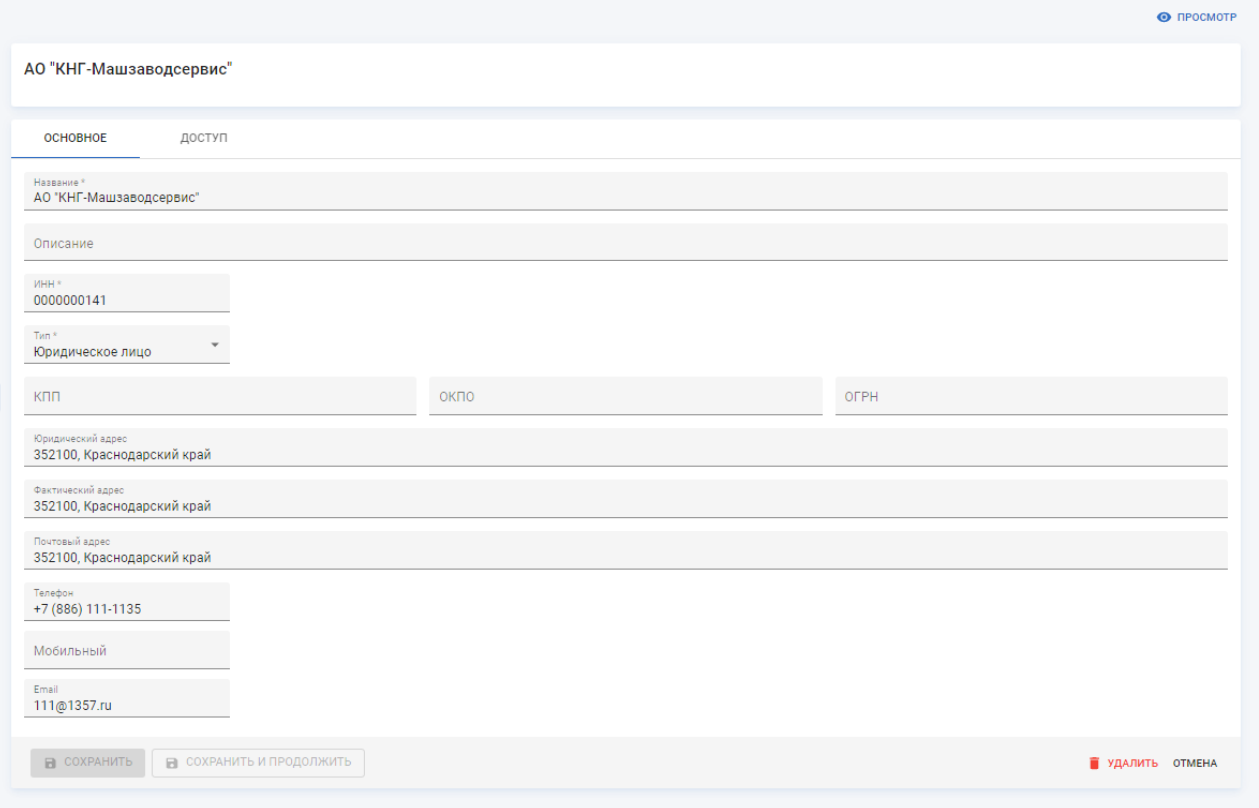

Рисунок 4.96 – Вкладка «Основное» страницы контрагента в режиме редактирования

На вкладке «Основное» страницы контрагента в режиме редактирования содержатся следующие поля:

- **Название** наименование контрагента. Введите вручную. Обязательное поле;
- **Описание** произвольный комментарий по контрагента. Введите вручную;
- **ИНН** идентификационный номер налогоплательщика контрагента. Введите вручную. Обязательное поле;
- **Тип** тип контрагента. Физическое/юридическое лицо. Выберите из списка. Доступен единичный выбор;
- **КПП** код причины постановки на учёт контрагента. Введите вручную;
- **ОКПО** код контрагента в общероссийском классификаторе предприятий и организаций. Введите вручную;
- **ОГРН** государственный регистрационный номер записи о создании юридического лица. Введите вручную;
- **Юридический адрес** юридический адрес контрагента. Введите вручную;
- **Фактический адрес** фактический адрес контрагента. Введите вручную;
- **Почтовый адрес** почтовый адрес контрагента. Введите вручную;
- **Телефон** контактный номер телефона контрагента. Введите вручную;
- **Мобильный** номер мобильного телефона контактного лица контрагента. Введите вручную;
- **Email** адрес электронной почты контактного лица контрагента. Введите вручную.

На вкладке «Доступ» страницы контрагента в режиме редактирования (см. рисунок [4.97\)](#page-104-0) содержатся следующие поля:

- **Ресурс** вид ресурса системы, к которому требуется представить доступ. Выберите из списка. Доступен единичный выбор из следующих значений:
	- o **Нет** все виды ресурсов;
	- o **Регион** отобразить только регионы;
	- o **Участок** отобразить только участки;
	- o **Потребитель** отобразить только потребителей;
	- o **Площадка** отобразить только площадки;
	- o **УУГ** отобразить только УУГ.

При выборе вида ресурса в списке «Доступ» останутся только соответствующие записи.

- **Поиск** поле для поиска ресурса по фрагменту названия. По мере ввода запроса в поле в списке «Доступ» останутся только соответствующие записи;
- **Фильтр** дополнительный фильтр по ресурсам. Фильтра зависит от выбранного вида ресурса.
	- o **Регион** нет дополнительного фильтра;
	- o **Участок** фильтр по регионам;
	- o **Потребитель** нет дополнительного фильтра;
	- o **Площадка** фильтр по потребителям;
	- o **УУГ** фильтр по площадкам.

Отметьте ресурсы, к которым требуется предоставить доступ контрагенту. Обратите внимание, что, отметив ресурс верхнего уровня иерархии, вы обеспечиваете доступ ко всем вложенным объектам нижнего уровня иерархии.

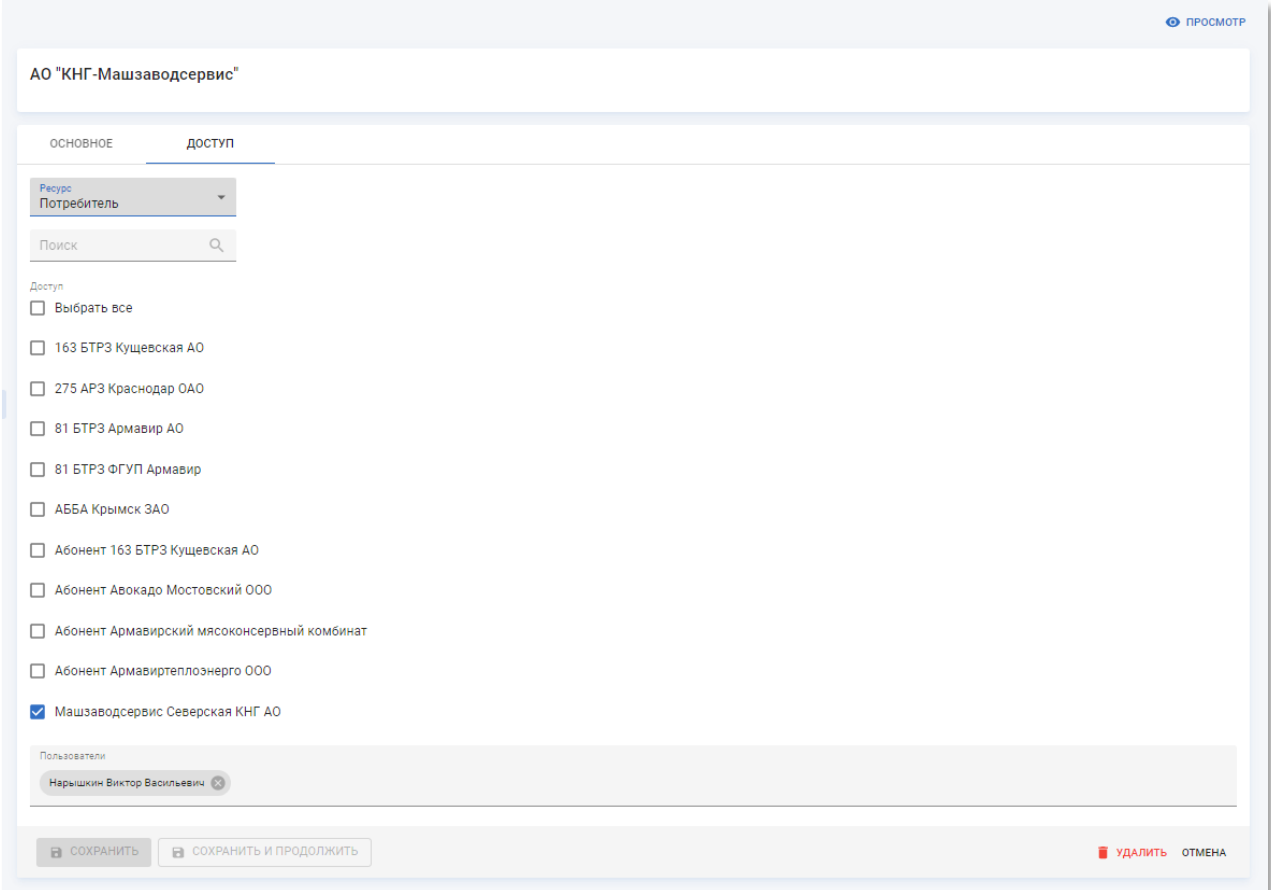

<span id="page-104-0"></span>Рисунок 4.97 – Вкладка «Доступ» на странице контрагента в режиме редактирования

Чтобы применить изменения нажмите кнопку «Сохранить и продолжить».

Чтобы применить изменения и вернуться к разделу «Контрагенты» нажмите кнопку «Сохранить».

Чтобы вернуться к странице контрагента без применения изменений нажмите кнопку «Отмена».

Чтобы удалить в корзину запись контрагента нажмите кнопку «Удалить».

## **4.5.2 Подраздел «Пользователи»**

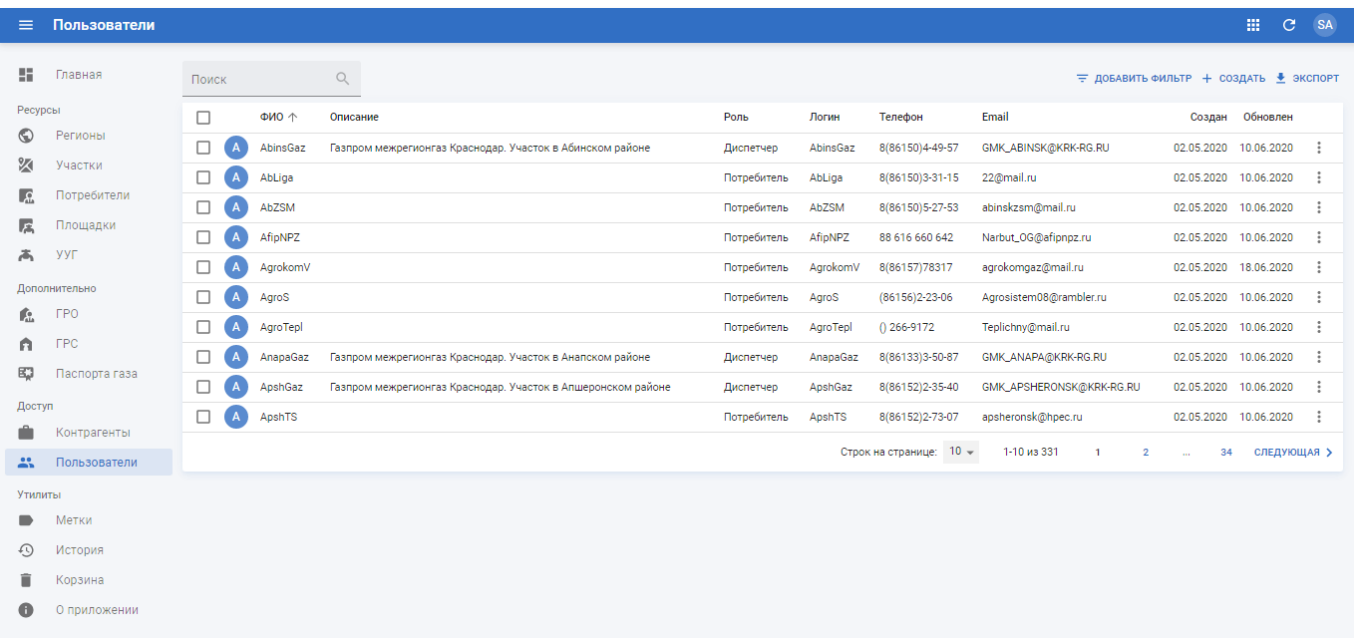

### Рисунок 4.98 – Подраздел «Пользователи»

Подраздел «Пользователи» содержит таблицу со следующими полями:

- **ФИО** фамилия, имя и отчество пользователя;
- **Описание** описание пользователя;
- **Роль** роль пользователя;
- **Логин** наименование учётной записи пользователя;
- **Телефон** контактный телефон контрагента;
- **Email** адрес контактной электронной почты контрагента;
- **Создан** дата создания записи контрагента в системе;
- **Обновлён** дата последнего внесения изменений в атрибуты контрагента.

#### **4.5.2.1 Просмотр информации о пользователе**

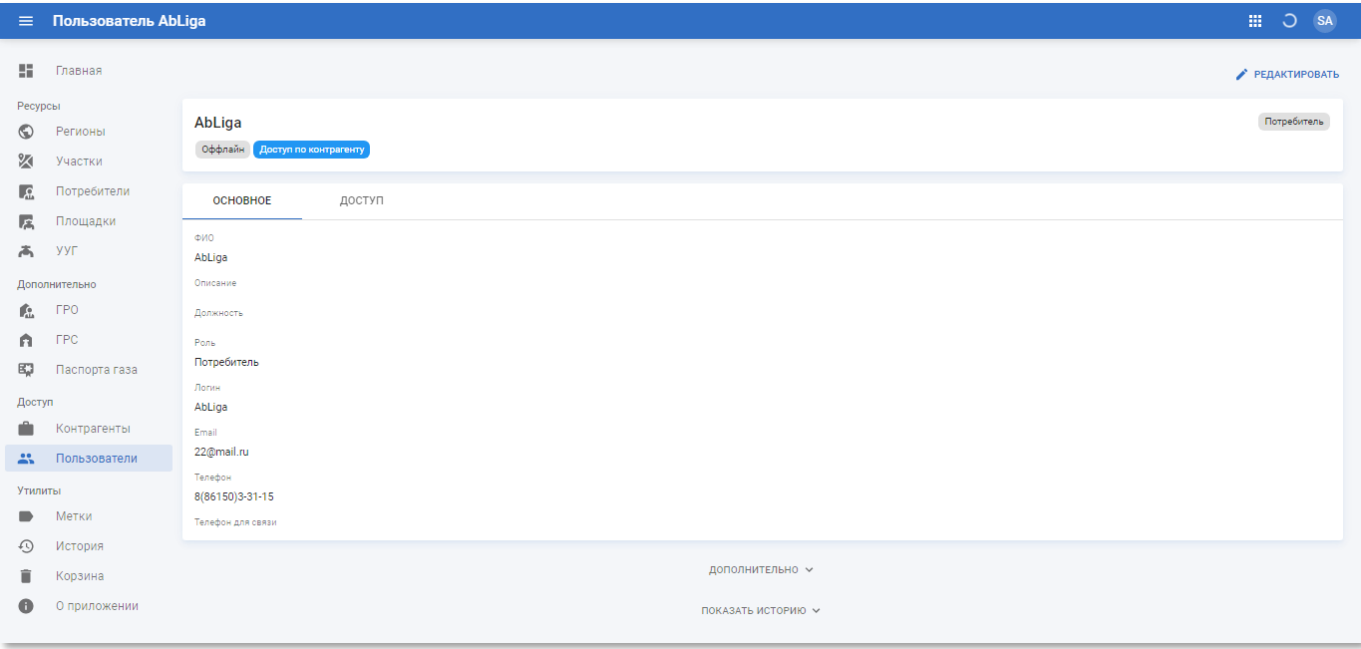

Рисунок 4.99 – Страница пользователя в РК «СмартГаз.Показатели» (вкладка

#### «Основное»)

Страница пользователя содержит следующую информацию:

- **Блок основной информации** содержит имя пользователя, роль и текущий статус нахождения в системе онлайн/оффлайн;
- **Блок дополнительной информации** содержит следующие вкладки:
	- o **Основное** основная информация о пользователе:
		- **ФИО** фамилия, имя и отчество пользователя;
		- **Описание** произвольный комментарий по пользователю;
		- **Должность** должность пользователя;
		- **Роль** текущая роль пользователя;
		- **Логин** наименование учётной записи пользователя;
		- **Email** адрес электронной почты пользователя;
		- **Телефон** номер телефона пользователя;
		- **Телефон для связи** контактный номер телефона пользователя.
	- o **Доступ** содержит информацию о доступных ресурсах пользователя.

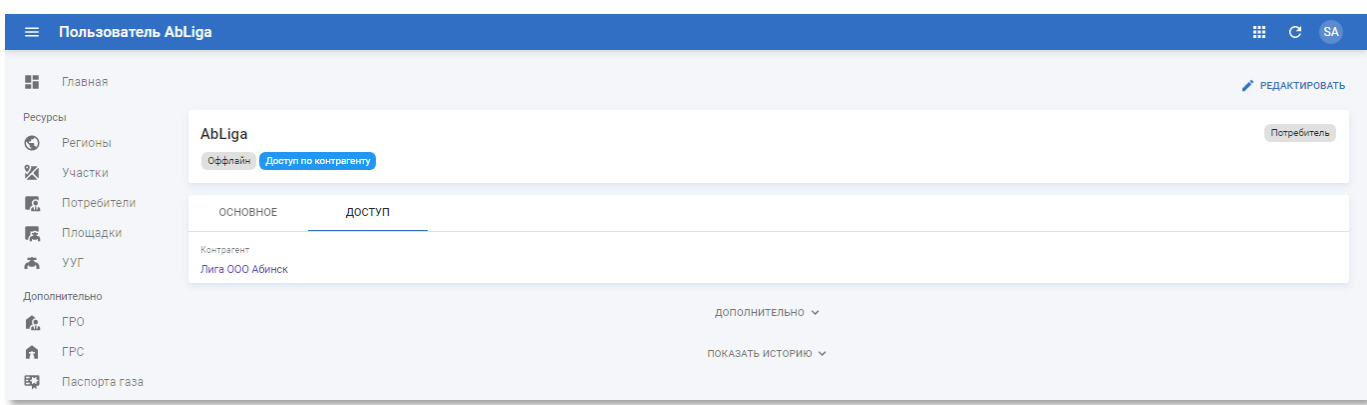

Рисунок 4.100 – Страница пользователя в РК «СмартГаз.Показатели» (вкладка «Доступ»)

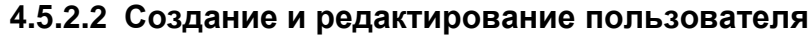

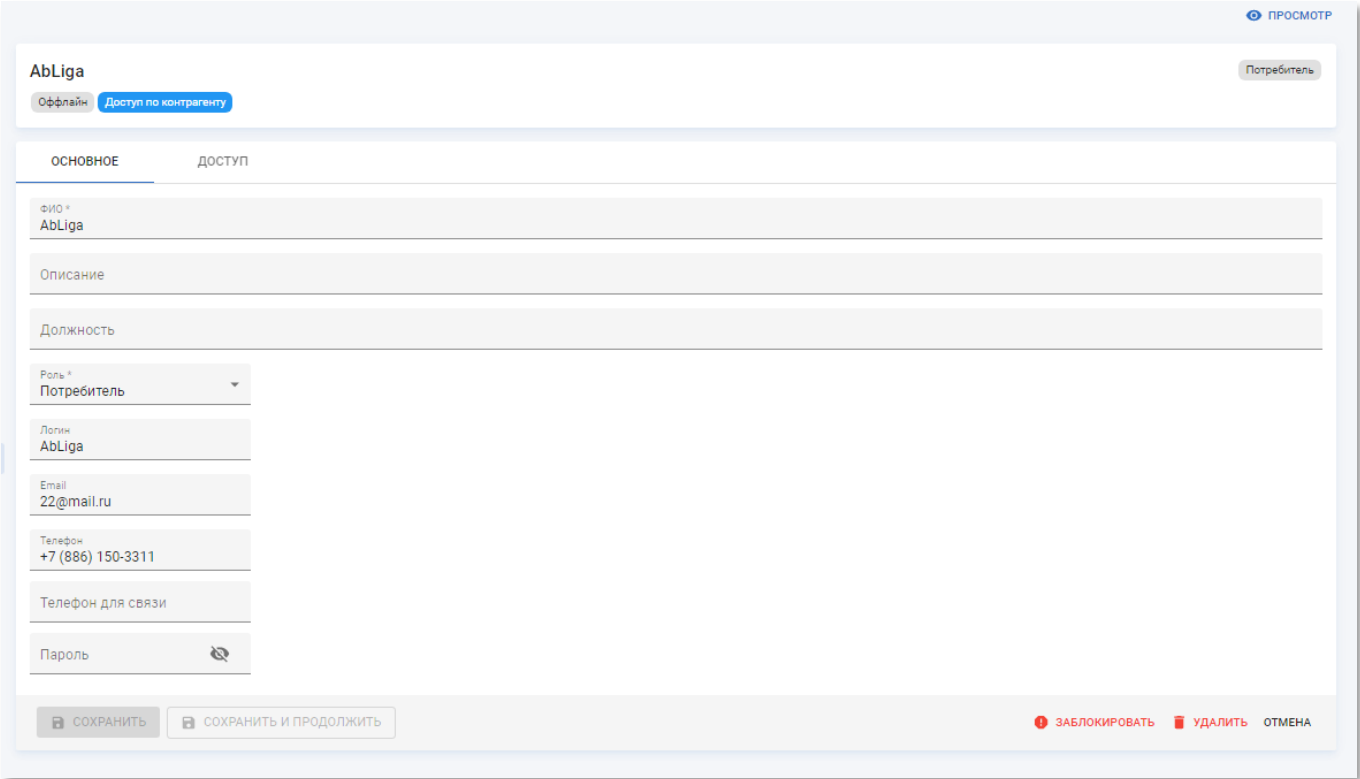

Рисунок 4.101 – Страница пользователя в режиме редактирования

Страница пользователя в режиме редактирования содержит следующие вкладки:

- **Основное** основная информация о пользователе:
	- o **ФИО** фамилия, имя и отчество пользователя. Введите вручную. Обязательное поле;
	- o **Описание** произвольный комментарий по пользователю. Введите вручную;
	- o **Должность** должность пользователя. Введите вручную;
- o **Роль** текущая роль пользователя. Выберите из списка. Доступен единичный выбор. Обязательное поле;
- o **Логин** наименование учётной записи пользователя. Введите вручную;
- o **Email** адрес электронной почты пользователя. Введите вручную;
- o **Телефон** номер телефона пользователя. Введите вручную;
- o **Телефон для связи** контактный номер телефона пользователя. Введите вручную;
- o **Пароль** пароль для входа пользователя в систему. Введите вручную. При вводе пароль не отображается в поле, чтобы просмотреть пароль нажмите кнопку  $\mathbb{R}$ .
- **Доступ** информация о ресурсах, доступных текущему пользователю:
	- o **Контрагент** наименование контрагента пользователя. Выберите из списка. Обязательное поле. При выборе контрагента появится поле «Ресурс»;
	- o **Ресурс** вид ресурса системы из числа доступных контрагенту. Выберите из списка. Доступен единичный выбор из следующих значений:
		- **Нет** все виды ресурсов;
		- **Регион** отобразить только регионы;
		- **Участок** отобразить только участки;
		- **Потребитель** отобразить только потребителей;
		- **Площадка** отобразить только площадки;
		- **УУГ** отобразить только УУГ.

При выборе вида ресурса в списке «Доступ» останутся только соответствующие записи. Для поиска по ним используются следующие поля:

- **Поиск** поле для поиска ресурса по фрагменту названия. По мере ввода запроса в поле в списке «Доступ» останутся только соответствующие записи;
- **Фильтр** дополнительный фильтр по ресурсам. Фильтра зависит от выбранного вида ресурса.
	- **Регион** нет дополнительного фильтра;
	- **Участок** фильтр по регионам;
	- **Потребитель** нет дополнительного фильтра;
	- **Площадка** фильтр по потребителям;

• **УУГ** – фильтр по площадкам.

Отметьте ресурсы, к которым требуется предоставить доступ пользователю. Обратите внимание, что, отметив ресурс верхнего уровня иерархии, вы обеспечиваете доступ ко всем вложенным объектам нижнего уровня иерархии.

Чтобы применить изменения нажмите кнопку «Сохранить и продолжить».

Чтобы применить изменения и вернуться к разделу «Пользователи» нажмите кнопку «Сохранить».

Чтобы вернуться к странице пользователя без применения изменений нажмите кнопку «Отмена».

Чтобы удалить в корзину запись пользователя нажмите кнопку «Удалить».

#### **4.5.2.3 Блокировка и разблокировка пользователя**

Чтобы заблокировать пользователя найдите его запись, перейдите на страницу редактирования и нажмите кнопку • заблокировать. После блокировки в профиле пользователя

### появится метка <sup>заблокирован</sup>.

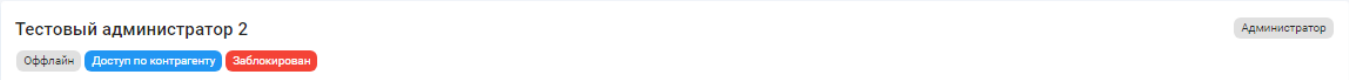

Рисунок 4.102 – Пример блока основной информации на странице заблокированного пользователя в режиме редактирования

Чтобы разблокировать пользователя найдите его запись, перейдите на страницу редактирования и нажмите кнопку **\*** РАЗБЛОКИРОВАТЬ

#### **4.6 Раздел «Утилиты»**

В разделе панели навигации «Утилиты» расположены ссылки перехода к следующим подразделам:

- «Метки»;
- «История»;
- «Корзина»;
- «О приложении».

# **4.6.1 Подраздел «Метки»**

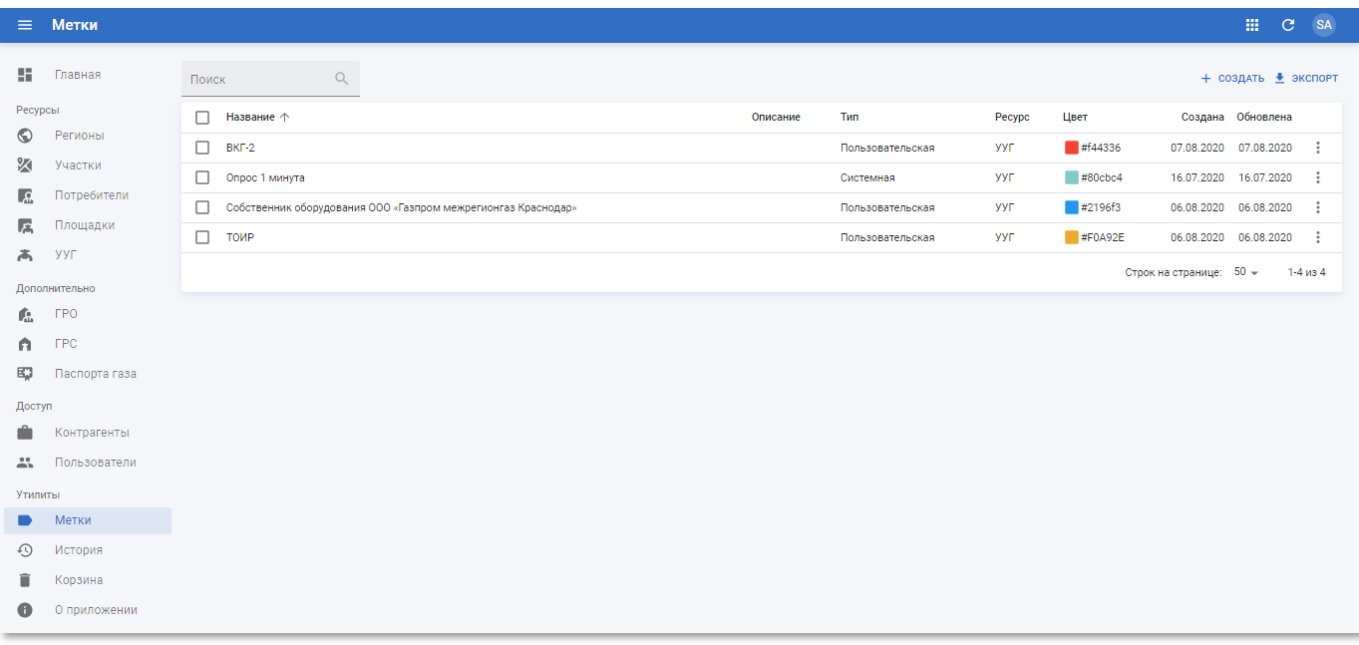

### Рисунок 4.103 – Подраздел «Метки»

Подраздел «Метки» содержит таблицу со следующими полями:

- **Название** наименование метки;
- **Описание** описание метки;
- **Тип** тип метки пользовательская/системная;
- **Ресурс** вид ресурса, которому назначена метка;
- **Цвет** HTML-код цвета метки;
- **Создан** дата создания записи метки в системе;
- **Обновлён** дата последнего внесения изменений в атрибуты метки.

# **4.6.1.1 Просмотр информации о метках**

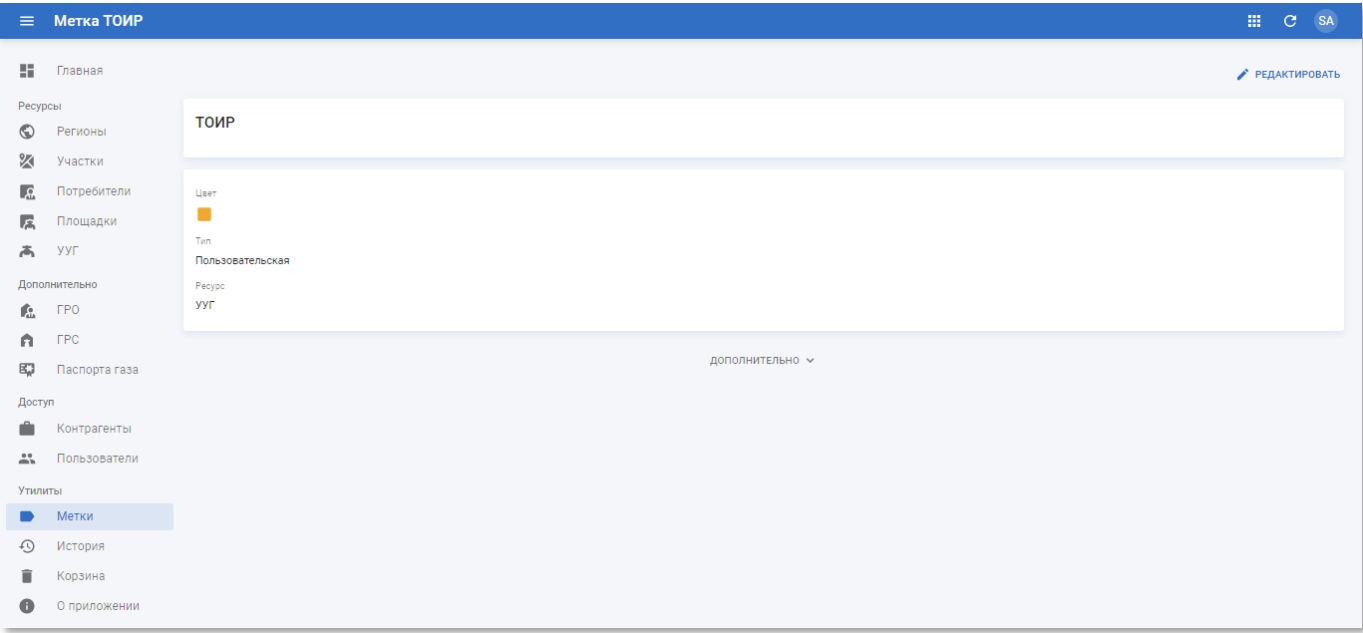

Рисунок 4.104 – Страница метки в РК «СмартГаз.Показатели»

Страница метки содержит следующую информацию:

- **Блок основной информации** содержит наименование название и описание метки;
- **Блок дополнительной информации** содержит следующие данные:
	- o **Цвет** цвет метки;
	- o **Тип** тип метки;
	- o **Ресурс** ресурс, к которому привязана метка.

#### **4.6.1.2 Создание и редактирование меток**

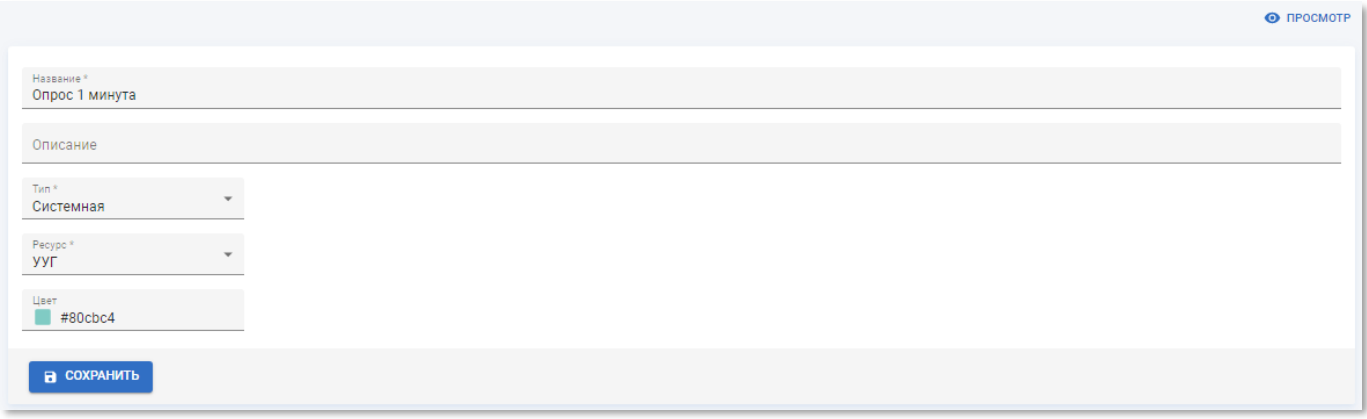

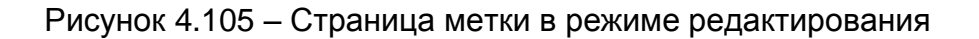

Страница метки в режиме редактирования содержит следующие поля:

- **Название** наименование метки. Введите вручную. Обязательное поле;
- **Описание** произвольный комментарий по метке. Введите вручную;
- **Тип** тип метки. Пользовательская/системная. Выберите из списка. Доступен единичный выбор;
- **Ресурс** ресурс, к которому привязана метка. Выберите из списка. Доступен единичный выбор;
- **Цвет** цвет метки. Введите HTML-код цвета вручную или выберите из списка. Доступен единичный выбор.

Чтобы применить изменения и вернуться к разделу «Метки» нажмите кнопку «Сохранить».

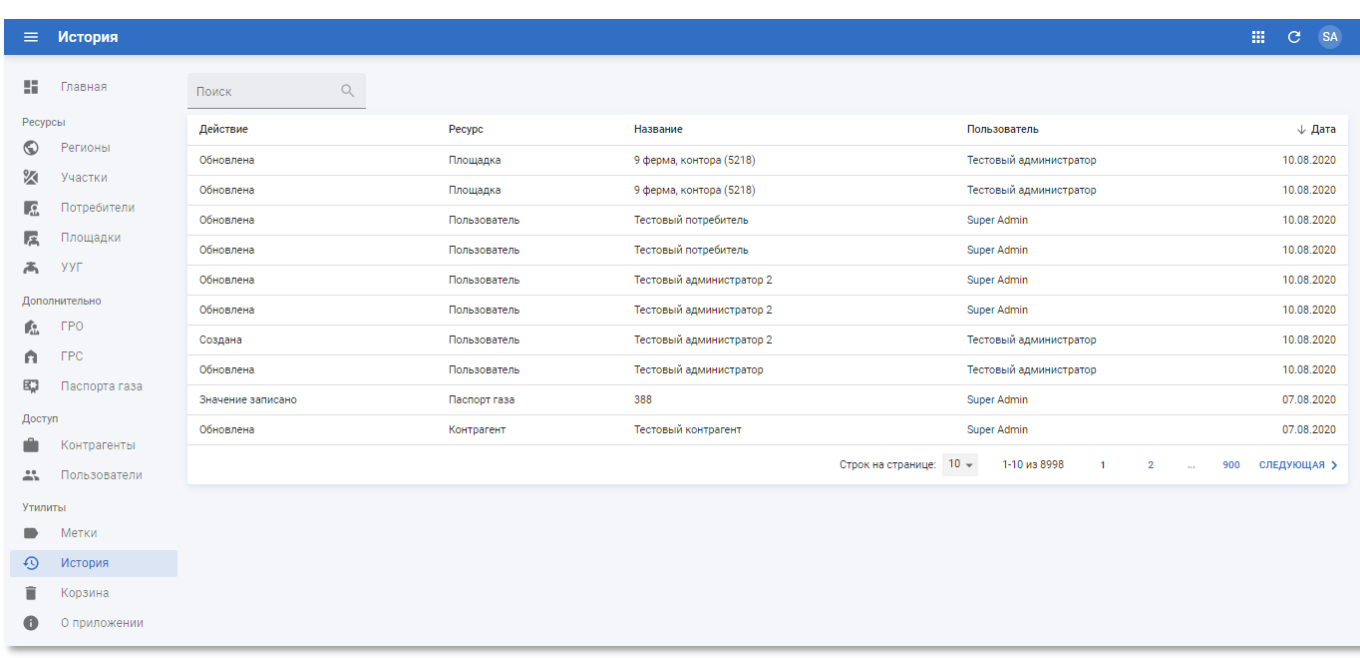

# **4.6.2 Подраздел «История»**

Рисунок 4.106 – Подраздел «История» РК «СмартГаз.Показатели»

Подраздел «История» содержит таблицу со следующими полями:

- **Действие** вид выполненного действия;
- **Ресурс** тип ресурса, над которым было выполнено действие;
- **Название** наименование ресурса, над которым было выполнено действие;
- **Пользователь** имя учётной записи пользователя, выполнившего действие над ресурсом;
- **Дата** дата выполнения действия.

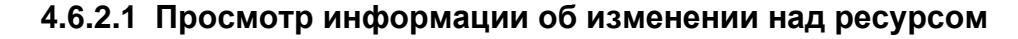

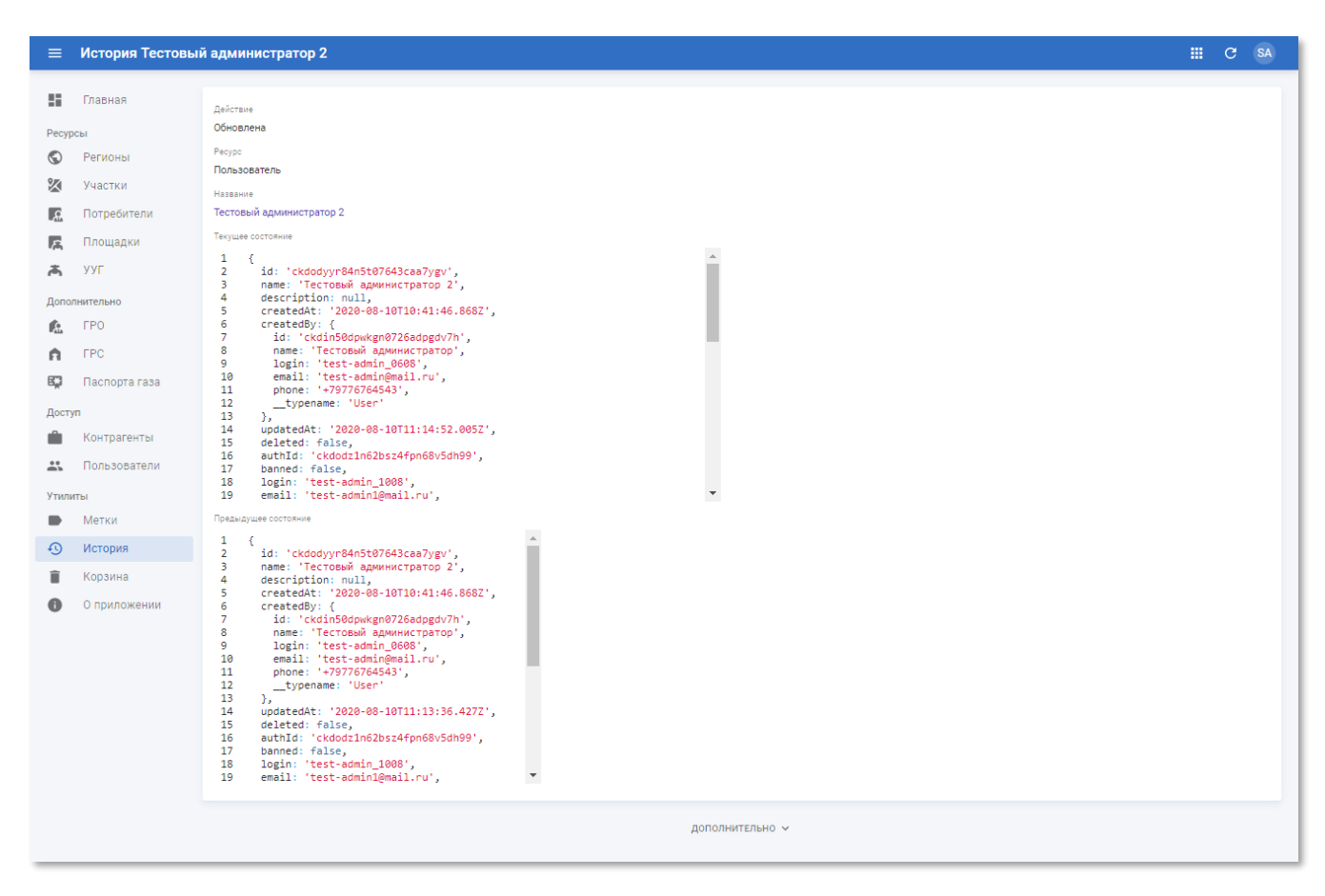

Рисунок 4.107 – Страница изменения информации о ресурсе системы

Страница изменения информации о ресурсе системы содержит следующие данные:

- **Действие** вид выполненного действия;
- **Ресурс** тип ресурса, над которым было выполнено действие;
- **Название** наименование ресурса, над которым было выполнено действие;
- **Текущее состояние** текущие значения атрибутов объекта в формате JSON;
- **Предыдущее состояние** значения атрибутов объекта до применения изменения в формате JSON.

#### **4.6.3 Подраздел «Корзина»**

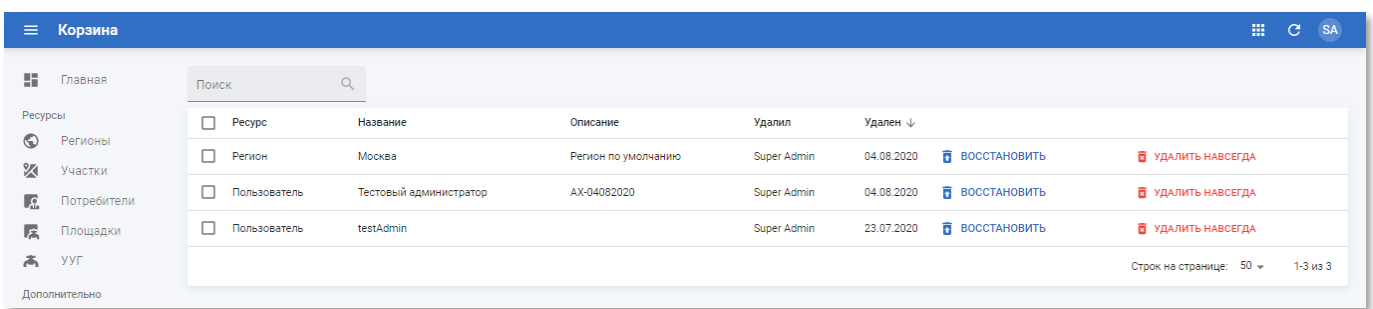

Рисунок 4.108 – Подраздел «Корзина» РК «СмартГаз.Показатели»

Подраздел «Корзина» содержит таблицу со следующими полями:

- **Ресурс** тип удалённого ресурса;
- **Название** наименование удалённого ресурса;
- **Описание** произвольное описание удалённого ресурса;
- **Удалил** имя учётной записи пользователя, удалившего ресурс;
- **Удален**  дата удаления ресурса.

Чтобы восстановить удалённый ресурс нажмите кнопку **в** восстановить

Чтобы окончательно удалить ресурс нажмите кнопку **•** Удалить навсегда. При удалении появится сообщение:

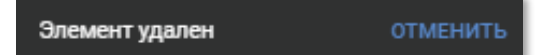

Рисунок 4.109 – Сообщение об успешном удалении элемента из объекта

Чтобы отменить окончательное удаление нажмите кнопку «Отменить», пока сообщение отображается на экране. После сокрытия сообщения об удалении восстановление ресурса будет невозможно.

## **4.6.4 Подраздел «О приложении»**

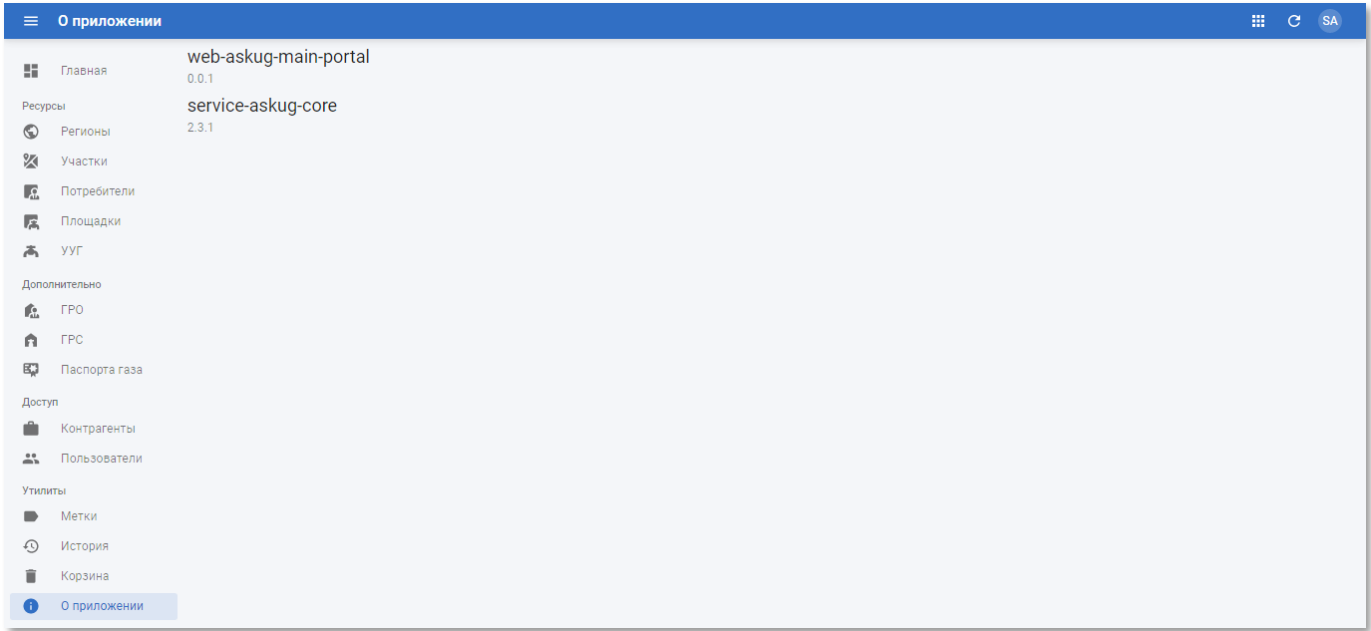

Рисунок 4.110 – Сообщение об успешном удалении элемента из объекта

Подраздел «О приложении» наименования и версии РК «СмартГаз.Показатели» и ядра системы.

#### **5 РАБОТА В РК «СМАРТГАЗ.КОНФИГУРАЦИЯ»**

В РК «СмартГаз.Конфигурация» реализованы функции конфигурации компонентов системы, обеспечивающих получение и преобразование информации, зафиксированной на корректорах. В зависимости от типа корректора передача информации осуществляется путём выгрузки специализированного XML-файла на файловый сервер или при помощи web-сервиса получения данных. Формат и структура данных определяются производителем устройства.

Система «Смарт.газ: Промышленность» выполняет на периодической основе обращение к файловому серверу и разбор новых файлов, либо опрос устройств при помощи *сервиса опроса*.

Собранные данные размещаются в *шине данных*, которая обеспечивает очередь гарантированной доставки полученной информации в базу данных системы «Смарт.газ: Промышленность».

*Конвертер* по расписанию выполняет получение окон данных из шины и преобразование собранных данных, при этом необработанные данные также остаются в системе.

*OPC-сервисы* обеспечивает отправку необработанных и обработанных данных в формате Open Platform Communications, Unified Architecture (далее OPC UA) клиентам, и формирование возможности просмотра онлайн-данных корректоров для инженеров.

Взаимодействие представляет собой сбор временных окон, т.е. технологических метрик, привязанных ко времени. В системе «Смарт.газ: Промышленность» реализованы специализированные задания. Каждое задание может иметь определённую конфигурацию, в зависимости от реализации его разработчиком. При взаимодействии возможны *пропуски данных*, в случае, если от корректоров по каким-либо причинам не поступила ожидаемая информация. Такие пропуски определяются исходя из сравнения ожидаемого и фактического количества полученных данных с учётом частоты выгрузки файлов на сервер или опроса устройства.

Чтобы перейти в РК «СмартГаз. Конфигурация» из других РК нажмите кнопку **НИ** и в открывшемся меню нажмите на «СмартГаз.Конфигурация».

# **ООО «АКСИТ»**

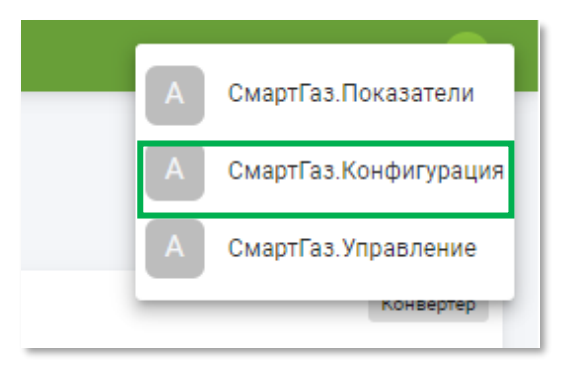

Рисунок 5.1 – Меню перехода к РК «СмартГаз.Конфигурация»

Схема основных ресурсов в РК «СмартГаз.Конфигурация» приведена на рисунке ниже:

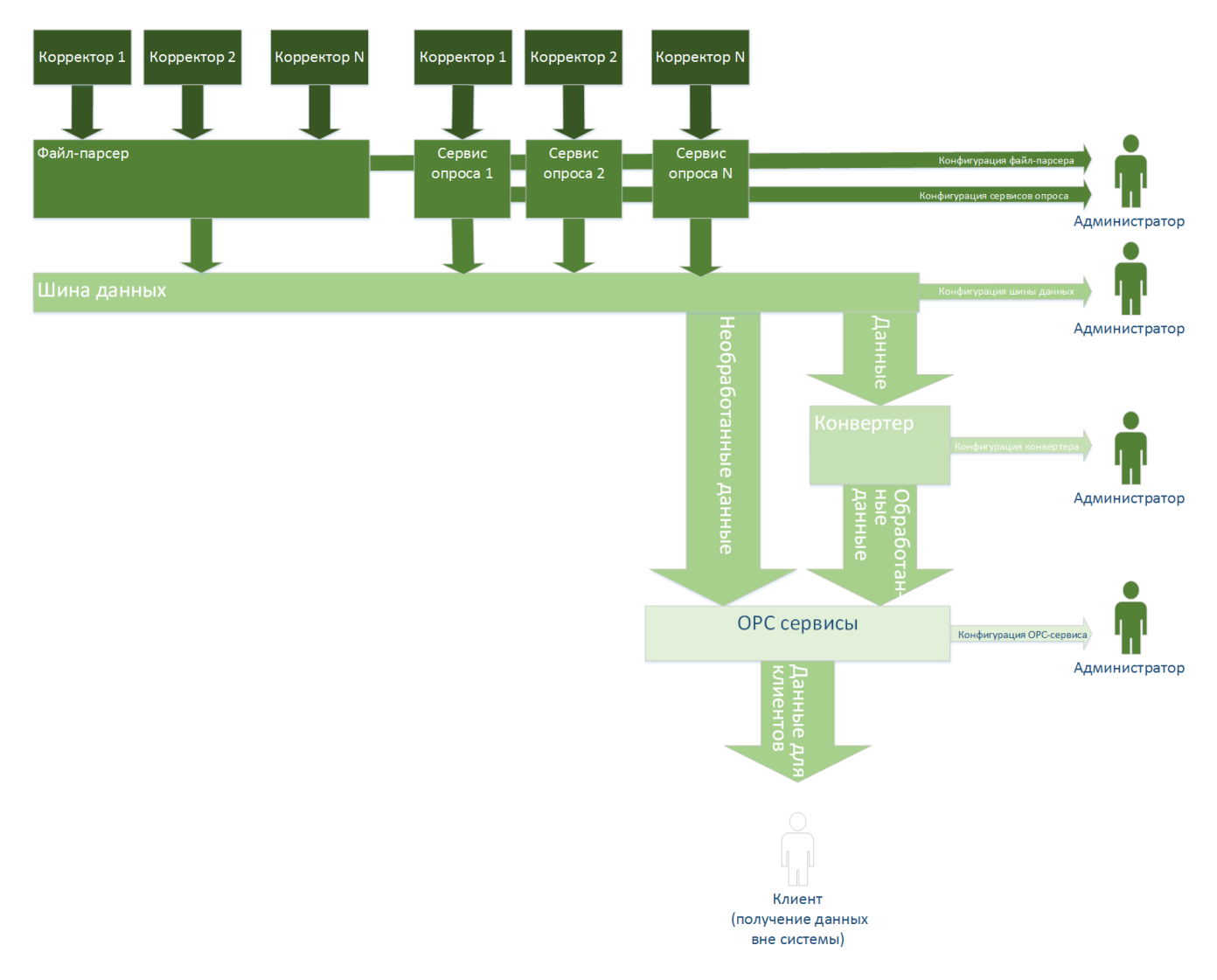

# Рисунок 5.2 – Схема иерархии основных ресурсов в РК «СмартГаз.Конфигурация»

# **5.1 Ролевая модель РК «СмартГаз.Конфигурация»**

Доступ в РК «СмартГаз.Конфигурация» доступен только пользователям с ролью «Администратор».

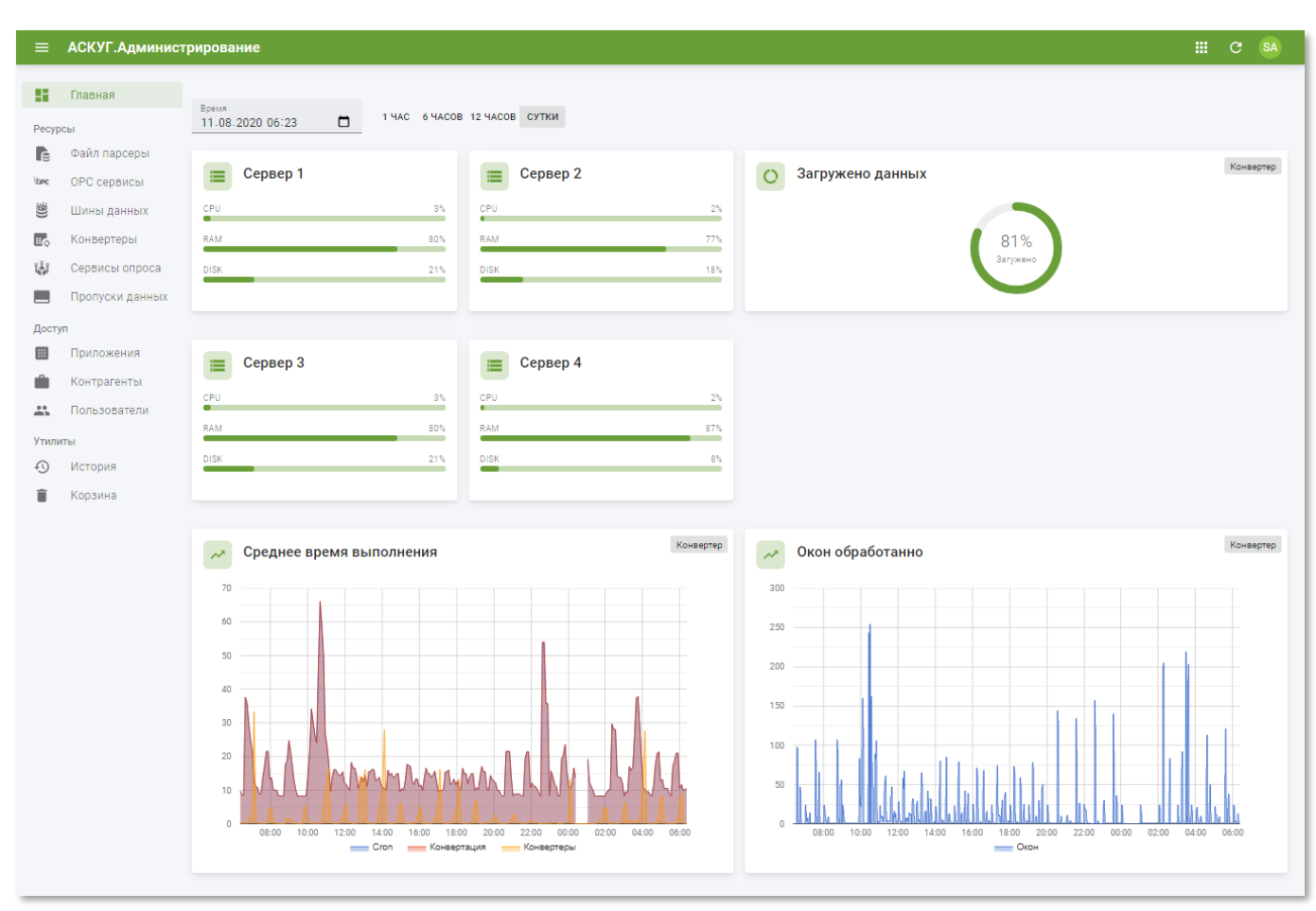

# **5.2 Главная страница РК «СмартГаз.Конфигурация»**

Рисунок 5.3 – Главная страница РК «СмартГаз.Конфигурация»

Главная страница РК «СмартГаз.Конфигурация» содержит следующие элементы:

1. Календарь для выбора интересующей даты и времени:

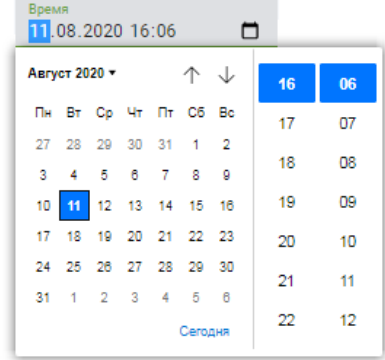

Введите вручную в поле ввода или выберите дату и время в календаре.

- 2. Переключатель временного диапазона, за которые требуется отображать графики. Доступен единичный выбор из следующих значений:
	- o 1 час;
	- o 6 часов;
	- o 12 часов;
- $O$  1 сутки.
- 3. Столбчатый график основных параметров функционирования серверов:
	- o **CPU** загрузка центрального процессора;
	- o **RAM** загрузка оперативной памяти;
	- o **DISK** заполнение пространства жёсткого диска.
- 4. Круговая диаграмма процента загруженных данных к ожидаемому среднему количеству данных за указанный диапазон времени.
- 5. Ретроспективный график среднего времени выполнения конвертации за указанный диапазон времени.
- 6. Ретроспективный график обработанных окон конвертера за указанный диапазон времени.

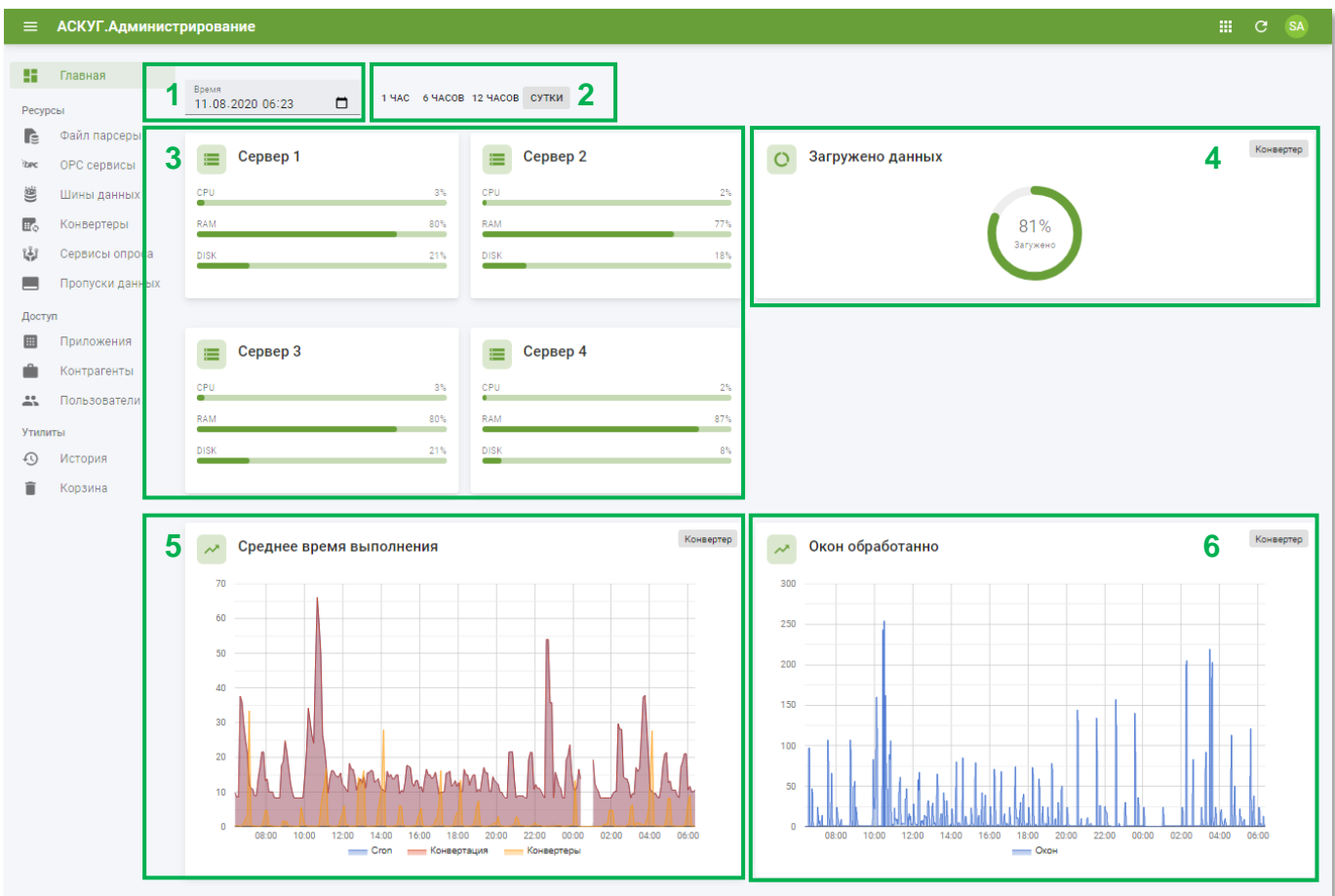

Рисунок 5.4 – Схема главной страницы РК «СмартГаз.Конфигурация»

# **5.3 Раздел «Ресурсы»**

В разделе панели навигации «Ресурсы» расположены ссылки перехода к следующим подразделам:

- «Файл парсеры»;
- «OPC сервисы»;
- «Шины данных»;
- «Конвертеры»;
- «Сервисы опроса»;
- «Пропуски данных».

## <span id="page-119-0"></span>**5.3.1 Подраздел «Файл парсеры»**

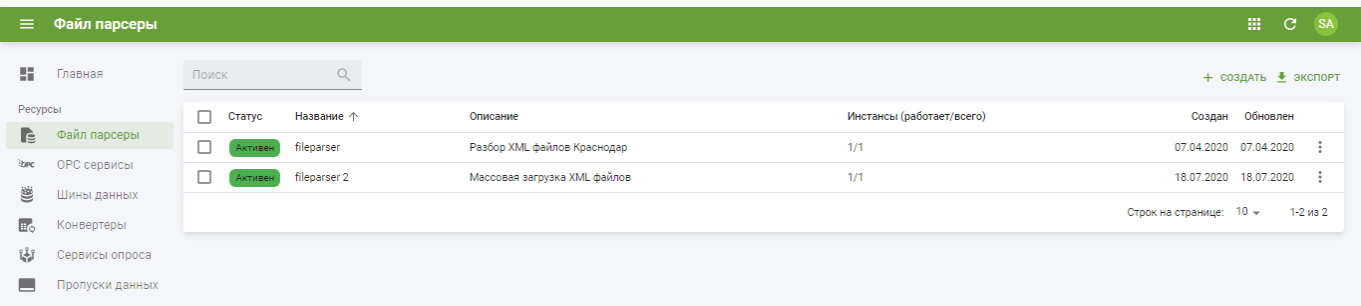

Рисунок 5.5 – Подраздел «Файл парсеры»

Подраздел «Файл парсеры» содержит таблицу со следующими полями:

- **Статус** текущий статус механизма разбора файлов. Значения «Активен»/«Неактивен»;
- **Название** наименование механизма разбора файлов от корректоров;
- **Описание** описание механизма разбора файлов от корректоров файл парсера;
- **Инстансы (работает/всего)** число экземпляров сервиса, обеспечения разбора файлов от корректоров;
- **Создан** дата создания записи файла парсера в системе;
- **Обновлён** дата последнего внесения изменений в атрибуты файла парсера.

#### **5.3.1.1 Просмотр информации о файл парсерах**

Страница «Файл парсера» (см. рисунок [5.6\)](#page-120-0) содержит следующую информацию:

- **Блок основной информации** содержит наименование файла парсера и описание;
- **Блок статистики** содержит ретроспективные графики числа обработанных файлов и дневной статистики по количеству инстансов файл-парсера;
- **Блок дополнительной информации** содержит логин, URL-адрес и наименование задания для сбора статистики в системе Prometheus.

## **ООО «АКСИТ»**

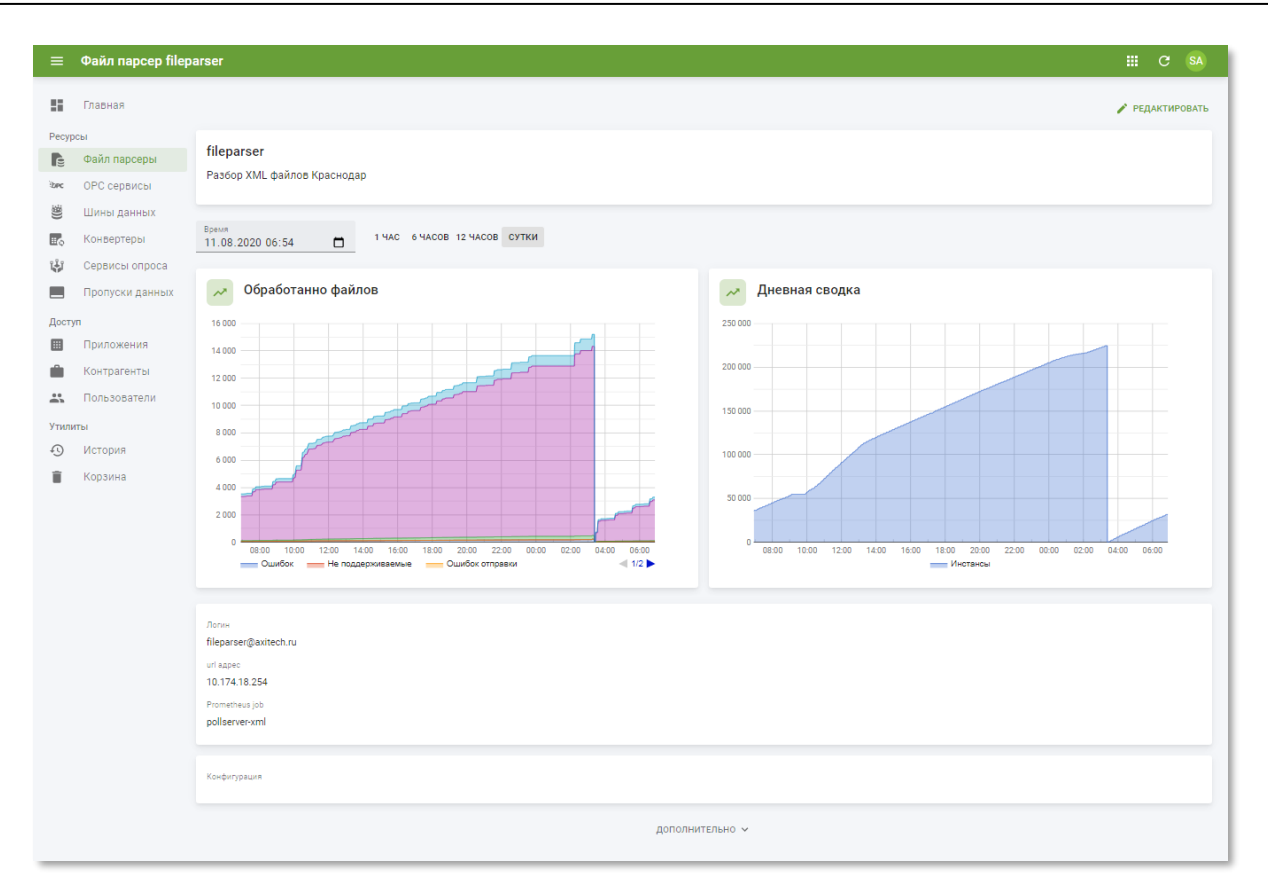

<span id="page-120-0"></span>Рисунок 5.6 – Страница «Файл парсера в РК «СмартГаз.Конфигурация»

## **5.3.1.2 Создание и редактирование файл парсеров**

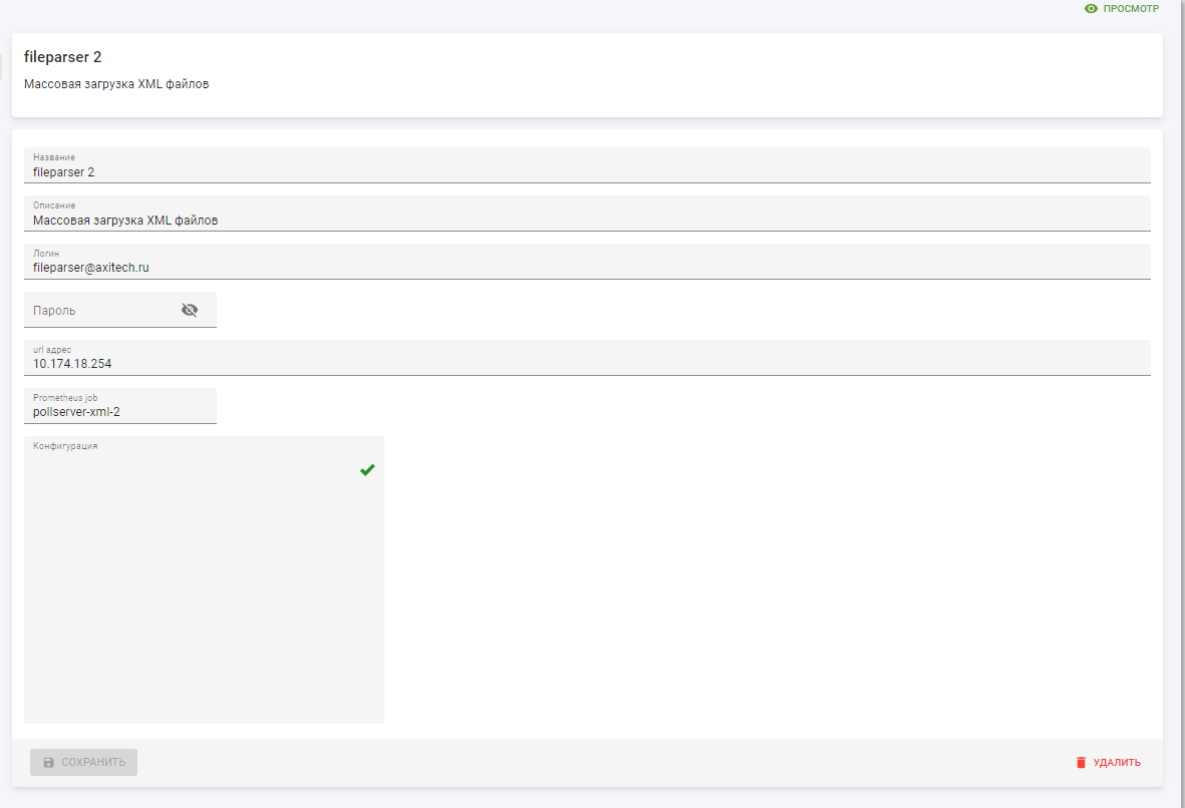

Рисунок 5.7 – Страница файла парсера в режиме редактирования

Страница файла парсера в режиме редактирования содержит следующие поля:

- **Название** наименование файла парсера. Введите вручную. Обязательное поле;
- **Описание** произвольный комментарий по механизму разбора файлов от корректоров, реализованному файл парсером. Введите вручную;
- **Логин** имя учётной записи для доступа на сервер, содержащий файлы для разбора. Введите вручную;
- **Пароль** пароль от учётной записи для доступа на сервер, содержащий файлы для разбора. Введите вручную. При вводе пароль не отображается в поле, чтобы просмотреть пароль нажмите кнопку  $\bullet$ ;
- **url адрес** адрес сервера хранения файлов для разбора. Введите вручную;
- **Prometheus job** наименование задания для разбора файлов в системе Prometheus. Введите вручную;
- **Конфигурация** параметры настройки разбора файлов файл парсером. Введите вручную.

Чтобы применить изменения и вернуться к разделу «Файл парсеры» нажмите кнопку «Сохранить».

Чтобы удалить в корзину запись файл парсера нажмите кнопку «Удалить».

**5.3.2 Подраздел «OPC сервисы»**

| $\equiv$     | ОРС сервисы     |                            |                     |                                               |                           | III ∪ SA                              |
|--------------|-----------------|----------------------------|---------------------|-----------------------------------------------|---------------------------|---------------------------------------|
| н.,          | Главная         | Поиск                      | $\alpha$            |                                               |                           | + создать + экспорт                   |
| Ресурсы      |                 | $\Box$<br>Статус           | Название $\uparrow$ | Описание                                      | Инстансы (работает/всего) | Обновлен<br>Создан                    |
| $\mathsf{E}$ | Файл парсеры    | $\Box$<br><b>Неактивен</b> | OPC сервис Nº1      | Сервис преобразования данных из Шины в ОРС-UA | 0/0                       | 07.04.2020 07.04.2020<br>$\ddot{ }$   |
| <b>EXPC</b>  | ОРС сервисы     |                            |                     |                                               |                           |                                       |
| w.           | Шины данных     |                            |                     |                                               |                           | Строк на странице: 10 ₩<br>$1-1$ из 1 |
| E.           | Конвертеры      |                            |                     |                                               |                           |                                       |
| w            | Сервисы опроса  |                            |                     |                                               |                           |                                       |
|              | Пропуски данных |                            |                     |                                               |                           |                                       |

Рисунок 5.8 – Подраздел «OPC сервисы»

Подраздел «OPC сервисы» содержит таблицу со следующими полями:

- **Статус** текущий статус OPC сервиса. Значения «Активен»/«Неактивен»;
- **Название** наименование OPC сервиса;
- **Описание** описание OPC сервиса, осуществляющего доступ к данным, в формате OPC UA (OPC Unified Architecture);
- **Инстансы (работает/всего)** число экземпляров OPC сервиса;
- **Создан** дата создания записи OPC сервиса в системе;
- **Обновлён** дата последнего внесения изменений в атрибуты OPC сервиса.

#### **5.3.2.1 Просмотр информации об OPC сервисах**

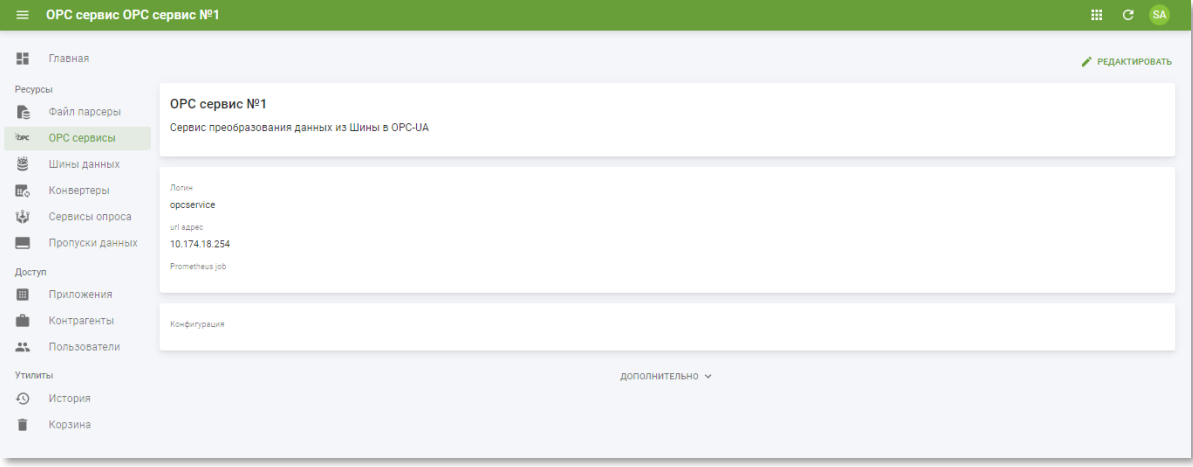

Рисунок 5.9 – Страница OPC сервиса в РК «СмартГаз.Конфигурация»

Страница OPC сервиса содержит следующую информацию:

• **Блок основной информации** – содержит наименование OPC сервиса и описание;

- **Блок дополнительной информации** содержит логин, URL-адрес и наименование задания для сбора статистики в системе Prometheus;
- **Конфигурация** содержит параметры OPC сервиса.

#### **5.3.2.2 Создание и редактирование OPC сервисов**

Страница OPC сервиса в режиме редактирования (см. рисунок [5.10\)](#page-124-0) содержит следующие поля:

- **Название** наименование OPC сервиса. Введите вручную. Обязательное поле;
- **Описание** произвольный комментарий по OPC сервиса. Введите вручную;
- **Логин** имя учётной записи для подключения к OPC сервису хранения и предоставления информации формате OPC UA. Введите вручную;
- **Пароль** пароль от учётной записи для подключения к OPC сервису хранения и предоставления информации в формате OPC UA. Введите вручную. При вводе пароль не отображается в поле, чтобы просмотреть пароль нажмите кнопку  $\mathbb{R}$ :
- **url адрес** адрес OPC сервиса хранения и предоставления информации в формате OPC UA. Введите вручную;
- **Prometheus job** наименование задания в системе Prometheus для запуска сервиса хранения и предоставления информации в формат OPC UA. Введите вручную;
- **Конфигурация** параметры настройки задания хранения и предоставления информации в формате OPC UA. Введите вручную.

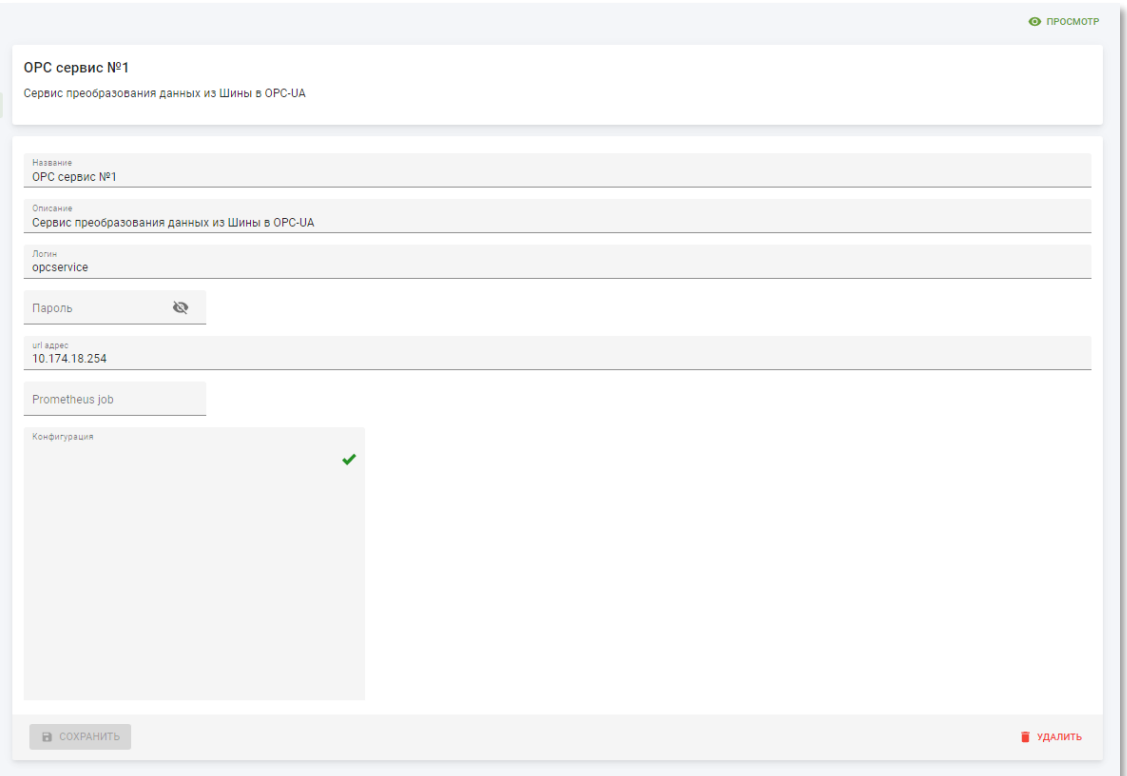

Рисунок 5.10 – Страница OPC сервиса в режиме редактирования

<span id="page-124-0"></span>Чтобы применить изменения и вернуться к разделу «ОРС сервисы» нажмите кнопку «Сохранить».

Чтобы удалить в корзину запись OPC сервиса нажмите кнопку «Удалить».

# **5.3.3 Подраздел «Шины данных»**

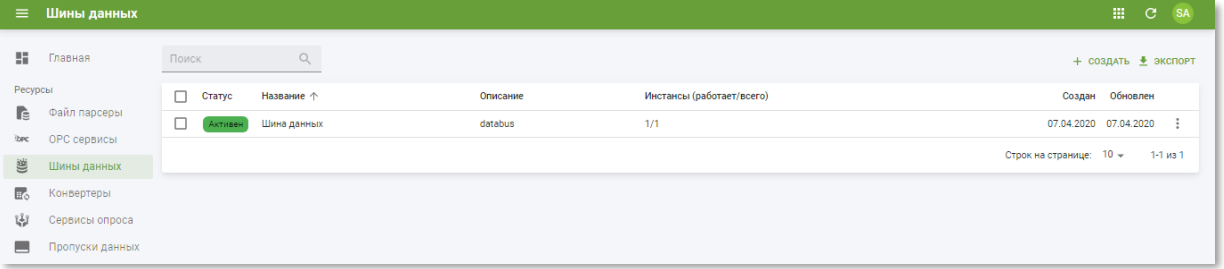

Рисунок 5.11 – Подраздел «Шины данных» РК «СмартГаз.Конфигурация»

Подраздел «Шины данных» содержит таблицу со следующими полями:

- **Статус** текущий статус шины данных. Значения «Активен»/«Неактивен»;
- **Название** наименование шины данных;
- **Описание** описание шины данных для передачи информации от корректоров в систему «Смарт.газ: Промышленность»;
- **Инстансы (работает/всего)** число экземпляров сервисов шины данных;
- **Создан** дата создания записи шины данных в системе;

• **Обновлён** – дата последнего внесения изменений в атрибуты шины данных.

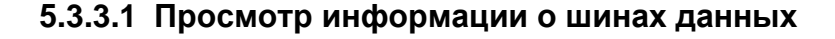

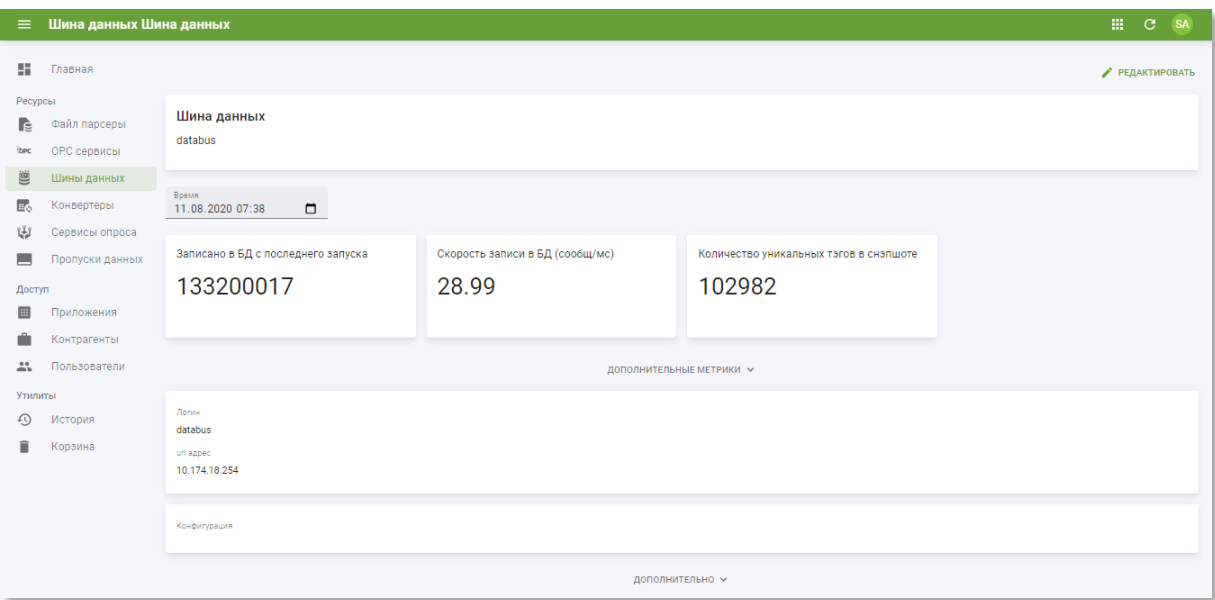

#### Рисунок 5.12 – Страница шины данных

Страница шины данных содержит следующую информацию:

- **Блок основной информации** содержит наименование шины данных и описание;
- **Блок метрик шины данных** содержит следующие цифровые показатели функционирования шины данных:
	- o **Записано в БД с последнего запуска** количество записей в БД произведённых с момента последнего запуска шины данных;
	- o **Скорость записи в БД (сообщ/мс)** количество записей в БД за единицу времени (в сообщениях в миллисекунду);
	- o **Количество уникальных тэгов в снэпшоте** количество уникальных идентификаторов записей, размещённых в последнем слепке данных из БД. Для основных метрик доступно задание начальной даты и времени. Чтобы установить начальную дату введите вручную в поле ввода или выберите дату и время в календаре.
- **Блок дополнительных метрик** по умолчанию скрыт. Чтобы раскрыть блок нажмите кнопку дополнительные метрики ». Блок содержит следующие показатели функционирования шины данных:
	- o **Размер очереди на запись в БД** график количества сообщений для запись в БД, содержащихся в очереди;

o **Событий** – ретроспективный график количества событий в системе, по которым должна быть произведена запись в БД.

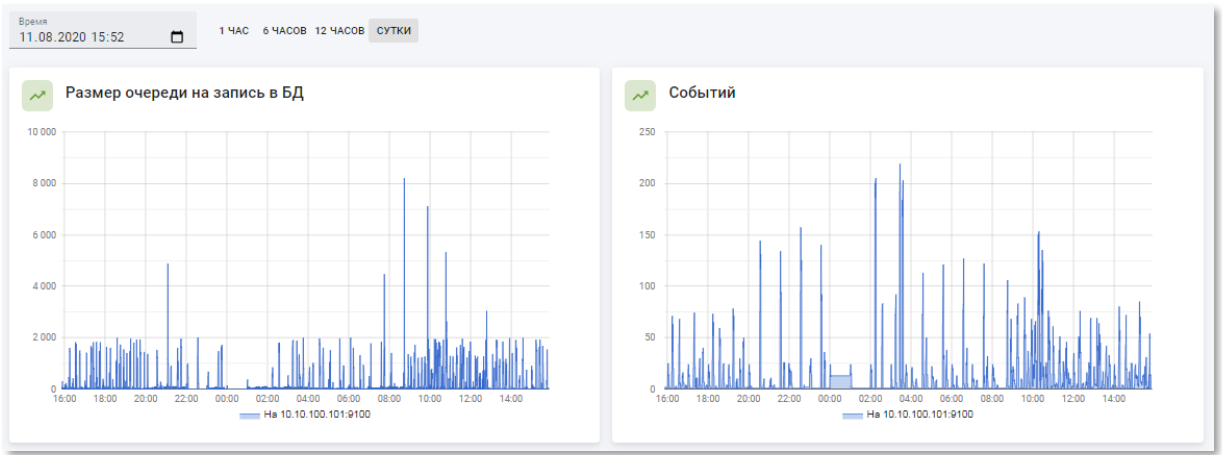

Рисунок 5.13 – Блок дополнительных метрик на странице шины данных в подразделе «Шины данных»

- **Блок дополнительной информации** содержит логин и URL-адрес;
- **Конфигурация** содержит параметры шины данных.

### **5.3.3.2 Создание и редактирование шин данных**

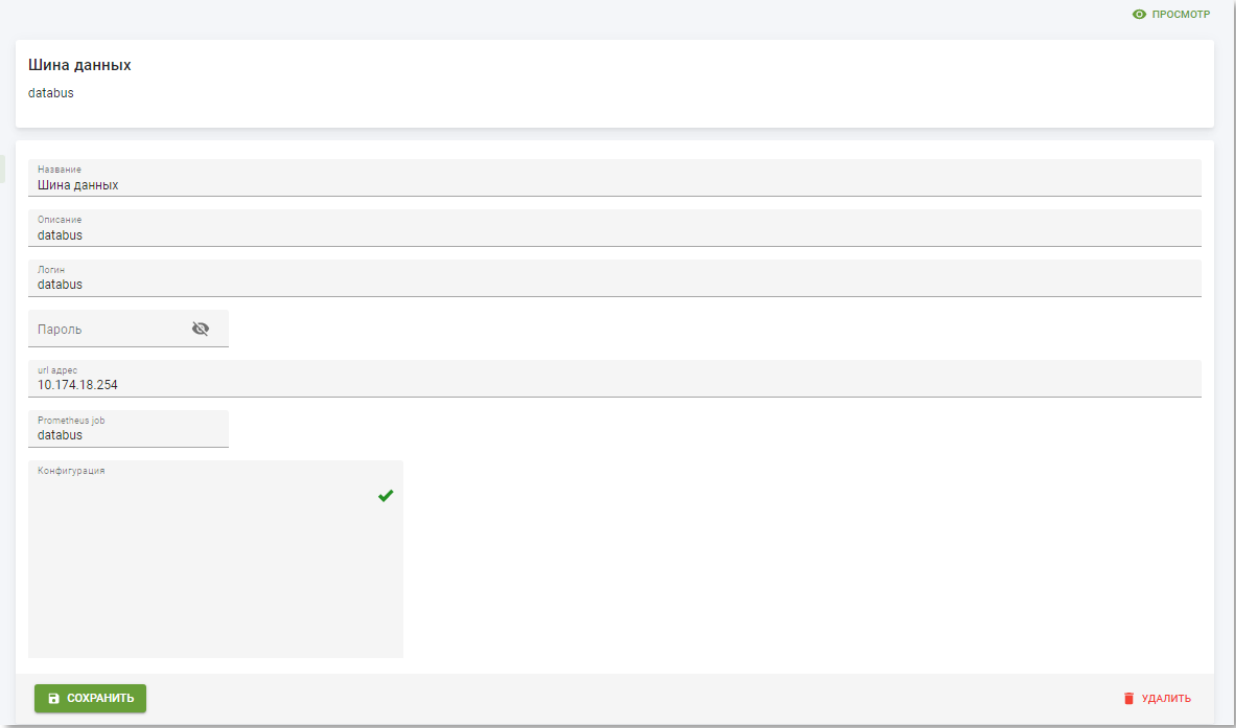

#### Рисунок 5.14 – Страница шины данных в режиме редактирования

Страница шины данных в режиме редактирования содержит следующие поля:

- **Название** наименование шины данных. Введите вручную. Обязательное поле;
- **Описание** произвольный комментарий по шине данных для передачи информации от корректоров в систему «Смарт.газ: Промышленность». Введите вручную;
- **Логин** имя учётной записи для подключения к шине данных. Введите вручную;
- **Пароль** пароль от учётной записи для подключения к шине данных. Введите вручную. При вводе пароль не отображается в поле, чтобы просмотреть пароль нажмите кнопку  $\mathbb{R}$ ;
- **url адрес** адрес сервиса шины данных. Введите вручную;
- **Prometheus job** наименование задания в системе Prometheus для подключения к шине данных. Введите вручную;
- **Конфигурация** параметры настройки заданий на обращение к шине данных. Введите вручную.

Чтобы применить изменения и вернуться к разделу «Шины данных» нажмите кнопку «Сохранить».

Чтобы удалить в корзину запись шины данных нажмите кнопку «Удалить».

# **5.3.4 Подраздел «Конвертеры»**

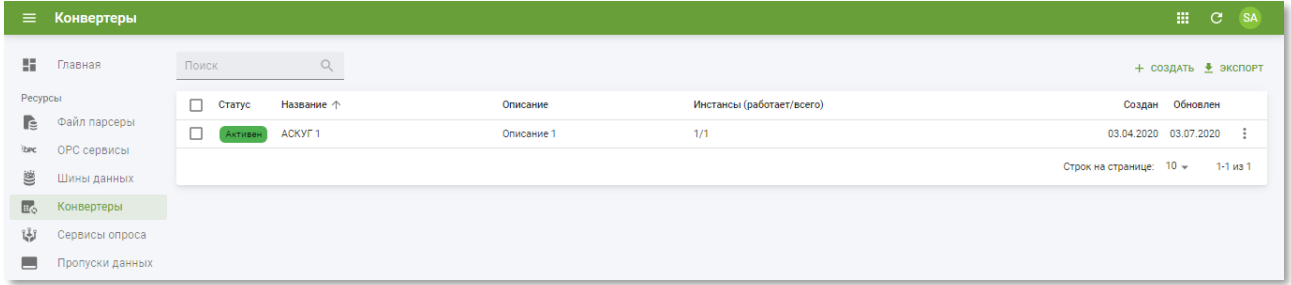

Рисунок 5.15 – Подраздел «Конвертеры»

Подраздел «Конвертеры» содержит таблицу со следующими полями:

- **Статус** текущий статус конвертера. Значения «Активен»/«Неактивен»;
- **Название** наименование конвертера;
- **Описание** описание конвертера, осуществляющего выборку и подготовку полученных показателей для хранения в БД архивных данных, с которой работают отчёты системы «Смарт.газ: Промышленность»;
- **Инстансы (работает/всего)** число экземпляров конвертеров;

• **Создан** – дата создания записи шины данных в системе.

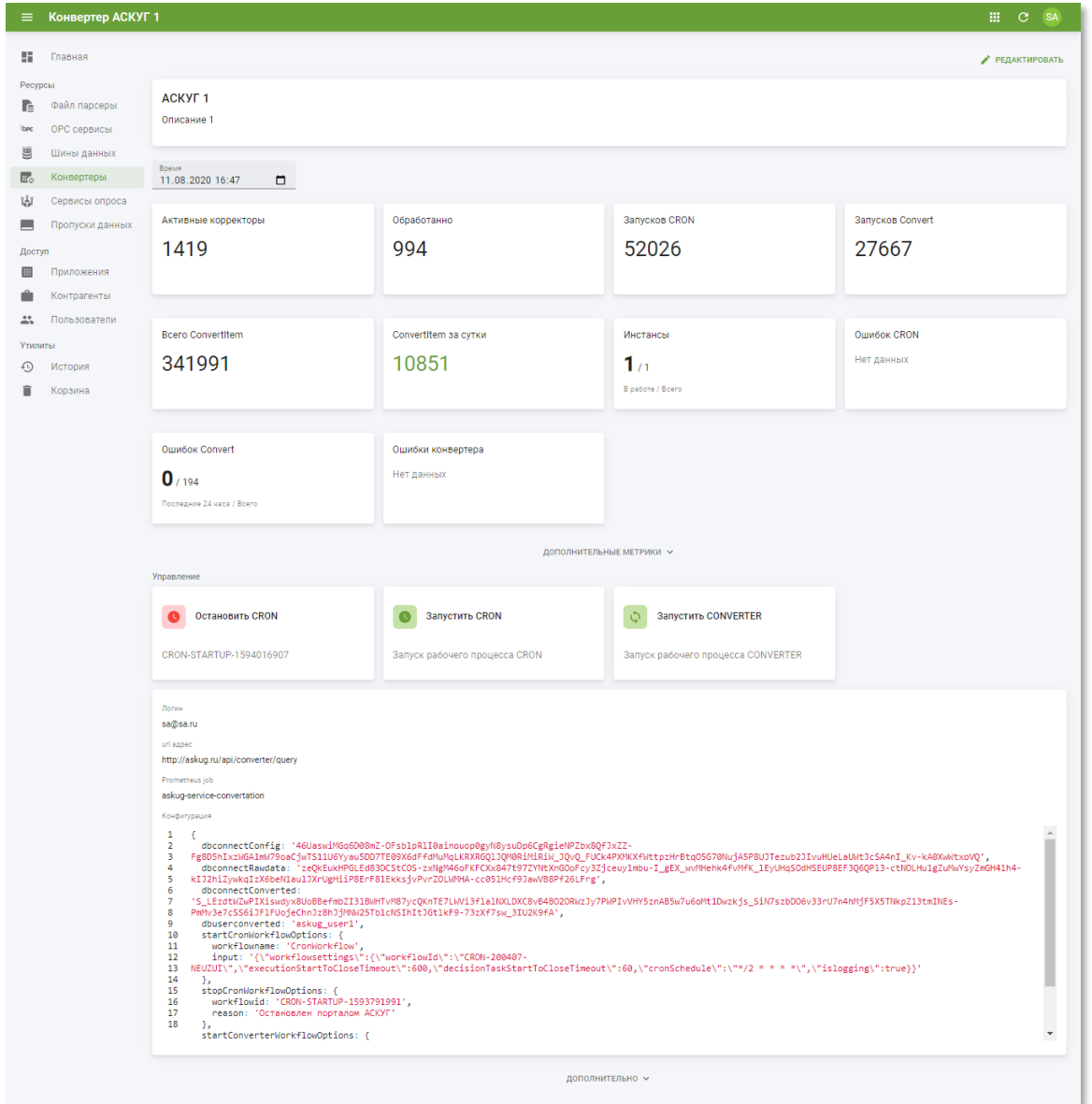

**5.3.4.1 Просмотр информации о конвертерах**

Рисунок 5.16 – Страница конвертера

Страница конвертера содержит следующую информацию:

- **Блок основной информации** содержит наименование конвертера и описание;
- **Блок основных метрик** содержит панели метрик конвертера:
	- o **Активные корректоры** количество обрабатываемых корректоров;
	- o **Обработано** количество обработанных корректоров;
- o **Запусков CRON** количество запусков процесса CRON, осуществляющего планирование следующего автоматического запуска конвертера;
- o **Запусков Convert** количество запусков процесса CONVERT, осуществляющего преобразование данных, полученных из шины в формат OPC UA;
- o **Всего ConvertItem** количество обработанных конвертером объектов за всё время сбора статистики;
- o **ConvertItem за сутки** количество обработанных конвертером объектов за последние сутки. Цвет метрики сигнализирует об успешность работы сервиса;
- o **Инстансы** экземпляры сервиса (в работе / всего);
- o **Ошибок CRON** число ошибок сервиса CRON (за последние 24 часа / всего);.
- o **Ошибок Convert** число ошибок сервиса CONVERT (за последние 24 часа / всего);
- o **Ошибки конвертера** число ошибок преобразования (за последние 24 часа / всего).
- **Блок дополнительных метрик** содержит графики и информационные панели с дополнительными метриками конвертера. По умолчанию скрыт. Для раскрытия блока дополнительных метрик кликните по кнопке дополнительные метрики ». Блок содержит следующие панели:
	- o **Загруженно данных** ретроспективный график количества загруженных в конвертер данных.

# **ООО «АКСИТ»**

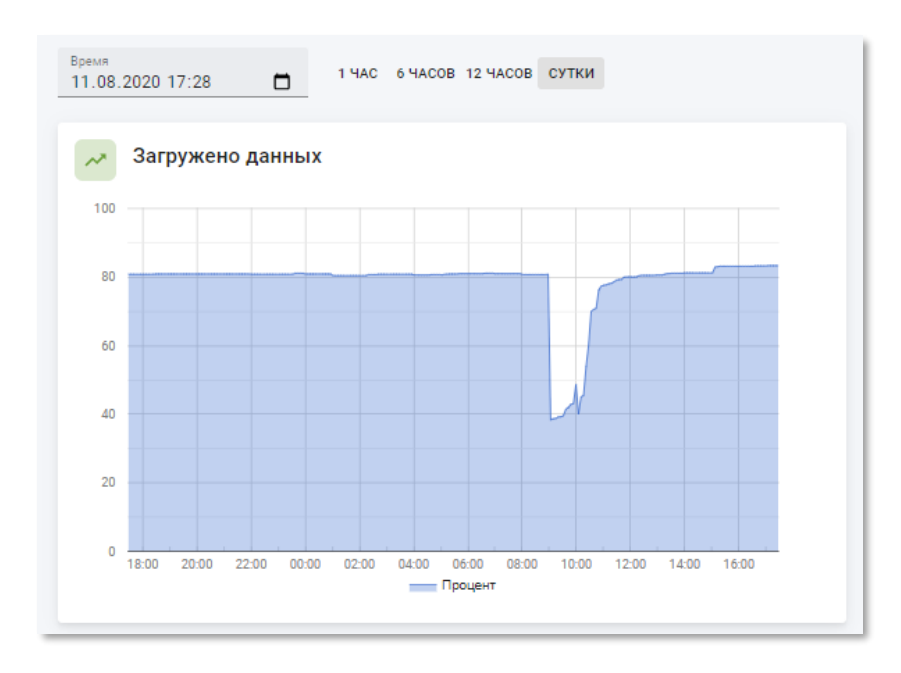

Рисунок 5.17 – Ретроспективный график количества загруженных данных в блоке дополнительных метрик на странице конвертера

> o **Конвертеров запущено базой данных** – содержит информационную панель, отражающую количество событий выгрузки файлов на сервер (см. п.п. [5.3.1\)](#page-119-0) или опроса устройства (см. п.п. [5.3.5\)](#page-133-0) за установленный в ретроспективном графике временной диапазон. Каждый элемент панели представляет собой одно устройство.

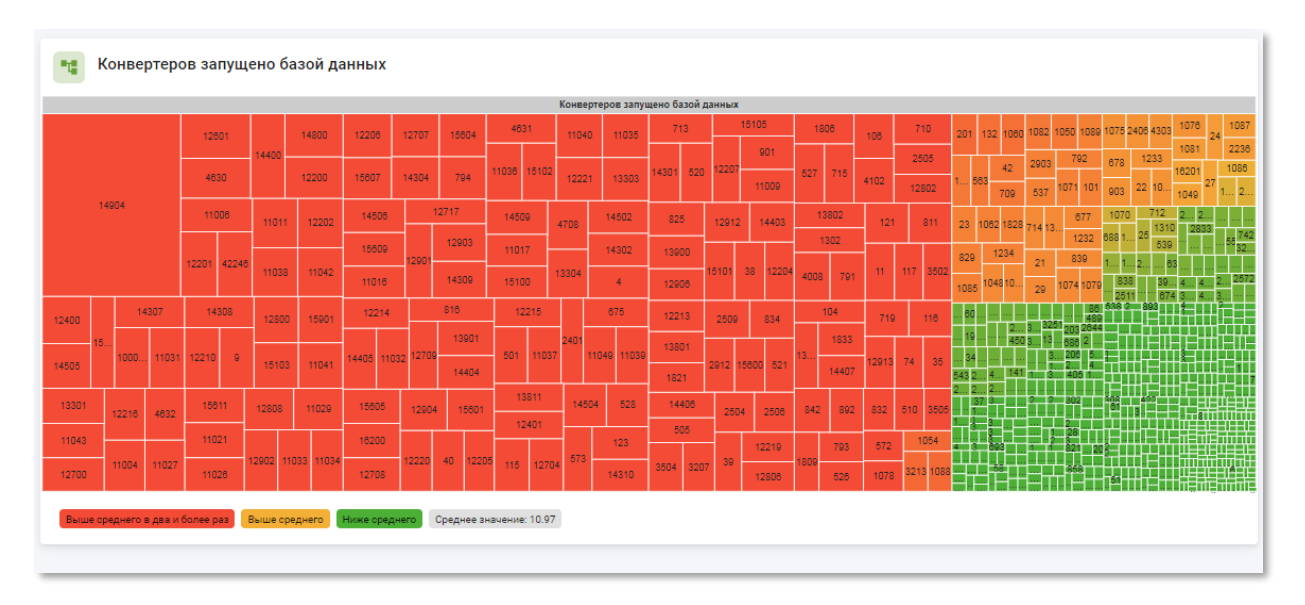

Рисунок 5.18 – Информационная панель по количеству запущенных конвертеров в блоке дополнительных метрик на странице конвертера

o **Распределение по давности данных** – содержит информационную панель, отражающую распределение по давности данных. Каждый элемент панели представляет собой одно устройство.

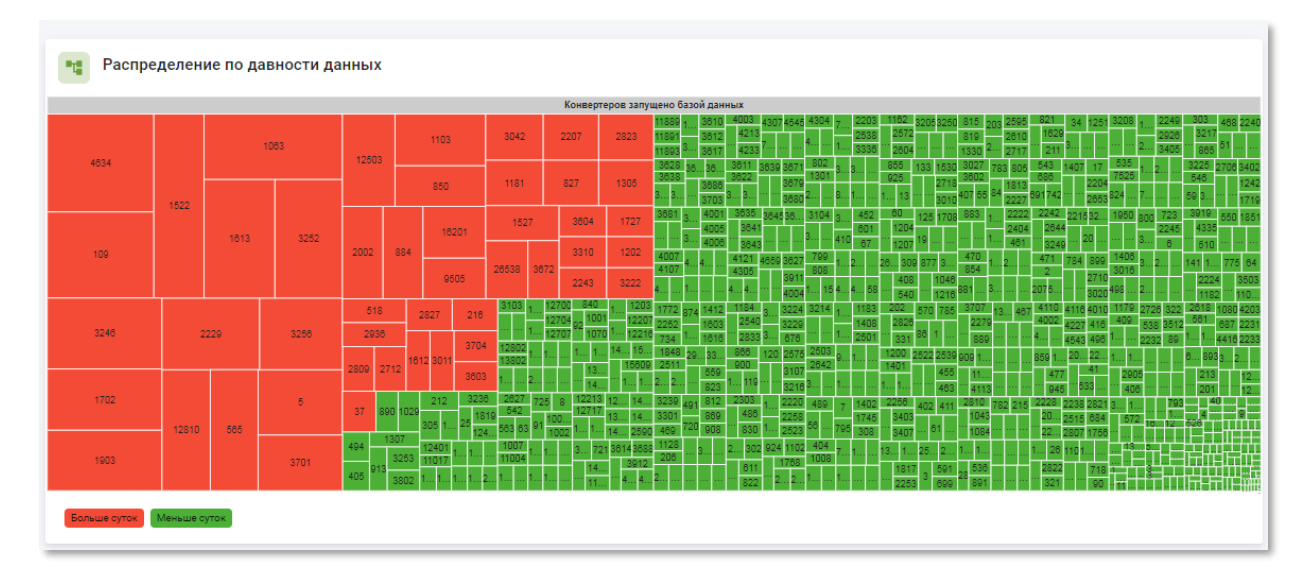

Рисунок 5.19 – Информационная панель по давности получения данных в блоке дополнительных метрик на странице конвертера

- **Блок управления** содержит кнопки запуска и остановки процесса CRON и кноку запуска процесса CONVERTER;
- **Блок дополнительной информации** содержит логин, URL-адрес, наименование задания для сбора статистики в системе Prometheus и конфигурацию конвертера.

#### **5.3.4.2 Создание и редактирование конвертеров**

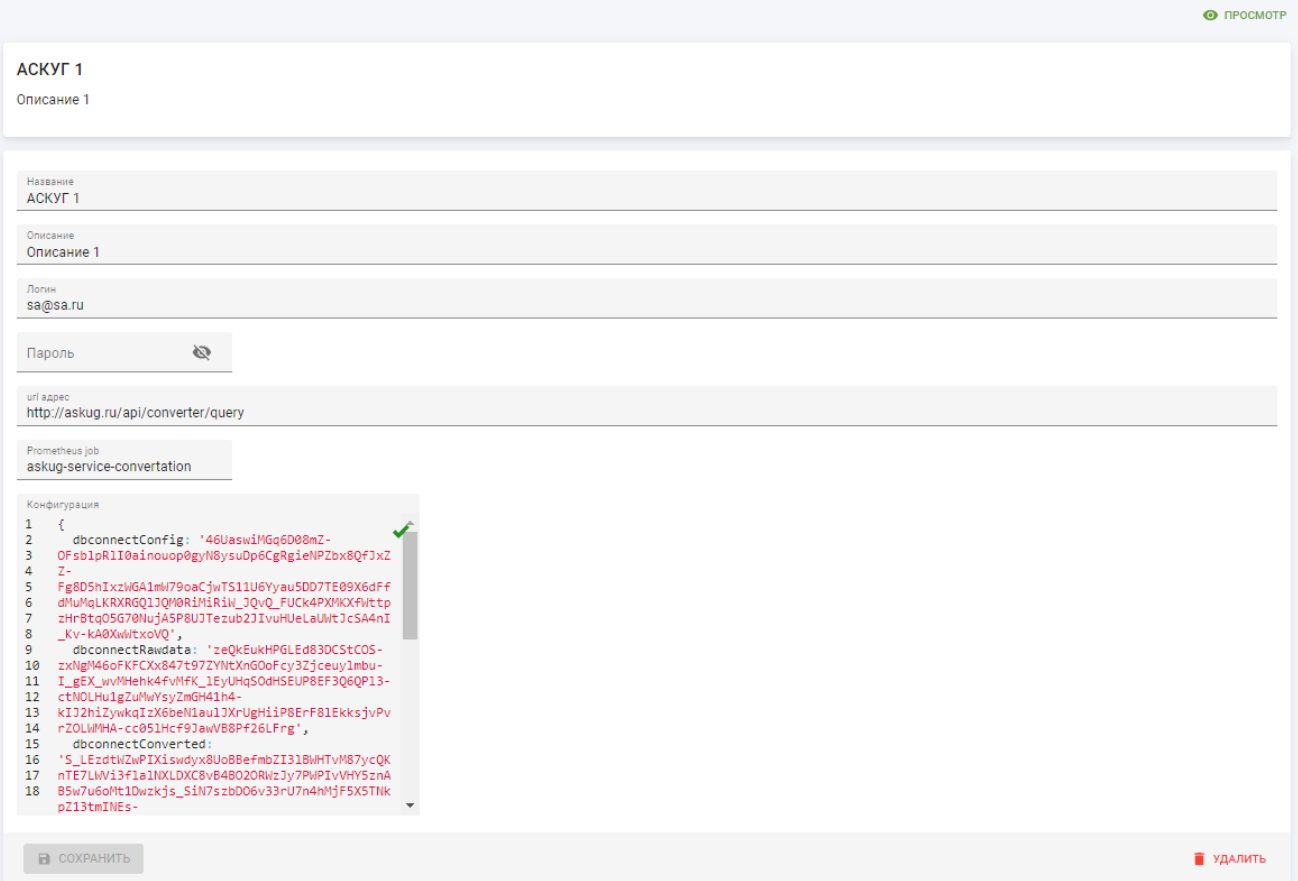

Рисунок 5.20 – Страница конвертера в режиме редактирования

Страница конвертера в режиме редактирования содержит следующие поля:

- **Название** наименование конвертера. Введите вручную. Обязательное поле;
- **Описание** произвольный комментарий по конвертеру, осуществляющему преобразование данных, полученных из шины в формат OPC UA. Введите вручную;
- **Логин** имя учётной записи для обращения к сервису конвертера. Введите вручную;
- **Пароль** пароль от учётной записи для обращения к сервису конвертера. Введите вручную. При вводе пароль не отображается в поле, чтобы просмотреть пароль нажмите кнопку  $\mathcal{R}$ ;
- **url адрес** адрес сервиса конвертера. Введите вручную;
- **Prometheus job** наименование задания в системе Prometheus для запуска преобразования данных, полученных из шины в формат OPC UA. Введите вручную;
- **Конфигурация** параметры настройки конвертера. Введите вручную.

Чтобы применить изменения и вернуться к разделу «Конвертера» нажмите кнопку «Сохранить».

Чтобы удалить в корзину запись конвертера нажмите кнопку «Удалить».

**5.3.5 Подраздел «Сервисы опроса»**

<span id="page-133-0"></span>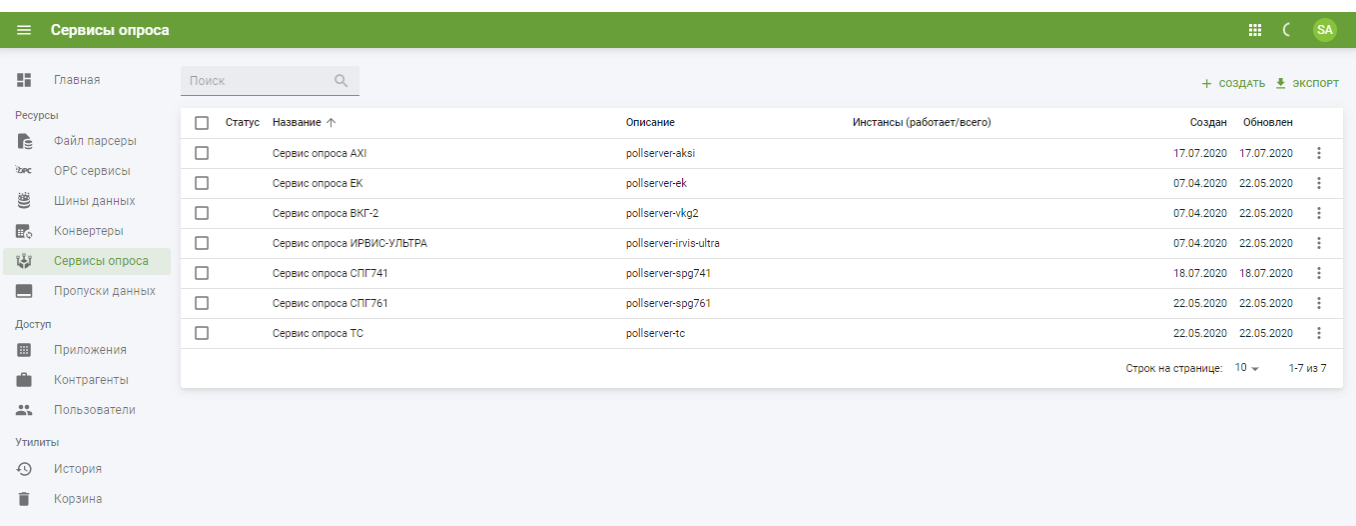

Рисунок 5.21 – Подраздел «Сервисы опроса»

Подраздел «Сервисы опроса» содержит таблицу со следующими полями:

- **Статус** текущий статус сервиса опроса. Значения «Активен»/«Неактивен»;
- **Название** наименование сервиса опроса;.
- **Описание** описание сервиса опроса корректоров, поддерживающих передачу данных через web-сервис;
- **Инстансы (работает/всего)** число экземпляров сервиса опроса;
- **Создан** дата создания записи сервиса опроса в системе;
- **Обновлён** дата последнего внесения изменений в атрибуты сервиса опроса.

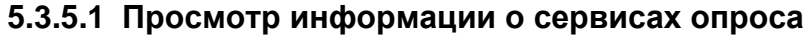

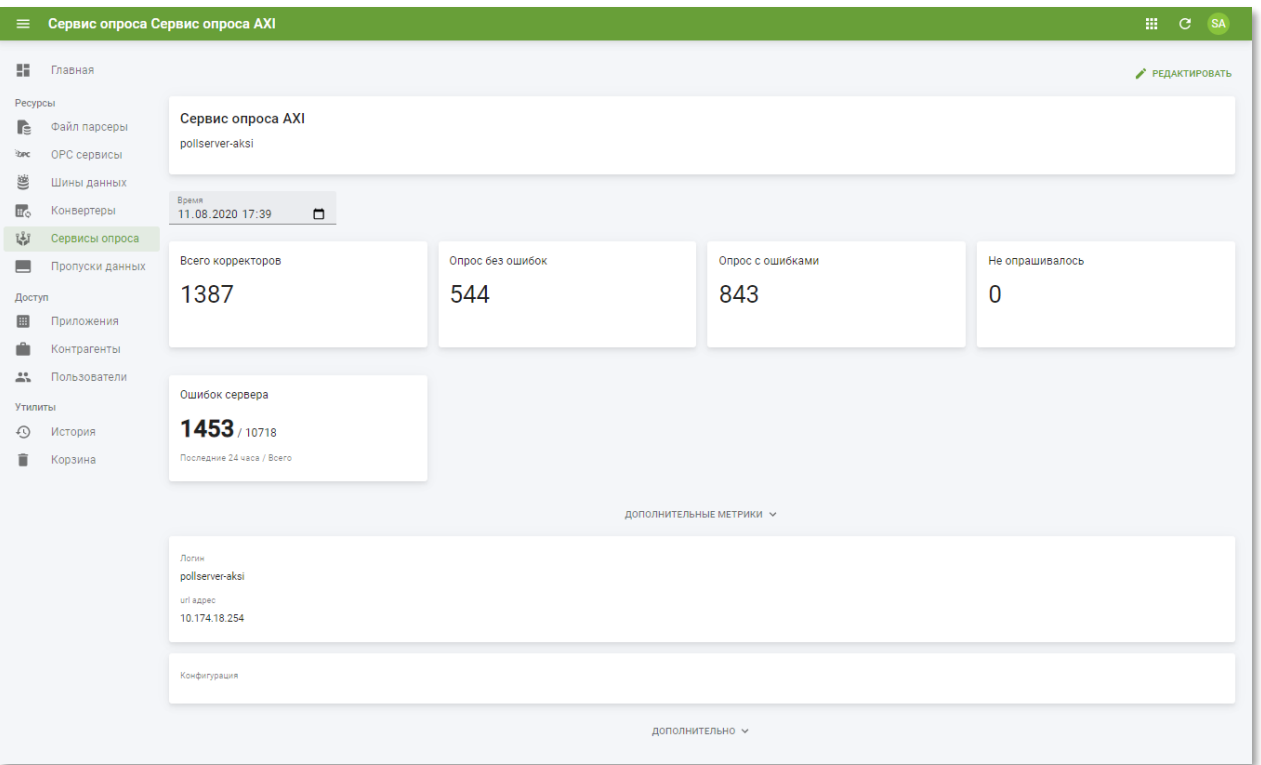

Рисунок 5.22 – Страница сервиса опроса

Страница сервиса опроса содержит следующую информацию:

- **Блок основной информации** содержит наименование и описание сервиса опроса;
- **Блок основных метрик** содержит панели метрик сервиса опроса:
	- o **Всего корректоров** количество корректоров, поддерживающих передачу данных через web-сервис;
	- o **Опрос без ошибок** количество успешных событий опроса данных корректоров;
	- o **Опрос с ошибками** количество событий опроса данных корректоров, завершившихся ошибками;
	- o **Не опрашивалось** количество корректоров, которые не опрашивались сервисом;
	- o **Ошибок сервера** количество ошибок сервера, осуществляющего опрос корректоров.
- **Блок дополнительных метрик** содержит панели с дополнительными метриками сервиса опроса. По умолчанию скрыт. Для раскрытия блока дополнительных метрик кликните по кнопке дополнительные метрики  $\sim$  Блок содержит следующие панели:

o **Ошибок по каждому корректору** – содержит информационную панель, отражающую количество ошибок получения данных с корректоров посредством сервиса опроса за указанную дату и время в поле ввода. Каждый элемент панели представляет собой одно устройство.

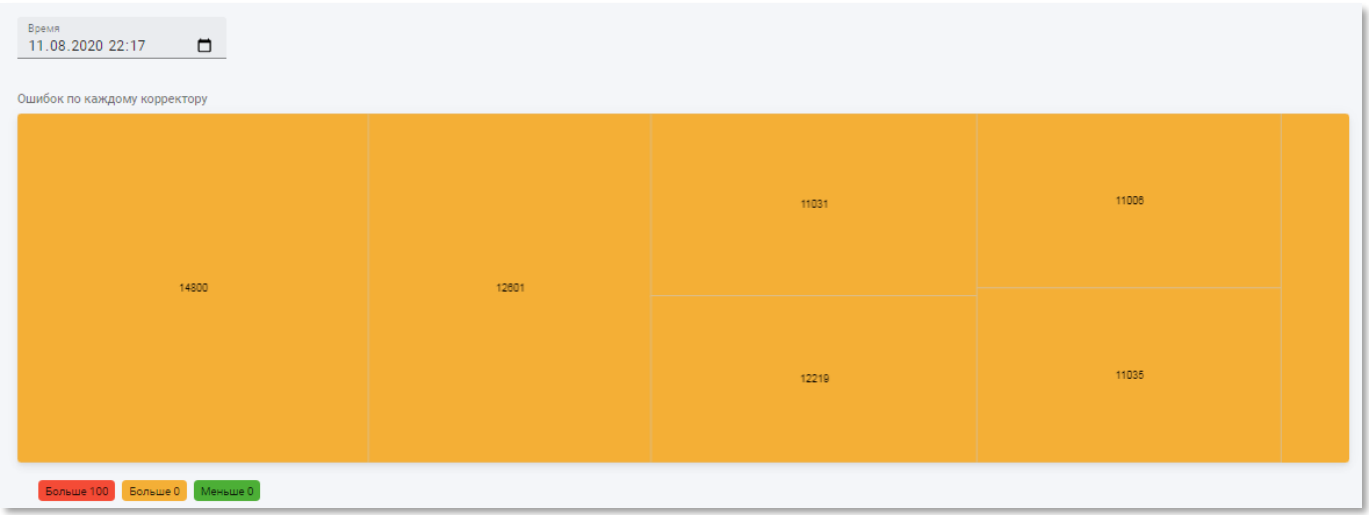

<span id="page-135-0"></span>Рисунок 5.23 – Информационная панель с ошибками по каждому корректору в блоке дополнительных метрик на странице сервиса опроса

> o **С момента последнего удачного опроса** – содержит информационную панель, отражающую распределение по давности успешного получения данных от корректора за указанную дату и время в поле ввода (см. рисунок [5.23\)](#page-135-0). Каждый элемент панели представляет собой одно устройство.

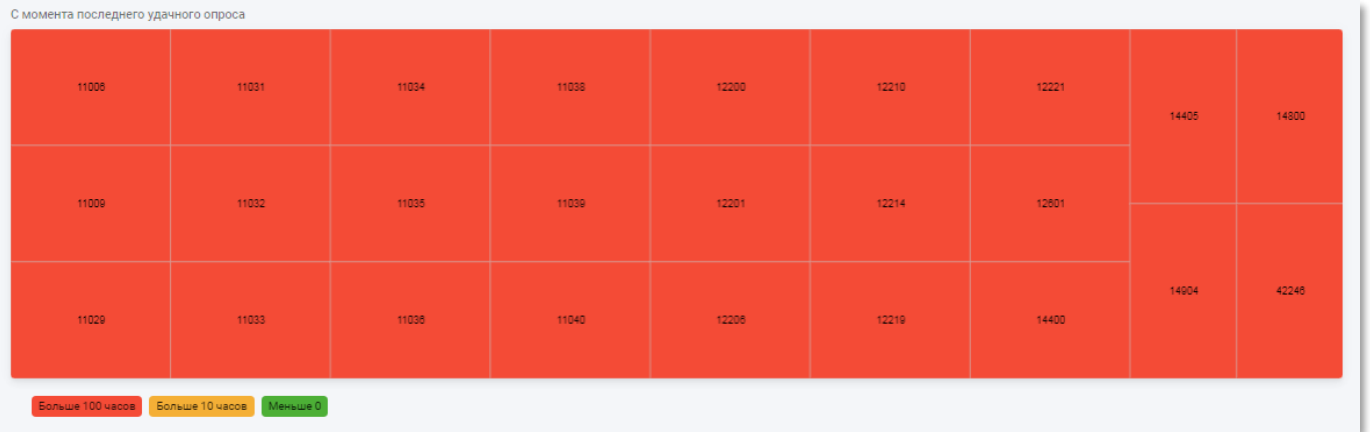

Рисунок 5.24 – Информационная панель давности получения данных от корректоров в блоке дополнительных метрик на странице сервиса опроса

• **Блок дополнительной информации** – содержит логин и URL-адрес сервиса опроса;

• **Конфигурация** – содержит параметры сервиса опроса.

### **5.3.5.2 Создание и редактирование сервисов опроса**

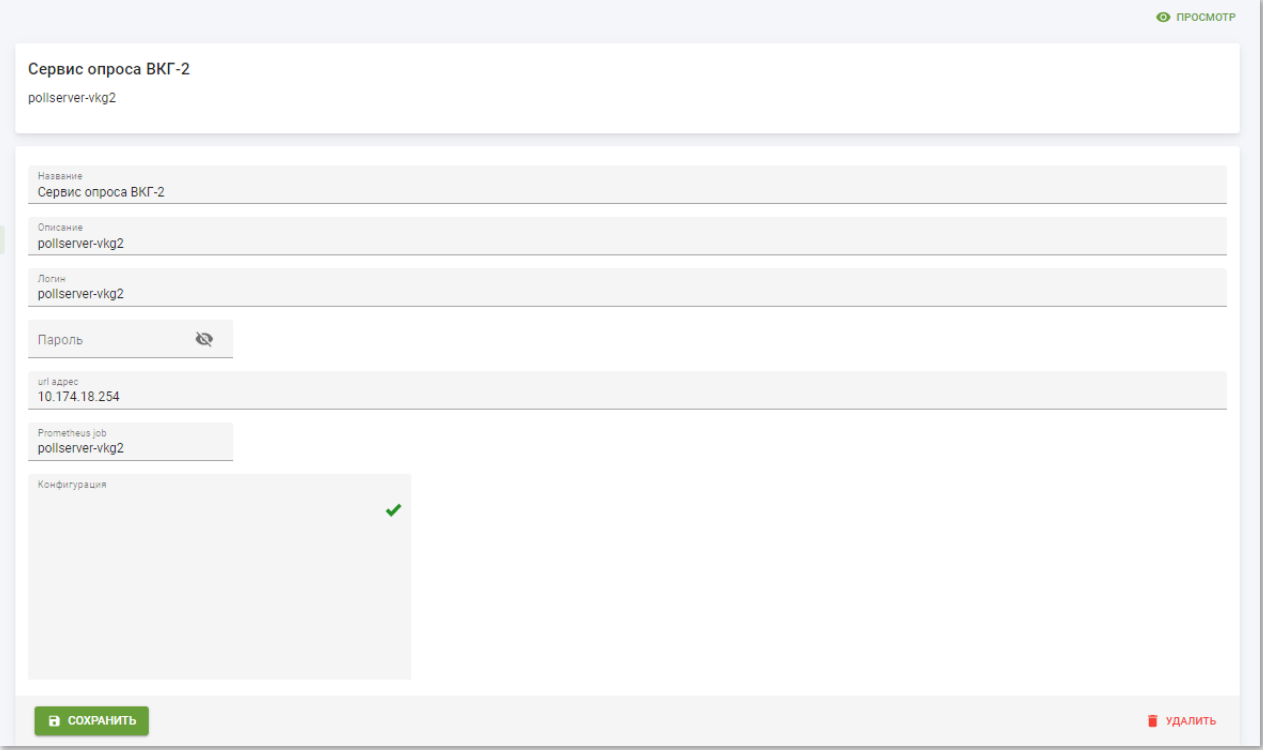

Рисунок 5.25 – Страница сервиса опроса в режиме редактирования

Страница сервиса опроса в режиме редактирования содержит следующие поля:

- **Название** наименование сервиса опроса. Введите вручную. Обязательное поле;
- **Описание** произвольный комментарий по сервису опроса корректоров, поддерживающих передачу данных через web-сервис. Введите вручную;
- **Логин** имя учётной записи для обращения к сервису опроса корректоров, поддерживающих передачу данных через web-сервис. Введите вручную;
- **Пароль** пароль от учётной записи для обращения к сервису опроса корректоров, поддерживающих передачу данных через web-сервис. Введите вручную. При вводе пароль не отображается в поле, чтобы просмотреть его нажмите кнопку  $\mathbb{R}$ :
- **url адрес** адрес сервиса опроса. Введите вручную;
- **Prometheus job** наименование задания для сбора статистики в системе Prometheus. Введите вручную;
- **Конфигурация** параметры настройки сервиса опроса. Введите вручную.

Чтобы применить изменения и вернуться к разделу «Сервисы опроса» нажмите кнопку «Сохранить».

Чтобы удалить в корзину запись сервиса опроса нажмите кнопку «Удалить».

**5.3.6 Подраздел «Пропуски данных»**

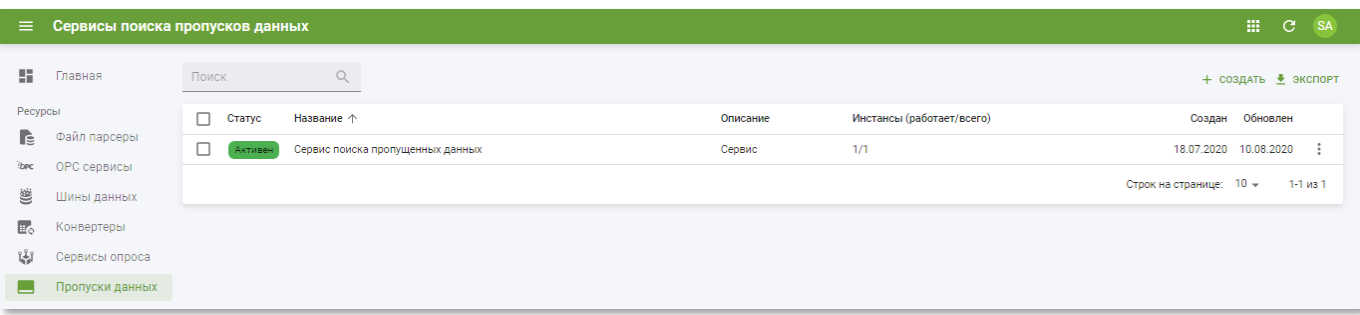

Рисунок 5.26 – Подраздел «Пропуски данных»

Подраздел «Пропуски данных» содержит таблицу со следующими полями:

- **Статус** текущий статус сервиса поиска пропущенных данных. Значения «Активен»/«Неактивен»;
- **Название** наименование сервиса поиска пропущенных данных;
- **Описание** описание сервиса сервиса поиска пропущенных данных;
- **Инстансы (работает/всего)** число экземпляров сервиса поиска пропущенных данных;
- **Создан** дата создания записи сервиса поиска пропущенных данных в системе;
- **Обновлён** дата последнего внесения изменений в атрибуты сервиса поиска пропущенных данных.

# **5.3.6.1 Просмотр информации о сервисах поиска пропущенных данных**

Страница сервиса поиска пропущенных данных (см. рисунок [5.28\)](#page-139-0) содержит следующую информацию:

- **Блок основной информации** содержит наименование и описание сервиса поиска пропущенных данных;
- **Блок основных метрик** содержит панели метрик сервиса поиска пропущенных данных:
	- o **Статус** текущее состояние сервиса поиска пропущенных данных;
	- o **Проанализировано приборов** текущее количество устройств, проанализированным сервисом поиска пропущенных данных;
- o **Приборов с пропусками** текущее количество устройств, где в ходе анализа обнаружены пропуски данных;
- o **Новых интервалов** количество пропущенных данных, обнаруженных сервисом;
- o **Восстановленных интервалов** количество данных, которые были обнаружены сервисом и на текущий момент восстановлены;
- o **Интервалов в процессе восстановления** количество данных, которые были обнаружены сервисом и на текущий момент восстанавливаются.
- **Блок дополнительных метрик** содержит панели с дополнительными метриками сервиса поиска пропущенных данных. По умолчанию скрыт. Для раскрытия блока дополнительных метрик кликните по кнопке дополнительные метрики » Блок содержит следующую информационную панель **Пропусков по корректору**, отражающую количество пропусков данных за указанную дату и время в поле ввода. Каждый элемент панели представляет собой одно устройство.

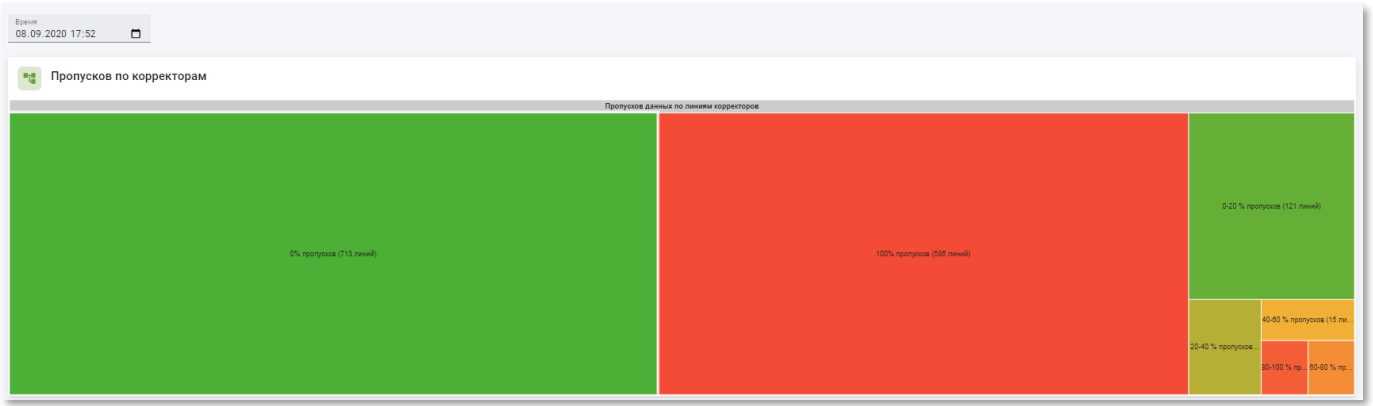

Рисунок 5.27 – Информационная панель с пропусками данных по каждому корректору в блоке дополнительных метрик на странице сервиса опроса

- **Блок управления** содержит кнопки запуска, остановки и обновления конфигурации сервиса заполнения пропущенных данных;
- **Блок дополнительной информации** содержит логин и URL-адрес сервиса поиска пропущенных данных;
- **Конфигурация** содержит параметры сервиса поиска пропущенных данных.

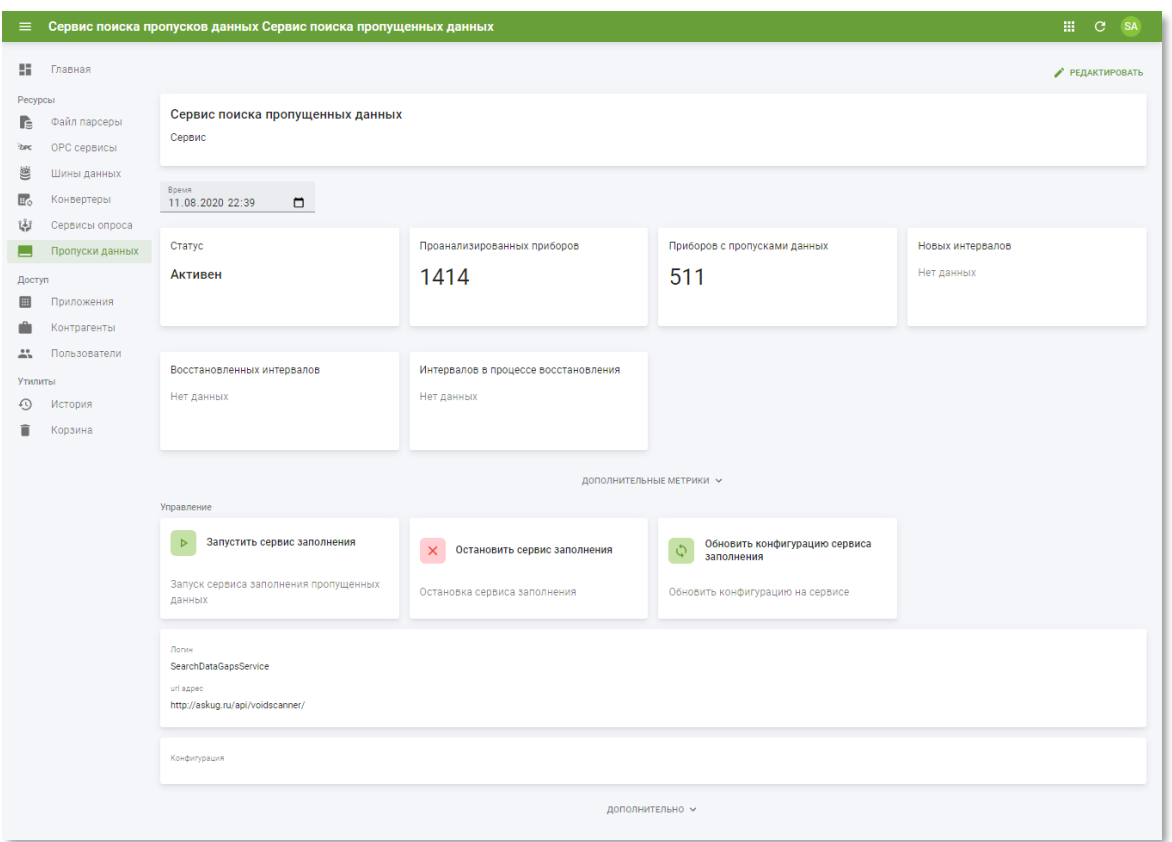

<span id="page-139-0"></span>Рисунок 5.28 – Страница сервиса поиска пропущенных данных

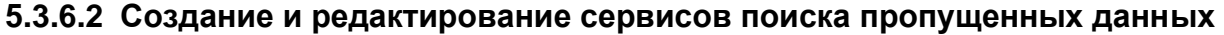

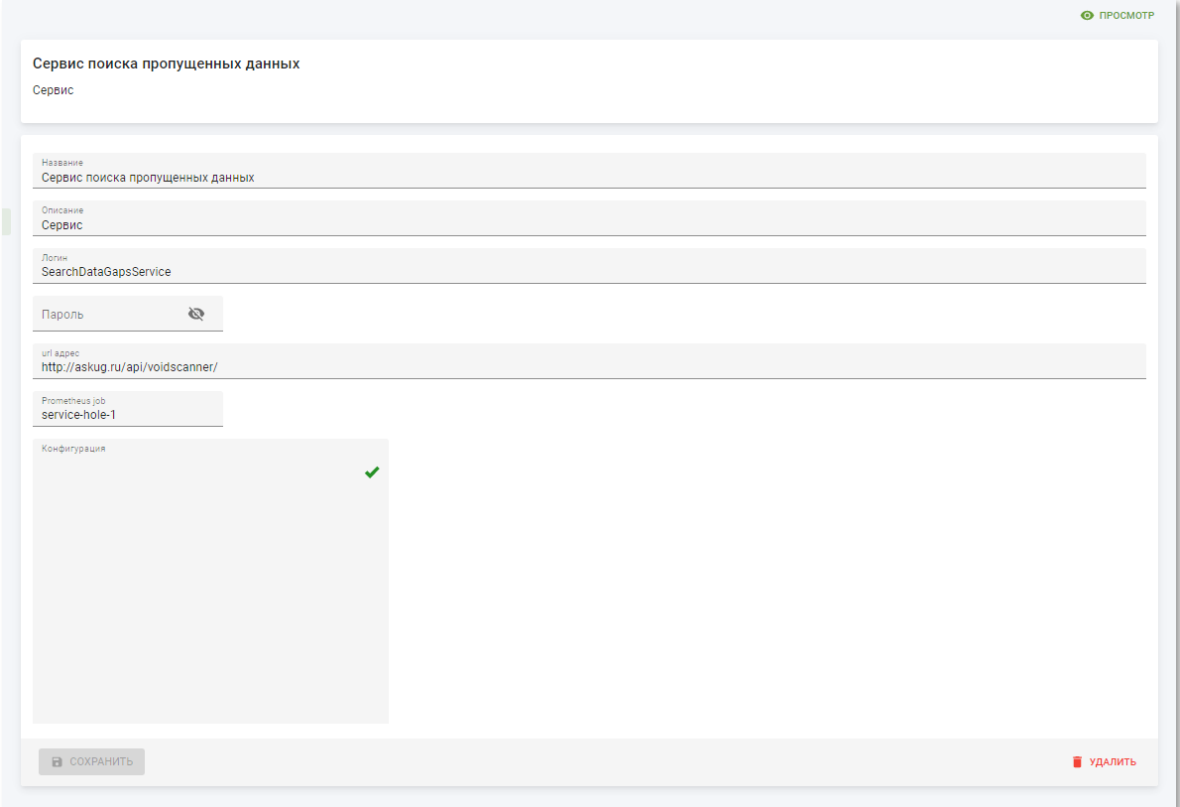

Рисунок 5.29 – Страница сервиса поиска пропущенных данных в режиме редактирования

Страница сервиса поиска пропущенных данных в режиме редактирования содержит следующие поля:

- **Название** наименование сервиса поиска пропущенных данных. Введите вручную. Обязательное поле;
- **Описание** произвольный комментарий по сервису поиска пропущенных данных. Введите вручную;
- **Логин** имя учётной записи для обращения к сервису поиска пропущенных данных. Введите вручную;
- **Пароль** пароль от учётной записи для обращения к сервису поиска пропущенных данных. Введите вручную. При вводе пароль не отображается в поле, чтобы просмотреть его нажмите кнопку  $\mathbb{R}$ ;
- **url адрес** адрес сервиса поиска пропущенных данных. Введите вручную;
- **Prometheus job** наименование задания для сбора статистики в системе Prometheus. Введите вручную;
- **Конфигурация** параметры настройки сервиса поиска пропущенных данных. Введите вручную.

Чтобы применить изменения и вернуться к разделу «Пропуски данных» нажмите кнопку «Сохранить».

Чтобы удалить в корзину запись сервиса поиска пропущенных данных нажмите кнопку «Удалить».

#### **5.4 Раздел «Доступ»**

В разделе панели навигации «Доступ» расположены ссылки перехода к следующим подразделам:

- «Приложения»;
- «Контрагенты»;
- «Пользователи».

### **5.4.1 Подраздел «Приложения»**

Подраздел «Приложения» доступен только пользователям с ролью «Суперадминистратор».

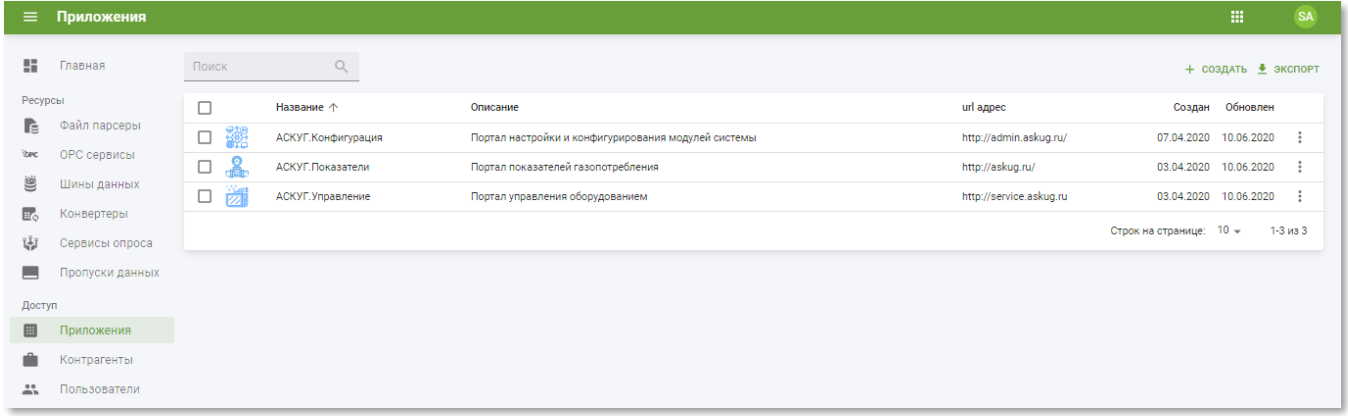

Рисунок 5.30 – Подраздел «Приложения» РК «СмартГаз.Конфигурация»

Подраздел «Приложения» содержит таблицу со следующими полями:

- **Название** наименование приложения. Слева размещена пиктограмма приложения, которая отображается в меню кнопки перехода к другим РК;
- **Описание** описание приложения;
- **url адрес** ссылка на страницу приложения;
- **Создан** дата создания записи приложения в системе;
- **Обновлён** дата последнего внесения изменений в атрибуты приложения.

# **5.4.1.1 Просмотр информации о приложении**

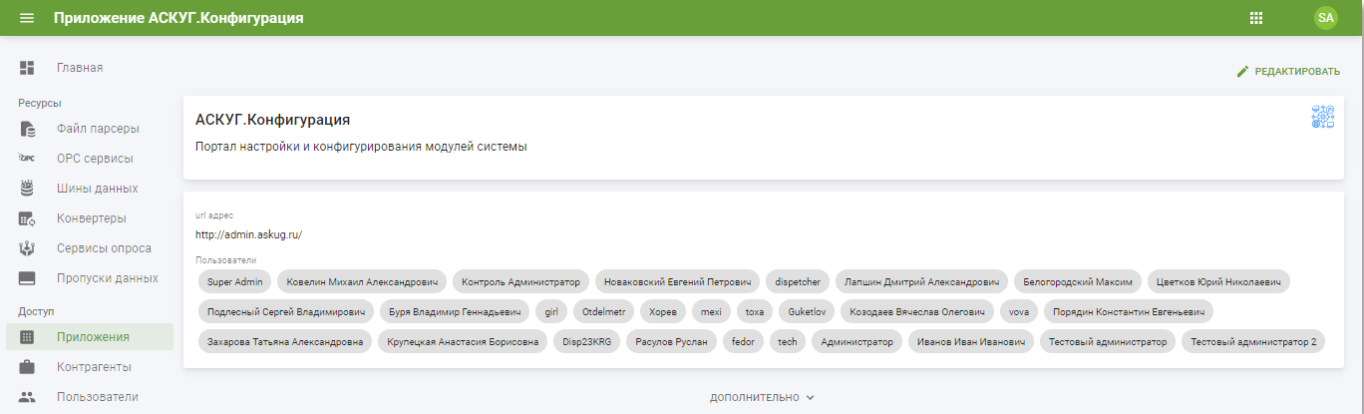

Рисунок 5.31 – Страница приложения в РК «СмартГаз.Конфигурация»

Страница приложения содержит следующую информацию:

- **Блок основной информации** содержит наименование приложения, описание и пиктограмму;
- **Блок дополнительной информации** содержит url-адрес приложения и список пользователей, имеющих к нему доступ.

### **5.4.1.2 Создание и редактирование приложения**

Страница приложения в режиме редактирования (см. рисунок [5.32\)](#page-143-0) содержит следующие поля:

- **Название** наименование приложения. Введите вручную. Обязательное поле;
- **Описание** произвольный комментарий по приложению. Введите вручную;
- **url адрес** ссылка на страницу приложения. Введите вручную. Обязательное поле;
- **Аватар** ссылка на пиктограмму приложения. Введите вручную;
- **Пользователи** пользователи, имеющие доступ к приложению. Выберите из списка. Доступен множественный выбор.

## **ООО «АКСИТ»**

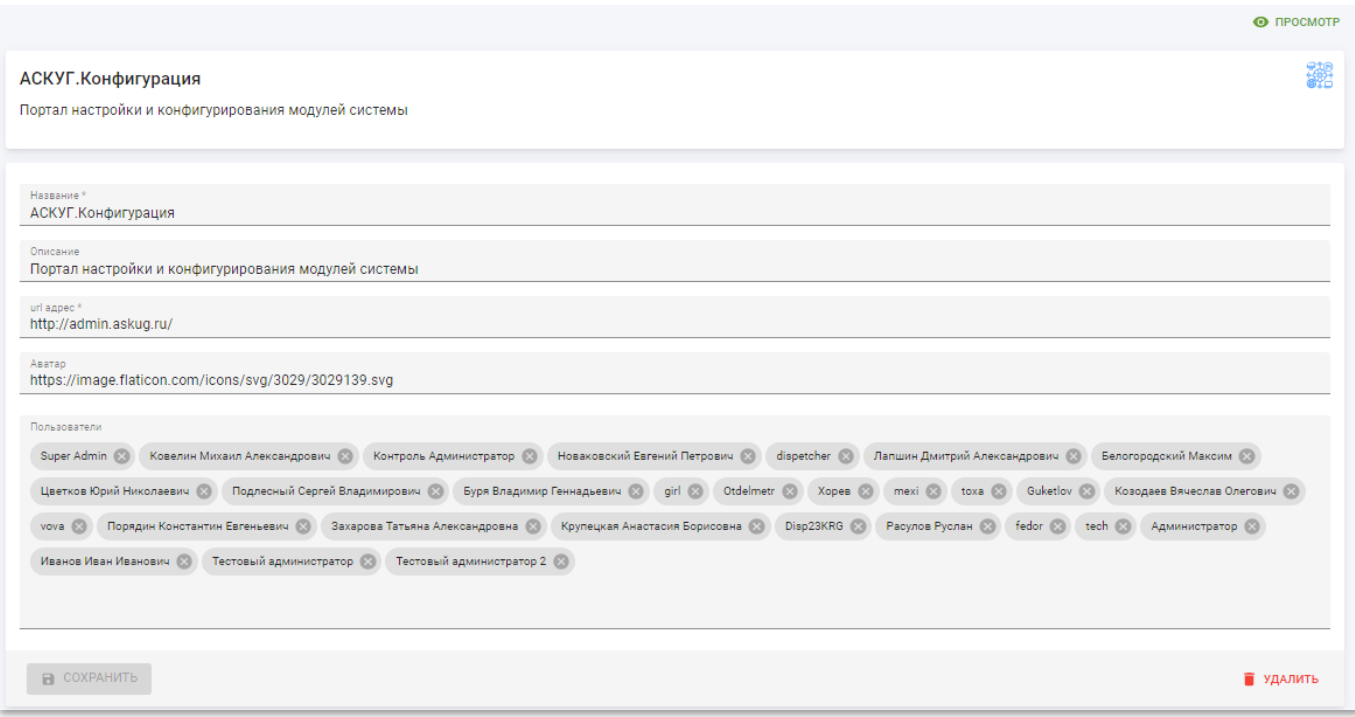

Рисунок 5.32 – Страница приложения в режиме редактирования

<span id="page-143-0"></span>Чтобы применить изменения и вернуться к разделу «Приложения» нажмите кнопку «Сохранить».

Чтобы удалить приложение нажмите кнопку «Удалить».

# **5.4.2 Подраздел «Контрагенты»**

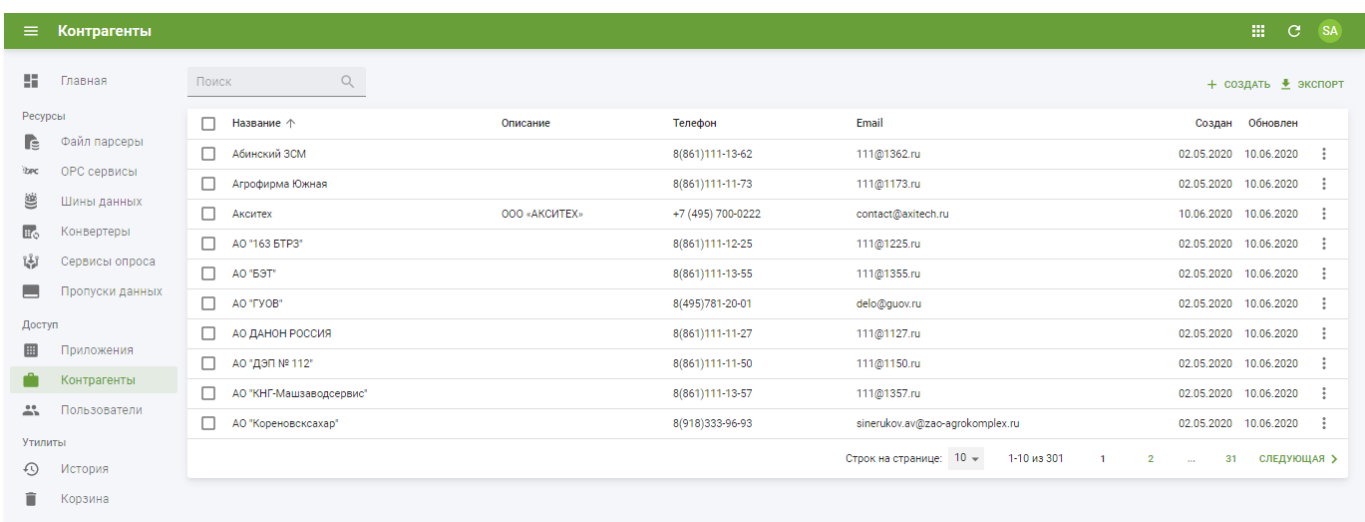

Рисунок 5.33 – Подраздел «Контрагенты» в РК «СмартГаз.Конфигурация»

Работа в подразделе «Контрагенты» РК «СмартГаз.Конфигурация» аналогична РК «СмартГаз.Показатели» и описана в главе [4.5.1.](#page-99-0)
## **5.4.3 Подраздел «Пользователи»**

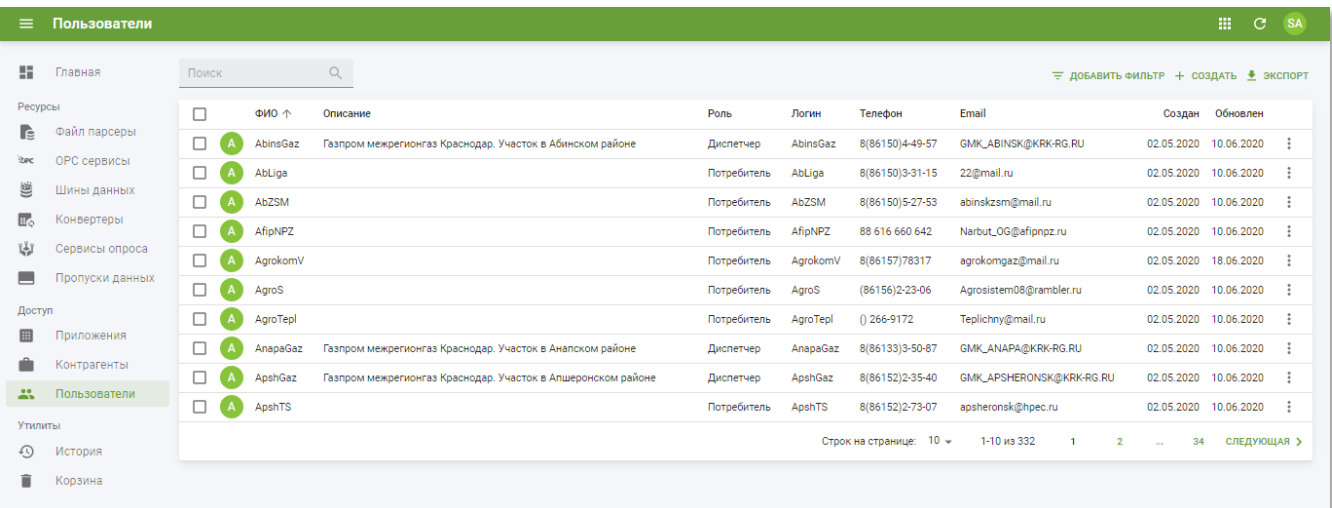

Рисунок 5.34 – Подраздел «Пользователи» в РК «СмартГаз.Конфигурация»

Состав полей списка пользователей в разделе «Пользователи» РК «СмартГаз.Конфигурация» аналогична РК «СмартГаз.Показатели» и описан в п.п. [4.5.2.](#page-105-0)

## **5.4.3.1 Просмотр информации о пользователе**

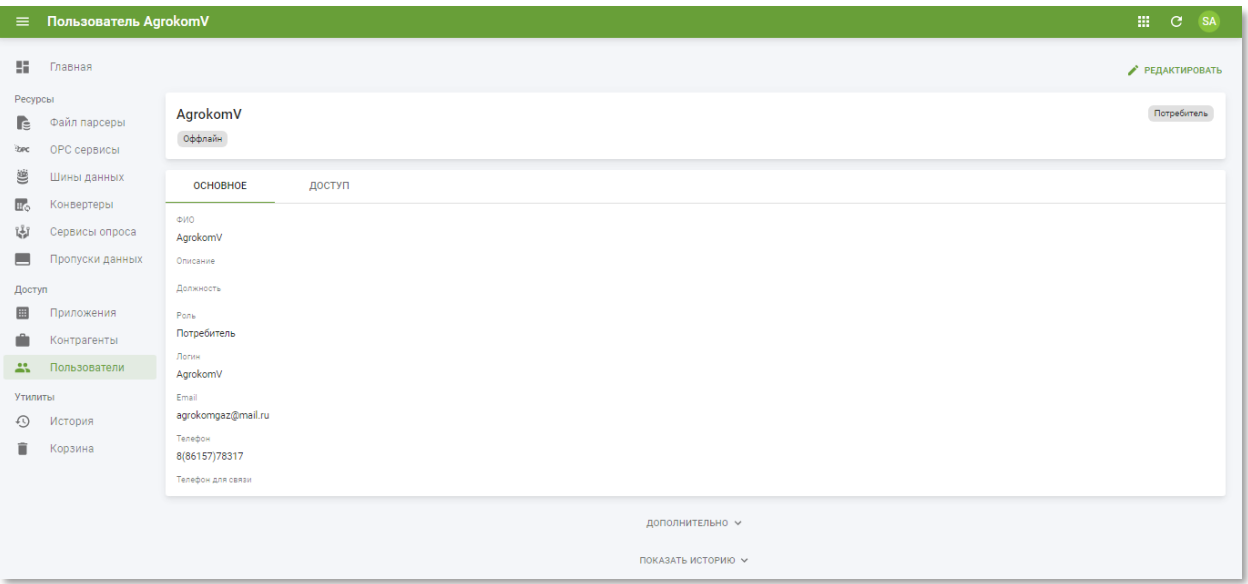

Рисунок 5.35 – Страница пользователя в РК «СмартГаз.Конфигурация» (вкладка «Основное»)

Страница пользователя содержит следующую информацию:

- **Блок основной информации** содержит имя пользователя, роль и текущий статус нахождения в системе онлайн/оффлайн;
- **Блок дополнительной информации** содержит следующие вкладки:
- o **Основное** основная информация о пользователе. Аналогичен вкладке основной информации о пользователе в разделе «Пользователи» РК «СмартГаз.Показатели» и описана в п.п. [4.5.2.1.](#page-106-0)
- o **Доступ** содержит информацию о доступных ресурсах и приложениях пользователя.

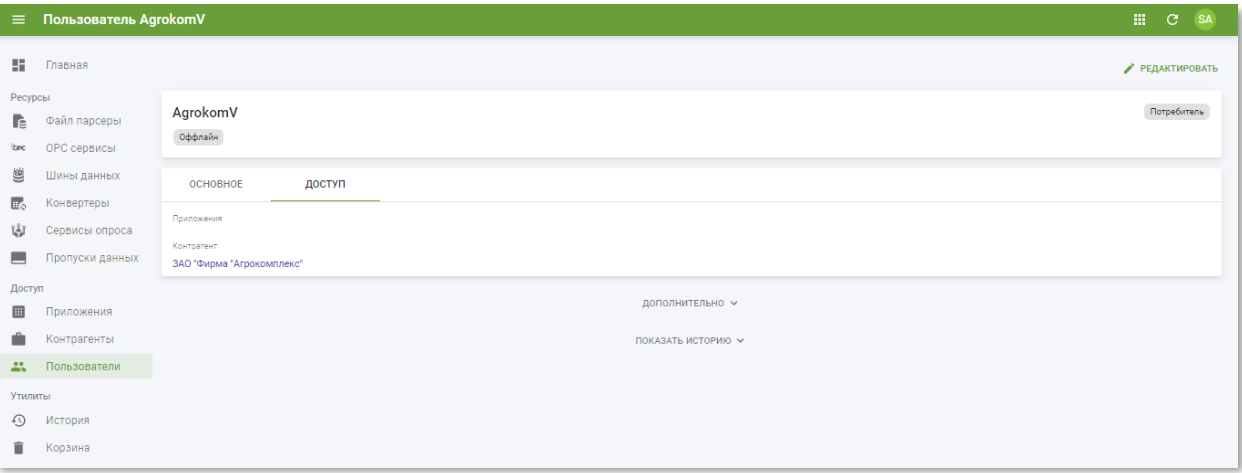

Рисунок 5.36 – Страница пользователя в РК «СмартГаз.Конфигурация» (вкладка «Доступ»)

## **5.4.3.2 Создание и редактирование пользователя**

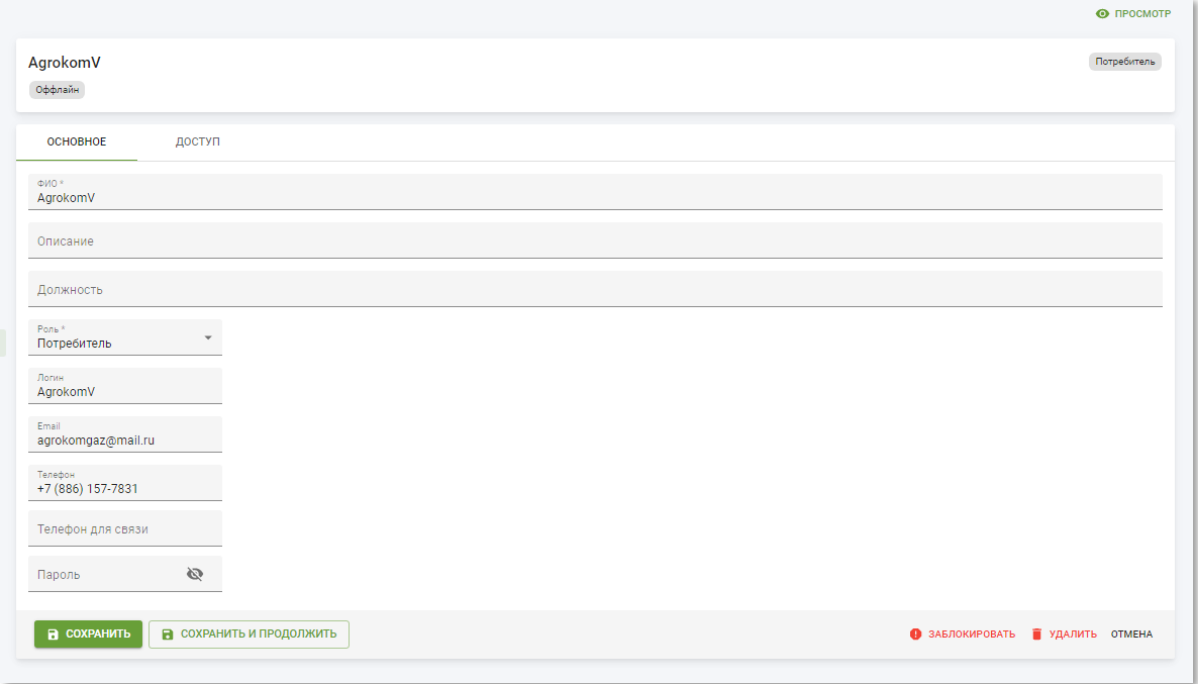

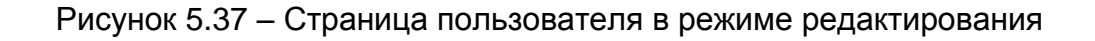

Страница пользователя в режиме редактирования содержит следующие вкладки:

- **Основное** основная информация о пользователе. Состав полей аналогичен вкладке основной информации о пользователе в разделе «Пользователи» РК «СмартГаз.Показатели» в режиме редактирования и описана в п.п. [4.5.2.2.](#page-107-0)
- **Доступ** информация о ресурсах, доступных текущему пользователю:
	- o **Приложение** доступные приложения пользователя. Выберите из списка.
	- o **Контрагент** наименование контрагента пользователя. Выберите из списка. Обязательное поле. При выборе контрагента появится поле «Ресурс»;
	- o **Ресурс** вид ресурса системы из числа доступных контрагенту. Выберите из списка. Доступен единичный выбор из следующих значений:
		- **Нет** все виды ресурсов;
		- **Регион** отобразить только регионы;
		- **Участок** отобразить только участки;
		- **Потребитель** отобразить только потребителей;
		- **Площадка** отобразить только площадки;
		- **УУГ** отобразить только УУГ.

При выборе вида ресурса в списке «Доступ» останутся только соответствующие записи. Для поиска по ним используются следующие поля:

- **Поиск** поле для поиска ресурса по фрагменту названия. По мере ввода запроса в поле в списке «Доступ» останутся только соответствующие записи;
- **Фильтр** дополнительный фильтр по ресурсам. Фильтра зависит от выбранного вида ресурса.
	- **Регион** нет дополнительного фильтра;
	- **Участок** фильтр по регионам;
	- **Потребитель** нет дополнительного фильтра;
	- **Площадка** фильтр по потребителям;
	- **УУГ** фильтр по площадкам.

Отметьте ресурсы, к которым требуется предоставить доступ пользователю. Обратите внимание, что, отметив ресурс верхнего уровня иерархии, вы обеспечиваете доступ ко всем вложенным объектам нижнего уровня иерархии.

Чтобы применить изменения нажмите кнопку «Сохранить и продолжить».

Чтобы применить изменения и вернуться к разделу «Пользователи» нажмите кнопку «Сохранить».

Чтобы удалить в корзину запись пользователя нажмите кнопку «Удалить».

### **5.4.3.3 Блокировка и разблокировка пользователя**

Блокировка разблокировка пользователей в подразделе «Пользователи» РК «СмартГаз.Управление» аналогична РК «СмартГаз.Показатели» и описана в п.п. [4.5.2.3.](#page-109-0)

#### **5.5 Раздел «Утилиты»**

В разделе панели навигации «Утилиты» расположены ссылки перехода к следующим подразделам:

- «История»;
- «Корзина».

### **5.5.1 Подраздел «История»**

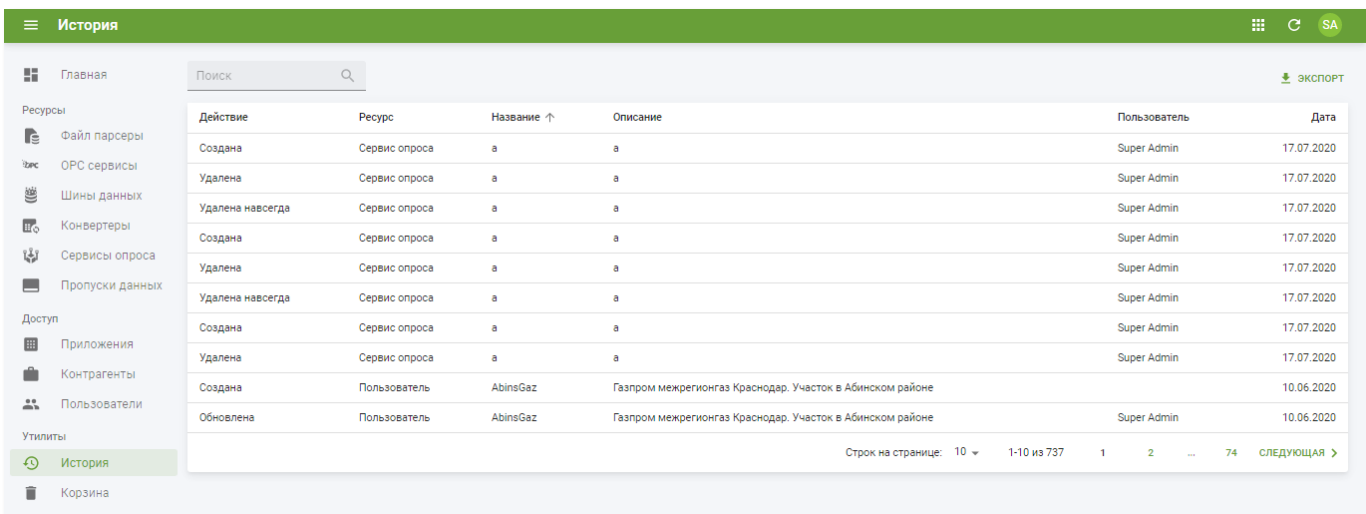

### Рисунок 5.38 – Подраздел «История»

Работа в подразделе «История» РК «СмартГаз.Конфигурация» аналогична РК «СмартГаз.Показатели» и описана в главе [4.6.2.](#page-112-0)

# **5.5.2 Подраздел «Корзина»**

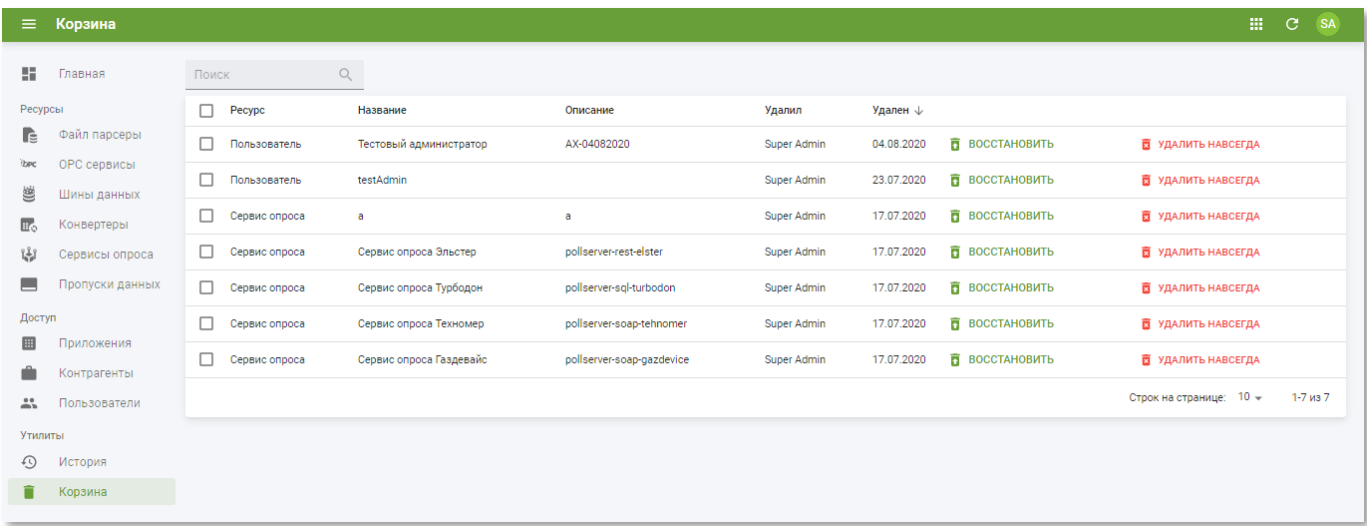

Рисунок 5.39 – Подраздел «Корзина»

Работа в подразделе «Корзина» РК «СмартГаз.Конфигурация» аналогична РК «СмартГаз.Показатели» и описана в п.п. [4.6.3.](#page-113-0)

## **6 РАБОТА В РК «СМАРТГАЗ.УПРАВЛЕНИЕ»**

В РК «СмартГаз.Управление» реализована возможность просмотра измеряемых значений (данных) и настройки т.н. *корректоров* – т.е. подключенных к системе приборов учета расхода газа / корректоров-вычислителей расхода газа и измерительных комплексов) посредством OPC-сервиса в режиме «онлайн».

Передача данных осуществляется при помощи специализированных *устройств* передачи данных – т.н. *контроллеров* и модемов, которые подключены к *корректору* через последовательный интерфейс. Основное отличие контроллеров от модемов способность самостоятельно предоставлять метрики передачи и целостности данных.

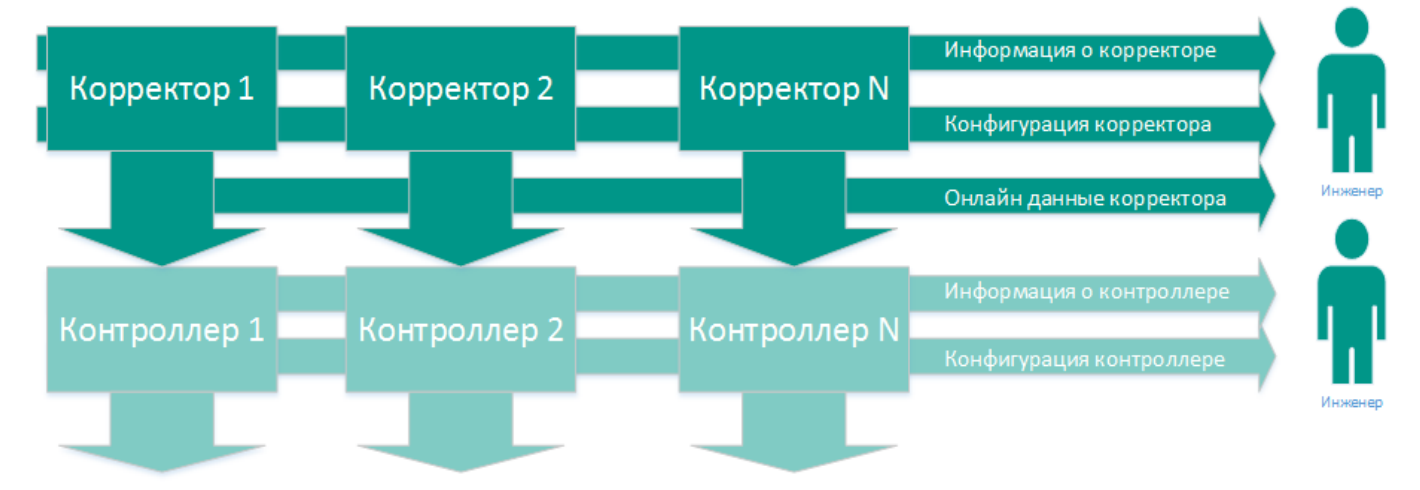

Рисунок 6.1 – Схема иерархии основных ресурсов в РК «СмартГаз.Управление»

Чтобы перейти в РК «СмартГаз. Управление» из других РК нажмите кнопку **НИ** и в открывшемся меню нажмите на «СмартГаз.Управление».

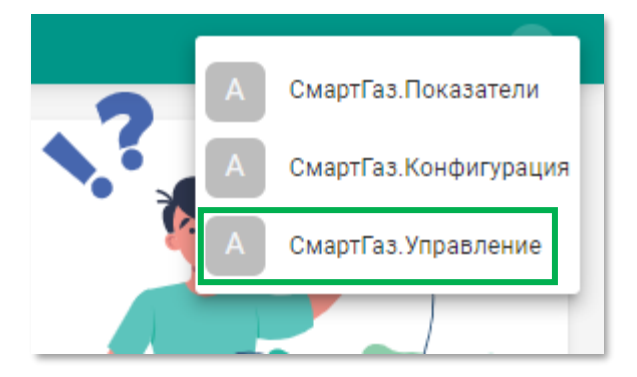

Рисунок 6.2 – Меню перехода к РК «СмартГаз.Управление»

### **6.1 Ролевая модель РК «СмартГаз.Управление»**

РК «СмартГаз. Управление» доступен только пользователям с ролями «Администратор» и «Инженер».

### **6.2 Главная страница РК «СмартГаз.Управление»**

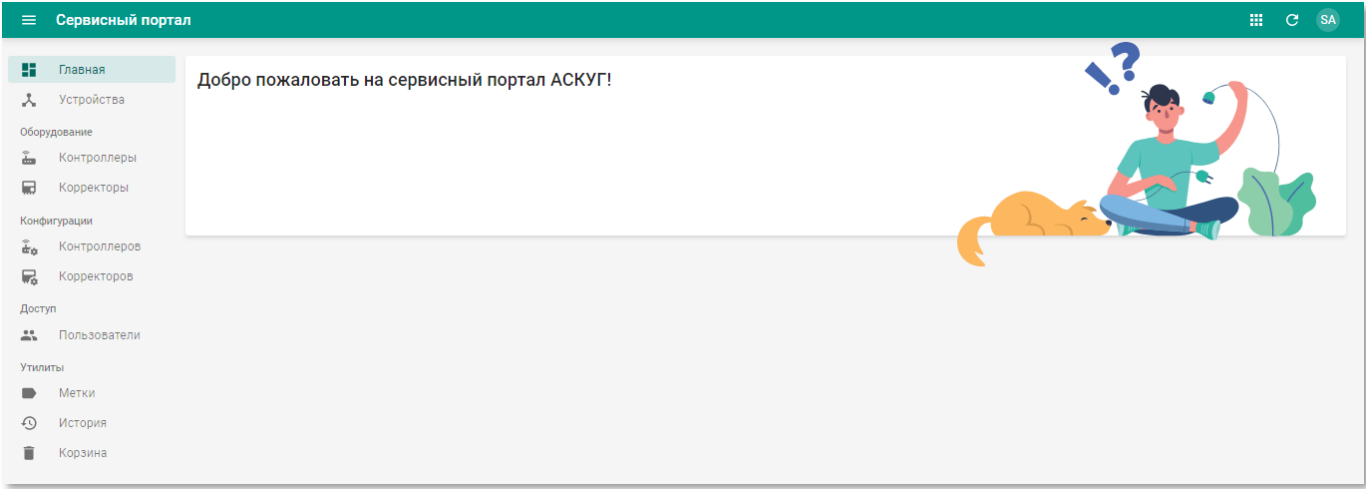

## Рисунок 6.3 – Главная страница в РК «СмартГаз.Управление»

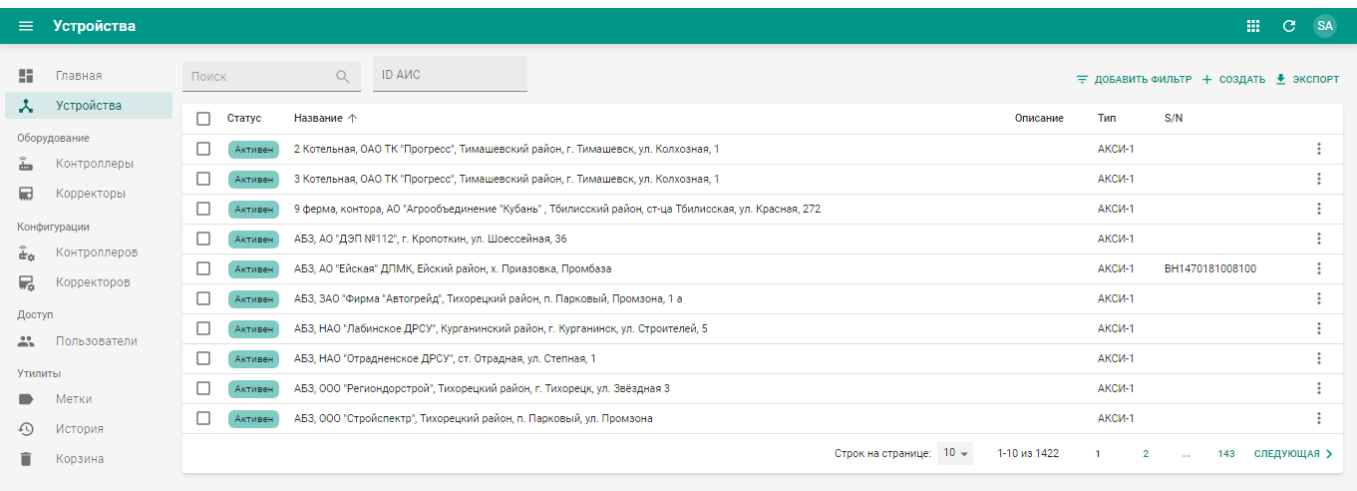

## **6.3 Раздел «Устройства»**

Рисунок 6.4 – Раздел «Устройства» РК «СмартГаз.Управление»

Раздел «Устройства» содержит таблицу со следующими полями:

- **Статус** текущее состояние устройства. Значения «Активен»/«Неактивен»;
- **Название** наименование устройства;
- **Описание** описание устройства;
- **Тип** тип устройства;
- **S/N** серийный номер устройства.

## **6.3.1 Просмотр информации об устройстве**

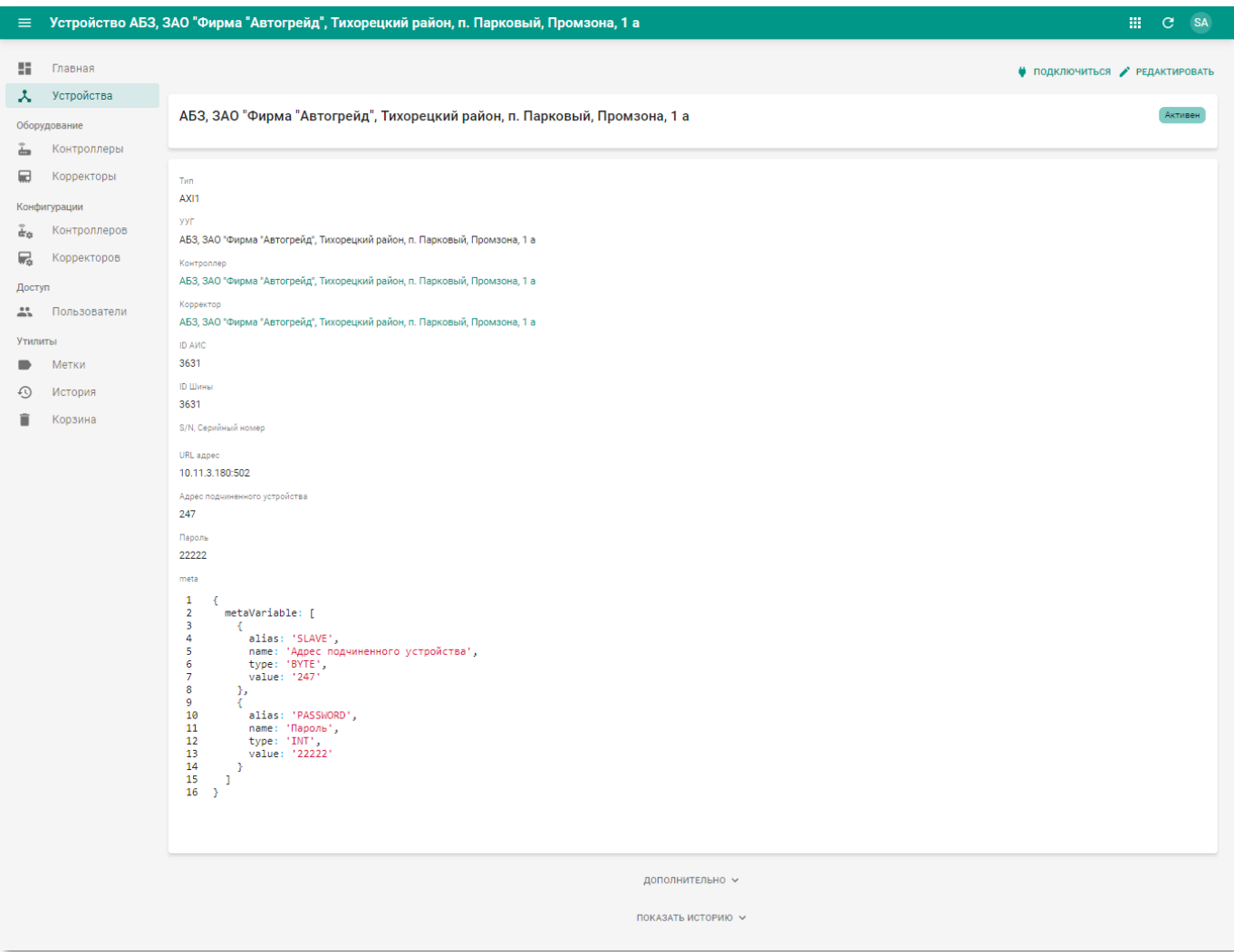

Рисунок 6.5 – Страница устройства

<span id="page-151-0"></span>Страница устройства содержит следующую информацию:

- **Блок основной информации** содержит наименование и статус устройства.
- **Блок дополнительной информации** содержит следующую информацию:
	- o **Тип** тип устройства;
	- o **УУГ** наименование УУГ, на котором расположено устройство;
	- o **Контроллер** наименование контроллера на устройстве (со ссылкой на страницу просмотра контроллера, см. п.п. [6.4.1.1\)](#page-155-0);
	- o **Корректор** наименование корректора на устройстве (со ссылкой на страницу просмотра корректора, см. п.п. [6.4.2.1\)](#page-161-0);
	- o **ID АИС** идентификатор ГРС в АИС «Регионгаз»;
	- o **ID Шины** идентификатор шины данных;
	- o **S/N, Серийный номер** серийный номер устройства;
	- o **URL адрес** сетевой адрес для подключения к устройству;
- o **Адрес подчиненного устройства** сетевой адрес подчинённого устройства;
- o **Пароль** пароль для подключению к устройству по сети;
- o **meta** метаинформация устройства.

### **6.3.2 Создание и редактирование устройства**

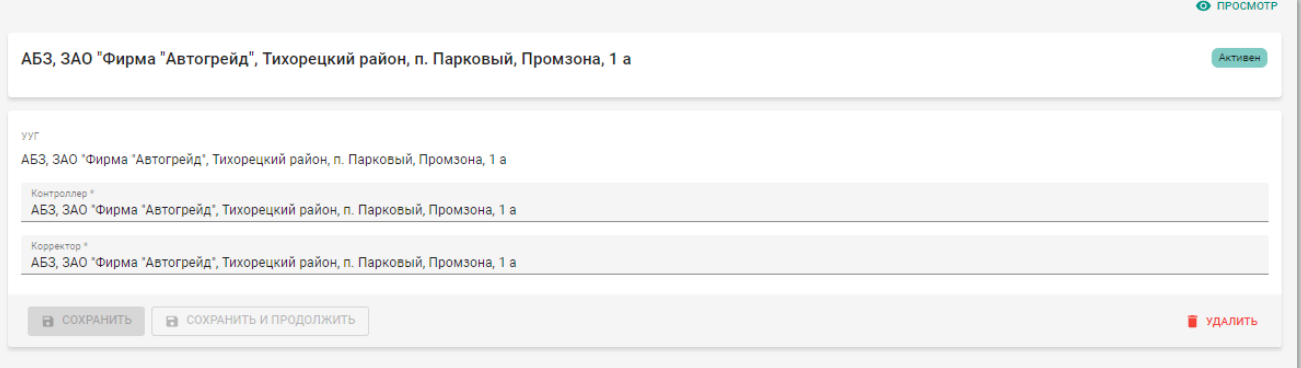

Рисунок 6.6 – Страница устройства в режиме редактирования

Страница устройства в режиме редактирования содержит следующие вкладки:

- **УУГ** УУГ, на котором располагается устройство. В режиме редактирования недоступно для изменения;
- **Контроллер** наименование контроллера, входящего в состав устройства. Выберите из списка. Доступен единичный выбор;
- **Корректор** наименование корректора, входящего в состав устройства. Выберите из списка. Доступен единичный выбор из списка корркторов, которые на данный момент не привязаны ни к одному из контроллеров.

Чтобы применить изменения нажмите кнопку «Сохранить и продолжить».

Чтобы применить изменения и вернуться к разделу «Устройства» нажмите кнопку «Сохранить».

Чтобы удалить пользователя нажмите кнопку «Удалить».

## **6.3.3 Подключение к устройству**

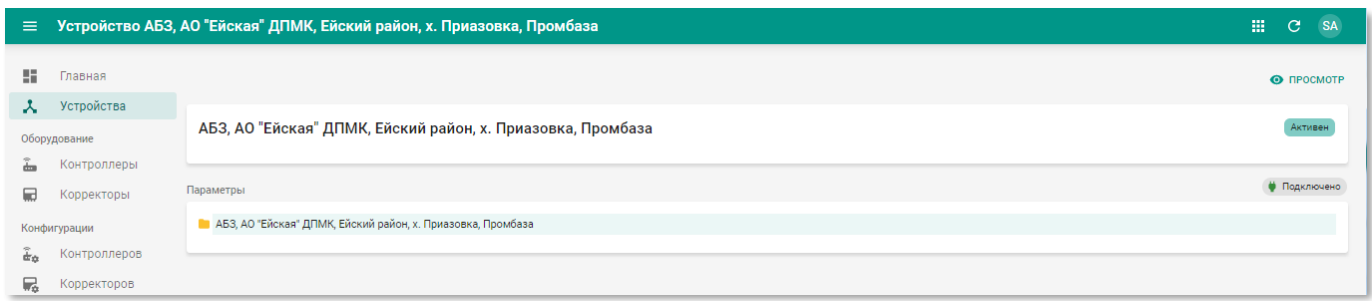

Рисунок 6.7 – Пример подключения к устройству в РК «СмартГаз.Показатели»

Чтобы подключиться к устройству для просмотра метрик в режиме онлайн нажмите кнопку • подключиться на странице устройства (см. рисунок [6.5\)](#page-151-0). После успешного подключения появится индикатор **• Подключено**.

В блоке «Параметры» отобразится дерево показателей устройства. Для раскрытия нижних уровней иерархии устройства нажмите пиктограмму .

Описание иерархии дерева показателей приведён в таблице далее:

### <span id="page-153-0"></span>**Таблица 4 – Иерархия дерева показателей**

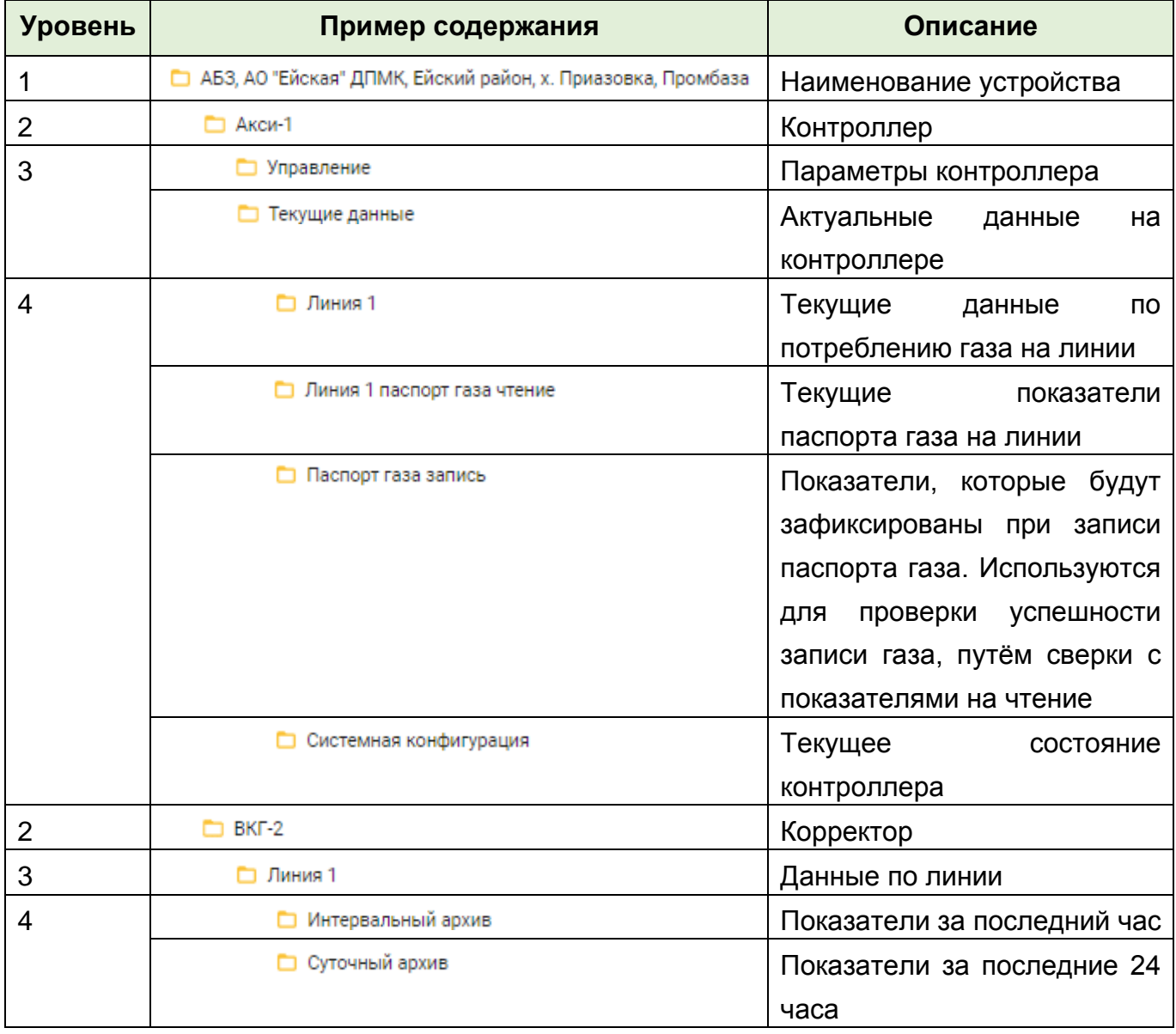

Ряд показателей является редактируемым. Чтобы изменить значение параметра или показателя для паспорта газа нажмите кнопку, в появившемся окне введите новое значение и нажмите кнопку «Записать».

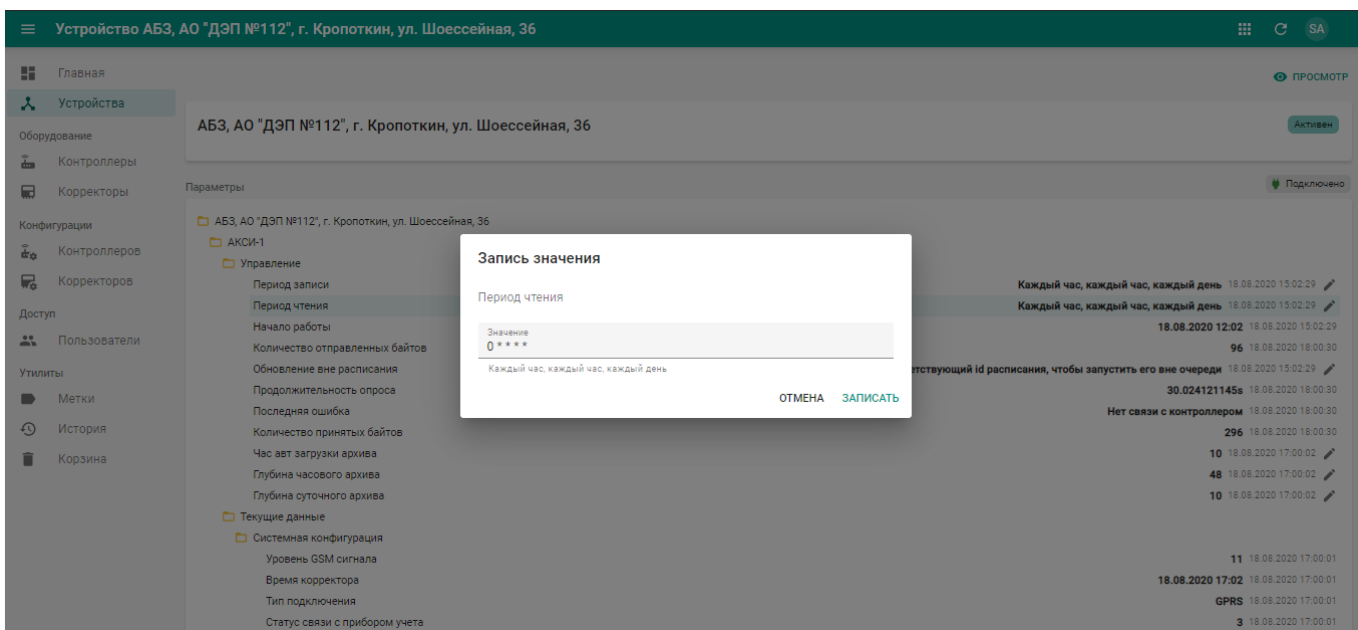

Рисунок 6.8 – Окно записи значения конфигурационного параметра

### **6.4 Раздел «Оборудование»**

В разделе панели навигации «Оборудование» расположены ссылки перехода к следующим подразделам:

- «Корректоры»;
- «Контроллеры».

## **6.4.1 Подраздел «Контроллеры»**

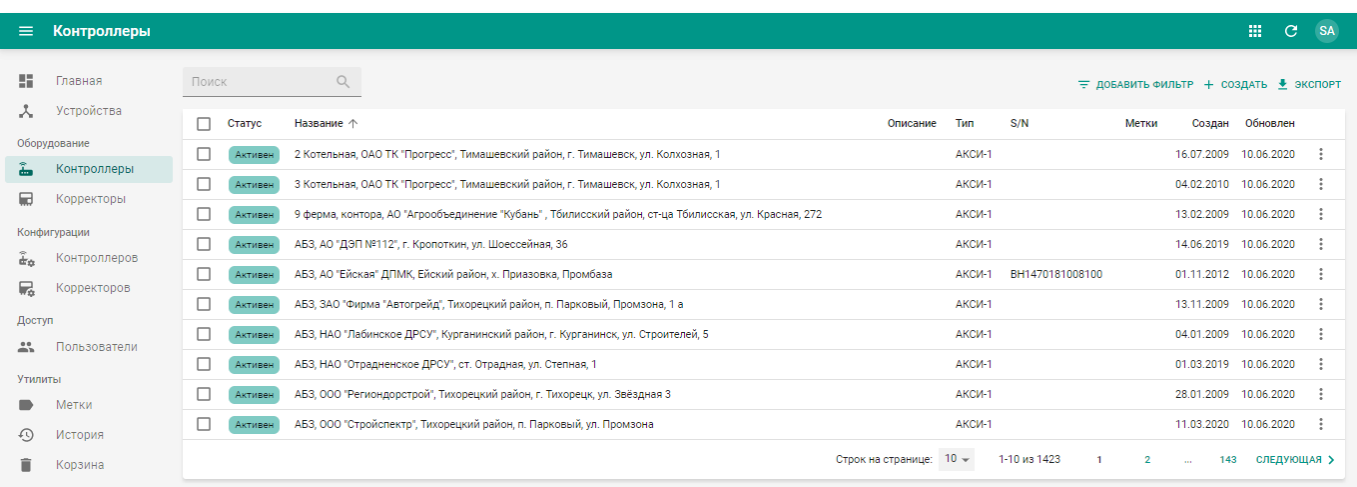

Рисунок 6.9 – Подраздел «Контроллеры» РК «СмартГаз.Управление»

Подраздел «Контроллеры» содержит таблицу со следующими полями:

- **Статус** текущий статус контроллера. Доступны следующие значения:
	- o **Черновик** описание контроллера добавлено;
- o **Тест** контроллер подключен к системе, но не используется при учёте газа (производится тестирование).
- o **Активен** контроллер подключён к системе и передаёт данные, полученные в ходе учёте газа;
- o **Неактивен** контроллер отключён.
- **Название** наименование контролера;
- **Описание** описание контролера;
- **Тип** тип контролера;
- **Конфигурация** конфигурация контролера;
- **Метки** метки, присвоенные контролеру. Сортировка по данному столбцу недоступна;
- **Создан** дата создания записи контролера в системе;
- **Обновлён** дата последнего внесения изменений в атрибуты контролера.

### <span id="page-155-0"></span>**6.4.1.1 Просмотр информации о контроллере**

Страница контроллера (см. рисунок [6.10\)](#page-156-0) содержит следующую информацию:

- **Блок основной информации** содержит наименование контроллера и псевдоним;
- **Блок дополнительной информации** содержит следующие данные:
	- o **Тип** тип контроллера;
	- o **Конфигурация** конфигурация контроллера;
	- o **S/N, Серийный номер** серийный номер, напечатанный на корпусе контролера;
	- o **IP адрес** IP-адрес контроллера;
	- o **Номер телефона** номер SIM-карты, установленной в контроллер/модем;
	- o **Адрес подчинённого устройства** перечень обслуживаемых устройств;
	- o **Пароль** пароль для подключению к контроллеру по сети;
	- o **meta** метаинформация контроллера;
	- o **Корректоры** перечень связанных корректоров;
	- o **Устройства** устройство, в которое входит данный контроллер.

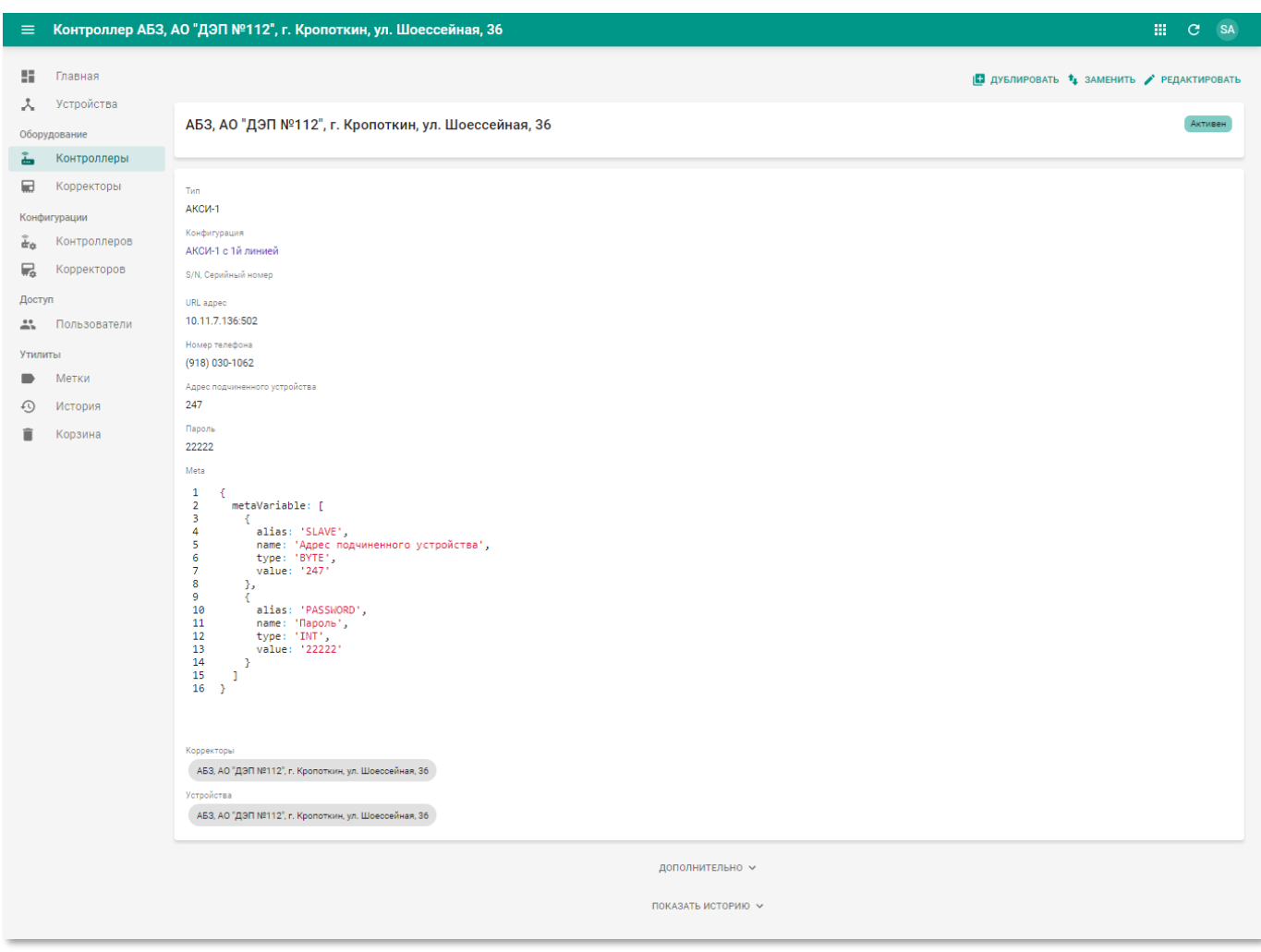

<span id="page-156-0"></span>Рисунок 6.10 – Страница контроллера в РК «СмартГаз.Управление»

### **6.4.1.2 Создание и редактирование контроллера**

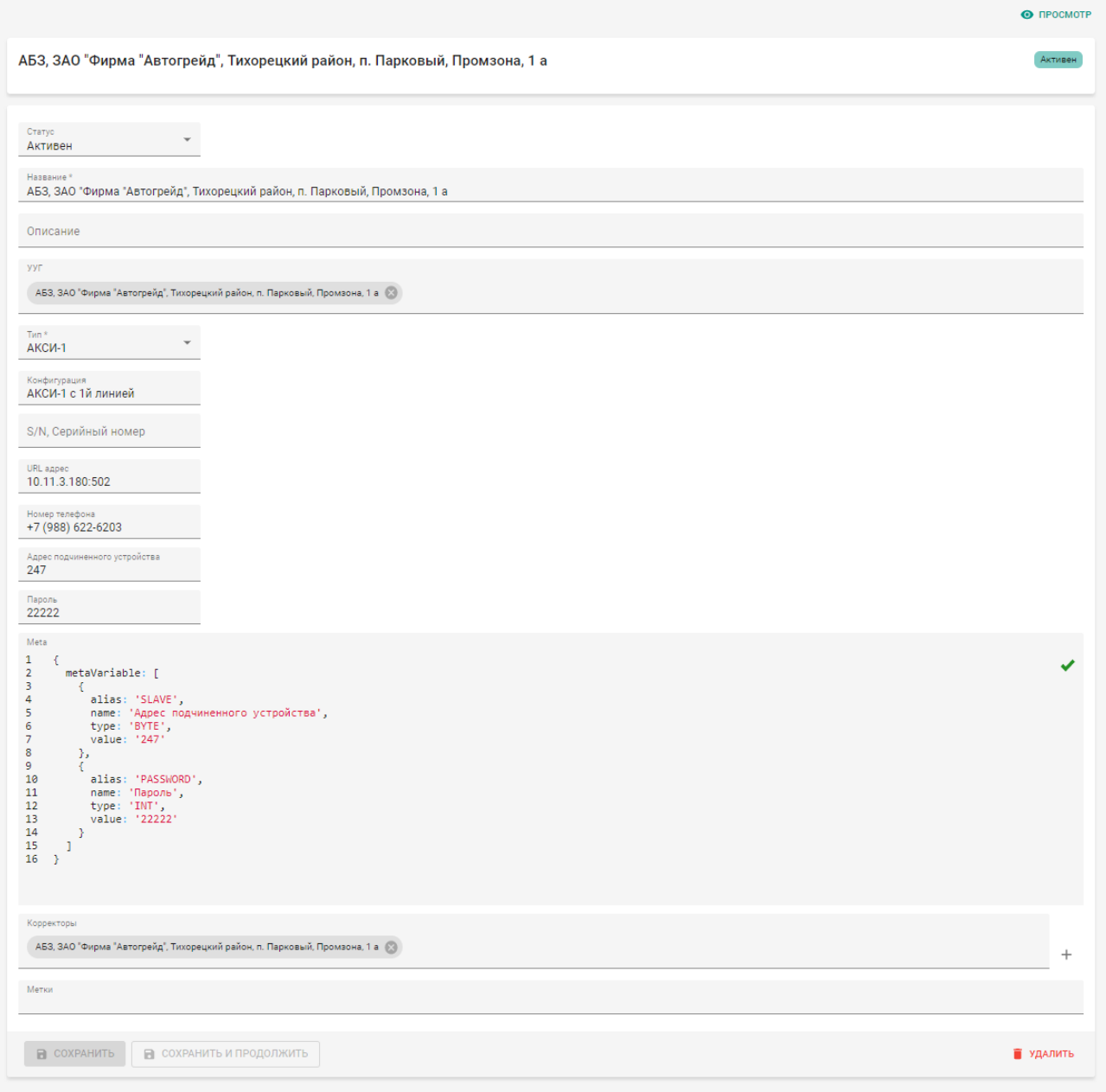

Рисунок 6.11 – Страница контролера в режиме редактирования

Страница контролера в режиме редактирования содержит следующие поля:

- **Статус** текущий статус контроллера. Выберите из списка. Доступен единичный выбор;
- **Название** наименование корректора. Введите вручную. Обязательное поле;
- **Описание** произвольный комментарий по контроллеру. Введите вручную;
- **УУГ** УУГ, на котором установлен контроллер;
- **Тип** тип контролера. Выберите из списка. Доступен единичный выбор;
- **Конфигурация** конфигурация контролера (см. п.п. [6.5.1\)](#page-168-0). Выберите из списка. Доступен единичный выбор;
- **S/N, Серийный номер** серийный номер контролера, напечатан на корпусе. Введите вручную;
- **IP адрес** IP адрес контролера. Введите вручную;
- **Номер телефона** номер SIM-карты, установленной в контроллер/модем. Введите вручную;
- **Корректоры** список корректоров, обслуживаемых контролером. Чтобы добавить запись корректора нажмите кнопку + и в появившейся панели заполните следующие поля:
	- o **Название** наименование корректора. Введите вручную. Обязательное поле;
	- o **Описание** произвольный комментарий по корректору. Введите вручную;
	- o **Тип** тип корректора. Выберите из списка. Доступен единичный выбор;
	- o **Конфигурация** название конфигурации корректора. Выберите из списка. Доступен единичный выбор;

o **S/N, Серийный номер** – серийный номер корректора. Введите вручную. Чтобы добавить корректор в список корректоров контролера нажмите кнопку «Сохранить».

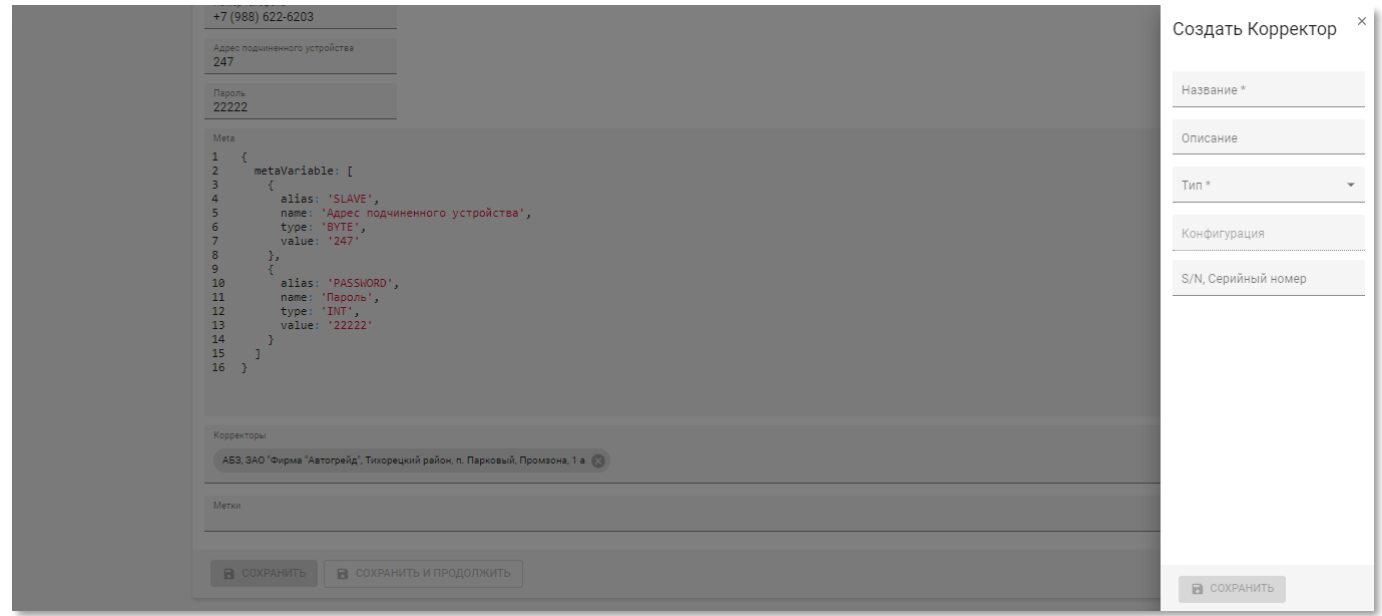

Рисунок 6.12 – Панель создания корректора со страницы контролера в РК «СмартГаз.Управление»

• **Метки** – метки, присвоенные контролеру. Выберите из списка. Доступен множественный выбор.

Чтобы применить изменения нажмите кнопку «Сохранить и продолжить».

Чтобы применить изменения и вернуться к разделу «Контроллеры» нажмите кнопку «Сохранить».

Чтобы удалить в корзину запись контроллера нажмите кнопку «Удалить».

## **6.4.1.3 Дублирование контроллера**

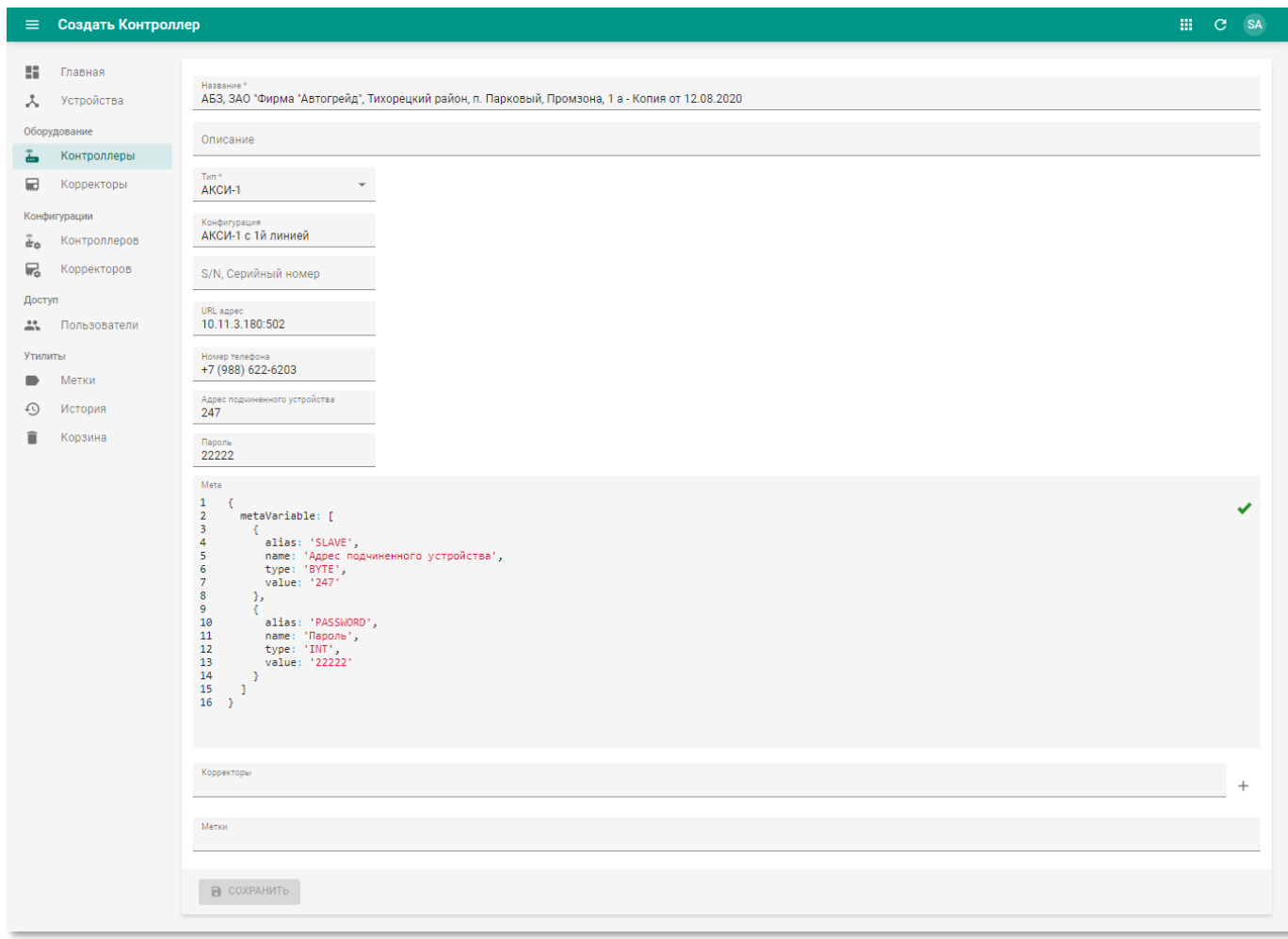

Рисунок 6.13 – Страница дублированной конфигурации контроллера

Чтобы создать новую запись контроллера на базе существующего найдите запись требуемого контроллера и нажмите кнопку **•** дублировать. В результате появится страница создания контроллера с предварительно заполненными полями.

## **6.4.1.4 Замена контроллера**

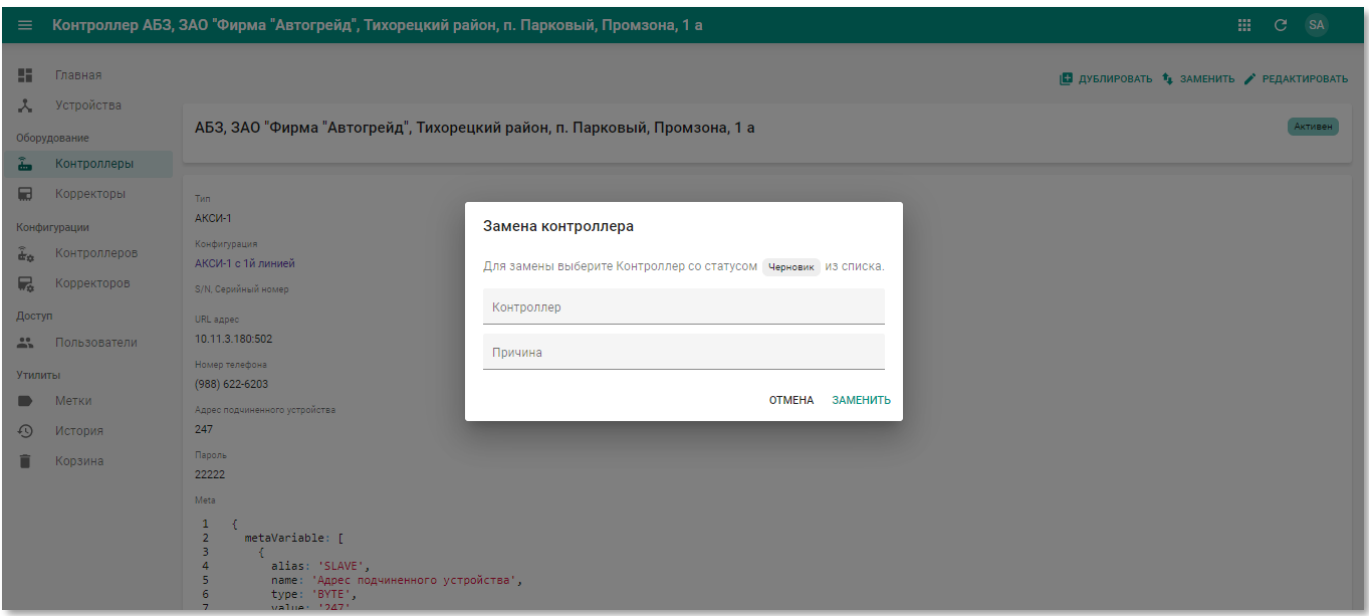

Рисунок 6.14 – Окно замены контроллера

Чтобы обновить запись контроллера в случае его физической замены на странице просмотра информации о контроллере нажмите кнопку \* ЗАМЕНИТЬ И В ПОЯВИВШЕМСЯ ОКНЕ «Замена контроллера» выберите из списка контроллер, на который требуется провести замену, а так же в поле «Причина» укажите причину.

Чтобы подтвердить замену нажмите кнопку «Заменить».

Чтобы отклонить замену нажмите кнопку «Отмена».

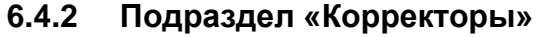

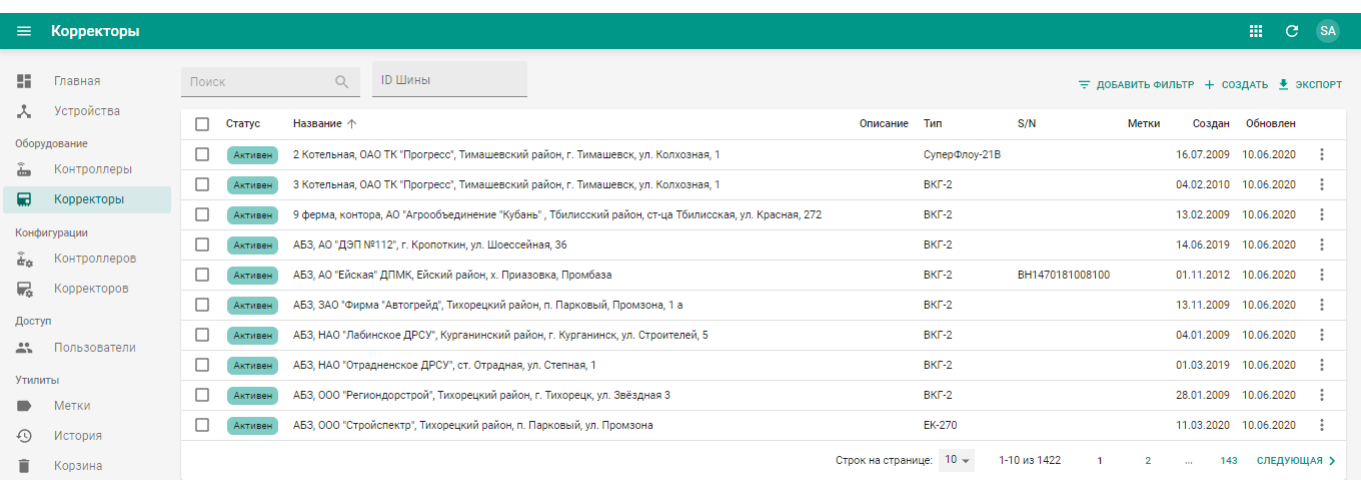

Рисунок 6.15 – Подраздел «Корректоры» РК «СмартГаз.Управление»

Подраздел «Корректоры» содержит таблицу со следующими полями:

• **Статус** – текущее состояние корректора. Доступны следующие значения:

- o **Черновик** описание корректора добавлено;
- o **Тест** корректор подключен к системе, но не используется при учёте газа (производится тестирование).
- o **Активен** корректор подключён к системе и передаёт данные, полученные в ходе учёте газа;
- o **Неактивен** корректор отключён.
- **Псевдоним** псевдоним корректора;
- **Название** наименование корректора;
- **Описание** описание корректора;
- **Тип** тип корректора;
- **Конфигурация** конфигурация корректора;
- **Метки** метки, присвоенные корректору. Сортировка по данному столбцу недоступна;
- **Создан** дата создания записи корректора в системе;
- **Обновлён** дата последнего внесения изменений в атрибуты корректора.

#### <span id="page-161-0"></span>**6.4.2.1 Просмотр информации о корректорах**

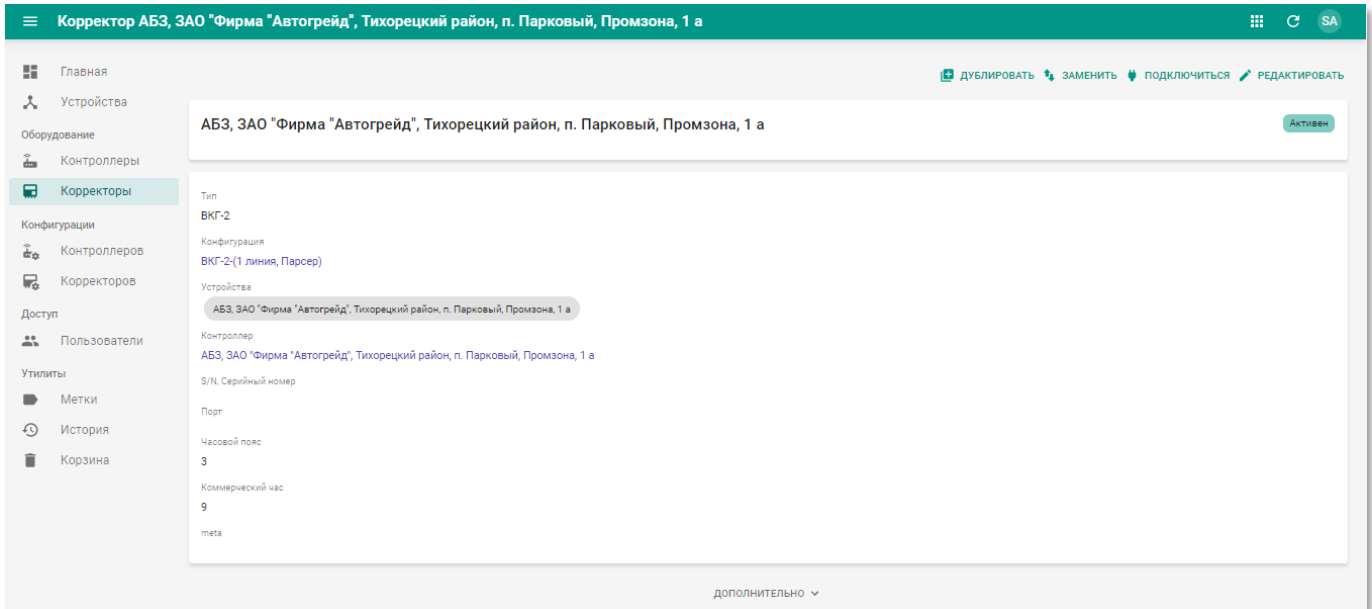

Рисунок 6.16 – Страница корректора в РК «СмартГаз.Управление»

<span id="page-161-1"></span>Страница корректора содержит следующую информацию:

- **Блок основной информации** содержит наименование корректора. Псевдоним, метки и статус;
- **Блок дополнительной информации** содержит следующие данные:
- o **Тип** тип корректора;
- o **Конфигурация** название конфигурации корректора (со ссылкой на страницу конфигурации корректора, см. п.п. [6.5.2\)](#page-172-0);
- o **Устройства** наименование устройства, в который входит корректор;
- o **Контроллер** контроллер, обслуживаемый данным корректором (со ссылкой на страницу конфигурации корректора, см. п.п. [6.5.2\)](#page-172-0);
- o **S/N, Серийный номер** серийный номер корректора. Штампуется на устройстве;
- o **Порт** порт для подключения к корректору;
- o **Часовой пояс** часовой пояс места размещения корректора;
- o **Коммерческий час** коммерческий час корректора;
- o **meta** метаинформация корректора.

### **6.4.2.2 Создание и редактирование информации о корректорах**

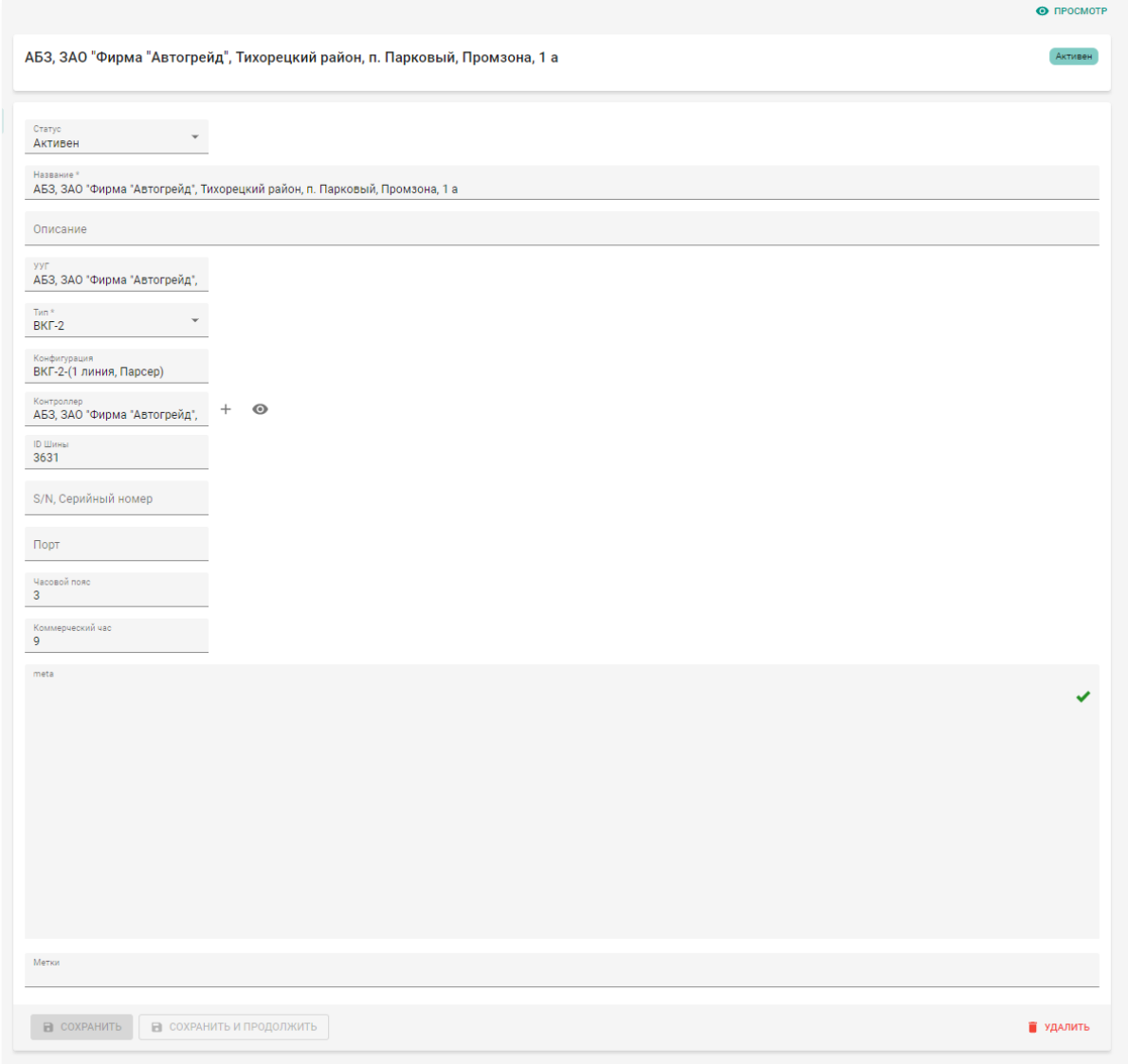

Рисунок 6.17 – Страница корректора в режиме редактирования

Страница корректора в режиме редактирования содержит следующие поля:

- **Статус** состояние корректора. Выберите из списка. Доступен единичный выбор;
- **Название** наименование корректора. Введите вручную. Обязательное поле;
- **Описание** произвольный комментарий по корректору. Введите вручную;
- **УУГ** УУГ, на котором установлен корректор;
- **Тип** тип корректора. Выберите из списка. Доступен единичный выбор;
- **Конфигурация** название конфигурации корректора. Выберите из списка. Доступен единичный выбор;

• **Контроллер** – контроллер корректора. Выберите из списка. Доступен единичный выбор.

Чтобы просмотреть информацию о контроллере нажмите кнопку  $\bullet$ :

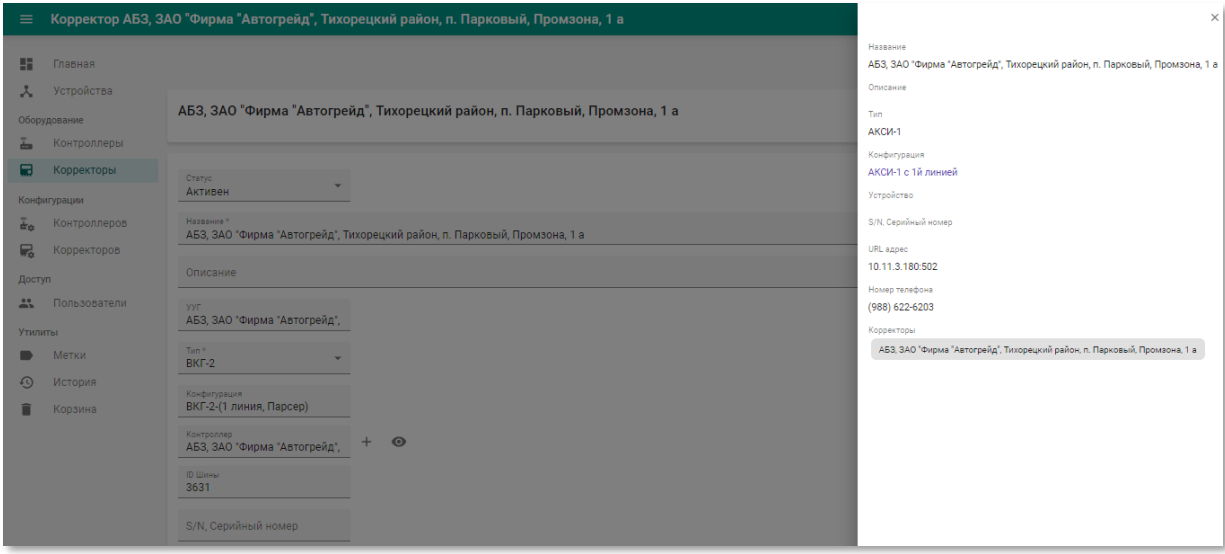

Рисунок 6.18 – Просмотр информации о корректоре на странице создания и редактирования контроллера

Чтобы добавить информацию о контроллере нажмите кнопку  $+$  и в появившейся панели заполните следующие поля:

- o **Название** наименование контроллера. Введите вручную. Обязательное поле;
- o **Описание** произвольный комментарий по корректору. Введите вручную;
- o **Тип** тип корректора. Выберите из списка. Доступен единичный выбор;
- o **Конфигурация** название конфигурации корректора. Выберите из списка. Доступен единичный выбор;
- o **S/N, Серийный номер** серийный номер корректора. Введите вручную;
- o **URL** адрес подключения к корректору. Введите вручную;
- o **Номер телефона** номер SIM-карты, установленной в контроллер/модем. Введите вручную.

Чтобы добавить контроллер в информацию о корректоре нажмите кнопку «Сохранить».

Чтобы не добавлять контроллер нажмите в произвольном месте экрана.

**ООО «АКСИТ»**

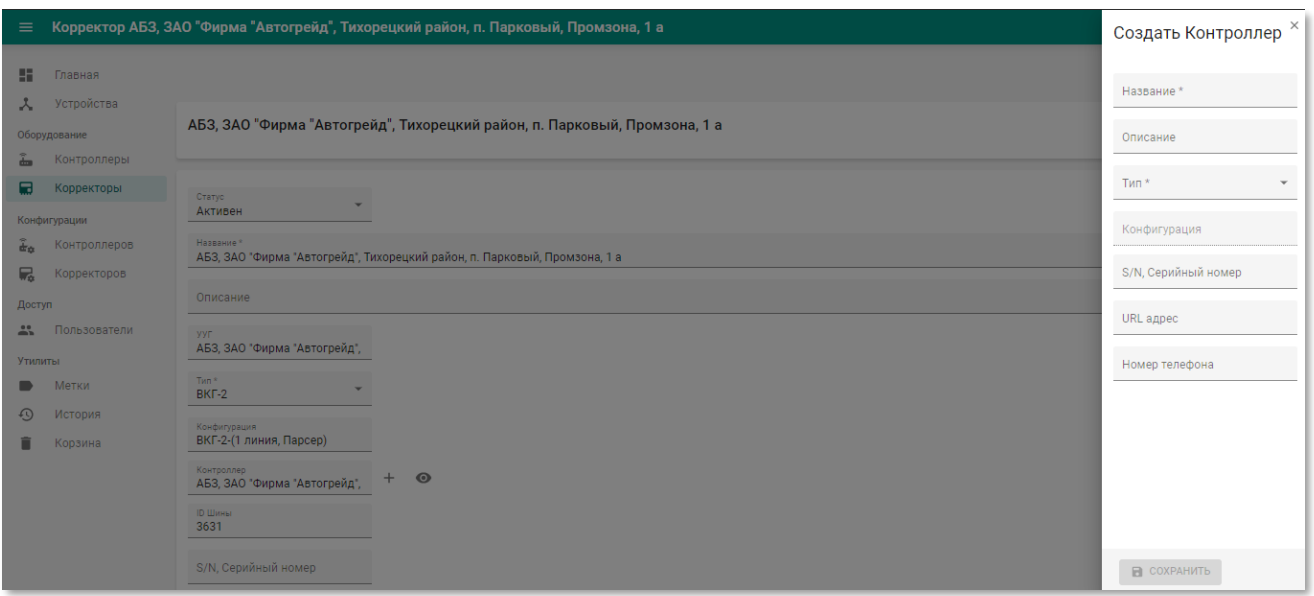

Рисунок 6.19 – Создание контроллера на странице создания и редактирования корректора

- **ID Шины** идентификатор шины. Введите вручную;
- **S/N, Серийный номер** серийный номер корректора. Введите вручную;
- **Порт** порт для подключения к корректору. Введите вручную;
- **Часовой пояс** часовой пояс места размещения корректора относительно GMT. Введите вручную;
- **Коммерческий час** коммерческий час корректора. Введите вручную;
- **meta** метаинформация корректора. Введите вручную;

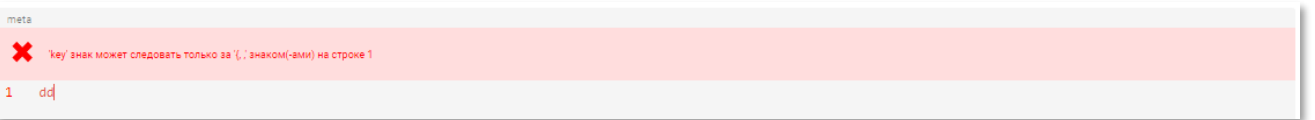

Рисунок 6.20 – Пример ошибки редактирования мета-данных

• **Метки** – метки, присвоенные корректору. Выберите из списка. Доступен множественный выбор.

Чтобы применить изменения нажмите кнопку «Сохранить и продолжить».

Чтобы применить изменения и вернуться к разделу «Корректоры» нажмите кнопку «Сохранить».

Чтобы удалить в корзину запись корректора нажмите кнопку «Удалить».

# **6.4.2.3 Дублирование корректора**

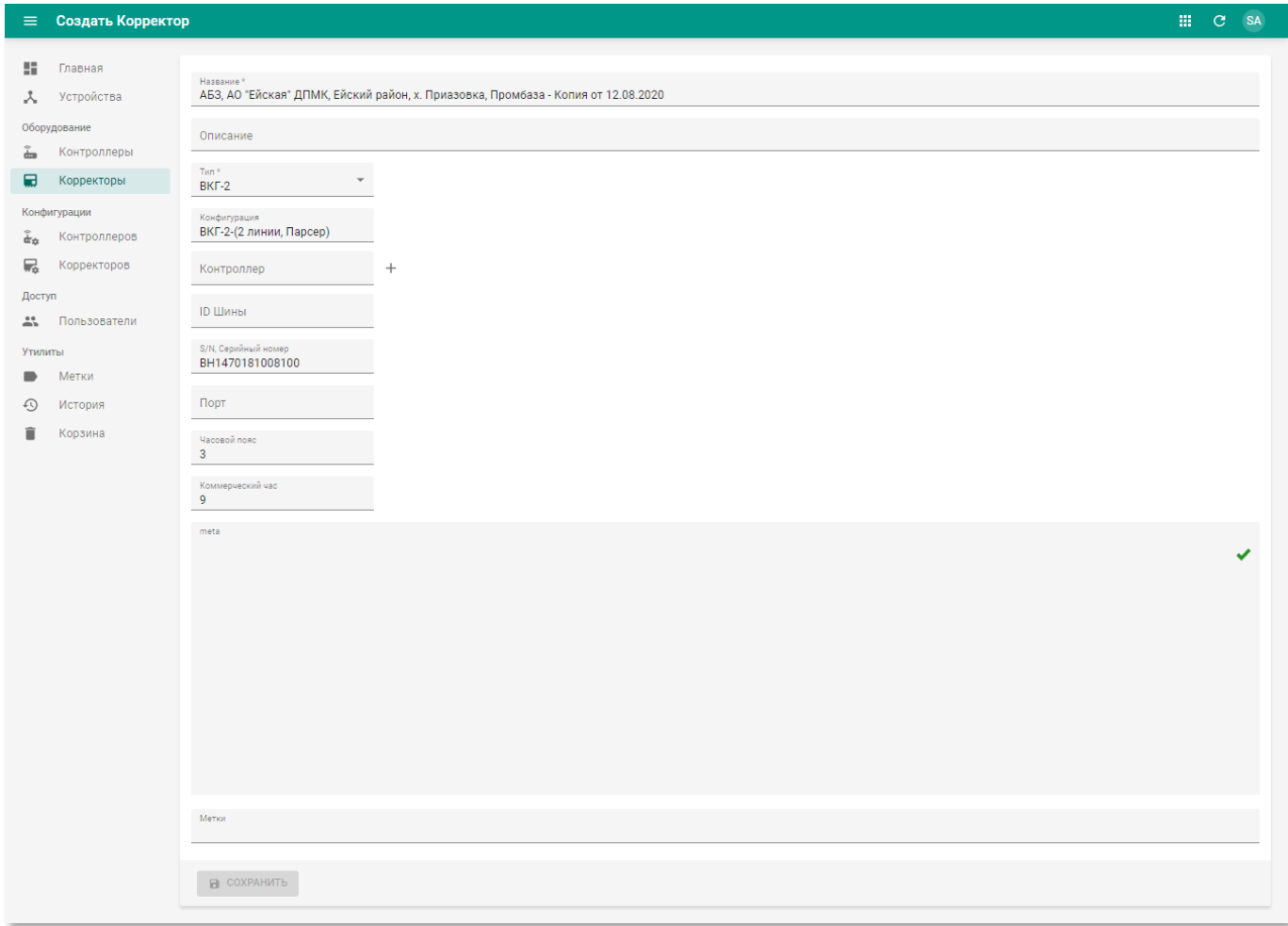

Рисунок 6.21 – Страница дублированной конфигурации корректора

Чтобы создать новую запись корректора на базе существующего найдите запись требуемого корректора и нажмите кнопку **• дублировать** В результате появится страница создания корректора с предварительно заполненными полями.

## **6.4.2.4 Замена корректора**

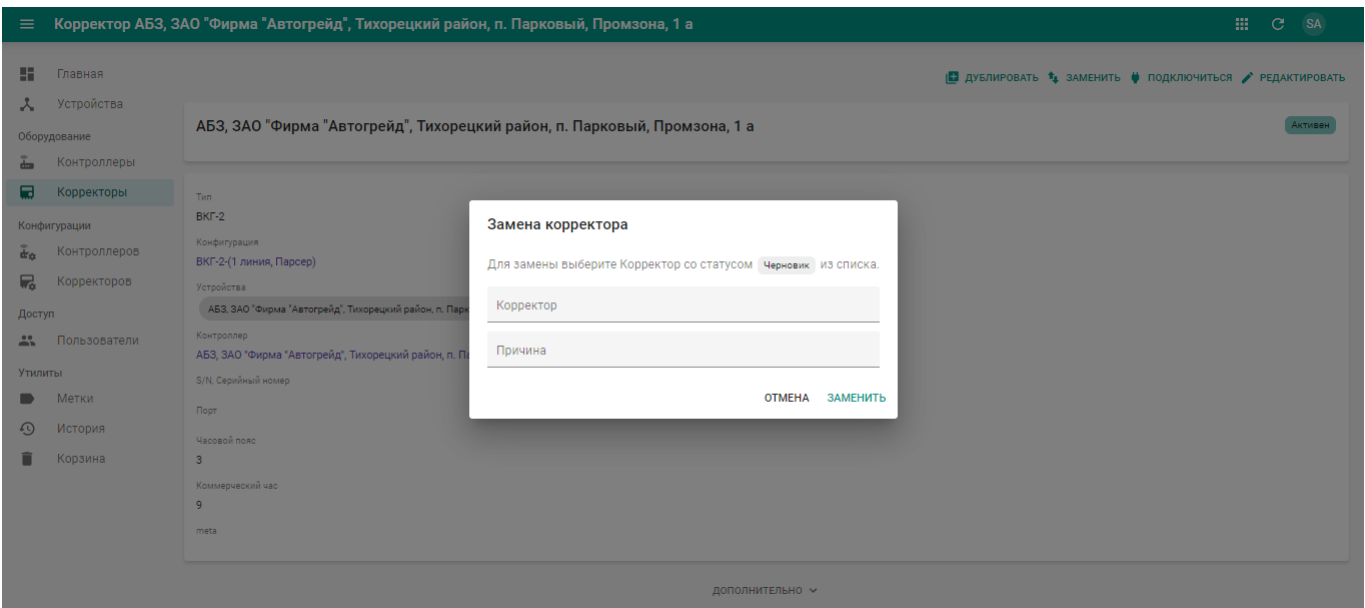

Рисунок 6.22 – Окно замены корректора

Чтобы обновить запись корректора в случае его физической замены на странице просмотра информации о корректоре нажмите кнопку \* ЗАМЕНИТЬ И В ПОЯВИВШЕМСЯ ОКНЕ «Замена корректора» выберите из списка корректор, на который требуется провести замену, а так же в поле «Причина» укажите причину.

Чтобы подтвердить замену нажмите кнопку «Заменить».

Чтобы отклонить замену нажмите кнопку «Отмена».

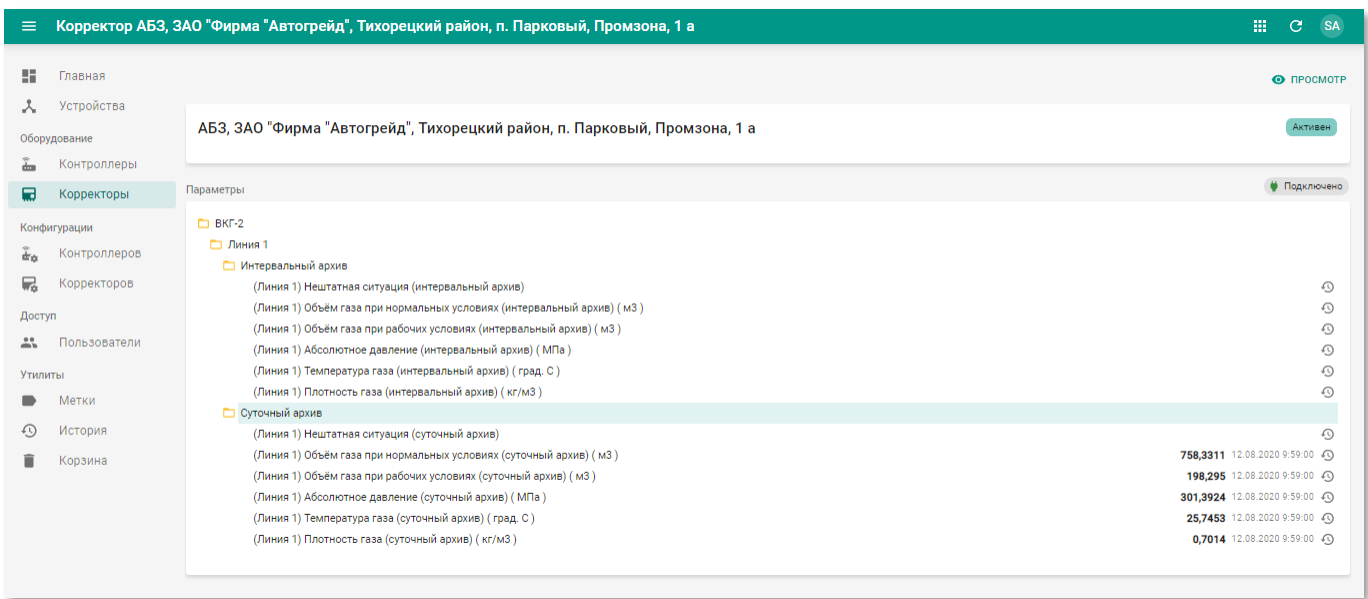

### **6.4.2.5 Подключение к корректору**

Рисунок 6.23 – Пример подключения к корректору в РК «СмартГаз.Показатели»

Чтобы подключиться к корректору для просмотра метрик в режиме онлайн нажмите кнопку • подключиться на странице корректора (см. рисунок [6.16\)](#page-161-1). После успешного подключения появится индикатор • Подключено.

В блоке «Параметры» отобразится дерево показателей устройства. Для раскрытия нижних уровней иерархии устройства нажмите пиктограмму .

Описание иерархии дерева показателей корректора приведено в таблице [4.](#page-153-0)

### **6.5 Раздел «Конфигурации»**

В разделе панели навигации «Конфигурации» расположены ссылки перехода к следующим подразделам:

- «Корректоров»;
- «Контроллеров».

### **6.5.1 Подраздел «Контроллеров»**

<span id="page-168-0"></span>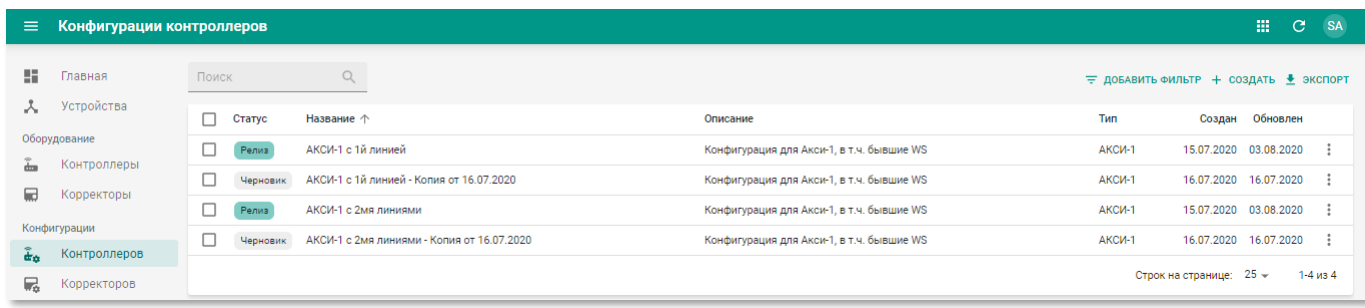

Рисунок 6.24 – Подраздел «Контроллеров» в разделе «Конфигурации» РК «СмартГаз.Управление»

Подраздел «Контроллеров» в разделе «Конфигурации» содержит таблицу со следующими полями:

- **Статус** текущее состояние конфигурации контроллера;
- **Название** наименование конфигурации контроллера;
- **Описание** описание конфигурации контроллера;
- **Тип** тип контроллера, для которого применяется данная конфигурация;
- **Создан** дата создания записи конфигурации контроллера в системе;
- **Обновлён** дата последнего внесения изменений в атрибуты контроллера.

# **6.5.1.1 Просмотр конфигурации контроллера**

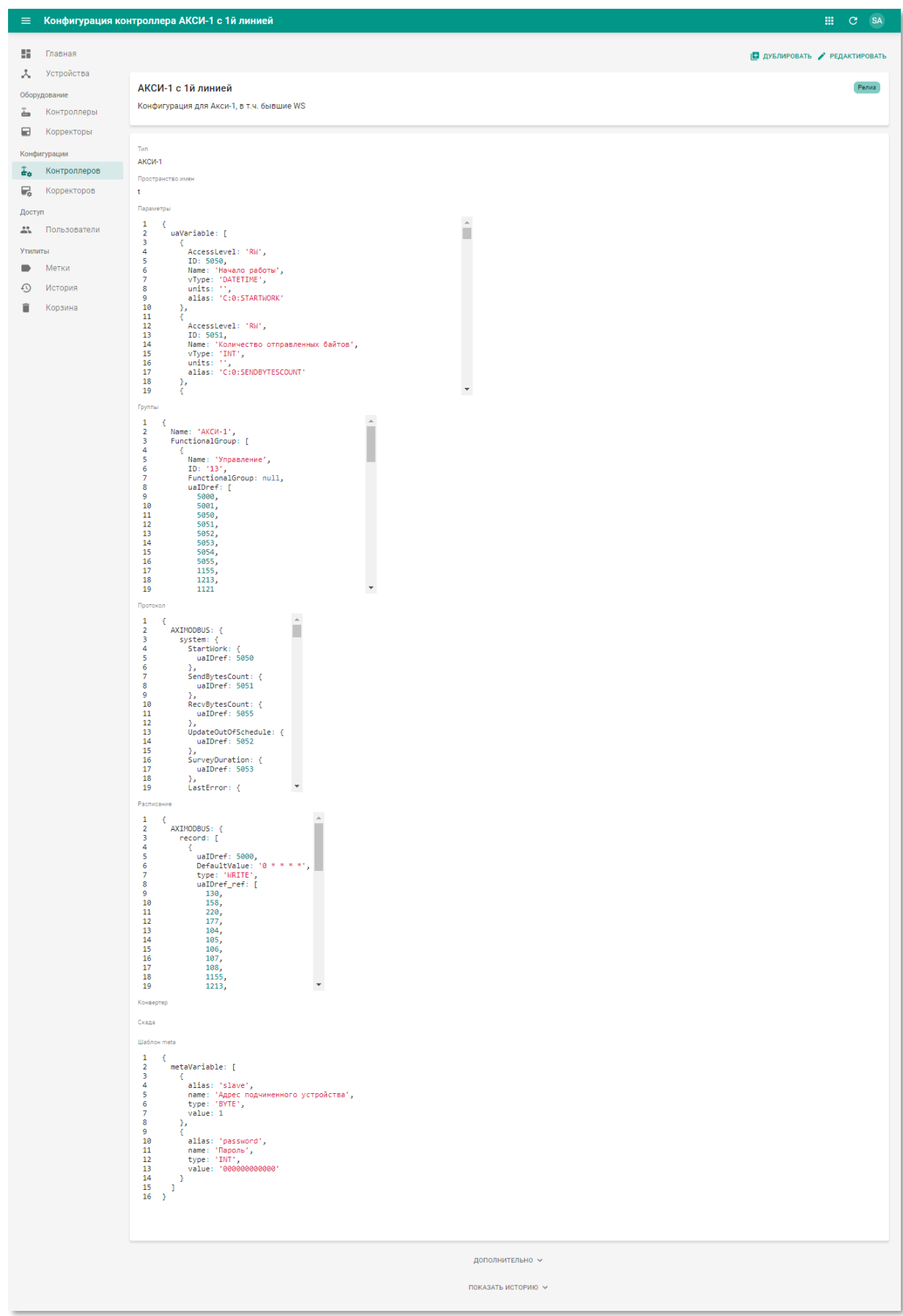

Рисунок 6.25 – Страница конфигурации контроллера в РК «СмартГаз.Управление»

Страница конфигурации контроллера содержит следующую информацию:

- **Блок основной информации** содержит наименование конфигурации контроллера, описание и статус;
- **Блок дополнительной информации** содержит следующие данные:
	- o **Тип** модель контроллера, для которого применяется конфигурация;
	- o **Пространство имен** пространство имён, которым оперирует конфигурация контроллера;
	- o **Параметры** описание параметров корректора;
	- o **Группы** описание группы параметров протокола OPC UA;
	- o **Протокол** описание структуры протокола OPC UA;
	- o **Расписание** расписание операций в формате cron;
	- o **Конвертер** описания функции преобразования значений параметров к используемым единицам измерений;
	- o **Скада** описание информационных панелей, отображаемых на странице просмотра УУГ (см. п.п. [4.3.5.1\)](#page-59-0);
	- o **Шаблон meta** структура блоков meta в атрибутах контроллеров (см. п.п. [6.4.1.1\)](#page-155-0).

Описание содержимого блоков и примеры их оформления приведены в [приложении](#page-182-0) 

<span id="page-170-0"></span>[1.](Пр_конфигурация)

## **6.5.1.2 Создание и редактирование конфигурации контроллера**

Страница контроллера в режиме редактирования содержит следующие поля:

- **Статус** состояние контроллера. Выберите из списка. Доступен единичный выбор;
- **Название** наименование контроллера. Введите вручную. Обязательное поле;
- **Описание** произвольный комментарий по контроллеру. Введите вручную;
- **Тип** тип контроллера. Выберите из списка. Доступен единичный выбор;
- **Пространство имён** пространство имён для параметров контроллера. Введите вручную;
- **Блоки конфигурации контроллера** поля для ввода технической информации описания конфигураци контроллера. Конфигурация контроллера описывается в *формате протокола JSON*. Описание конфигурации приведено в п[.0.](#page-182-1)

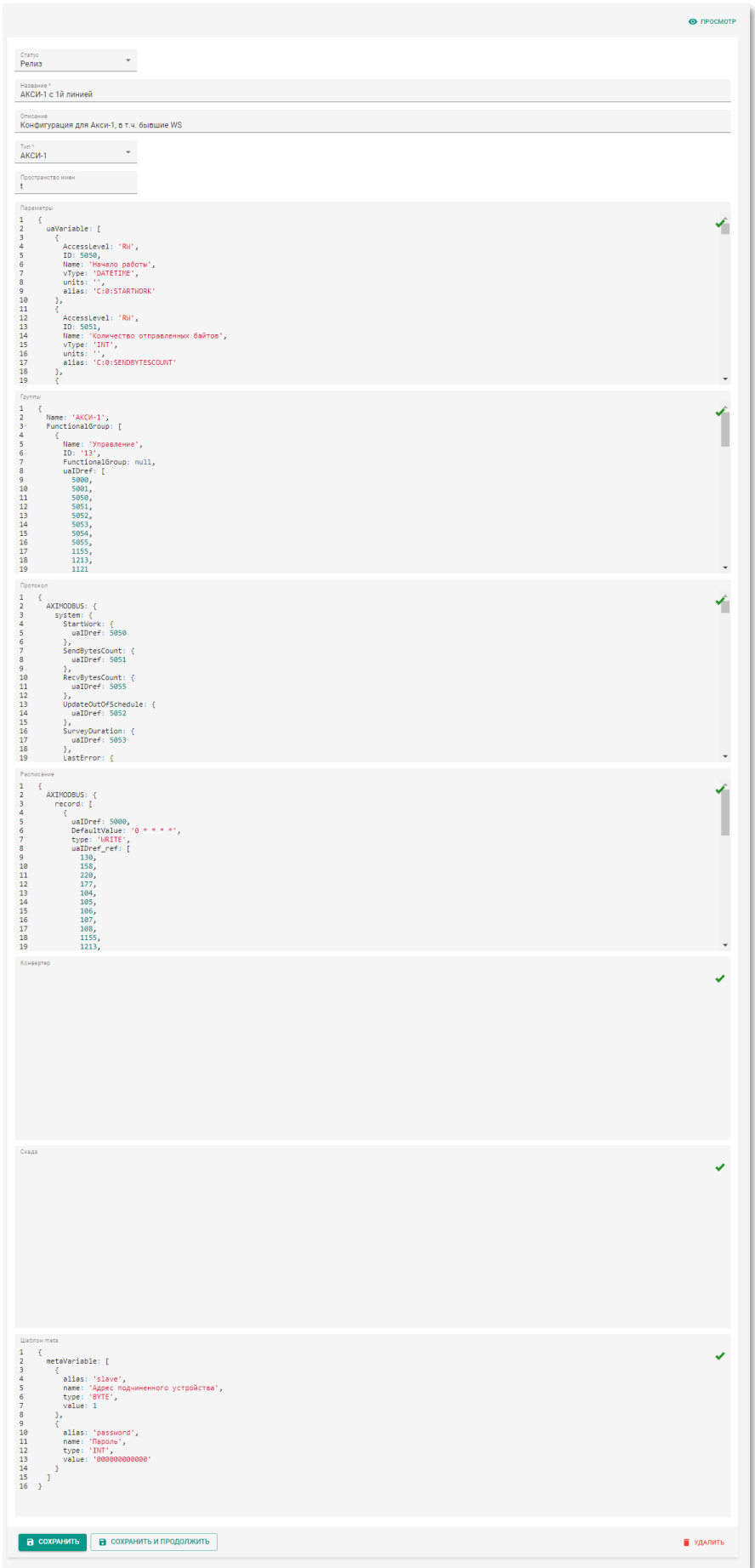

Рисунок 6.26 – Страница конфигурации контроллера в режиме редактирования

Чтобы применить изменения нажмите кнопку «Сохранить и продолжить».

Чтобы применить изменения и вернуться к подразделу «Контроллеров» раздела «Конфигурации» нажмите кнопку «Сохранить».

Чтобы удалить в корзину запись конфигурации корректора нажмите кнопку «Удалить».

### **6.5.1.3 Дублирование конфигурации контроллера**

Чтобы создать новую запись конфигурации контроллера на базе существующей найдите запись требуемого контроллера и нажмите кнопку **в дублировать на странице** просмотра конфигурации контроллера. В результате появится страница создания конфигурации контроллера с предварительно заполненными полями.

#### **6.5.2 Подраздел «Корректоров»**

<span id="page-172-0"></span>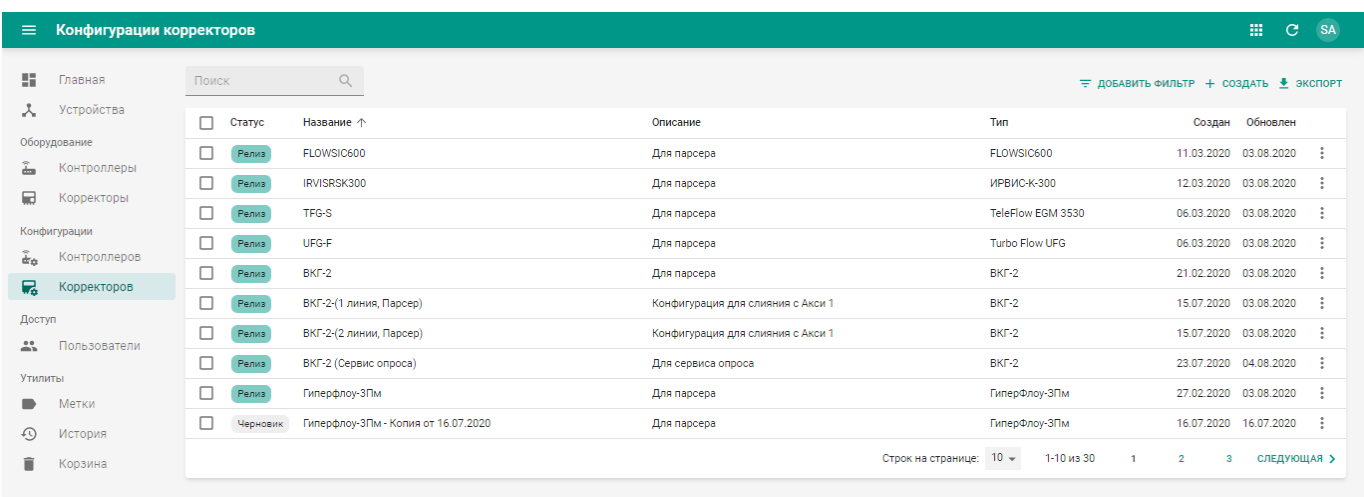

Рисунок 6.27 – Подраздел «Корректоров» в разделе «Конфигурации»

### РК «СмартГаз.Управление»

Подраздел «Корректоров» в разделе «Конфигурации» содержит таблицу со следующими полями:

- **Статус** текущее состояние конфигурации корректора;
- **Название** наименование конфигурации корректора;
- **Описание** описание конфигурации корректора;
- **Тип** тип корректора, для которого применяется данная конфигурация;
- **Создан** дата создания записи корректора в системе;
- **Обновлён** дата последнего внесения изменений в атрибуты корректора.

# **6.5.2.1 Просмотр информации о конфигурации корректоров**

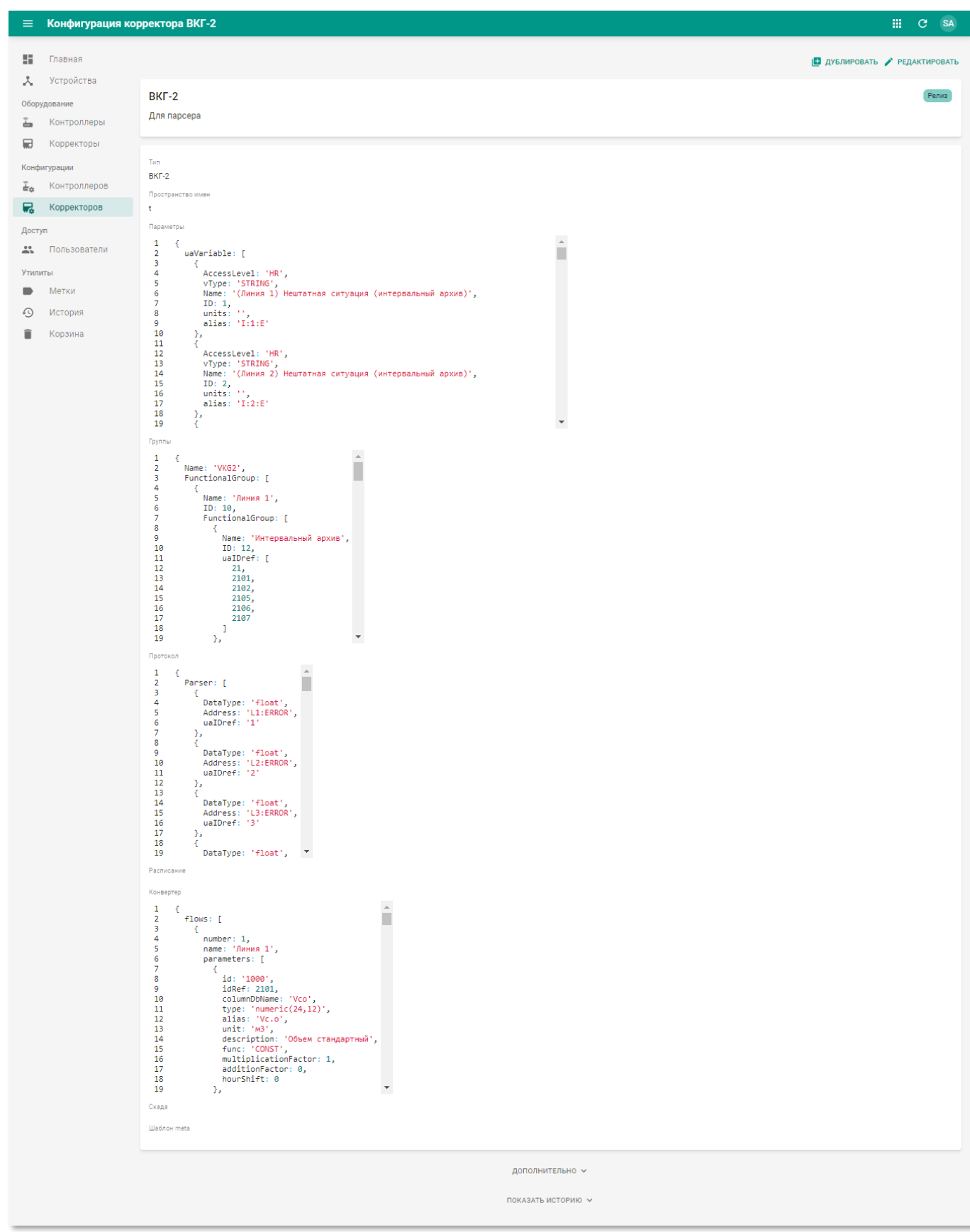

Рисунок 6.28 – Страница конфигурации корректоров в РК «СмартГаз.Управление»

Страница конфигурации корректора содержит следующую информацию:

- **Блок основной информации** содержит наименование корректора, описание и статус;
- **Блок дополнительной информации** содержит следующие данные:
	- o **Тип** модель корректора;
	- o **Пространство имен** пространство имён, которым оперирует корректор;
	- o **Параметры** описание параметров корректора;
	- o **Группы** описание группы параметров протокола OPC UA;
	- o **Протокол** описание структуры протокола OPC UA;
	- o **Расписание** расписание операций в формате cron;
	- o **Конвертер** описания функции преобразования значений параметров к используемым единицам измерений;
	- o **Скада** описание функции скада;
	- o **Шаблон meta** структура блоков meta в атрибутах корректоров (см. п.п. [6.4.2.1\)](#page-161-0).

### **6.5.2.2 Создание и редактирование конфигурации корректора**

Работа в подразделе «Корректоров» РК «СмартГаз.Управление» аналогична работе в подразделе «Контроллеров» раздела «Конфигурации» и описана в главе [6.5.1.2.](#page-170-0)

Чтобы применить изменения нажмите кнопку «Сохранить и продолжить».

Чтобы применить изменения и вернуться к подразделу «Корректоров» раздела «Конфигурации» нажмите кнопку «Сохранить».

Чтобы удалить в корзину запись конфигурации корректора нажмите кнопку «Удалить».

### **6.5.2.3 Дублирование конфигурации корректора**

Чтобы создать новую конфигурацию корректора на базе существующей найдите требуемую конфигурацию и нажмите кнопку **в дублировать на странице просмотра** конфигурации корректора. В результате будет создана копия конфигурации со всеми параметрами.

### **6.6 Раздел «Доступ»**

В разделе панели навигации «Доступ» расположены ссылки перехода к подразделу «Пользователи».

## **6.6.1 Подраздел «Пользователи»**

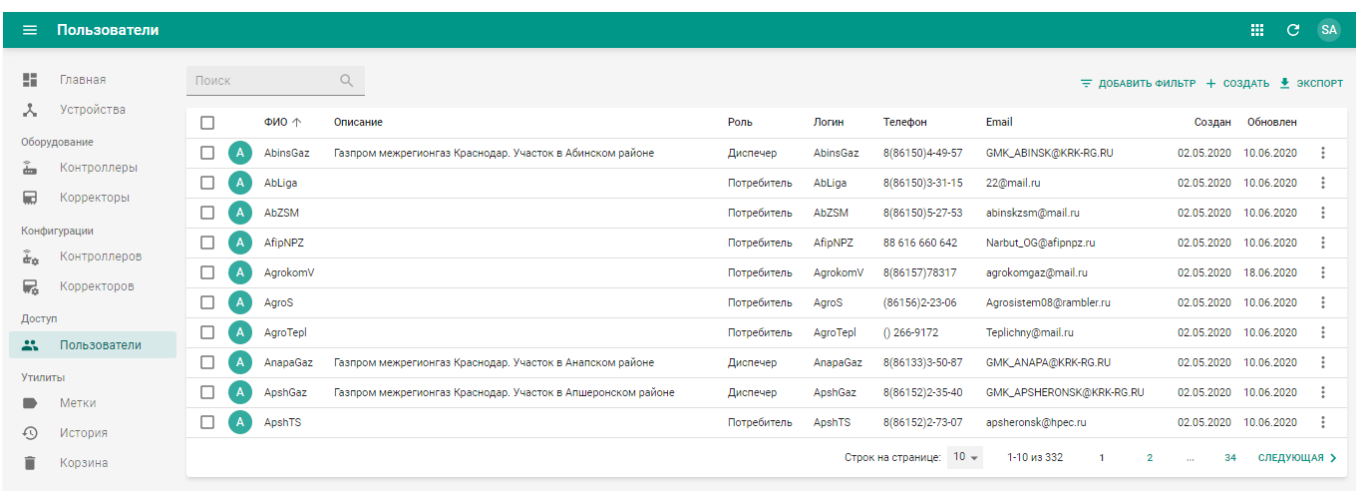

Рисунок 6.29 – Подраздел «Пользователи» в РК «СмартГаз.Управление»

Подраздел «Пользователи» содержит таблицу со следующими полями:

- **ФИО** фамилия, имя и отчество пользователя;
- **Описание** описание пользователя;
- **Роль** роль пользователя;
- **Логин** наименование учётной записи пользователя;
- **Телефон** контактный телефон контрагента;
- **Email** адрес контактной электронной почты контрагента;
- **Создан** дата создания записи контрагента в системе;
- **Обновлён** дата последнего внесения изменений в атрибуты контрагента.

## **6.6.1.1 Просмотр информации о пользователе**

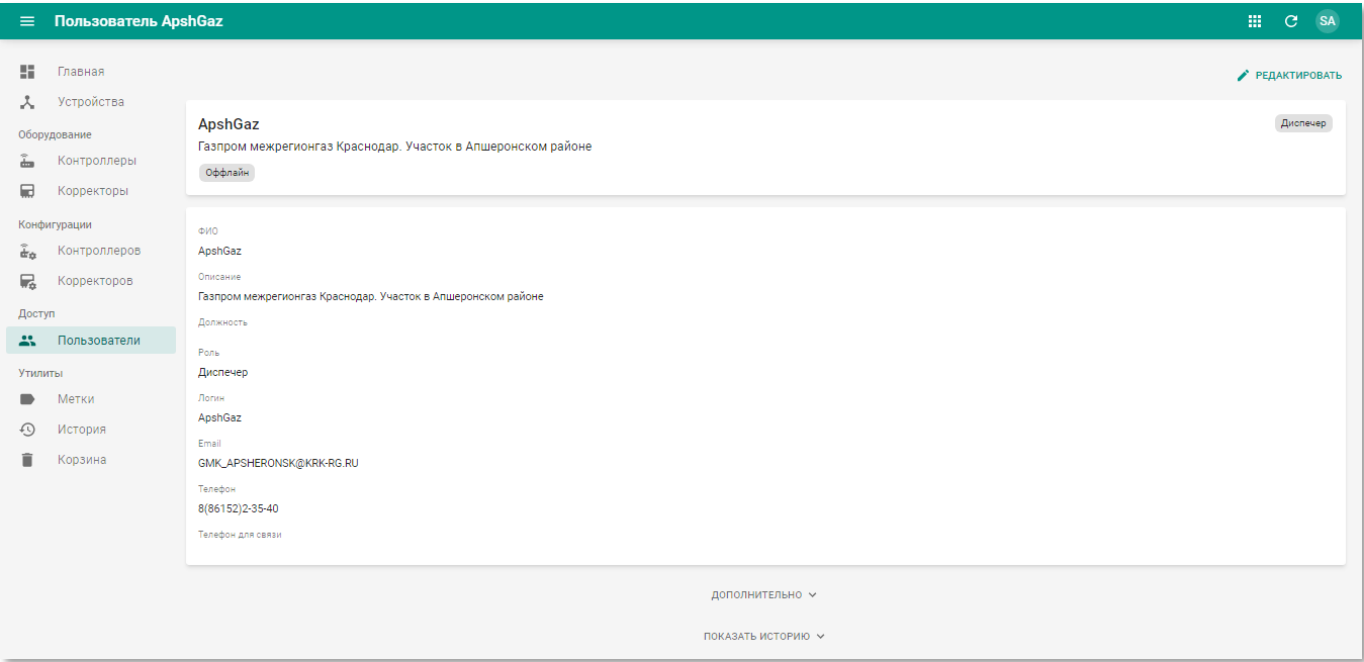

Рисунок 6.30 – Страница пользователя в РК «СмартГаз.Показатели» (вкладка «Основное»)

Страница пользователя содержит следующую информацию:

- **Блок основной информации** содержит имя пользователя, описание, роль и текущий статус нахождения в системе онлайн/оффлайн;
- **Блок дополнительной информации** содержит следующую информацию:
	- o **ФИО** фамилия, имя и отчество пользователя;
	- o **Описание** произвольный комментарий по пользователю;
	- o **Должность** должность пользователя;
	- o **Роль** текущая роль пользователя;
	- o **Логин** наименование учётной записи пользователя;
	- o **Email** адрес электронной почты пользователя;
	- o **Телефон** номер телефона пользователя;
	- o **Телефон для связи** контактный номер телефона пользователя.

### **6.6.1.2 Создание и редактирование пользователя**

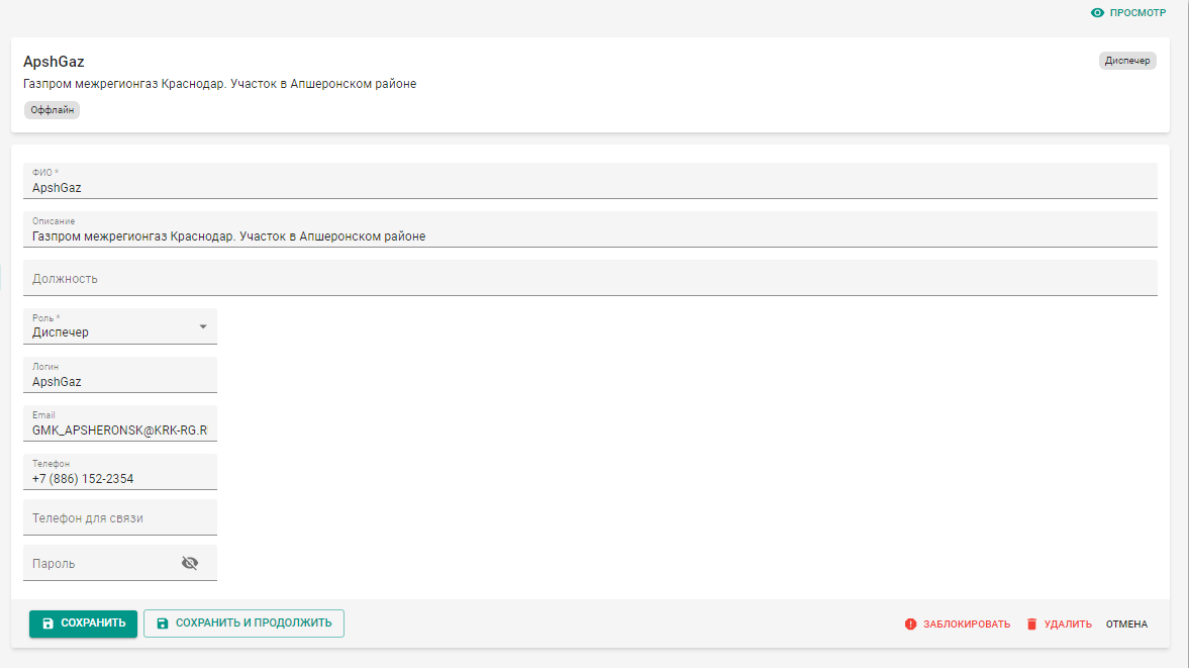

Рисунок 6.31 – Страница пользователя в режиме редактирования

Страница пользователя в режиме редактирования содержит следующие поля:

- **ФИО** фамилия, имя и отчество пользователя. Введите вручную. Обязательное поле;
- **Описание** произвольный комментарий по пользователю. Введите вручную;
- **Должность** должность пользователя. Введите вручную;
- **Роль** текущая роль пользователя. Выберите из списка. Доступен единичный выбор. Обязательное поле;
- **Логин** наименование учётной записи пользователя. Введите вручную;
- **Email** адрес электронной почты пользователя. Введите вручную;
- **Телефон** номер телефона пользователя. Введите вручную;
- **Телефон для связи** – контактный номер телефона пользователя. Введите вручную;
- **Пароль** пароль для входа пользователя в систему. Введите вручную. При вводе пароль не отображается в поле, чтобы просмотреть пароль нажмите кнопку  $\mathbb{R}$ .

Чтобы применить изменения нажмите кнопку «Сохранить и продолжить».

Чтобы применить изменения и вернуться к разделу «Пользователи» нажмите кнопку «Сохранить».

Чтобы вернуться к разделу «Пользователи» без применения изменений нажмите кнопку «Отмена».

Чтобы удалить в корзину запись пользователя нажмите кнопку «Удалить».

### **6.6.1.3 Блокировка и разблокировка пользователя**

Блокировка разблокировка пользователей в подразделе «Пользователи» РК «СмартГаз.Управление» аналогична РК «СмартГаз.Показатели» и описана в п.п. [4.5.2.3.](#page-109-0)

#### **6.7 Раздел «Утилиты»**

В разделе панели навигации «Утилиты» расположены ссылки перехода к следующим подразделам:

- «Метки»;
- «История»;
- «Корзина».

### **6.7.1 Подраздел «Метки»**

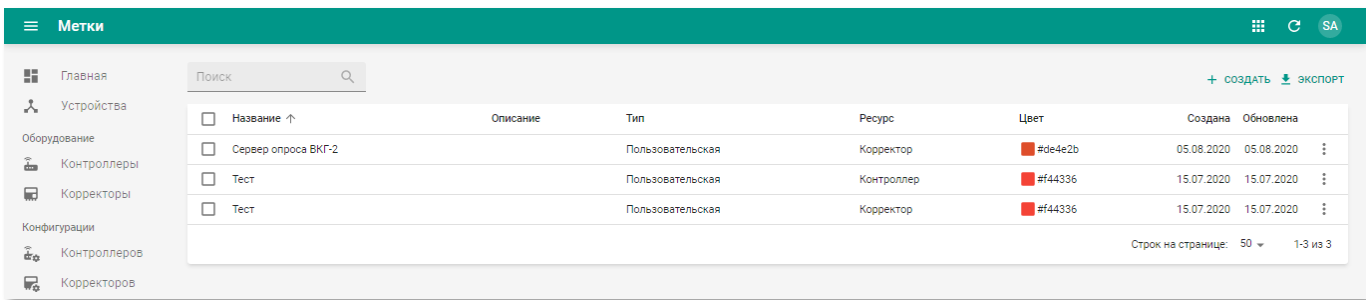

Рисунок 6.32 – Подраздел «Метки» РК «СмартГаз.Управление»

Работа в подразделе «Метки» РК «СмартГаз.Управление» аналогична РК «СмартГаз.Показатели» и описана в п.п. [4.6.1.](#page-110-0)

# **6.7.2 Подраздел «История»**

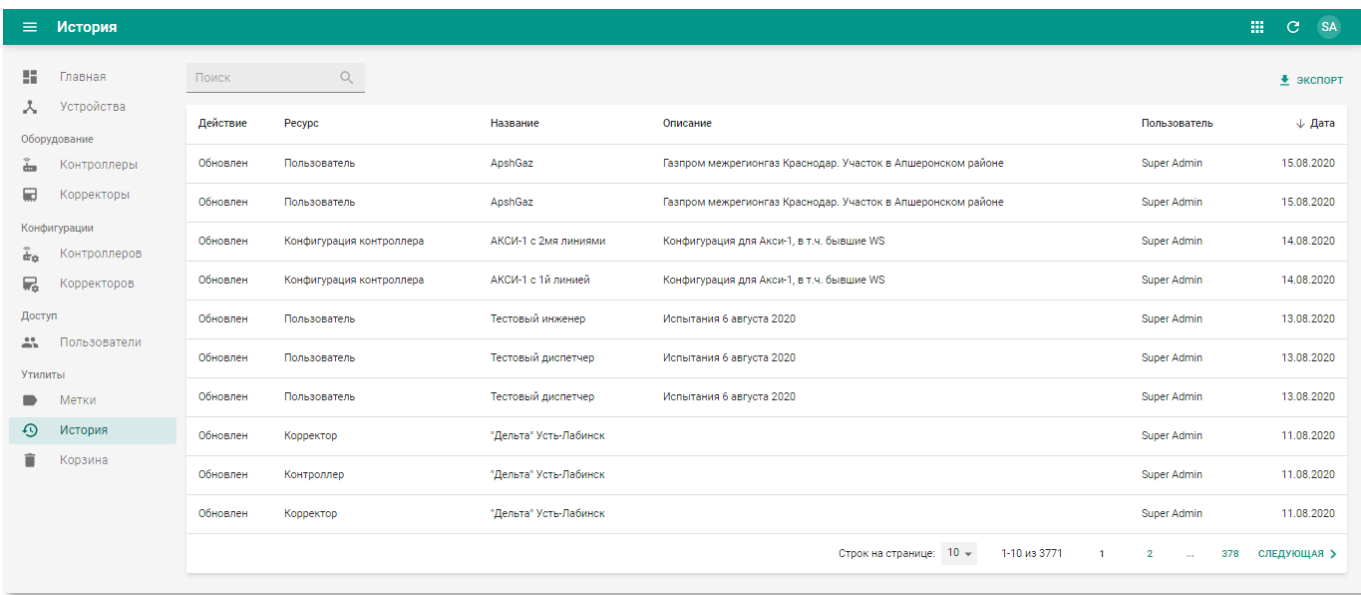

Рисунок 6.33 – Подраздел «История» РК «СмартГаз.Управление»

Работа в подразделе «История» РК «СмартГаз.Управление» аналогична РК «СмартГаз.Показатели» и описана в п.п. [4.6.2.](#page-112-0)

### **6.7.3 Подраздел «Корзина»**

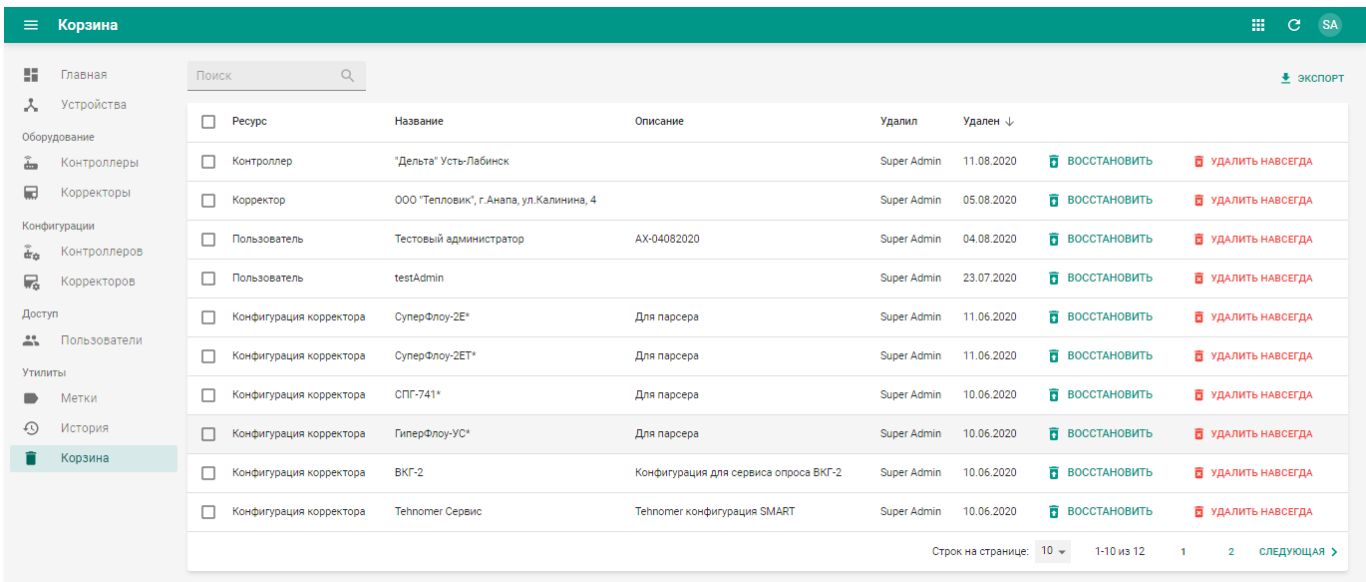

Рисунок 6.34 – Подраздел «Корзина» РК «СмартГаз.Управление»

Работа в подразделе «Корзина» РК «СмартГаз.Управление» аналогична РК «СмартГаз.Показатели» и описана в п.п. [4.6.3.](#page-113-0)
## **7 РАБОТА В ПОЛЬЗОВАТЕЛЬСКОМ МЕНЮ**

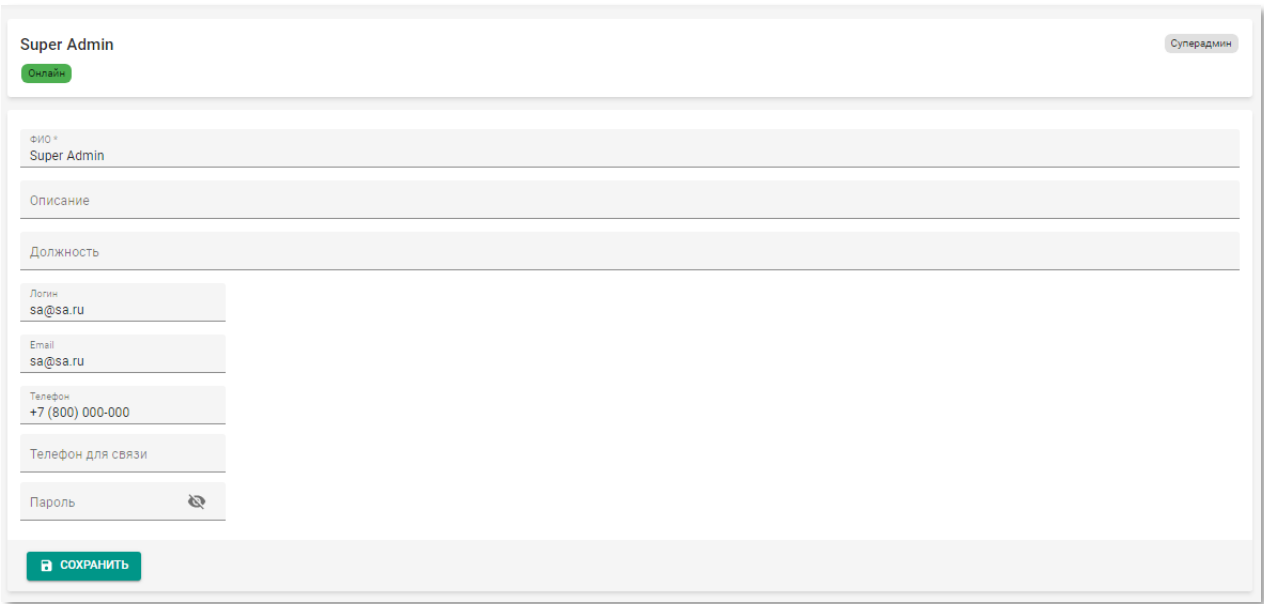

## **7.1 Страница профиля пользователя**

Рисунок 7.1 – Страница профиля пользователя

Страница профиля пользователя позволяет редактировать персональные и контактные данные и содержит следующие поля:

- **ФИО** фамилия, имя и отчество пользователя. Введите вручную. Обязательное поле;
- **Описание** произвольный комментарий по пользователю. Введите вручную;
- **Должность** должность пользователя. Введите вручную;
- **Логин** наименование учётной записи пользователя. Введите вручную;
- **Email** адрес электронной почты пользователя. Введите вручную;
- **Телефон** номер телефона пользователя. Введите вручную;
- **Телефон для связи** контактный номер телефона пользователя. Введите вручную;
- **Пароль** пароль для входа пользователя в систему. Введите вручную. При вводе пароль не отображается в поле, чтобы просмотреть пароль нажмите кнопку  $\mathbb{R}$ .

## **7.2 Выход из системы**

Чтобы завершить работу в системе откройте пользовательское меню и нажмите «Выйти».

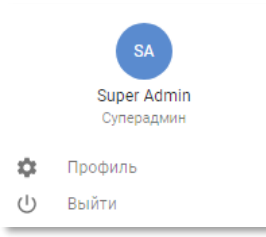

Рисунок 7.2 – Страница входа в систему «Смарт.газ: Промышленность»

## ПРИЛОЖЕНИЕ 1. ОПИСАНИЕ ФОРМАТА КОНФИГУРАЦИИ КОРРЕКТОРОВ И КОНТРОЛЛЕРОВ

Конфигурация корректоров и контроллеров содержит следующие блоки:

- Параметры имеет массив «uaVariable» содержащий следующие описание всех параметров, передаваемых устройством. Описание параметра включает следующие поля:
	- 1. AccessLevel уровень доступа, определяет доступ к значению параметра. Н (hystory) - возможность просмотра истории изменения  $R$ (read) – просмотр W параметра, значения параметра, (write) – возможность изменять значение параметра.
	- 2. ID идентификатор параметра в адресном пространстве устройства. Должен быть уникальным в рамках конкретной конфигурации.
	- 3. Name имя параметра, отображаемое в системе.
	- 4. **vType** тип значения.
	- 5. Units единицы измерения значения параметра.
	- 6. Alias псевдоним переменной.

```
\left\{ \right.uaVariable: [
    \left\{ \right.AccessLevel: 'HRW',
       ID: 7777,
       Name: 'Переменная 1',
       vType: 'string',
       units: 'единица измерения',
       alias: 'some alias1'
     \}.
     \left\{ \right.AccessLevel: 'R',
       ID: 7777,
       Name: 'Переменная 2',
       vType: 'int',
       units: 'единица измерения',
       alias: 'some alias2'
     }
  \overline{\phantom{a}}
```
- Группы определяет иерархическую структуру параметров, содержит описание группы и перечень параметров протокола OPC UA, которые входит в данную группу. Блок содержит поля:
	- 1. Name название корневой группы иерархической структуры;
	- 2. FunctionalGroup массив описаний групп. Описание каждой группы включает следующие поля:
- $2.1.$  Name название группы.
- 2.2. **ID** идентификатор группы в адресном пространстве устройства. Должно быть уникально в рамках данной конфигурации (идентификаторы параметров и групп также не могут совпадать).
- $2.3.$  ualDref массив. содержащий перечень идентификаторов параметров, включенных в данную группу.

```
\{Name: 'Название конфигурации',
  FunctionalGroup: [
     \{Name: 'Текущие данные',
       ID: 0,
       uaIDref: [
         777,
         778,
          779
       \overline{1}\},
     \sqrt{ }Name: 'Паспорт газа',
       ID: 1,uaIDref: [
         850,851,
          852,853
       -1
    \},
  \overline{1}
```
Протокол - описывает протокол передачи данных, включая описание системных переменных (содержащих данные о работе устройства), источники получения значений для переменных, описанных в блоке «Параметры», и таблицу перекодировки сообщений устройства в текстовые сообщения системы. Блок имеет следующую структуру:

На верхнем уровне структуры содержится название описываемого протокола (в примере - LIS200). Далее следует описание протокола. Описание протокола содержит следующие поля:

- 1. system системные параметры.
	- 1.1. StartWork начало работы. Ссылка на птременную, в которую передается значение содержится в поле «ualDref».
	- 1.2. SendBytesCount количество отправленных байт данных.
	- 1.3. RecvBytesCount количество полученных байт данных.
	- 1.4. UpdateOutOfSchedule данных обновлено.
	- 1.5. Survey Duration длительность сеанса.
- 1.6. LastError код ошибки.
- 2. endpoint описание точки подключения к устройству. Содержит параметры:
	- 2.1.  $IP$  адрес устройства.
	- 2.2. Port порт, по которому осуществляется подключение.
	- 2.3. BusAddr адрес шины передачи данных.
	- 2.4. ConsumerKey ключ потребителя, используется для просмотра данных.
	- 2.5. Supplier Key ключ пользователя (диспетчера) используется при записи данных.
- 3. mbTag содержит описание, брать откуда значения параметров. Описание имеет следующую структуру:
	- 3.1. DataType тип данных значения параметра.
	- 3.2. Address адрес параметра в адресном пространстве устройства.
	- 3.3. ualDref идентификатор переменной шины данных, содержащий данный параметр.

Исключениями являются параметры с DataType «depth» и «archive»:

Для параметра «depth» - в поле «Address» задается глубина выгрузки архивов.

Для параметра «archive» добавляется дополнительное поле «ualDrefs» содержащее, собственно, архивные данные.

4. eErCode - содержит описания различных ошибок сообщений. И передаваемых устройством. Описание имеет следующую структуру:

4.1. Code – код ошибки, передаваемой устройством (например, «0x8B23»).

```
4.2. Desc - текст-описание ошибки.
```
 $\{$ 

```
LIS200: {
  system: {
    StartWork: {
      uaIDref: 7000
    \} ,
    SendBytesCount: {
      uaIDref: 7001
    \},
    RecvBytesCount: {
      uaIDref: 7002
    \mathcal{L}UpdateOutOfSchedule: {
      uaIDref: 7005
    \},
    SurveyDuration: {
```

```
 uaIDref: 7003
            },
            LastError: {
              uaIDref: 7004
            }
          },
          endpoint: {
            IP: '10.174.18.72',
            Port: 6666,
            BusAddr: '',
            ConsumerKey: '0',
            SupplierKey: '0'
          },
          mbTag: [
            {
               DataType: 'float',
               Address: '2:302.0(1)',
              uaIDref: 100
            },
             {
               DataType: 'depth',
              Address: '3',
               uaIDref: 5054
            },
            {
               DataType: 'archive',
               Address: '5:V.0(3;startDate;endDate;1)',
               uaIDref: 6,
               uaIDrefs: [
                 600,
                 5055
               ]
            },
            {
               DataType: 'string',
              Address: '5:810.0(1)',
               uaIDref: 600
            }
         \vert,
          eErCode: [
            {
               Code: '#0001',
               Desc: 'Неверный адрес'
            },
      {
               Code: '0x8B23',
              Desc: ' Установка часов (значение перед изменением), 
вход в Архив 15 поток 2'
            }
          ]
        }
     }
```
- **Расписание** задаёт расписание различных действий (чтения/записи) для разных групп параметров. Блок имеет следующую структуру:
	- 1. **Name** название используемого устройством протокола передачи данных.
- 2. ScanPeriod период опроса шины данных в секундах на предмет изменения расписаний. Если установлен «null» - то используется только расписание по умолчанию (заданное в блоке «record»).
- 3. record блок, содержащий расписания опроса и описания совершаемых по расписанию действий. Описание имеет следующую структуру:

 $3.1.$ ualDref - идентификатор переменной, содержащей расписание.

 $3.2.$ DefaultValue - значение расписания опроса п - умолчанию. Задается в формате CRON.

 $3.3.$ **type** – тип действий по расписанию (например, «WRITE» - запись значений в переменные, "READ" - чтение значений).

 $3.4.$  $ualDref$  ref -  $MacCUB$ идентификаторов переменных, над которыми производится действие.

```
\{LIS200: {
     ScanPeriod: {
              Value: '2'
      \},
     record: [
       \{uaIDref: 5000,
          DefaultValue: \sqrt[1*]{5} * * * * * '.
          type: 'WRITE',
          uaIDref ref: [
                200,201\mathbf{I}\},
        \left\{ \right.uaIDref: 5001,
          DefaultValue: \frac{1}{2} /5 * * * * * '.
          type: 'READ',
          uaIDref ref: [
                100\mathbb{I}\}-1
  \mathcal{E}ļ
```
- Конвертер содержит описание преобразования технологических параметров к используемым в системе величинам (например, устройство передает давление в кПа, для преобразования в использующиеся в системе МПа устанавливается множитель данного параметра). Блок имеет следующую структуру:
	- 1. flows описывается параметры определенной линии измерения.
		- 1.1. number номер линии в базе данных.
- 1.2. name название линии.
- $1.3.$ parameters - массив параметров, предназначенных для записи:
	- $1.3.1.$ **id** – идентификатор параметра.
	- 1.3.2.  $idRef -$  ссылка на параметр  $Id$ .
	- 1.3.3. columnDbName наименование колонки в БД.
	- 1.3.4. type тип значения параметра.
	- 1.3.5. alias русский псевдоним наименования параметра.
	- 1.3.6. unit единица измерения параметра в системе.
	- 1.3.7. description описание параметра.
	- 1.3.8.  $func dy$ нкция конвертирования. Возможные варианты: CONST. DIFFERL, DIFFERR. «DIFFERL» - вычитать ИЗ текущего предыдущее, «DIFFERR» - из предыдущего текущее, «CONST» - не изменять (передавать значение как есть).
	- 1.3.9. multiplication Factor коэффициент умножения, для пересчета в другие единицы (например, кПа в МПА, тыс.м<sup>3</sup> в м<sup>3</sup> и т.п.).
	- 1.3.10. addition Factor коэффициент сложения/вычитания, ДЛЯ пересчета путем прибавления числа (например, °К в °С).
	- 1.3.11. hourShift указывает нужно ли сдвигать время при укладке значений (в часах, например, «-1» значит укладывать на предыдущий час).

```
\sqrt{ }flows: [
     \{number: 1,
       name: 'Линия 1',
       parameters: [
          \left\{ \right.id: '1000',
             idRef: 104,
             columnDbName: 'Pq',
             type: 'real',
             alias: 'Pr.',
             unit: 'MIa',
             description: 'Давление газа',
             func: 'CONST',
             multiplicationFactor: 1,
             additionFactor: 0,
             hourShift: 0
          \mathcal{E}\mathbf{I}\rightarrow\overline{1}\mathcal{E}
```